# MLG-2 ProNet

Measuring automation light grid with Ethernet/IP<sup>™</sup> fieldbus

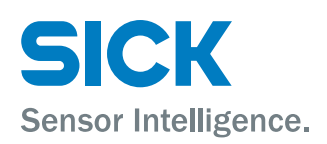

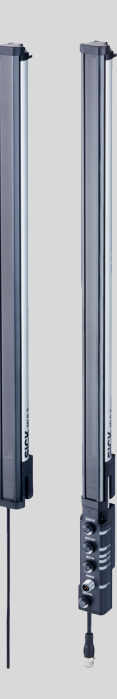

#### Described product

MLG-2 ProNet

#### Manufacturer

SICK AG Erwin-Sick-Str. 1 79183 Waldkirch Germany

#### Legal information

This work is protected by copyright. Any rights derived from the copyright shall be reserved for SICK AG. Reproduction of this document or parts of this document is only permissible within the limits of the legal determination of Copyright Law. Any modification, abridgment or translation of this document is prohibited without the express writ‐ ten permission of SICK AG.

The trademarks stated in this document are the property of their respective owner.

© SICK AG. All rights reserved.

#### Original document

This document is an original document of SICK AG.

# EtherNet/IP  $\in$

# **Contents**

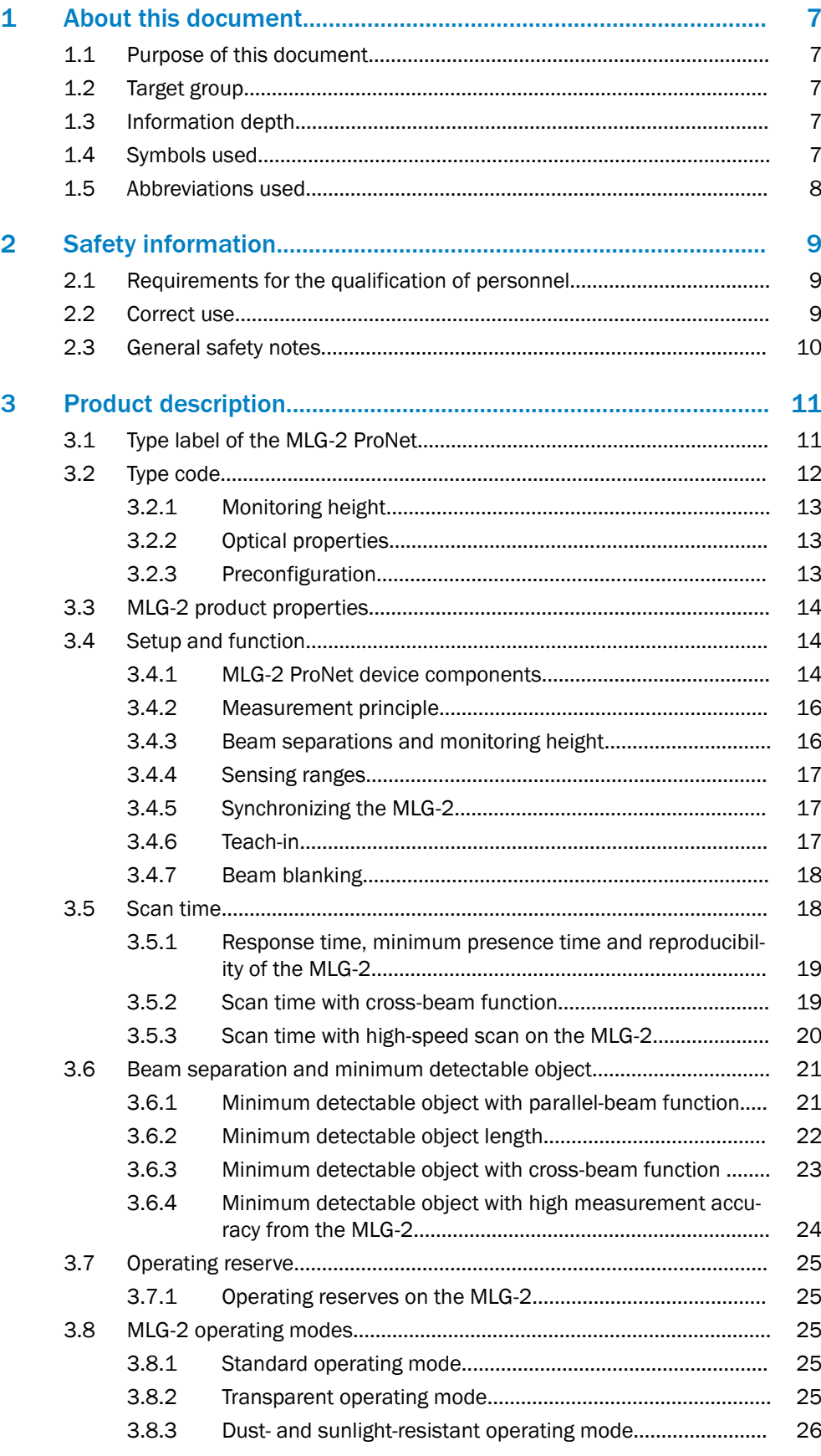

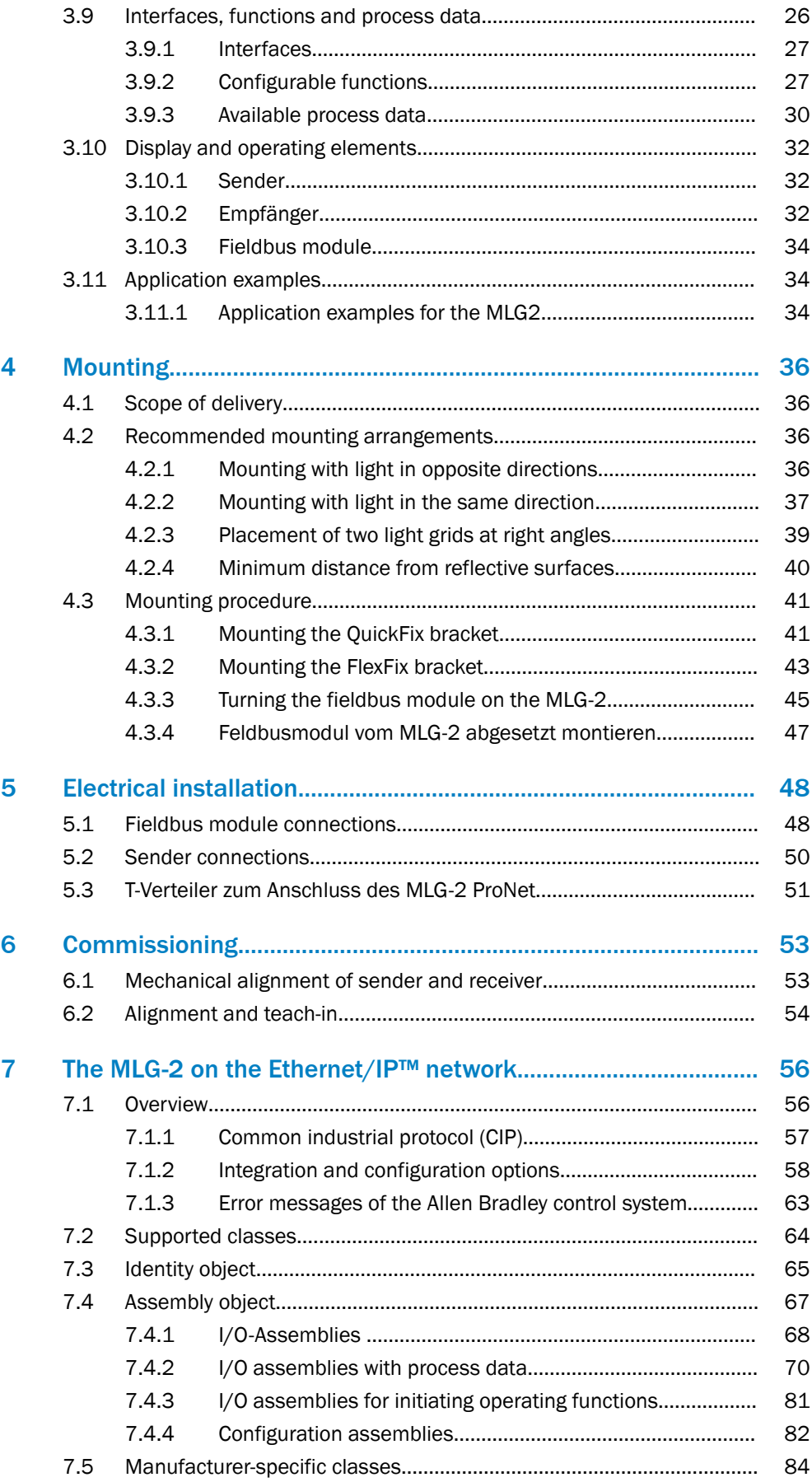

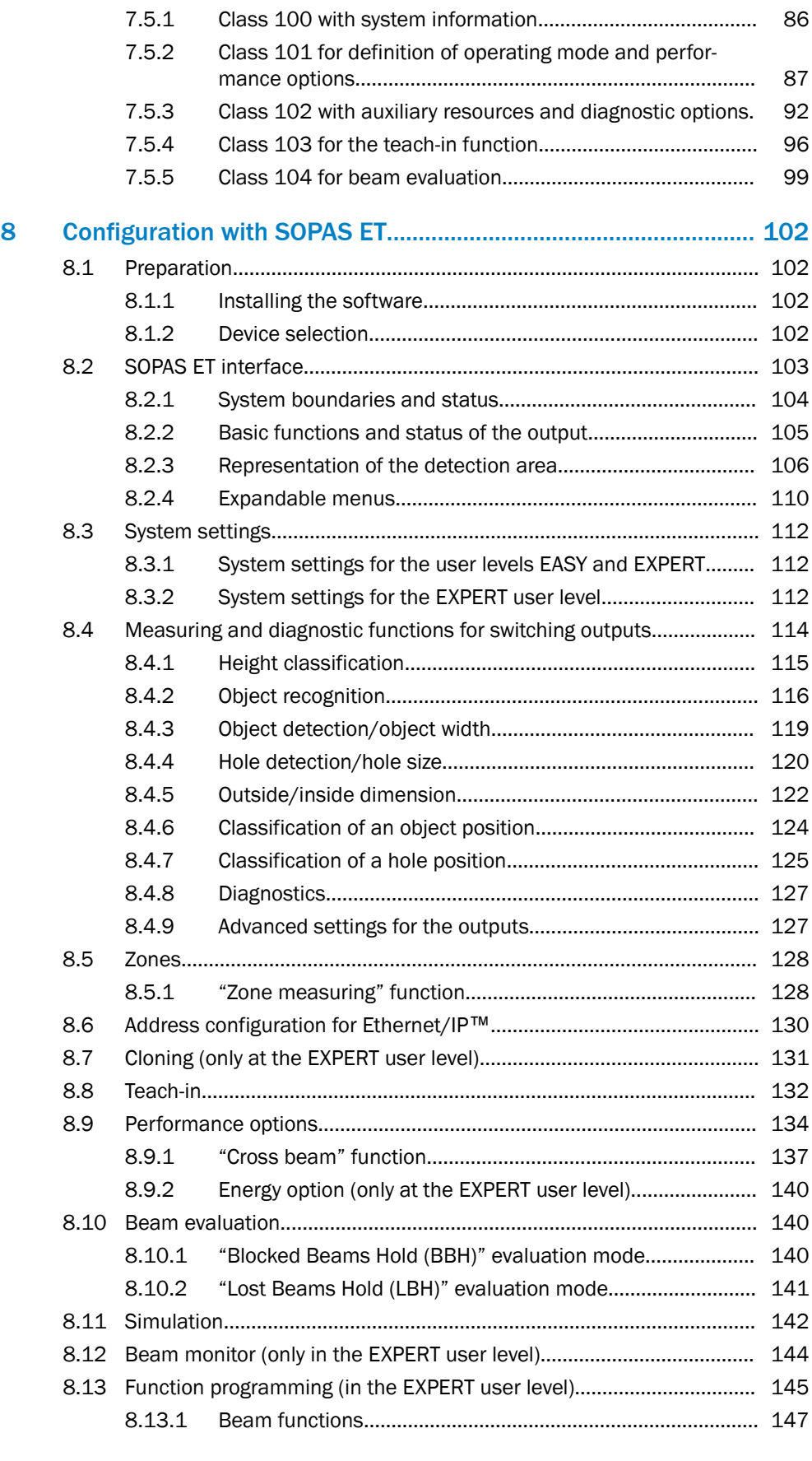

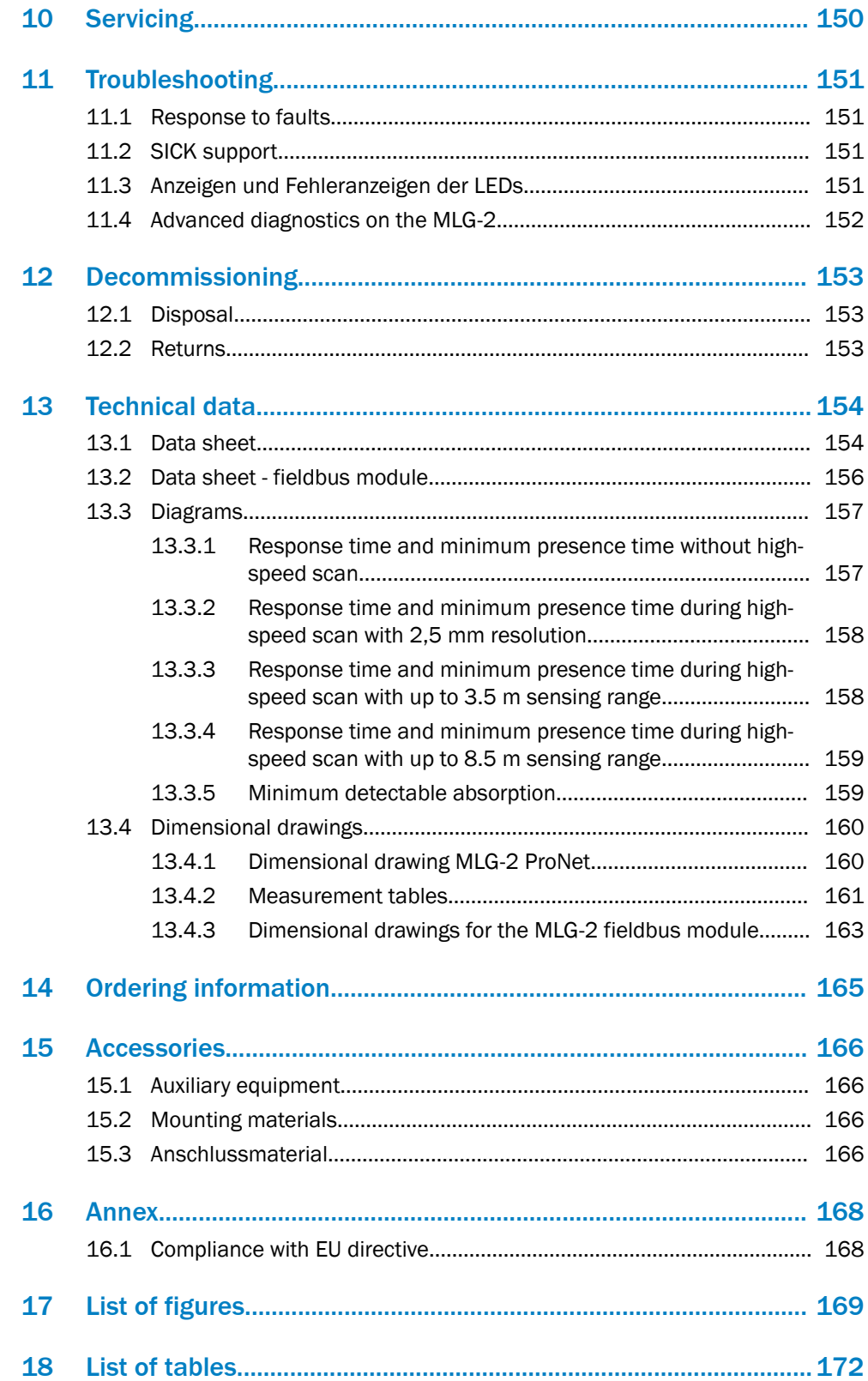

# <span id="page-6-0"></span>1 About this document

# 1.1 Purpose of this document

These operating instructions are for giving technical personnel of the machine manu‐ facturer or operator instructions on the mounting, configuration, electrical installation, commissioning, operation, and maintenance of the MLG-2 measuring automation light grid.

These operating instructions do not provide information on operating the machine into which a measuring automation light grid is integrated. For information about this, refer to the operating instructions of the particular machine.

# 1.2 Target group

These operating instructions are intended for planning engineers, developers, and oper‐ ators of plants and systems into which one or more MLG-2 measuring automation light grids are to be integrated. They are also intended for people who integrate the MLG-2 into a machine, carry out its commissioning, or who are in charge of maintenance.

# 1.3 Information depth

These operating instructions contain information about the MLG-2 measuring automa‐ tion light grid on the following topics:

- Mounting
- Electrical installation
- Fault diagnosis
- Part numbers
- Commissioning and configuration
- Conformity and approval

• Care

When planning and using a measuring automation light grid such as the MLG-2, technical skills are required that are not covered by this document.

The official and legal regulations for operating the MLG-2 must always be complied with.

**NOTE** 

Please also refer to the SICK AG website: [www.sick.de](http://www.sick.de).

# 1.4 Symbols used

# Recommendation

Recommendations are designed to assist you in the decision-making process with respect to the use of a certain function or a technical measure.

# **NOTE**

Notes inform you about special aspects of the device.

# $\bullet$ .  $\bullet$ .  $\circ$

LED symbols describe the status of a diagnostics LED. Examples:

- The LED is illuminated continuously.
- $\mathbf{\hat{S}}$  The LED flashes evenly.  $\partial \mathbf{C}$  The LED flashes briefly.
- o The LED is off.
- Take action ...

Instructions for taking action are indicated by an arrow. Carefully read and follow the instructions for action.

<span id="page-7-0"></span>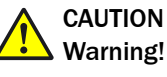

A warning indicates a specific or potential hazard. This is intended to protect you against accidents.

Read carefully and follow the warnings!

#### $\blacksquare$  Sender and receiver

In figures and connection diagrams, the symbol  $\blacksquare$  indicates the sender and  $\blacksquare$  indicates the receiver.

# 1.5 Abbreviations used

- BNB Beam Number Blocked
- BNM Beam Number Made
- CBB Central Beam Blocked
- CBM Central Beam Made
- EDS Electronic Data Sheet
- FBB First Beam Blocked
- FBM First Beam Made
- IDI Inside Dimension
- LBB Last Beam Blocked
- LBM Last Beam Made
- MDA Minimum Detectable Absorption
- MDO Minimum Detectable Object
- MLG-2 Measuring automation light grid 2
- MOL Minimum Detectable Object Length
- MSB Most Significant Bit
- NBB Number of Beams Blocked
- NBM Number of Beams Made
- NCBB Number of Consecutive Beams Blocked
- NCBM Number of Consecutive Beams Made
- ODI Outside Dimension
- RLC Run-length code
- SDD SOPAS Device Description
- PLC Programmable logic controller

# <span id="page-8-0"></span>2 Safety information

# 2.1 Requirements for the qualification of personnel

The MLG-2 measuring automation light grid must only be mounted, commissioned, and maintained by authorized personnel.

# **NOTE**

Repair work on the MLG-2 may only be performed by qualified and authorized service personnel from SICK AG.

The following qualifications are necessary for the various tasks:

*Table 1: Authorized personnel*

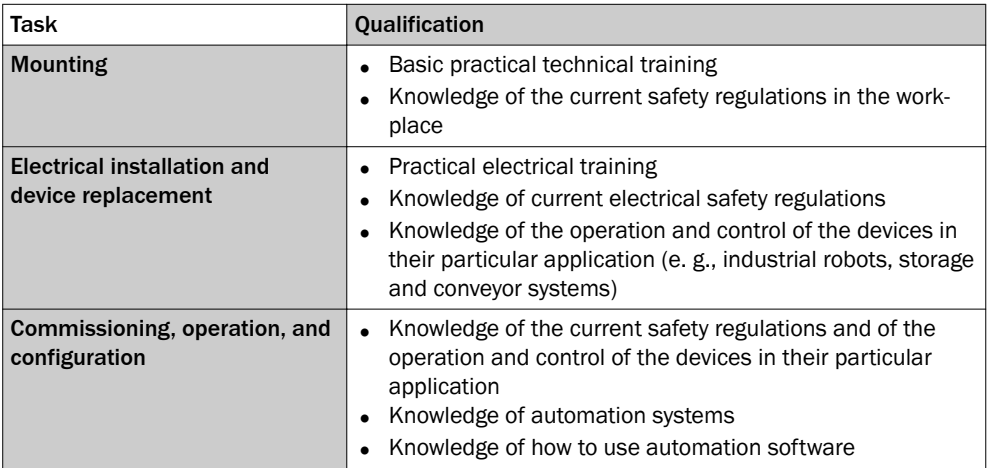

# 2.2 Correct use

The MLG-2 measuring automation light grid is a measuring device which is manufactured according to the recognized industrial regulations and which meets the quality requirements stipulated in ISO 9001:2008 as well as those relating to environmental management systems as defined in ISO 14001:2009.

The measuring automation light grids are solely intended for the optical and non-con‐ tact detection of objects, animals, and persons.

A measuring automation light grid is designed for mounting and may only be operated according to its intended function. For this reason, it is not equipped with direct safety devices.

The system designer must provide measures to ensure the safety of persons and systems in accordance with the legal guidelines.

In the event of any other usage or modification to the MLG-2 measuring automation light grid (e.g., due to opening the housing during mounting and electrical installation) or in the event of changes made to the SICK software, any claims against SICK AG under the warranty will be rendered void.

#### Foreseeable misuse

The MLG-2 is not suitable for the following applications, among others:

- As a safety device to protect persons, their hands, or other body parts
- Under water
- In explosive environments
- Outdoors, without additional protection

# <span id="page-9-0"></span>2.3 General safety notes

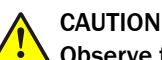

# Observe the following to ensure the safe use of the MLG-2 as intended.

The measuring automation light grid must be installed and maintained by trained, quali‐ fied personnel with knowledge of electronics, precision engineering, and control programming. The relevant technical safety standards must be observed. All persons entrusted with the installation, operation, or maintenance of the devices must follow the safety guidelines:

- The operating instructions must always be available and must be followed.
- Unqualified personnel must stay away from the system during installation and maintenance.
- The system must be installed in accordance with the applicable safety regulations and mounting instructions.
- The work safety regulations of the employers' liability insurance associations and trade associations in the respective country must be observed during installation.
- Failure to observe the relevant work safety regulations may lead to physical injury or cause damage to the system.

# <span id="page-10-0"></span>3 Product description

# 3.1 Type label of the MLG-2 ProNet

The senders and receivers of the MLG-2 ProNet each have a type label.

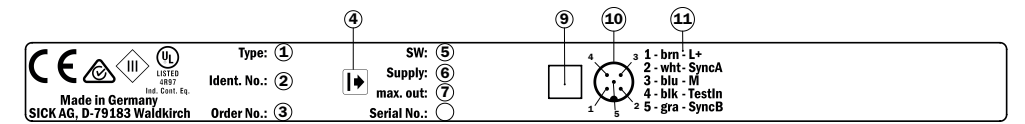

*Figure 1: Sender type label*

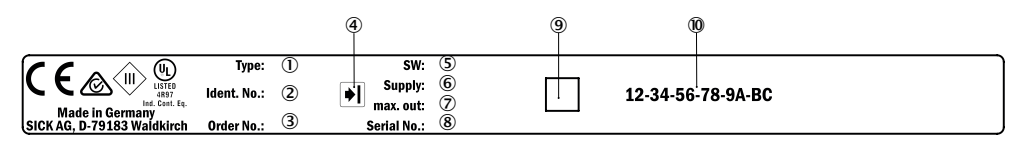

*Figure 2: Receiver type label*

- 1 Type code
- 2 Part number for the individual sender or receiver
- 3 Part number for the whole MLG-2 ProNet
- 4 Receiver or sender symbol
- 5 Firmware version
- 6 Required power supply
- 7 Maximum output current
- 8 Serial number
- 9 Data Matrix code, contains the part numbers of the sender/receiver, the part number of the MLG-2, and the serial numbers
- ß MAC address

The fieldbus module has its own type label.

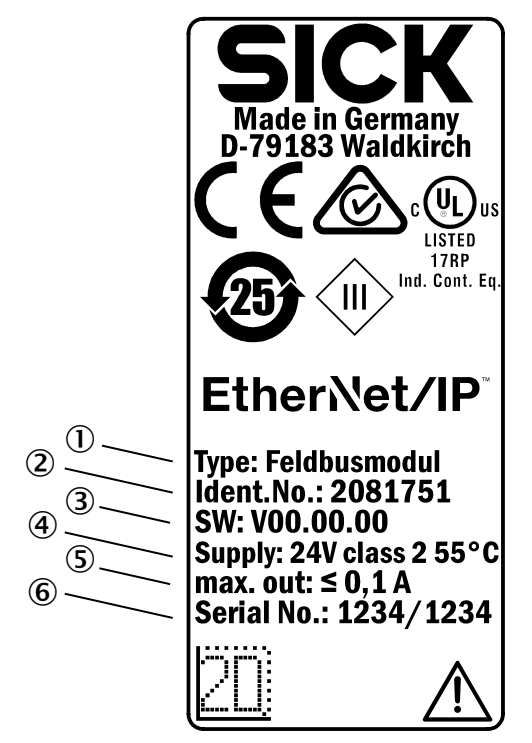

*Figure 3: Fieldbus module type label*

- 1 Type code
- 2 Fieldbus module part number
- 3 Firmware version
- 4 Required power supply
- 5 Maximum output current
- 6 Serial number

# <span id="page-11-0"></span>3.2 Type code

# Example

MLG-2 with 5 mm beam separation, type ProNet, monitoring height 145 mm, Ethernet/IP™ interface with 1 switching output, no options, 5 m sensing range

*Table 2: Example of an MLG-2 ProNet type code*

| M   L   G   0   5   N   -   0   1   4   5   H   1   0   5   0   1 |  |  |  |  |  |  |  |  |
|-------------------------------------------------------------------|--|--|--|--|--|--|--|--|

*Table 3: Meaning of the positions in the type code*

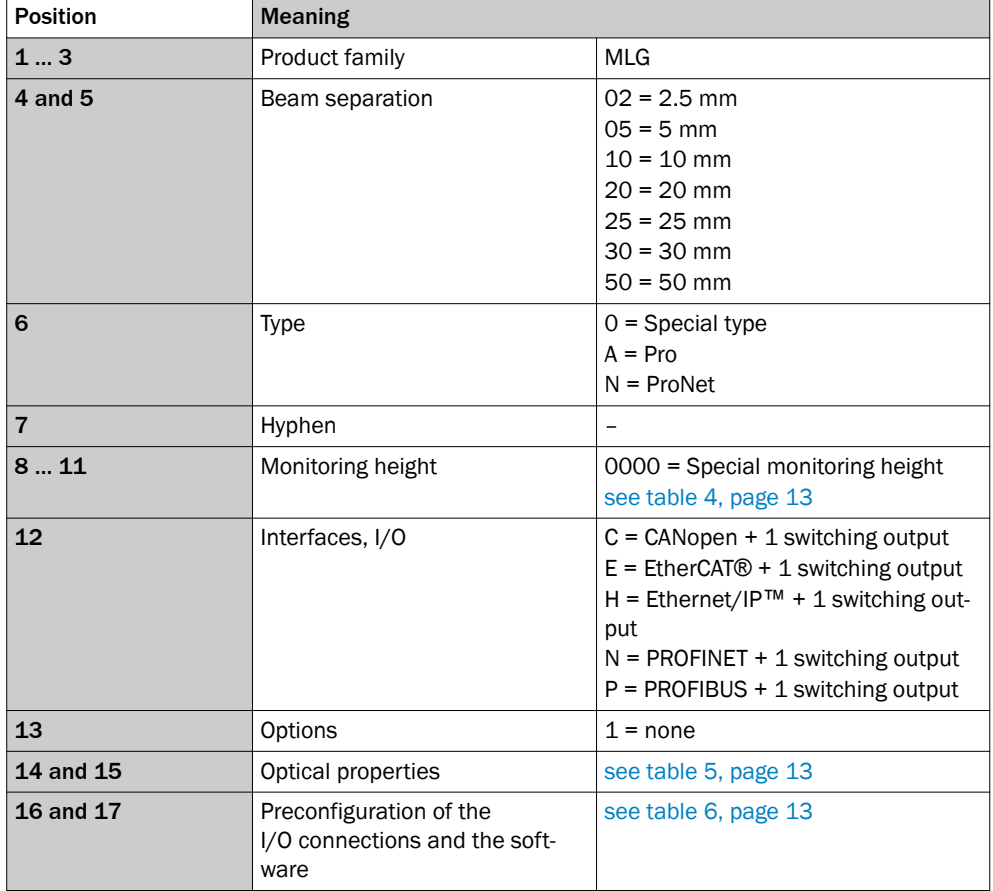

# <span id="page-12-0"></span>3.2.1 Monitoring height

*Table 4: Monitoring height [mm]*

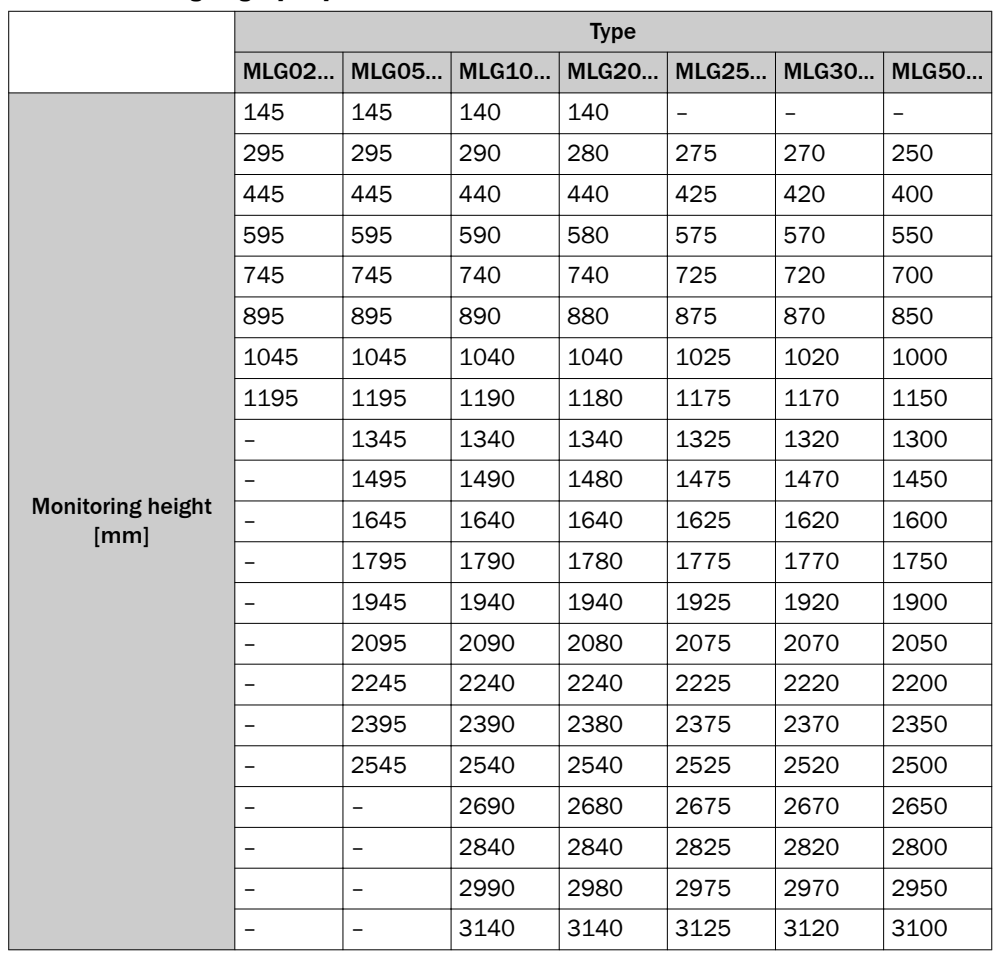

# 3.2.2 Optical properties

*Table 5: Sensing range and minimum detectable object length*

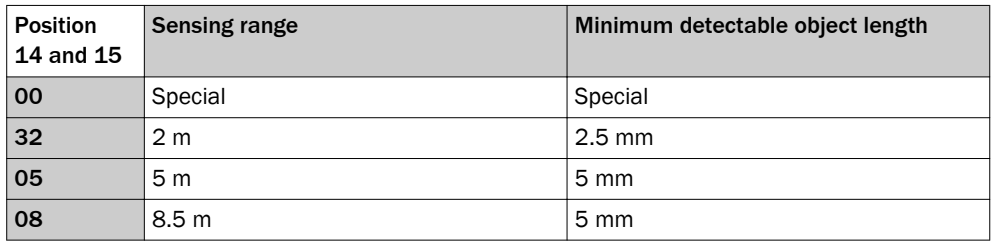

# 3.2.3 Preconfiguration

*Table 6: Preconfiguration MLG-2 ProNet with interface E, H, or N*

| <b>Position</b><br>16, 17 | Process data                                    |
|---------------------------|-------------------------------------------------|
| 01                        | System status<br>Status of the switching output |
|                           | <b>NBB</b>                                      |
|                           | <b>LBB</b>                                      |
|                           | <b>FBB</b>                                      |
|                           | ODI                                             |
|                           | IDI                                             |

# <span id="page-13-0"></span>3.3 MLG-2 product properties

- Different beam separations from 2.5 mm to 50 mm
- Monitoring heights from 130 to 3,140 mm
- Operating range up to 2 m, 5 m or 8.5 m
- Quick response time
- Convenient configuration using the SOPAS ET software interface
- Detection of transparent objects
- Dust- and sunlight-resistant
- Integrated applications including object detection, height classification, etc.

# 3.4 Setup and function

The MLG-2 is an optical light grid. It comprises a sender and a receiver.

The sender consists of sender optics, several sender elements (LEDs), and actuation electronics. The receiver consists of receiver optics, several receiver elements (photodi‐ odes) and evaluation electronics.

# 3.4.1 MLG-2 ProNet device components

The MLG-2 ProNet consists of:

- Sender = MLG-2 Pro
- Receiver = MLG-2 ProNet
- Fieldbus module

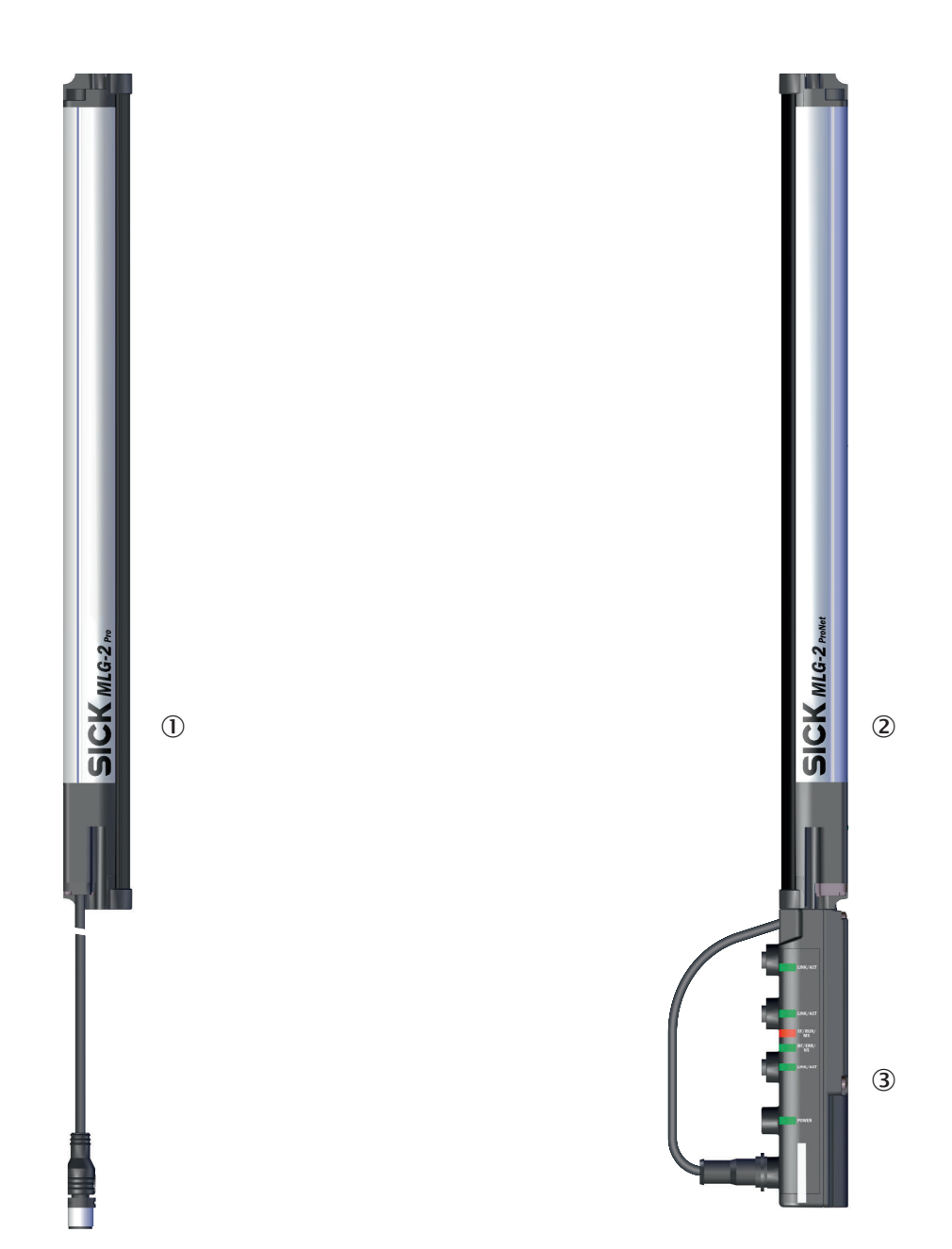

*Figure 4: MLG-2 ProNet device components*

- 1 MLG-2 Pro sender
- 2 MLG-2 ProNet receiver
- 3 Fieldbus module

The sender has a connection for the power supply and the synchronization.

The receiver has a connection for the fieldbus module.

The fieldbus module has an Ethernet connection for configuring via PC/notebook, two Ethernet connections for the fieldbus, one connection for the power supply, and one connection for the receiver.

# <span id="page-15-0"></span>3.4.2 Measurement principle

Provided no object is located between the sender and receiver elements, the light beams from the sender elements will hit the receiver elements.

If an object is located between the sender and receiver elements, the light beams will be blocked, depending on the size of the object.

#### Detection area

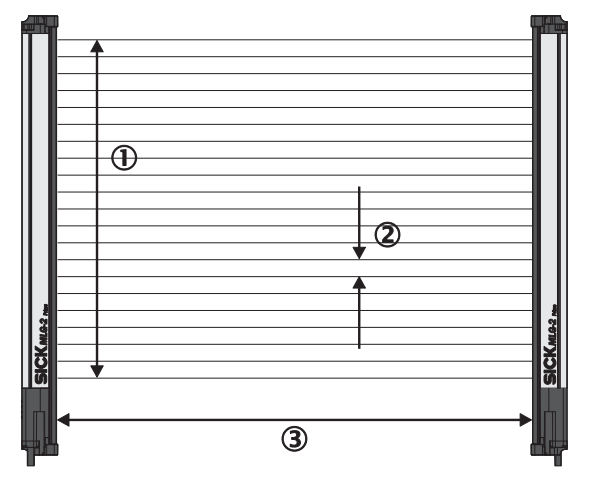

*Figure 5: Detection area of the MLG-2*

- 1 Monitoring height
- 2 Beam separation
- 3 Sensing range

The detection area is determined by the monitoring height and the sensing range of the light grid. The monitoring height is determined by the beam separation and the number of beams. The sensing range of the light grid is the distance between sender and receiver.

# 3.4.3 Beam separations and monitoring height

#### Beam separations

In order to achieve different levels of measurement accuracy, the MLG-2 is available with different beam separations.

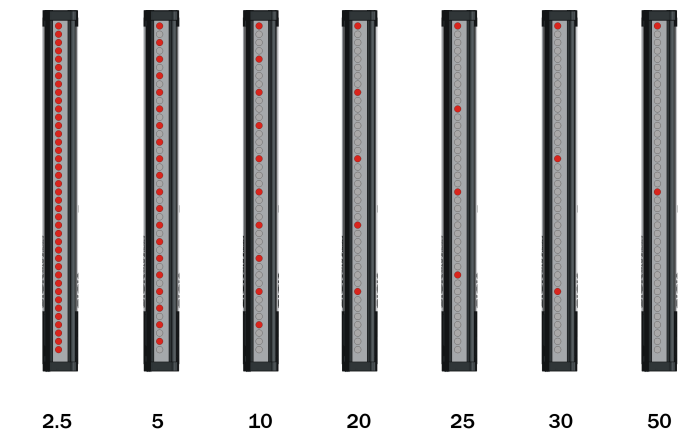

*Figure 6: Schematic depiction of available beam separations (mm)*

#### <span id="page-16-0"></span>Maximum and minimum monitoring height

The number of LEDs is limited to 510. This results in different maximum monitoring heights depending on the beam separation. The minimum monitoring height is deter‐ mined by the beam separation and the smallest module size for this beam separation.

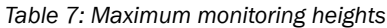

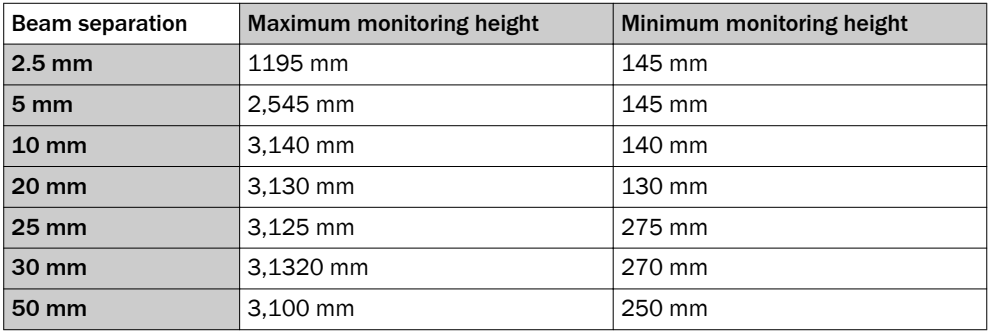

# 3.4.4 Sensing ranges

#### Operating range

Light grids are generally available with a 2 m range, 5 m range or 8.5 m sensing range. This is referred to as the operating range, which includes an operating reserve.

#### Limiting range

It is also possible to operate the MLG-2 up to its limiting range, which goes beyond the operating range.

#### *Table 8: Limiting range*

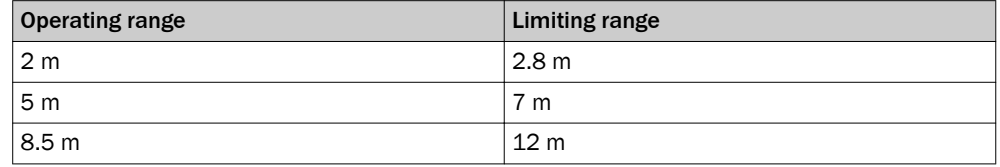

Operation within the limiting range requires the following conditions:

- Clean ambient conditions
- Front screens are cleaned regularly
- Regular teach-in

The following functions cannot be provided when operating within the limiting range:

- High level of operating reserves
- High measurement accuracy
- Transparent operating mode
- Dust- and sunlight-resistant operating mode

#### 3.4.5 Synchronizing the MLG-2

The sender and receiver synchronize with each other electronically, thus one electrical connection between the sender and receiver is necessary.

#### 3.4.6 Teach-in

During the teach-in process, the switching thresholds for all beams are individually adjusted for the sensing range and the ambient conditions.

After teach-in has been completed, it must be ensured that the setup is no longer changed otherwise another teach-in will have to be carried out.

# <span id="page-17-0"></span>Teach-in quality

The teach-in quality indicates how successful the teach-in process has been. The MLG-2 calculates this value based on the quality of the light level received.

The value remains constant until another teach-in process is carried out.

#### Process quality

The process quality indicates the quality of the light level currently being received. The MLG-2 analyzes the light level received when the light path is unblocked and compares this to the values after the last teach-in process.

If the received values are getting worse, the process quality drops.

Possible causes of a drop in process quality include:

- Contamination or fogging of the front screen of the sender and/or receiver
- **Misalignment**
- Continuous partial blocking of a light beam or several light beams

# 3.4.7 Beam blanking

Individual beams can be blanked.

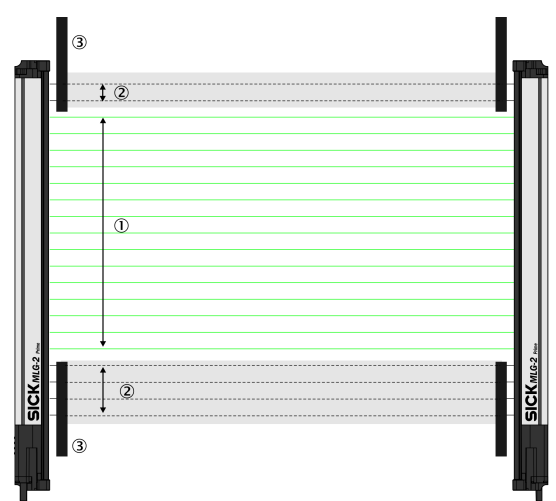

*Figure 7: Detection area with beams blanked*

- 1 Included beams
- 2 Blanked beams
- 3 Structural restrictions on the detection area

The MLG-2 offers a variety of options for masking beams.

# 3.5 Scan time

In the MLG-2, not all light beams are active at the same time, instead one light beam is activated after the other starting from the bottom.

<span id="page-18-0"></span>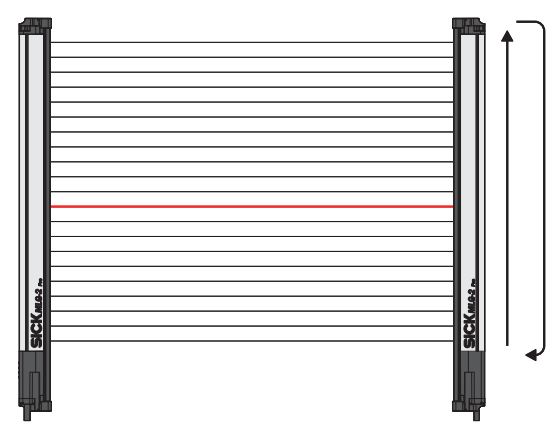

*Figure 8: Standard scan method*

The scan time increases according to the number of beams of an MLG-2.

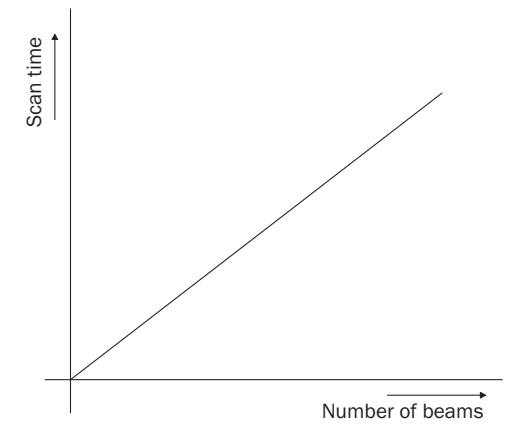

*Figure 9: Scan time in relation to the number of beams*

The scan time is used to determine the response times of the outputs, the minimum presence time of an object and the repeat accuracy of a measurement result (repro‐ ducibility).

- The response time is the time it takes for an output to react following the detection of an object/gap. The maximum response time is  $3 \times$  the scan time plus the transmission time to the outputs.
- The minimum presence time is the time an object or a gap has to be in the detection area for it to be detected. The minimum presence time is max.  $2 \times$  the scan time.
- The repeat accuracy of a measurement result (reproducibility) is the amount of time by which an object detection can differ from a previous or subsequent detec‐ tion. The reproducibility time is  $1 \times$  the scan time.

# 3.5.1 Response time, minimum presence time and reproducibility of the MLG-2

On the MLG-2, the response time, minimum presence time, and reproducibility are dis‐ played via SOPAS ET. Response time and minimum dwell time can be read off in the diagram[see figure 142, page 157.](#page-156-0)

# 3.5.2 Scan time with cross-beam function

When the cross-beam function is enabled, the light beam from a sender LED is received by three receiver diodes in two scans. This doubles the scan time.

<span id="page-19-0"></span>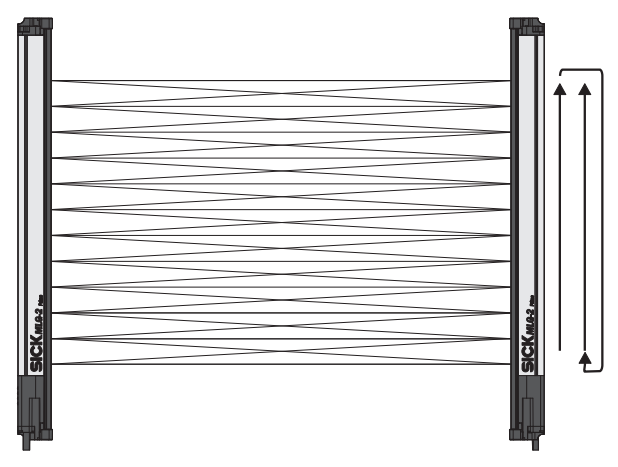

*Figure 10: Cross-beam function*

# 3.5.3 Scan time with high-speed scan on the MLG-2

With high-speed scan, several beams are active in each cycle. This reduces the scan time by a variable factor.

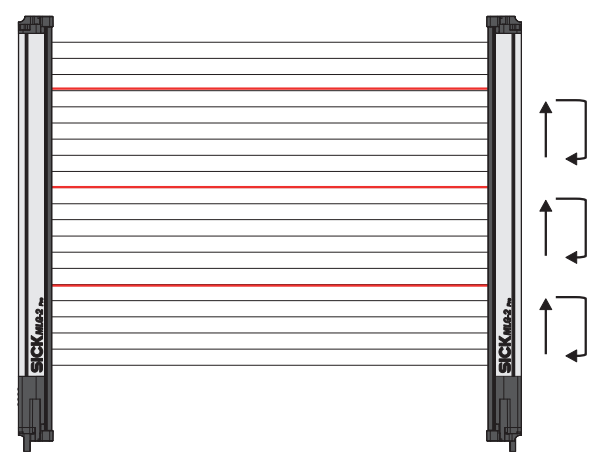

*Figure 11: High-speed scan*

The scan time is also dependent on the number of beams. Beyond a certain number of beams, the scan time is reduced because it is possible to use the high-speed scan.

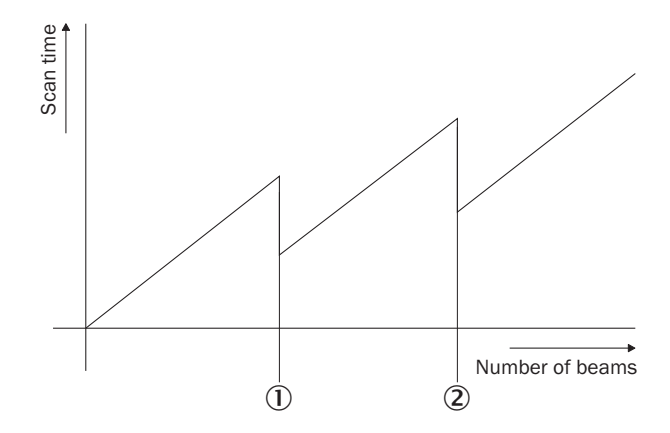

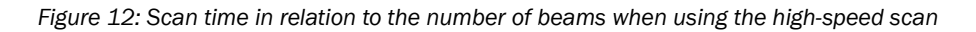

1 High-speed scan with 2 beams active simultaneously

<span id="page-20-0"></span>2 High-speed scan with 3 beams active simultaneously

The number of beams that can be activated at the same time depends on the size of the detection area (sensing range, beam separation, and number of beams). On the MLG-2, the response time, minimum presence time, and reproducibility are displayed via SOPAS ET. You can also find the response time and minimum presence time when using the high-speed scan in the diagrams in these operating instructions [\(see "Dia‐](#page-156-0) [grams", page 157](#page-156-0)).

# NOTE

With a beam separation of 2.5 mm, the high-speed scan can only be adjusted in combination with the high measurement accuracy function.

# 3.6 Beam separation and minimum detectable object

The measurement accuracy achieved by the MLG-2 depends on the beam separation.

#### 3.6.1 Minimum detectable object with parallel-beam function

In order for an object to be detected continuously, it must completely cover at least one beam. This is referred to as the minimum detectable object, or MDO.

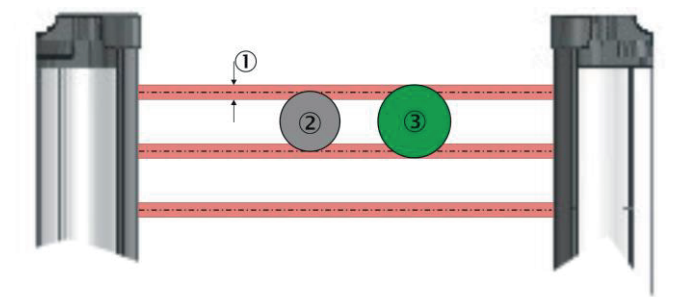

*Figure 13: Minimum detectable object*

- 1 Beam diameter
- 2 Object is not completely reliably detected
- 3 Object is reliably detected (meets requirements of minimum detectable object size)

# NOTE

For moving objects, the minimum detectable object depends on the speed of the object.

*Table 9: Minimum detectable object in relation to the beam separation of the MLG-2*

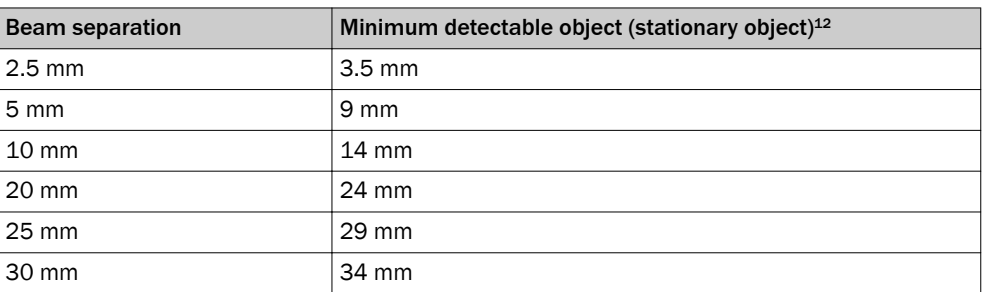

<span id="page-21-0"></span>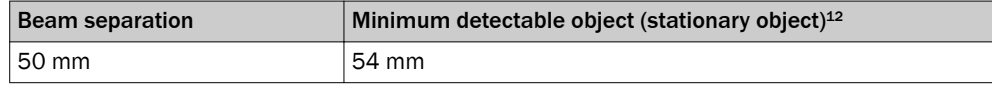

1 Only if the object also meets the minimum detectable object length requirements.<br>2 All the values are typical values and can be found in the respective setting modes

All the values are typical values and can be found in the respective setting modes.

#### NOTE i

The minimum detectable object size is also dependent on the other performance options, such as the configured response time and operating reserve. The precise mini‐ mum detectable object size is displayed in SOPAS ET on the MLG-2 [\(see "SOPAS ET](#page-102-0) [interface", page 103](#page-102-0)).

# 3.6.2 Minimum detectable object length

When an object moves through the detection area, it must have a certain length.

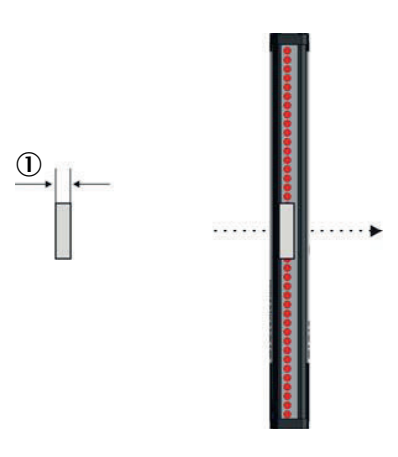

*Figure 14: Minimum detectable object length*

1 Minimum detectable object

# **NOTE**

For moving objects, the minimum detectable object length also depends on the speed of the object.

#### *Table 10: Minimum detectable object length with the MLG-2*

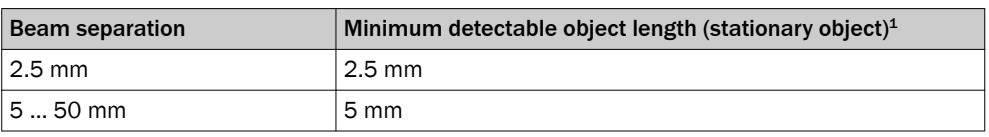

1 Only if the object also meets the minimum detectable object requirements.

# **NOTE**

The minimum detectable object length is also dependent on the other performance options, such as the configured response time and operating reserve. The precise mini‐ mum detectable object length is displayed in SOPAS ET on the MLG-2 ([see "SOPAS ET](#page-102-0) [interface", page 103](#page-102-0)).

# <span id="page-22-0"></span>3.6.3 Minimum detectable object with cross-beam function

The parallel-beam function is used for measuring by default. With the parallel-beam function, each light beam is received only by the receiver element situated directly opposite.

With the cross-beam function, a sender LED projects beams to several receiver diodes. The cross-beam function increases the measurement accuracy and enables the detec‐ tion of smaller objects.

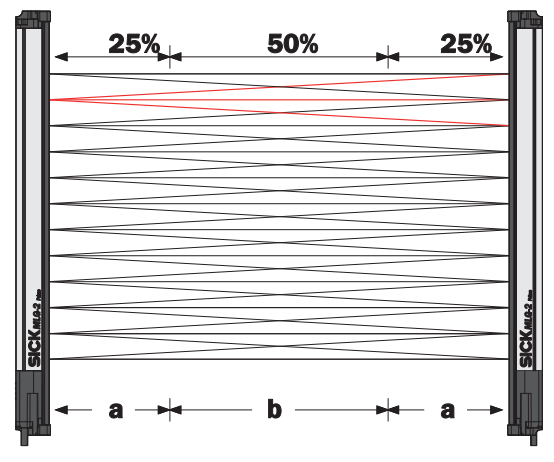

*Figure 15: Cross-beam function*

A minimum distance between the sender and the receiver is required for the crossbeam function. The minimum detectable object size depends on the position of the object within the detection area. Detection of the smaller minimum detectable object size is therefore only possible in the central area (b) of the detection area.

- The cross-beam function is only useful for object detection (NBB  $\leq$  1). For other applications (height classification, object recognition, etc.), the results of the paral‐ lel-beam function are used.
- Use of the cross-beam function increases the response time.
- With the cross-beam function, a minimum distance needs to be maintained between sender and receiver. The minimum distance depends on the aperture angle of the light grid.
- For moving objects for the cross-beam function, the minimum detectable object depends on the speed of the object.

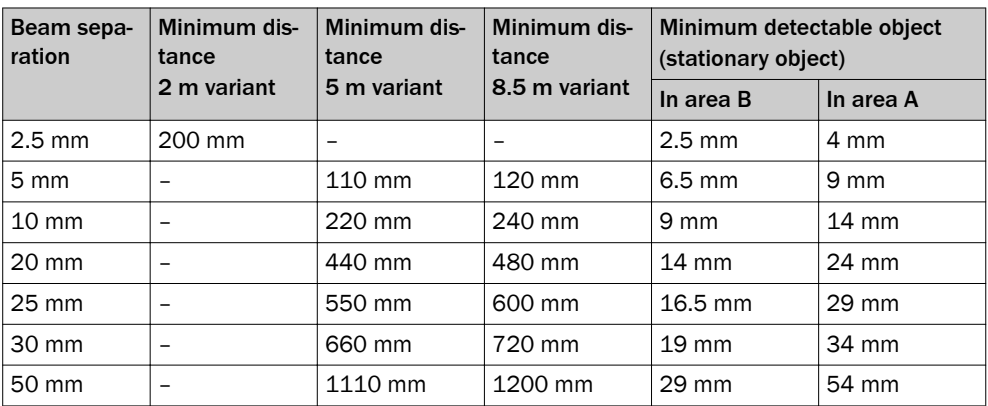

*Table 11: Minimum detectable object with cross-beam function on the MLG-2*

- High-speed scan is not possible.
- The minimum detectable object size with cross-beam function is also dependent on the other performance options, such as the configured response time and operating reserve. The precise minimum detectable object size is displayed in SOPAS ET on the MLG-2 ([see "SOPAS ET interface", page 103](#page-102-0)).

#### <span id="page-23-0"></span>3.6.4 Minimum detectable object with high measurement accuracy from the MLG-2

On the MLG-2, the measurement accuracy can be increased in SOPAS ET [\(see "Perfor‐](#page-133-0) [mance options", page 134](#page-133-0)). This means that an object can be detected even if it only covers half of a beam.

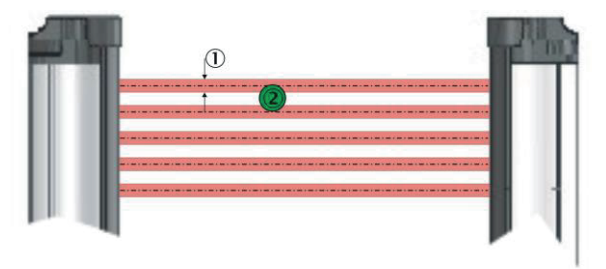

*Figure 16: Minimum detectable object size with high measurement accuracy*

1 Beam diameter

2 Object is reliably detected (meets requirements of minimum detectable object size)

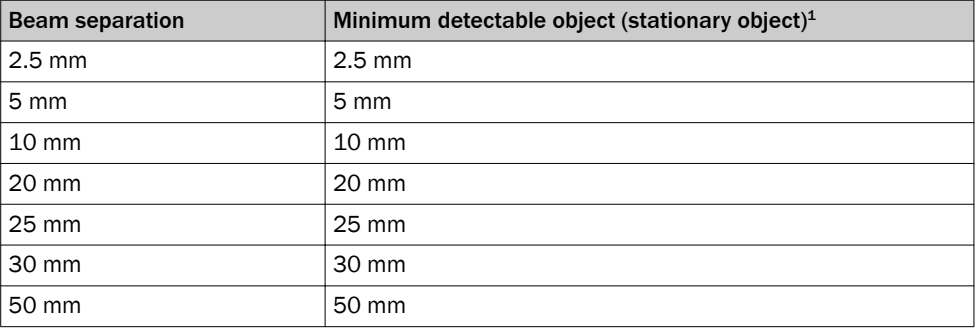

*Table 12: Minimum detectable object size with high measurement accuracy*

1 Only if the object also meets the minimum detectable length requirements [see table 10, page 22](#page-21-0)).

#### Minimum detectable object length

*Table 13: Minimum detectable object length with high measurement accuracy*

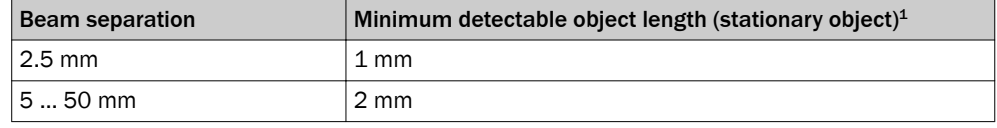

1 Only if the object also meets the minimum detectable length requirements ([see table 9, page 21](#page-20-0)).

- When using high measurement accuracy to detect moving objects, the minimum detectable object length also depends on the speed of the object and the other performance options, such as the configured response time and operating reserve. The precise minimum detectable object length is displayed in SOPAS ET on the MLG-2 ([see "SOPAS ET interface", page 103\)](#page-102-0).
- Sensing ranges larger than the operating range are not possible when using high measurement accuracy.
- High measurement accuracy can cause the operating reserve to decrease in the event of large sensing ranges and imperfect alignment.

# <span id="page-24-0"></span>3.7 Operating reserve

The operating reserve defines the operational safety before contamination, vibrations, misalignment, temperature fluctuations, etc. cause the MLG-2 to produce incorrect measurements.

The MLG-2 is subject to a certain level of contamination depending on its environment and application. In principle, the MLG-2 must be cleaned regularly and a teach-in should be carried out after cleaning.

# 3.7.1 Operating reserves on the MLG-2

On the MLG-2, the operating reserve can be adjusted according to the operating mode.

#### Standard operating reserve

The standard setting for the operating reserve is the best setting for most applications.

#### High level of operating reserves

Setting the operating reserve high makes the MLG-2 very resistant to contamination. However, it is not possible to activate high measurement accuracy in this case.

# NOTE

In order to achieve a high operating reserve, the input sensitivity must be increased. This increases the risk of reflection. If there are reflective surfaces near the detection area, the light beams from the LEDs may reflect off these surfaces and reach the receiver, even though there is an object in the detection area.

The high input sensitivity means that only opaque objects can be detected. Transparent or semi-transparent objects are not detected.

# Low operating reserve

Setting the measurement accuracy high reduces the operating reserve. When the oper‐ ating reserve is low, the MLG-2 must be cleaned more frequently and a teach-in process must be carried out.

# 3.8 MLG-2 operating modes

The MLG-2 has the operating modes Standard, Transparent and Dust and Sunlight-Resistant.

Within the operating modes, the performance options can be used to modify the response time, minimum detectable object size, minimum detectable absorption (in Transparent operating mode), and operating reserve.

- The configurable performance options depend on the operating mode selected.
- When the operating mode is changed, a new teach-in process must be performed.

# 3.8.1 Standard operating mode

Standard operating mode is the mode in which most measuring applications can be carried out.

- Only opaque objects can be detected.
- There must not be a high level of constant light irradiation.

# 3.8.2 Transparent operating mode

Transparent operating mode enables the detection of transparent objects, such as those made of glass, PET, etc.

<span id="page-25-0"></span>Transparent objects do not completely cover the light beam. In order to detect these objects, they must have what is known as a minimum detectable absorption (MDA).

# **NOTE**

It is not possible to use the cross-beam function, high operating reserve or high-speed scan in the Transparent operating mode.

#### Minimum detectable absorption

In order to detect a transparent object, it must absorb a certain percentage of the energy from the light beam. Depending on the objects being measured, an object can be detected with 30% absorption, 15% absorption, or 10% absorption.

#### **NOTE** 1

The minimum detectable absorption that an object needs in order to be detected increases with the sensing range [\(see "Minimum detectable absorption", page 159](#page-158-0)).

Examples of the signal attenuation of transparent objects<sup>1)</sup>:

- Approx. 10% signal attenuation: Clean PET bottles, clear glass, thin and clear films (e.g., cellophane), household plastic film, plastic wrapping
- Approx. 15% signal attenuation:
- Clean clear glass bottles, thick films, film and wrapping folded multiple times • Approx. 30% signal attenuation:
- Green and brown glass, colored glass bottles

The following prerequisites must be met:

- The sender and receiver must be aligned precisely with one another.
- The sender and receiver elements must be kept clean at all times.

# AutoAdapt

The AutoAdapt function is active in the Transparent operating mode. AutoAdapt adjusts the switching threshold at which objects are detected in accordance with the level of contamination on the MLG-2. As a result, the MLG-2 thus becomes less sensitive as the level of contamination increases.

# 3.8.3 Dust- and sunlight-resistant operating mode

Dust and sunlight-resistant operating mode is intended for applications when there is a large amount of dust in the environment or a high level of solar radiation.

- Dust and sunlight-resistant operating mode reduces the maximum sensing range
	- To 1.2 m for devices with a 2 m operating range
	- To 3 m for devices with a 5 m operating range
	- To 5 m for devices with an 8.5 m operating range
- This operating mode can only be configured on an MLG-2 with fewer than 240 beams.

# 3.9 Interfaces, functions and process data

The MLG-2 has a number of different interfaces that can be used to output a measure‐ ment result or configure the MLG-2.

<sup>1)</sup> Examples are for illustrative purposes only. The signal attenuation and the minimum detectable absorption to be configured must be determined for each individual application.

# <span id="page-26-0"></span>3.9.1 Interfaces

- Two Ethernet interfaces for integration into an Ethernet/IP™ fieldbus ([see "The](#page-55-0) [MLG-2 on the Ethernet/IP™ network", page 56](#page-55-0))
- One Ethernet interface for configuration with SOPAS ET [\(see "Configuration with](#page-101-0) [SOPAS ET", page 102](#page-101-0)) or with the integrated web server [\(see "Configuration of](#page-148-0) [MLG-2 with the internal web server", page 149\)](#page-148-0).
- One switching output (push-pull) The functions of this switching output can be configured in SOPAS ET (see "Mea[suring and diagnostic functions for switching outputs", page 114](#page-113-0)). These func-tions can also be configured using Ethernet/IP™ [\(see "Manufacturer-specific](#page-83-0) [classes", page 84\)](#page-83-0).

# 3.9.2 Configurable functions

The MLG-2's functions can be configured using SOPAS ET, the integrated web server, or via the respective fieldbus. The tables below show which application is used to configure each function.

| <b>Name</b>                 | <b>Function</b>                                                                                                    | <b>Available for</b> |               |                 |  |  |
|-----------------------------|----------------------------------------------------------------------------------------------------|----------------------|---------------|-----------------|--|--|
|                             |                                                                                                    | <b>SOPAS ET</b>      | Web<br>server | <b>Fieldbus</b> |  |  |
| Teach-in                    | Starts a teach-in                                                                                                    |                      | ш             | ■               |  |  |
| Teach-in result             | Result of the teach-in                                                                                                    | ٠                    | п             | ■               |  |  |
| Teach-in<br>required        | Teach-in required for further operation                                                                                                    |                      |               |                 |  |  |
| Teach-in with<br>blanking   | Activate beam blanking for each teach-<br>in                                                                                                    | ■                    |               | ■               |  |  |
| Auto teach-in               | Starts a teach-in every time when<br>switching on                                                                                                |                      |               |                 |  |  |
| Exclude blank-<br>ing beams | Excludes all blanking beams during the<br>teach-in                                                                                               | ■                    | п             | ▬               |  |  |
| Exclude made<br>beams       | Excludes all beams made during the<br>teach-in                                                                                                   | ■                    | п             | ■               |  |  |
| Beam mask                   | Any defined beams will be excluded<br>from the measurement.<br>In SOPAS ET by clicking the mouse<br>In the fieldbus via a bit-coded beam<br>mask |                      |               | ■               |  |  |

*Table 14: Functions available for or during teach-in*

*Table 15: Functions available for operating modes and performance options*

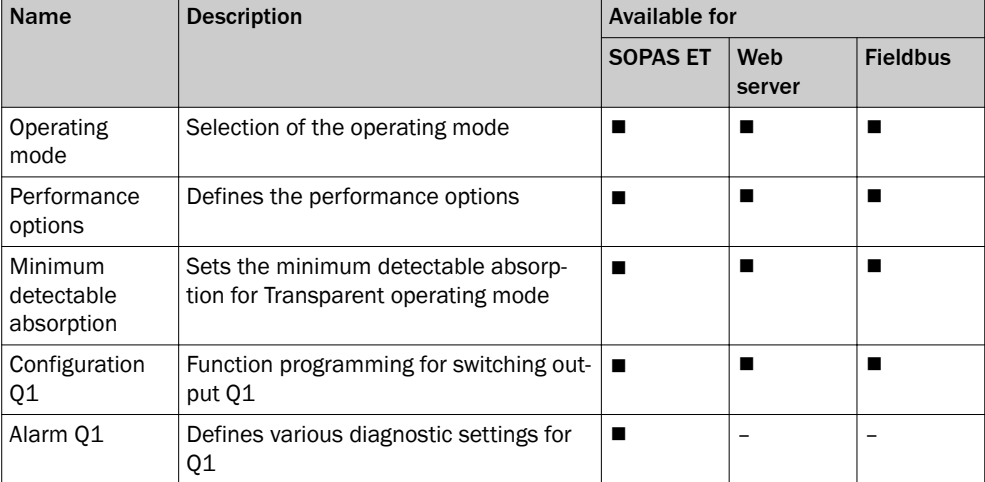

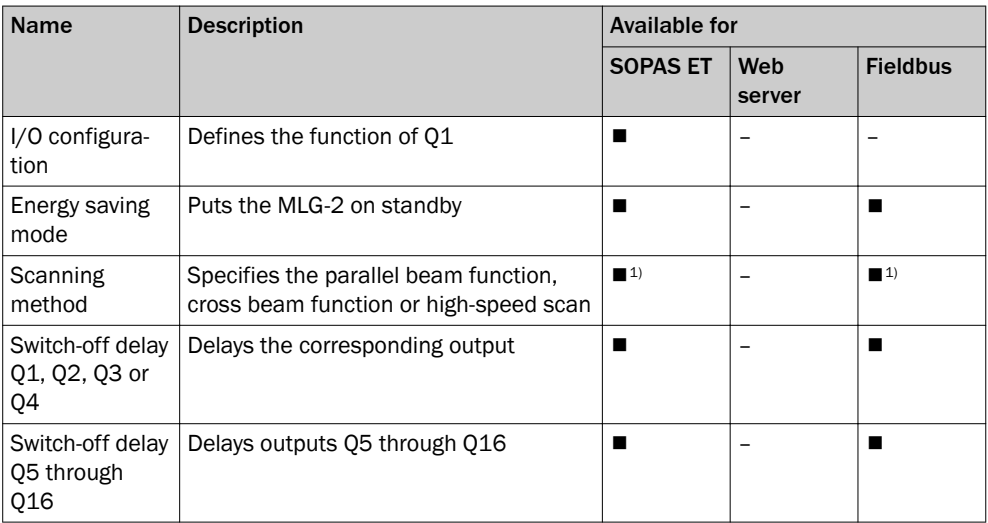

1) Available via the performance options.

*Table 16: Configurable measuring and diagnostic functions for switching output Q1*

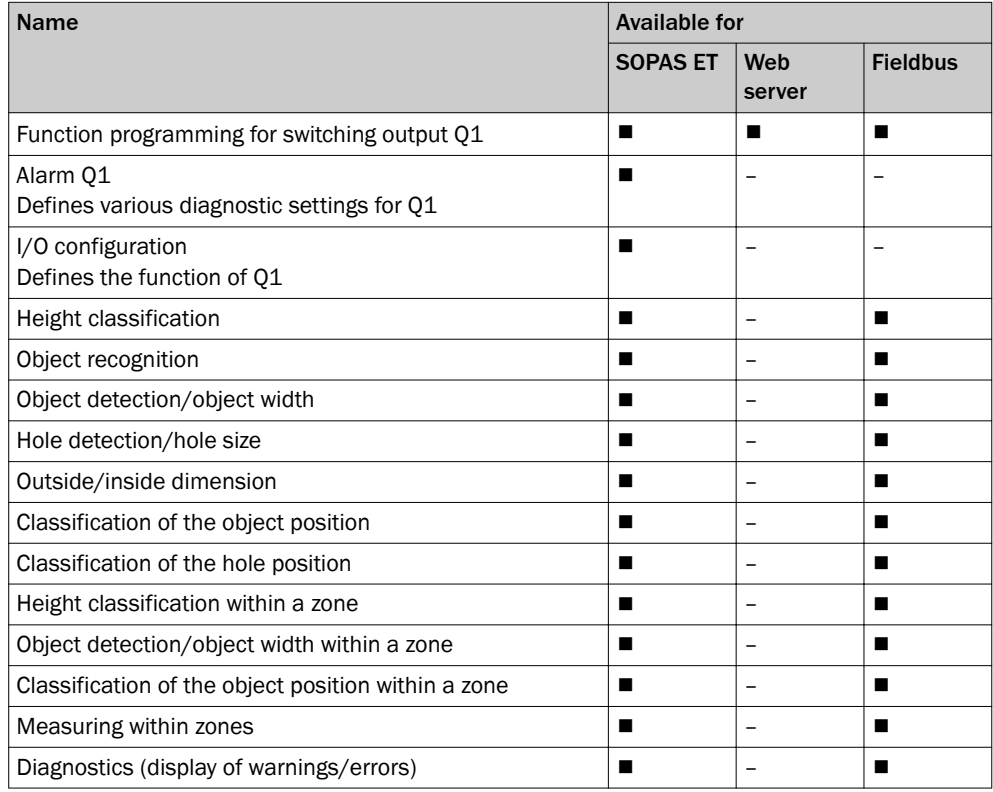

*Table 17: Auxiliary resources and diagnostic options*

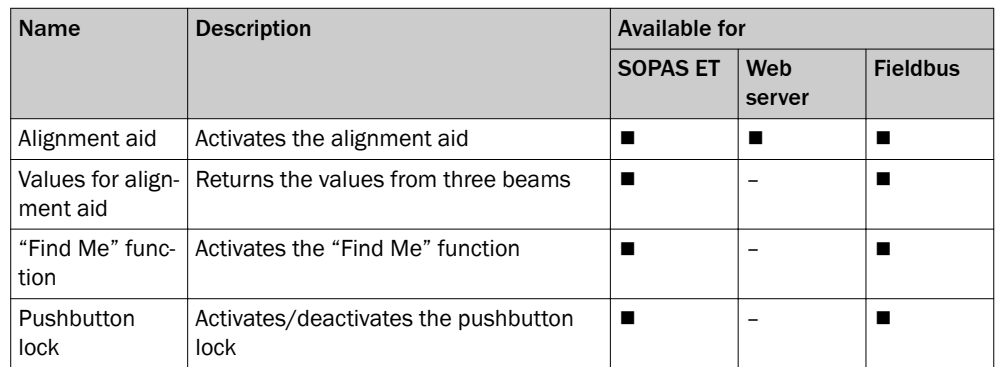

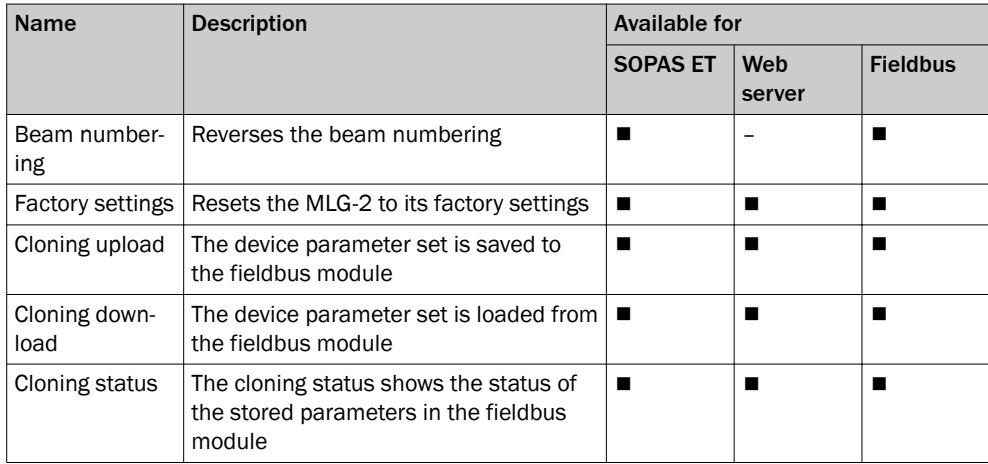

*Table 18: System information*

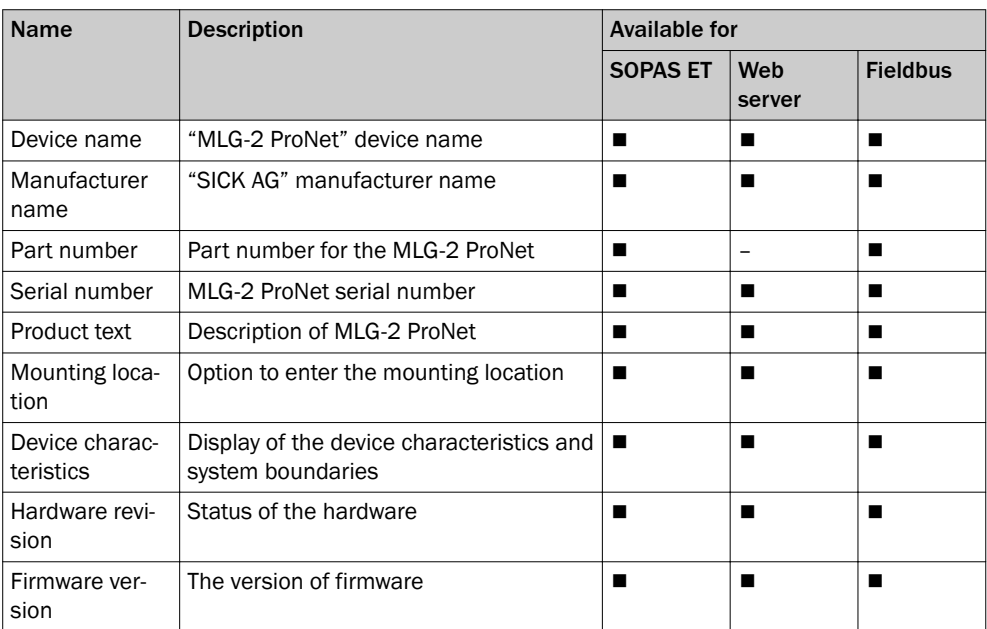

*Table 19: Beam evaluation*

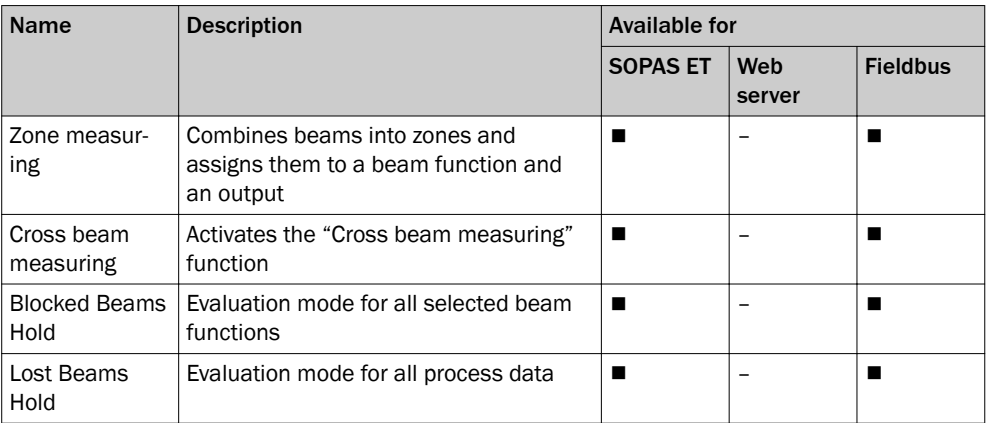

# *Table 20: Settings for the interfaces*

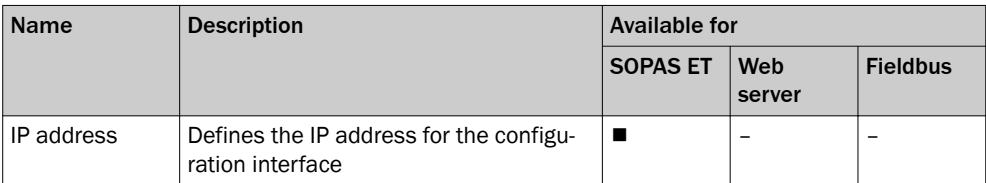

<span id="page-29-0"></span>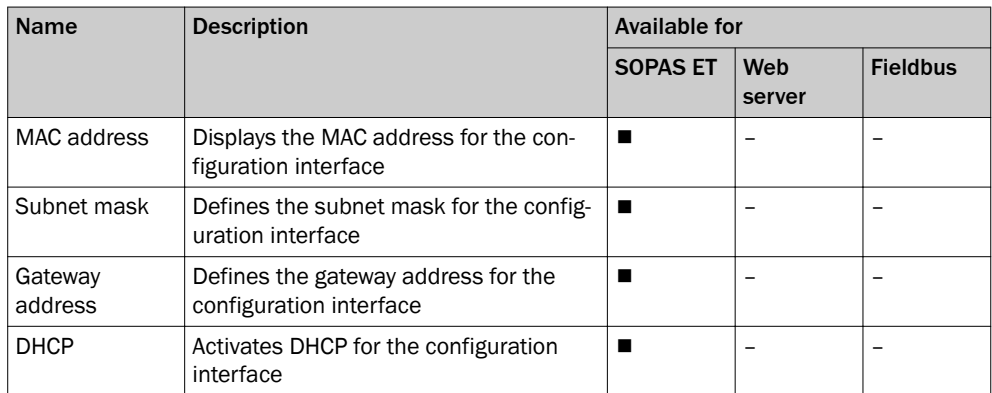

# *Table 21: Settings for SOPAS ET*

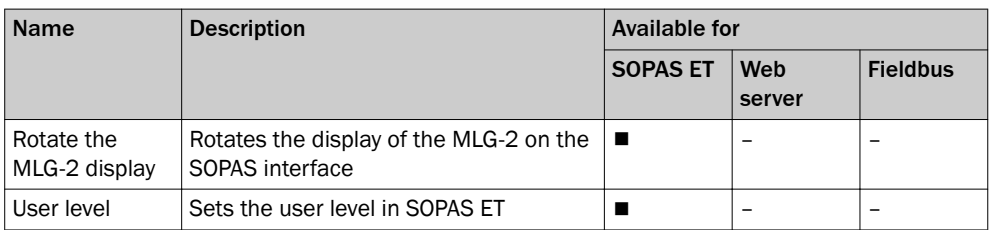

# 3.9.3 Available process data

The MLG-2 provides a series of process data. The following table shows which process data is available for the individual applications.

*Table 22: Available process data*

| <b>Name</b> | <b>Function</b>                                                                                                    | <b>Available for</b> |            |                 |  |  |  |
|-------------|----------------------------------------------------------------------------------------------------|----------------------|------------|-----------------|--|--|--|
|             |                                                                                                    | <b>SOPAS ET</b>      | Web server | <b>Fieldbus</b> |  |  |  |
| <b>NBB</b>  | Number of beams blocked<br>Total number of beams blocked (e.g., for<br>object detection)                                                                                                    |                      | ■          |                 |  |  |  |
| <b>NBM</b>  | Number of beams made<br>Total number of beams made (e.g., for<br>hole detection)                                                                                                    | п                    |            | ■               |  |  |  |
| <b>NCBB</b> | Number of consecutive beams blocked<br>(e.g., for object detection).<br>If there are multiple objects in the detec-<br>tion area, the greatest number of consec-<br>utive beams blocked is displayed. | ■                    |            |                 |  |  |  |
| <b>NCBM</b> | Number of consecutive beams made (e.g.,<br>for hole detection).<br>If there are multiple gaps in the detection<br>area, the greatest number of consecutive<br>beams made is displayed.                | п                    |            | ■               |  |  |  |
| <b>LBB</b>  | Last beam blocked<br>Beam number of the last beam blocked<br>(e.g., for object height measurement)                                                                                                    | ▪                    | ■          | ■               |  |  |  |
| <b>LBM</b>  | Last beam made<br>Beam number of the last beam made                                                                                                    | п                    |            |                 |  |  |  |
| <b>FBB</b>  | First beam blocked<br>Beam number of the first beam blocked<br>(e.g., for height classification of a hanging<br>object)                                                                               |                      | ■          | ■               |  |  |  |
| <b>FBM</b>  | First beam made<br>Beam number of the first beam made                                                                                                    | п                    | ■          | ■               |  |  |  |

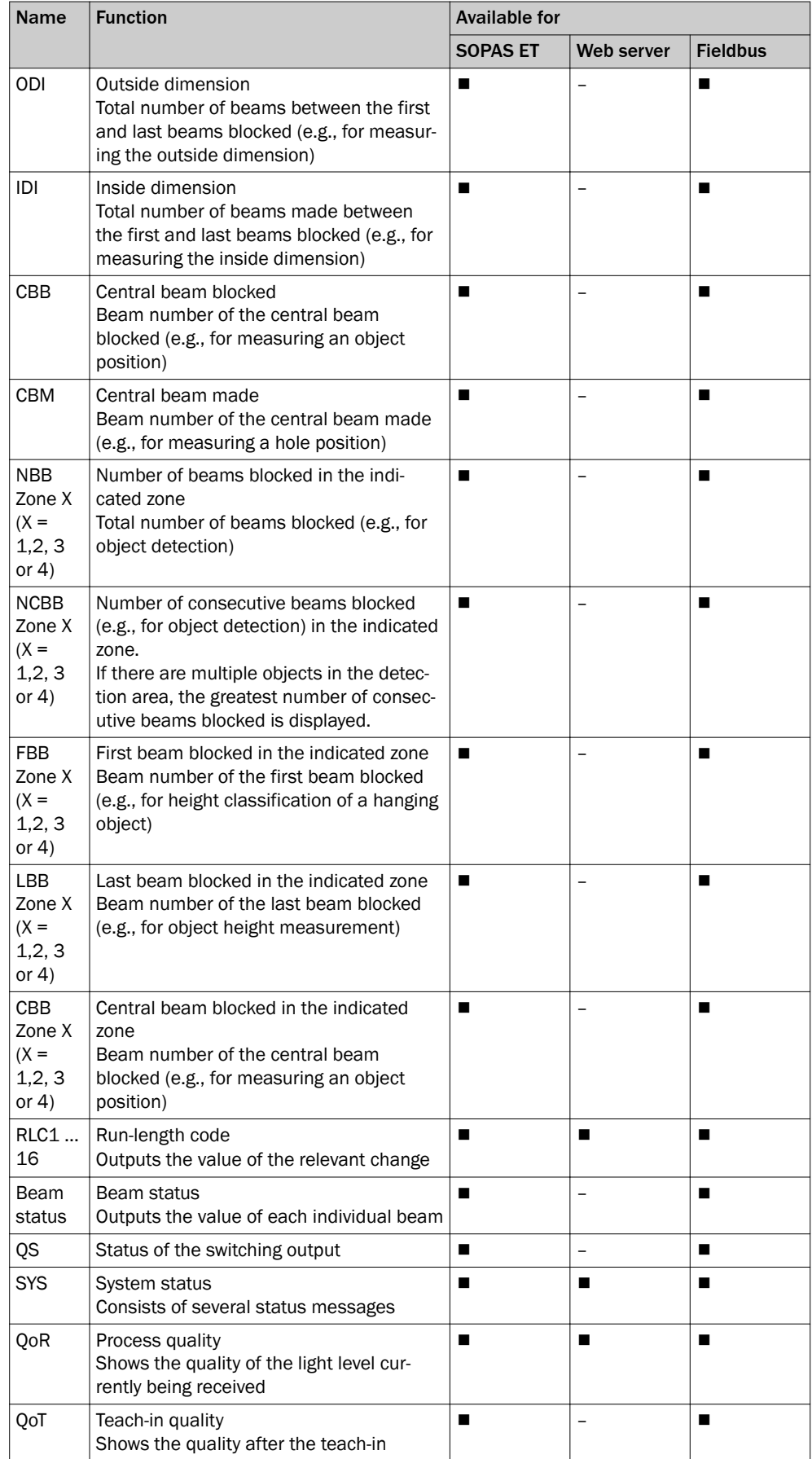

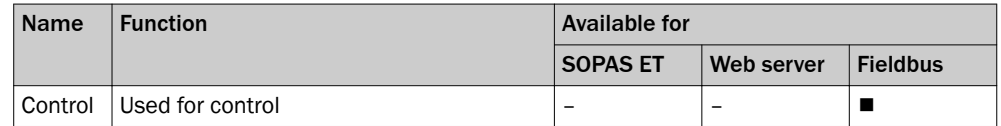

# <span id="page-31-0"></span>3.10 Display and operating elements

# 3.10.1 Sender

The sender has three LEDs on its front. The LEDs are located on the connection side.

The section [Anzeigen und Fehleranzeigen der LEDs](#page-150-0) on [page 151](#page-150-0) explains the meaning of the LED indicators.

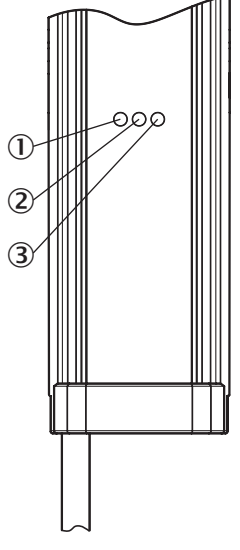

*Figure 17: LEDs on the sender*

- 1 Yellow
- 2 Red
- 3 Green

# 3.10.2 Empfänger

Der Empfänger verfügt auf der Vorderseite über drei LEDs und auf der Rückseite über ein Bedienfeld mit LED und Folientasten. Die LEDs und das Bedienfeld befinden sich an der Anschlussseite.

Der Abschnitt [Anzeigen und Fehleranzeigen der LEDs](#page-150-0) auf [page 151](#page-150-0) zeigt die Bedeu‐ tung der LED-Anzeigen.

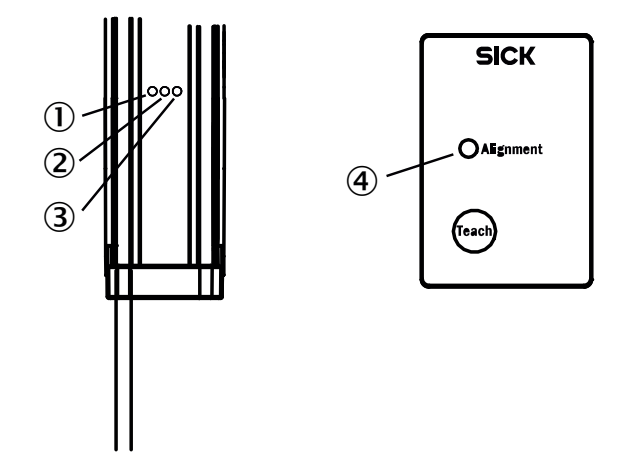

*Figure 18: LEDs auf der Vorderseite und am Bedienfeld*

- 1 Yellow
- 2 Red
- 3 Green
- 4 Alignment LED

# Bedienfeld

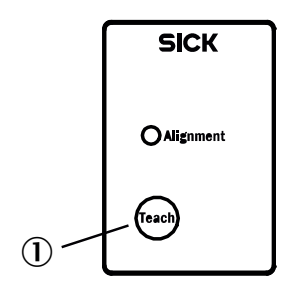

*Figure 19: Bedienfeld auf der Rückseite*

1 Teach-in button

Das Teach-in des MLG-2 kann mit der Taste Teach gestartet werden.

Die Taste kann gesperrt werden, um Fehlbedienung zu vermeiden. Die Sperre kann über SOPAS ET, die Feldbusfunktionen und durch Drücken der Taste aktiviert und deak‐ tiviert werden.

#### Sperren des Bedienfeldes

- **Drücken Sie die Taste Teach für 15 s.**
- ✓ Das Bedienfeld wird gesperrt, die Konfiguration kann nicht geändert werden.
- ✓ Wenn eine Taste am Bedienfeld gedrückt wird, dann leuchtet die LED Alignment kurz auf.

# Sperre aufheben

- Drücken Sie die Taste Teach für 15 s.
- ✓ Die Sperre wird wieder aufgehoben.

# <span id="page-33-0"></span>3.10.3 Fieldbus module

The fieldbus module has six LEDs.

The section [Troubleshooting](#page-150-0) on [page 151](#page-150-0) explains the meaning of the LED indicators.

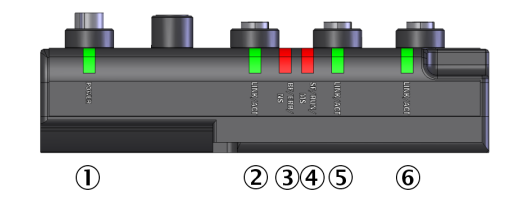

*Figure 20: LEDs on the fieldbus module*

- 1 POWER
- 2 LINK/ACT
- 3 BF/ERR/NS
- 4 SF/RUN/MS
- 5 LINK/ACT
- 6 LINK/ACT

# 3.11 Application examples

# 3.11.1 Application examples for the MLG2

The MLG-2 is suitable for complex applications including e. g. start and end detection, detection of small or transparent objects, traffic applications, volume measurement, or contour measurement.

*Table 23: Application examples for the MLG-2*

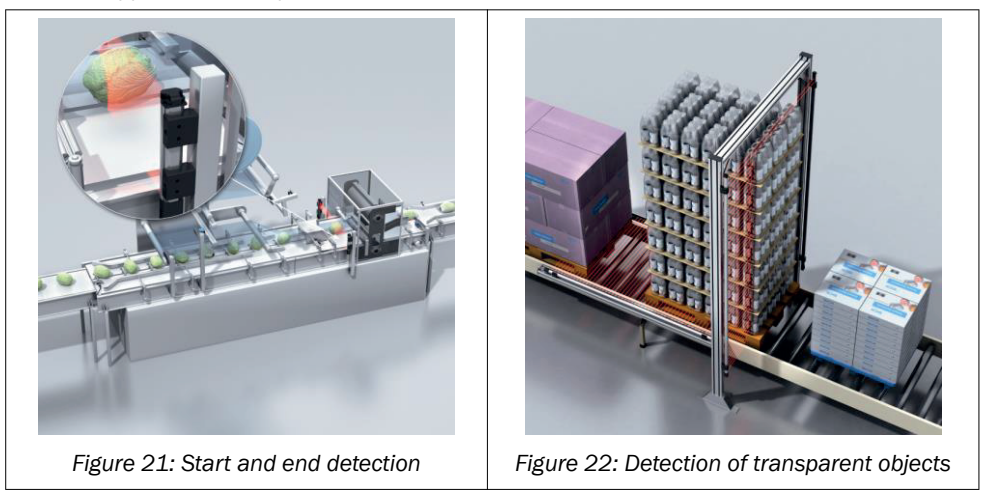

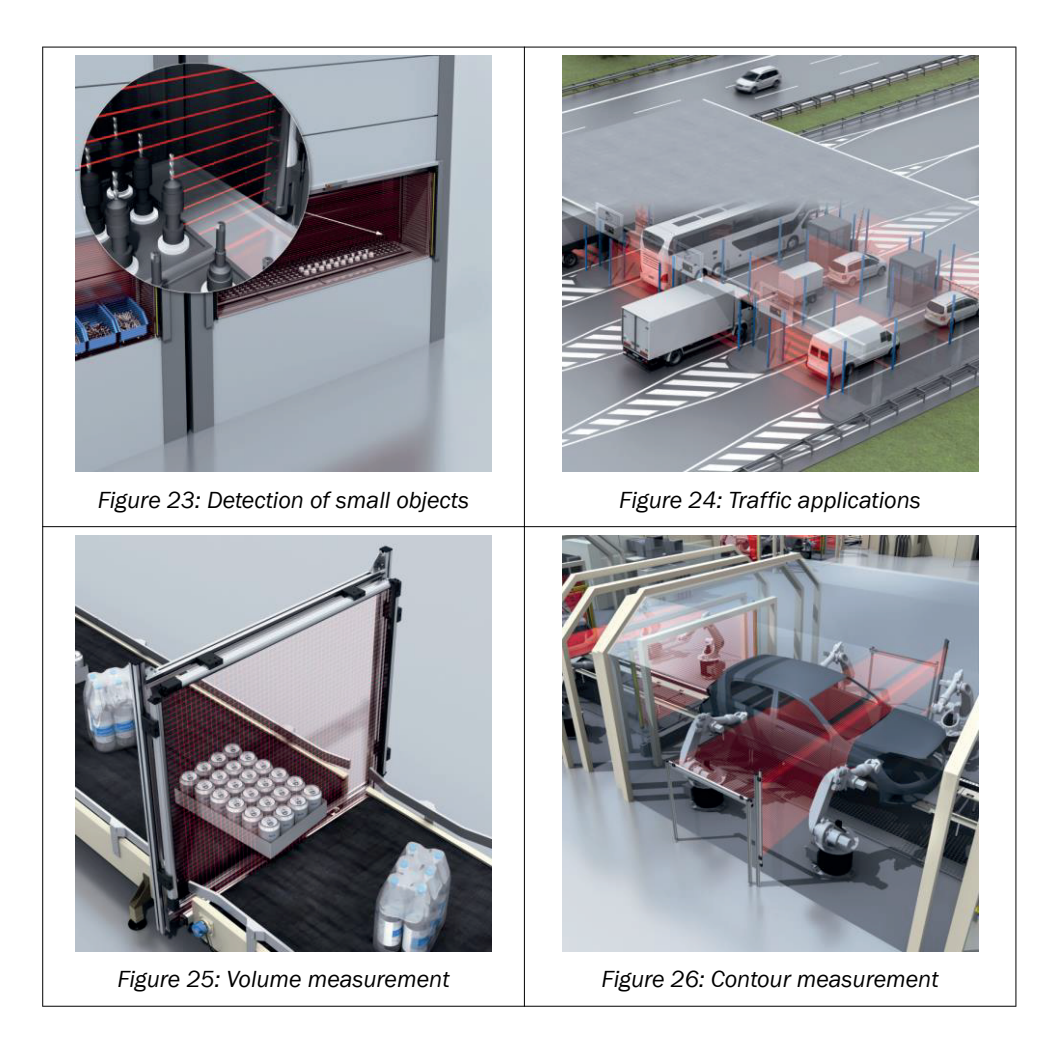

# <span id="page-35-0"></span>4 Mounting

# 4.1 Scope of delivery

1 × sender

1 × receiver

4/6 x QuickFix brackets<sup>2)</sup>

1 x mounting bracket for the fieldbus module

1 × Quick Start Guide

# 4.2 Recommended mounting arrangements

When several MLG-2s are mounted close to one another, there is a risk of mutual interference. This is particularly likely if there are shiny surfaces nearby or if the objects being detected are shiny.

Therefore, when mounting two MLG-2s close to one another, their light beams should be oriented in opposite directions.

# 4.2.1 Mounting with light in opposite directions

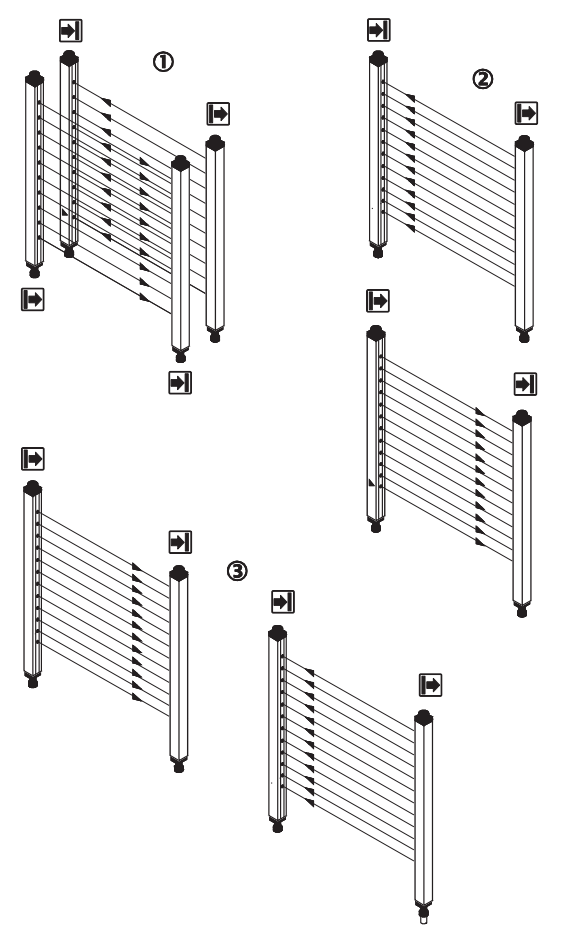

*Figure 27: Placement with light in opposite directions*

- 1 Two MLG-2s, one behind the other
- 2 Two MLG-2s, one above the other
- 2) 6 x FlexFix brackets for monitoring heights above 2 m.
3 Two MLG-2s, one next to the other

# NOTE

When two MLG-2s are placed opposite one another and their light beams are in opposite directions, $0$  reflections may occur from sender 1 to receiver 2 in the case of shiny objects.

# 4.2.2 Mounting with light in the same direction

When several MLG-2s are mounted with their light beams oriented in the same direction, a minimum distance must be maintained between the MLG-2s. The minimum dis‐ tance increases as the distance between the sender and receiver increases and is dependent on the operating range.

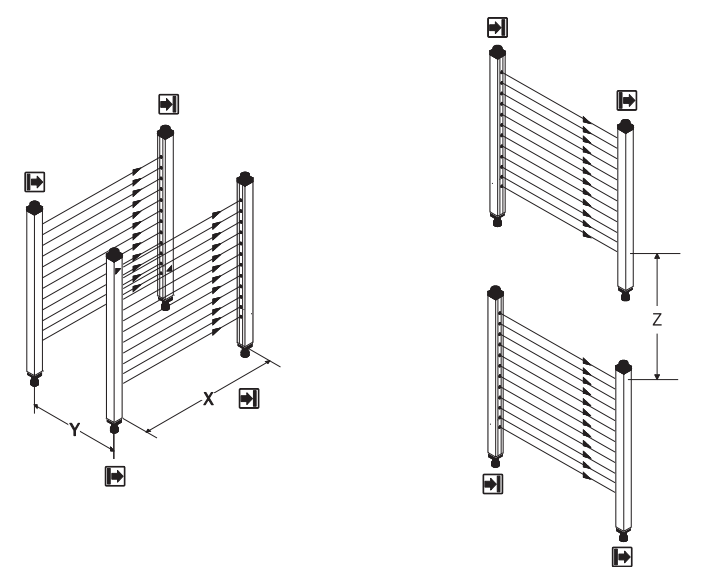

*Figure 28: Distances when light is in the same direction*

- X Operating range
- Y Minimum distance of the MLG-2
- Z Minimum distance of the MLG-2

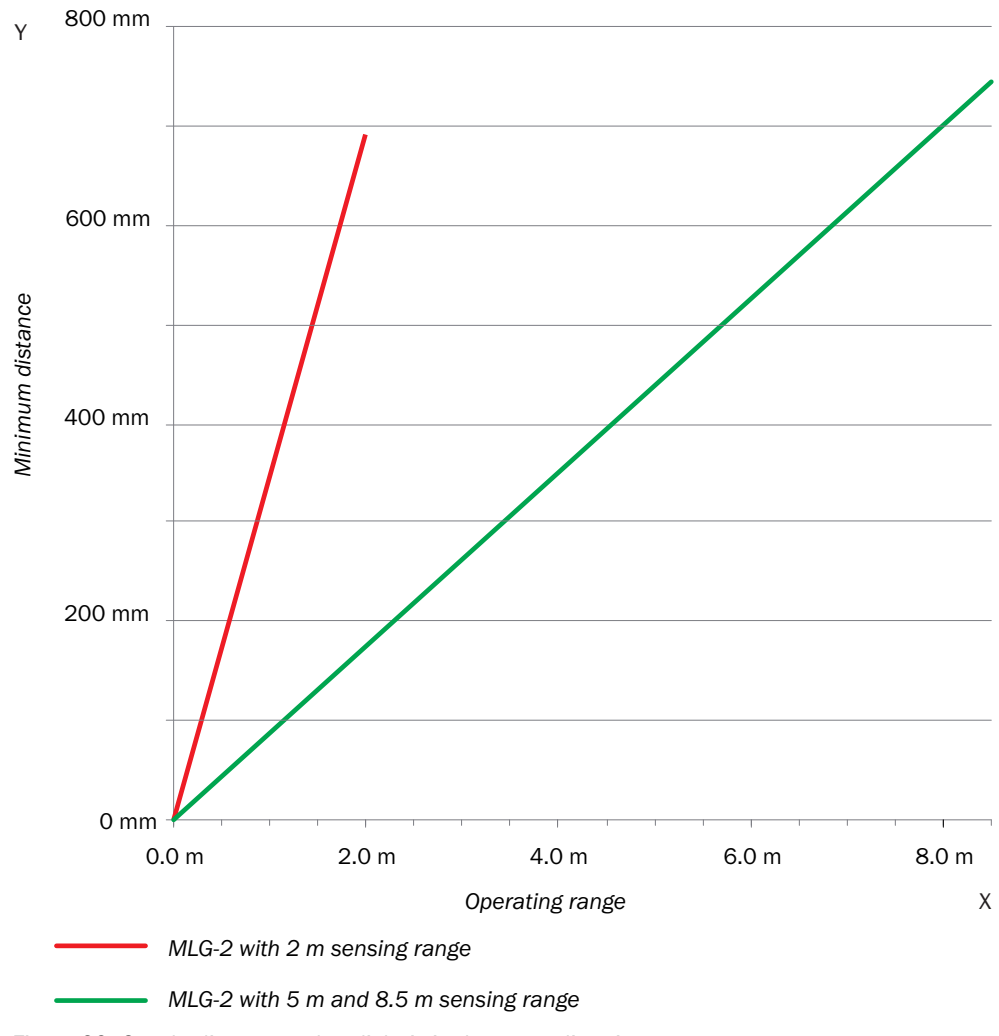

*Figure 29: Graph, distances when light is in the same direction*

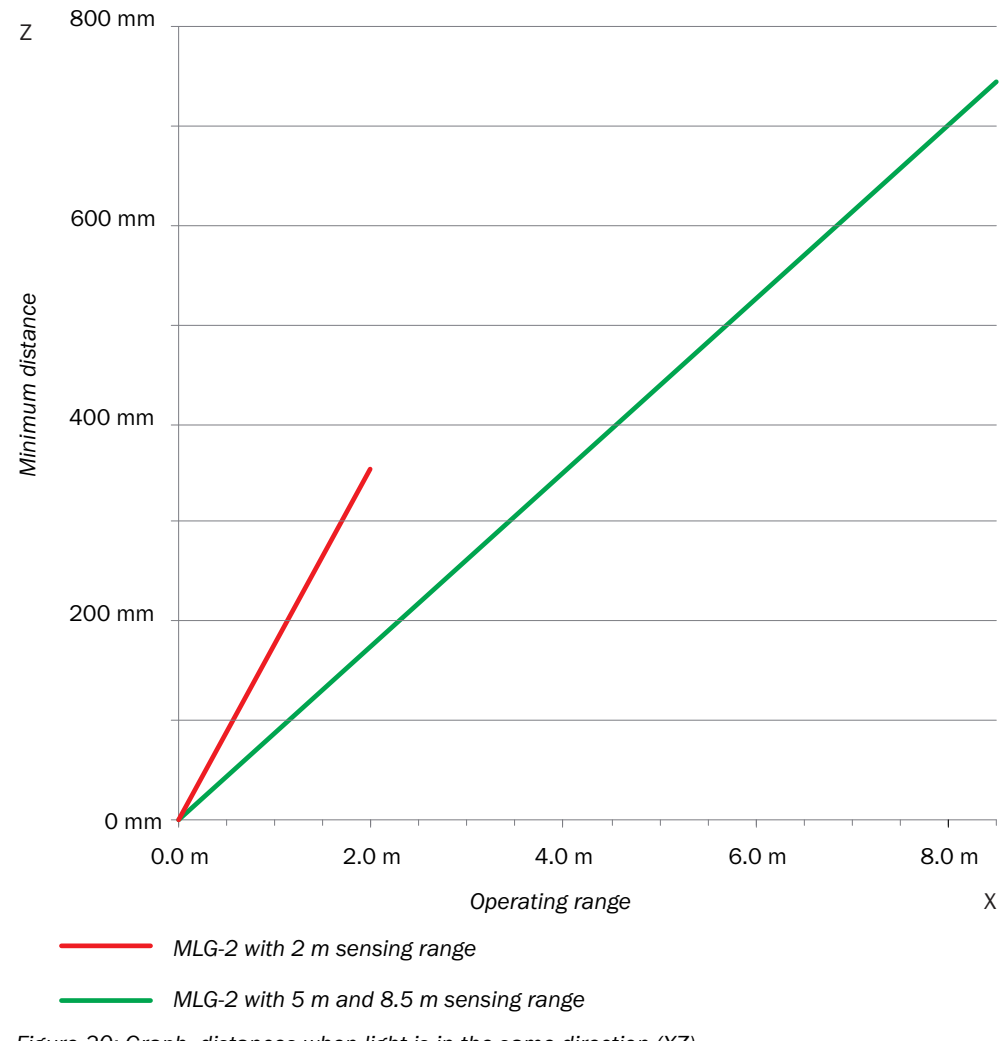

*Figure 30: Graph, distances when light is in the same direction (XZ)*

# 4.2.3 Placement of two light grids at right angles

Light grids are placed at right angles for volume detection or operator guidance, for example.

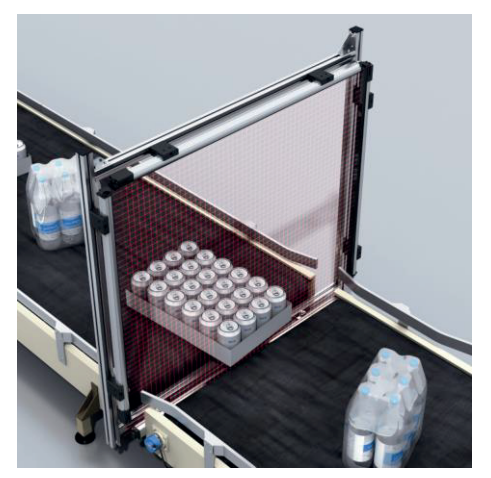

*Figure 31: Placement of two light grids at right angles*

#### Test inputs solution

Activate the test inputs of both senders alternately. The beams will be switched off in each case for as long as the test input is active.

#### Mounting solution

Mount the two MLG-2 as far apart as possible.

#### 4.2.4 Minimum distance from reflective surfaces

Reflective surfaces between the sender and receiver may result in disruptive reflections and beams being deflected and, hence, result in a failure to detect objects.

In the case of reflective surfaces, a minimum distance must be maintained between the reflective surface and the light beams to ensure reliable operation.

This minimum distance depends on the distance between sender and receiver and on the operating range.

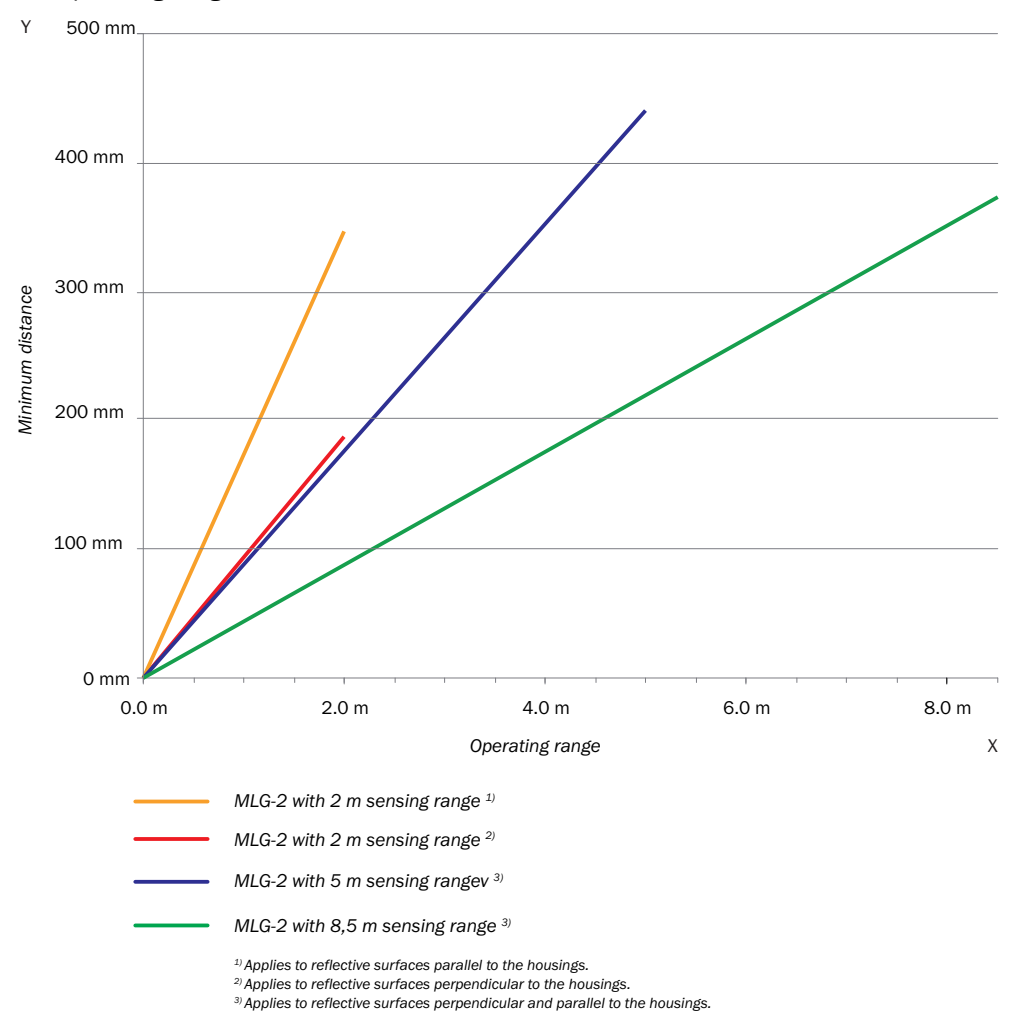

*Figure 32: Graph, minimum distance from reflective surfaces*

This distance also applies to reflective surfaces located next to the light grid (parallel to the sending/receiving axis).

# 4.3 Mounting procedure

- b Mount the sender and receiver at the same height. For minor adjustments when aligning, the sender and receiver can be adjusted in the brackets.
- $\blacktriangleright$  If possible, mount the top bracket at a height such that the offset in the housing of the MLG-2 sits on the bracket. This prevents the MLG-2 from sliding down.

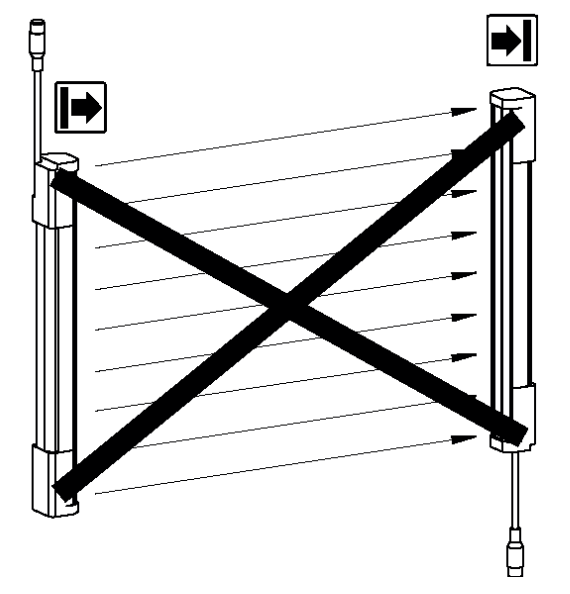

*Figure 33: The sender and receiver are aligned incorrectly*

The end with the cable connection must point in the same direction for both devices. Sender and receiver must not be installed at 180° rotated relative to each other.

Tighten the screws used to mount the bracket to a torque of 5 to 6 Nm. Tighten the screws used to secure the MLG-2 in the bracket to a torque of 2.5 to 3 Nm. Higher torques can damage the bracket while lower torques do not provide adequate fixation to prevent the MLG-2 from moving in the event of vibrations.

When mounting, make sure that sender and receiver are aligned correctly. The optical lens systems of sender and receiver must be located opposite one another. If necessary, use a water level to check the components are parallel.

#### 4.3.1 Mounting the QuickFix bracket

QuickFix brackets can be mounted in two ways:

- On the side
- On the back

The two mounting surfaces for the brackets of the sender or receiver must not be angled more than ±2° to each other. If this is not possible, use the optional FlexFix bracket.

#### Mounting the QuickFix bracket on the side of a machine or profile frame

Up to a monitoring height of 2 m, the sender and receiver are mounted with two Quick‐ Fix brackets each.

For a monitoring height of more than 2 m, the sender and receiver are mounted with three QuickFix brackets each.

The QuickFix bracket consists of two parts, which are pushed into each other. An M5 screw is used to join both parts and to clamp the housing (sender or receiver).

Mounting can be carried out in two ways:

- With the M5 screw through the QuickFix bracket to the machine or profile frame. A screw nut or threaded hole is required on the machine or profile frame.
- With the M5 screw through the machine or profile frame to the QuickFix bracket. A screw nut is required for each QuickFix bracket.

When choosing the length of the M5 screw (hexagon head or cylinder head screw), consider the QuickFix bracket and the machine or profile frame.

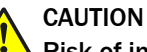

#### Risk of injury from protruding screw thread!

When mounting through the machine or profile frame to the QuickFix bracket, the M5 screw can present an injury risk if too long.

Select an appropriate screw length to prevent any risk of injury from an overrun.

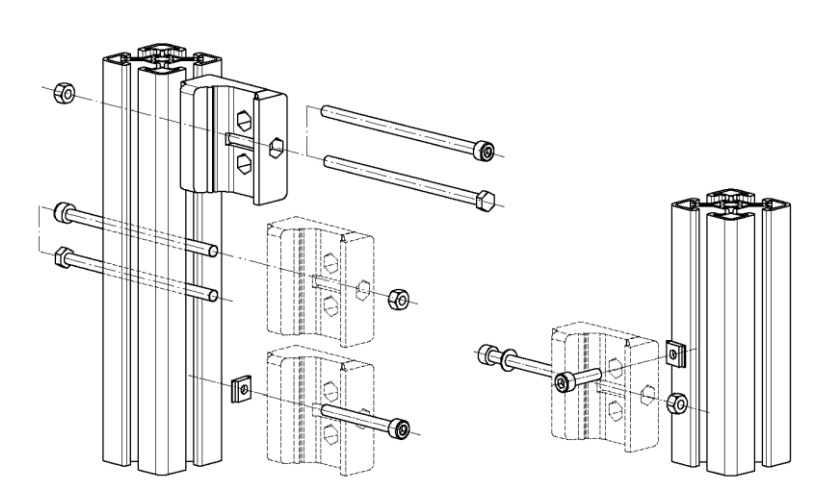

*Figure 34: Mount QuickFix bracket to a profile frame*

#### Mount QuickFix bracket to the back of a device column

# **NOTE**

The QuickFix bracket has cable routing. Depending on the installation, the cable routing can make mounting easier.

The sender and receiver are each mounted with two QuickFix brackets.

The QuickFix bracket consists of two parts, which are pushed into each other. An M5 screw is used to join both parts and to clamp the housing (sender or receiver).

You need two M5 screws per bracket if mounting them on the back.

 $\blacktriangleright$  Choose the length of the M5 screw such that it is possible to clamp the housing (sender or receiver) in the QuickFix bracket.

#### QuickFix bracket for the fieldbus module

If you are using the QuickFix bracket, you will need one more QuickFix bracket for the fieldbus module.

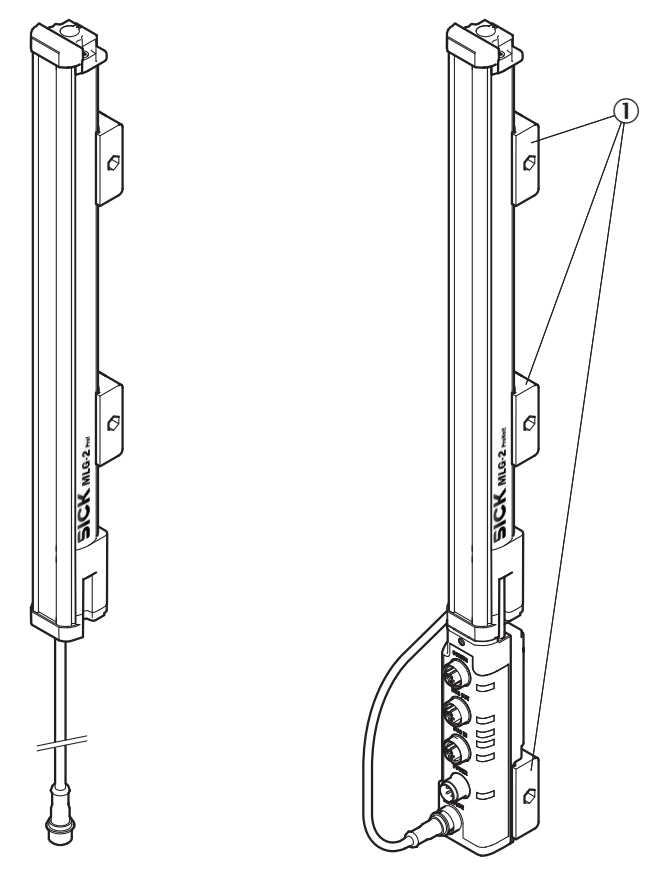

*Figure 35: QuickFix bracket for the fieldbus module*

1 QuickFix brackets

#### 4.3.2 Mounting the FlexFix bracket

In the FlexFix bracket, sender and receiver can be flexibly rotated by ±15°.

FlexFix brackets can be mounted in two ways:

- On the side
- On the back

#### Mounting the FlexFix bracket on a profile frame

The sender and receiver are mounted at the designated points using two FlexFix brack‐ ets in each case.

M5 screws are inserted through the FlexFix bracket and into the machine or profile frame for mounting. A screw nut or threaded hole is required on the machine or profile frame.

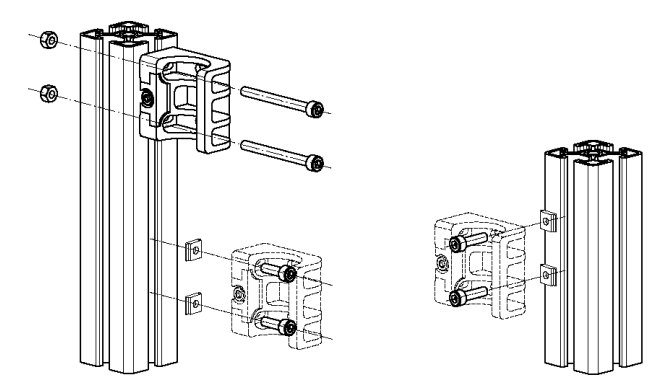

*Figure 36: Mounting the FlexFix bracket on a profile frame*

#### Screwing the sender or receiver into the FlexFix brackets

After mounting the FlexFix brackets, screw the sender or receiver into the FlexFix brack‐ ets from the front. Then align the sender and receiver.

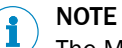

The MLG-2 can only be screwed in when both FlexFix brackets are in alignment. If nec‐ essary, use a water level to check the components are parallel.

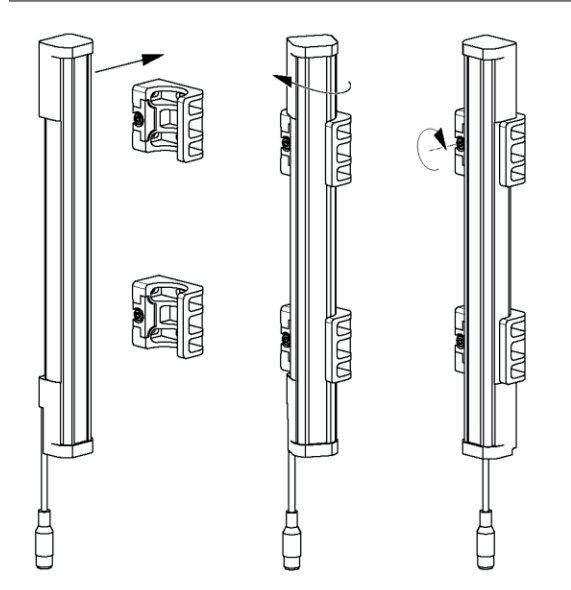

*Figure 37: Inserting the MLG-2 in the FlexFix brackets*

▶ Use an M5 screw to fix the position of the sender and receiver in the FlexFix bracket.

# Mounting bracket for the fieldbus module

If you are using the FlexFix bracket, you will need a mounting bracket for the fieldbus module.

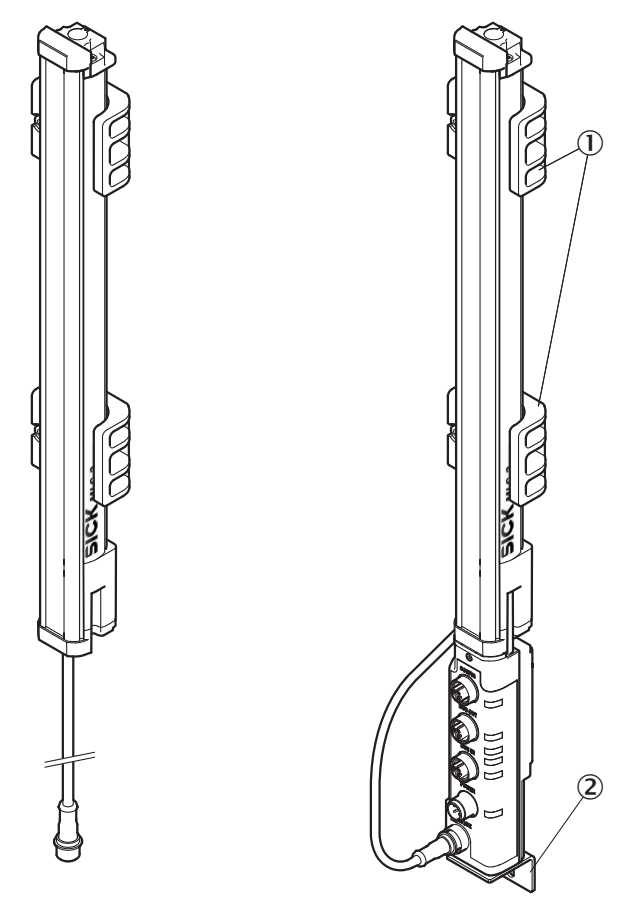

*Figure 38: Mounting bracket for the fieldbus module*

- 1 FlexFix bracket
- 2 Mounting bracket
- 1. Use the M5 x 6 screw provided to fasten the mounting bracket on the fieldbus module.
- 2. Use an M5 screw with a sliding nut, for example, to mount the mounting bracket on an industrial profile.

#### 4.3.3 Turning the fieldbus module on the MLG-2

All connections of the fieldbus module are provided on one side. You can mount the fieldbus module rotated by 180° so you can feed the cables in from the front or the back.

<span id="page-45-0"></span>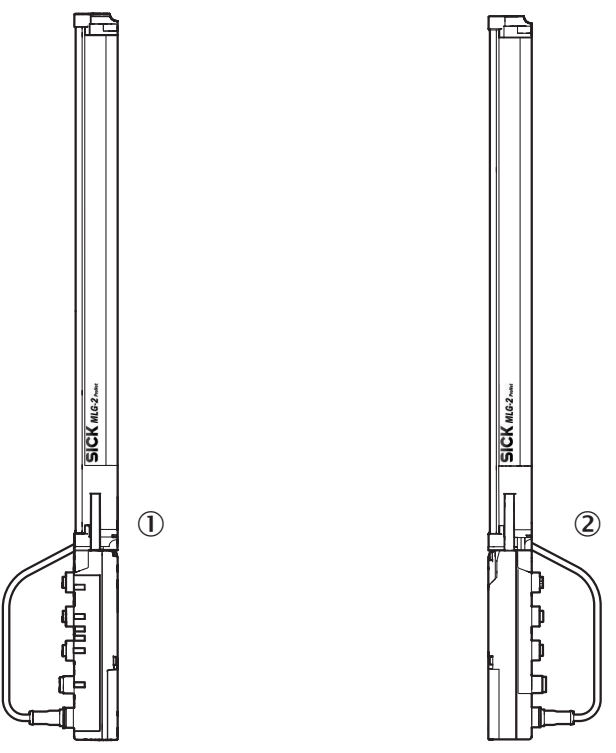

*Figure 39: Mounting directions of the fieldbus module*

- 1 Mounting with the connections to the front side
- 2 Mounting with the connections to the rear side

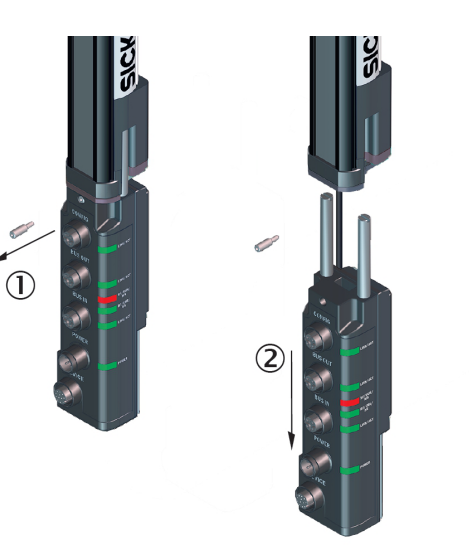

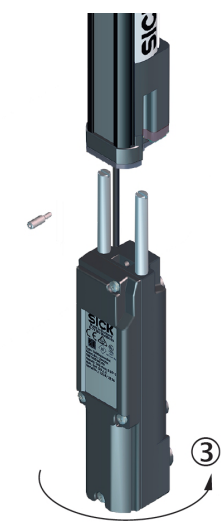

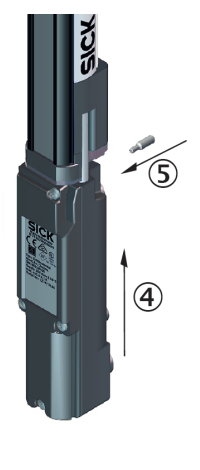

*Figure 40: Turn the fieldbus module by 180°*

- 1 Unscrew the Torx T20 mounting screw
- 2 Pull the fieldbus module downwards and away
- 3 Turn the fieldbus module by 180°
- 4 Insert the fieldbus module again
- 5 Tighten the mounting screw

4.3.4 Feldbusmodul vom MLG-2 abgesetzt montieren

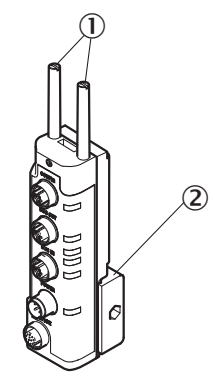

*Figure 41: Feldbusmodul mit QuickFix-Halterung abgesetzt montieren*

- 1 Mounting pins
- 2 QuickFix bracket

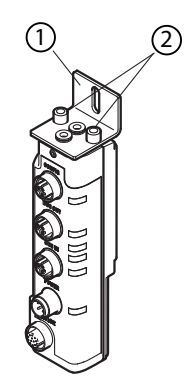

*Figure 42: Feldbusmodul mit Befestigungswinkel abgesetzt montieren*

- 1 Mounting bracket
- $(2)$  M4 × 16

Sie können das Feldbusmodul abgesetzt montieren.

- **Demontieren Sie das Feldbusmodul, wie beschrieben [\(see figure 40, page 46\)](#page-45-0).**
- b Schrauben Sie die Montagestifte ab.
- b Montieren Sie das Feldbusmodul mit einer QuickFix-Halterung. Oder:
- b Montieren Sie das Feldbusmodul alternativ mit einem Befestigungswinkel. Montieren Sie den Befestigungswinkel am Feldbusmodul mit zwei M4-Schrauben mit maximal 16 mm Länge.
- b Verwenden Sie z. B. eine M5-Schraube mit Nutenstein, um den Befesti‐ gungswinkel an einem Industrieprofil zu montieren.

# NOTE

1

Die Maximale Leitungslänge zwischen MLG-2 Empfänger und Feldbusmodul FBM / Anschlussbox AFB darf 2,7 m nicht überschreiten.

# 5 Electrical installation

CAUTION De-energize the system!

The system could inadvertently start while you are connecting the devices.

 $\blacktriangleright$  Make sure that the entire system is disconnected from the power supply during the electrical installation work.

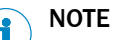

- The MLG-2 complies with the EMC regulations for the industrial sector (Radio Safety Class A). It may cause radio interference if used in a residential area.
- Do not lay cables parallel to other cables, especially not to devices with a high level of radiated emission, such as a frequency converter.
- When using cables over 15 m in length, or in locations with a high level of interfer‐ ence, we recommend using a T-distributor in order to connect the sender and receiver via a short synchronization cable wherever possible.

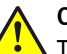

#### CAUTION

These devices must be fused with a  $1$  A/30 V DC fuse.

*Table 24: Overcurrent protection*

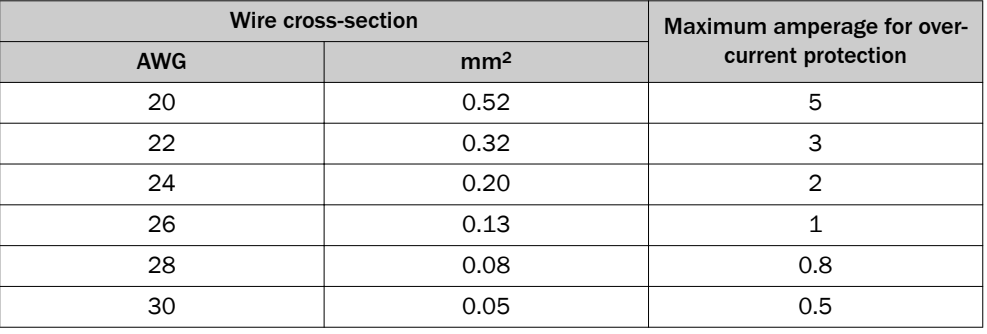

# 5.1 Fieldbus module connections

All cables for the MLG-2 are connected to the fieldbus module.

Pre-assembled cables are available for the MLG-2 [\(see "Accessories", page 166\)](#page-165-0).

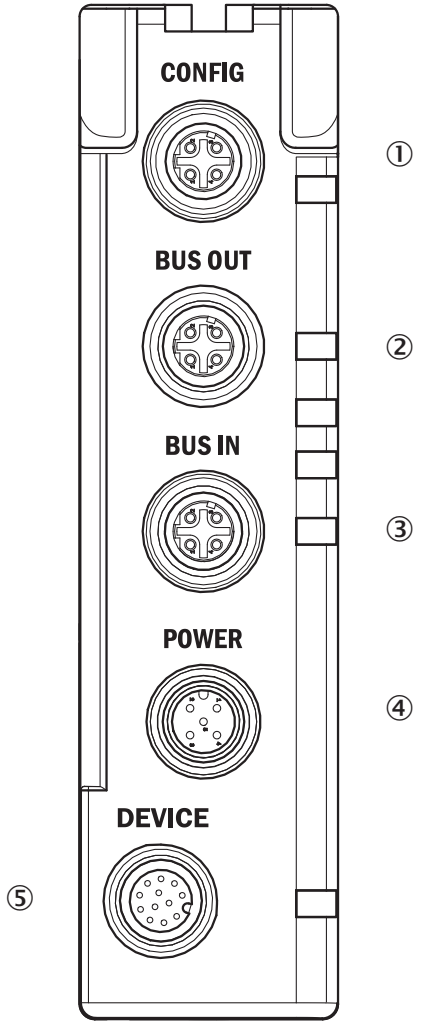

*Figure 43: Fieldbus module connections*

- 1 CONFIG Ethernet connection for configuring via PC/notebook
- 2 BUS OUT Ethernet connection of the fieldbus
- 3 BUS IN Ethernet connection of the fieldbus
- 4 POWER Power supply connection
- 5 DEVICE Connection for the MLG-2 ProNet

#### NOTE i

Protect all unused connections with a plastic cap!

### CONFIG connection

The CONFIG connection is used to connect a notebook or a PC. You can connect the MLG-2 via this connection using SOPAS ET or using the integrated web server.

*Table 25: Pin assignment, CONFIG connection of the fieldbus module*

| <b>Female connector</b> | Pin | <b>Signal</b> | <b>Meaning</b> |
|-------------------------|-----|---------------|----------------|
|                         |     | TX+           | Ethernet       |
| σ                       | 2   | $RX+$         | Ethernet       |
| $\Omega$<br>റ           | 3   | TX-           | Ethernet       |
|                         | 4   | $RX -$        | Ethernet       |
|                         |     |               |                |

#### Connection BUS OUT

Connect the respective fieldbus to the BUS OUT connection.

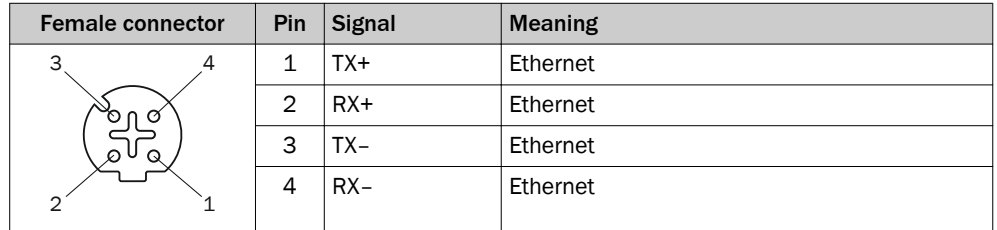

*Table 26: Pin assignment, BUS OUT connection of the fieldbus module*

#### Connection BUS IN

Connect the respective fieldbus to the BUS IN connection.

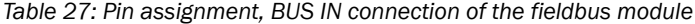

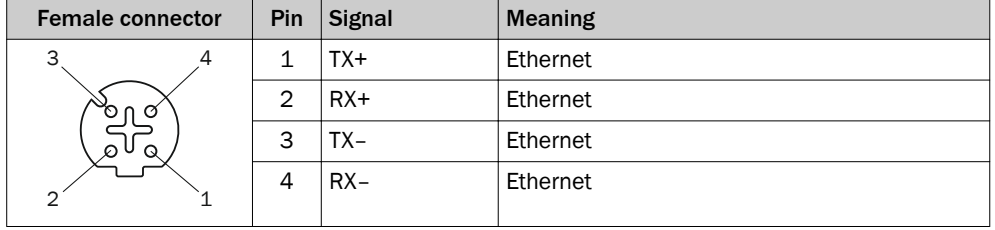

#### POWER connection

Connect the power supply and the sender of the MLG-2 to the POWER connection. If you are using the switching output, then connect it to the I/O connection of a program‐ mable logic controller, for example. A T-connector is available for the connection [\(see "T-](#page-50-0)[Verteiler zum Anschluss des MLG-2 ProNet", page 51\)](#page-50-0).

*Table 28: Pin assignment, POWER connection of the fieldbus module*

| Male connector | Pin | <b>Signal</b> | <b>Meaning</b>      | Color        |
|----------------|-----|---------------|---------------------|--------------|
|                |     | $+$           | 24 V supply voltage | <b>Brown</b> |
| 5              | 2   | Sync_A        | Synchronization     | White        |
|                | 3   | M             | GND supply voltage  | <b>Blue</b>  |
|                |     | 01            | Switching output    | <b>Black</b> |
|                | 5   | Sync_B        | Synchronization     | Gray         |

### 5.2 Sender connections

In the case of the MLG-2, the sender and receiver synchronize with each other electronically. This means that cabling is required between the sender and fieldbus module.

You must connect the Sync A signal on the sender to Sync A on the fieldbus module, and Sync\_B on the sender to Sync\_B on the fieldbus module. You will find the Sync\_A and Sync\_D signals at the POWER connection of the fieldbus module.

Sender connection: M12/5-pin, A-coded

| Male connector | Pin | <b>Signal</b> | <b>Meaning</b>      | Color        |
|----------------|-----|---------------|---------------------|--------------|
|                |     | L+            | 24 V supply voltage | <b>Brown</b> |
|                | 2   | Sync A        | Synchronization     | White        |
|                | 3   | M             | GND supply voltage  | Blue         |
|                | 4   | Test In       | Test input          | <b>Black</b> |
|                | 5   | Sync B        | Synchronization     | Gray         |

<span id="page-50-0"></span>*Table 29: Pin assignment, sender connection*

# 5.3 T-Verteiler zum Anschluss des MLG-2 ProNet

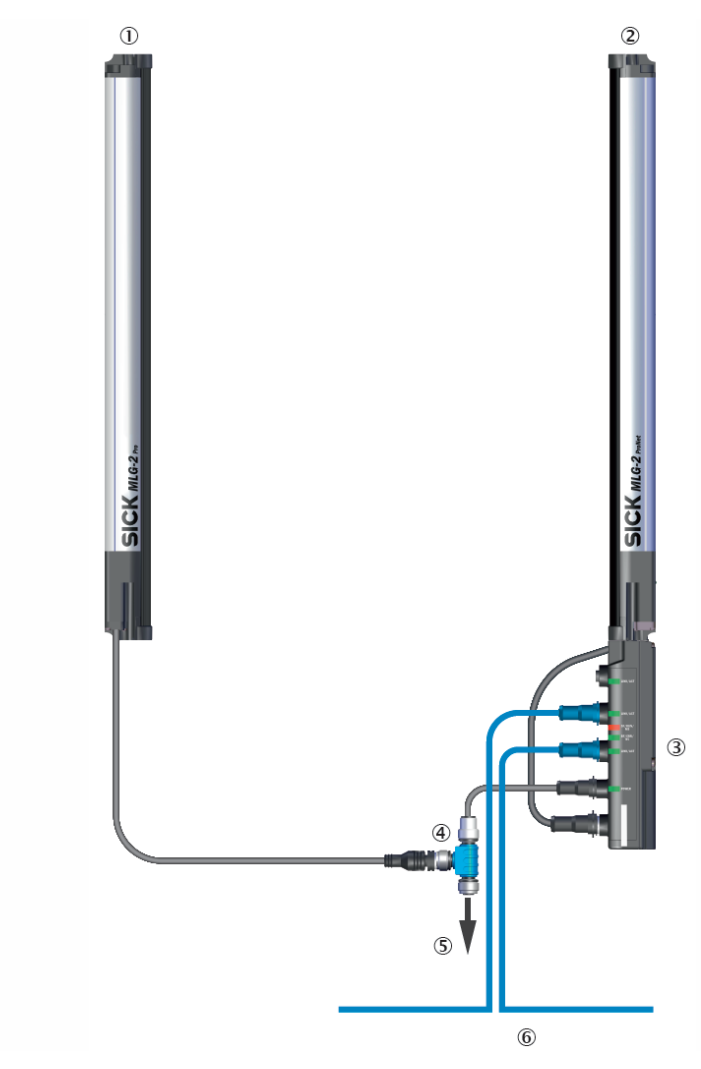

*Figure 44: Anschluss mit T-Verteiler*

- 1 Sender
- 2 Receiver
- 3 Fieldbus module
- 4 T-distributor
- 5 Power supply
- 6 Fieldbus

Für das MLG-2 ProNet steht ein T-Verteiler zur Verfügung, der zum einen Sender und Feldbusmodul miteinander verbindet und zum anderen die Anschlussmöglichkeiten für die Spannungsversorgung, den Schaltausgang 1 und den Testeingang bietet.

# Verbindung Sender und Feldbusmodul

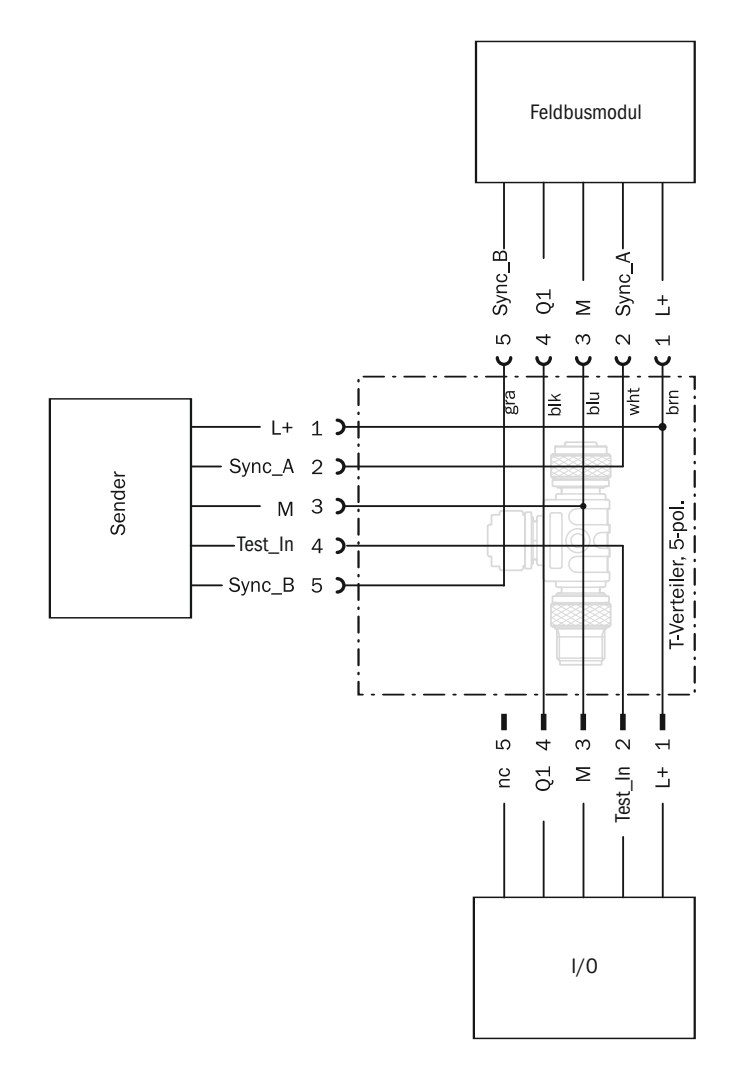

*Figure 45: T-Verteiler Sender und Feldbusmodul*

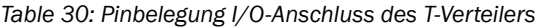

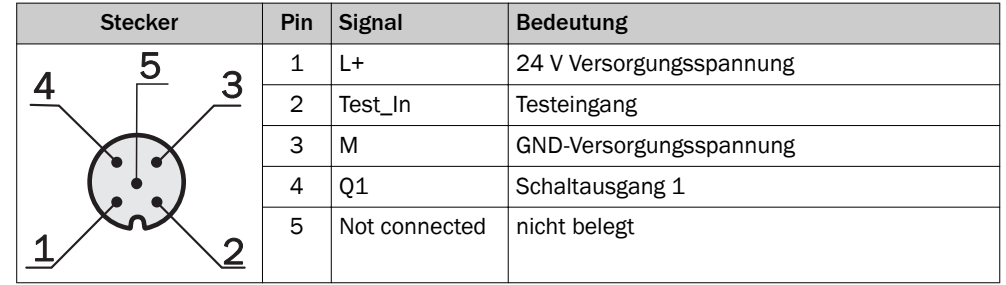

# 6 Commissioning

# 6.1 Mechanical alignment of sender and receiver

After mounting and electrical installation, the sender and receiver must be aligned with each other. No objects should be located between the sender and the receiver. The light path must be clear.

#### Alignment with the QuickFix bracket

You have the following adjustment options with the QuickFix bracket:

• Adjust vertically (H)

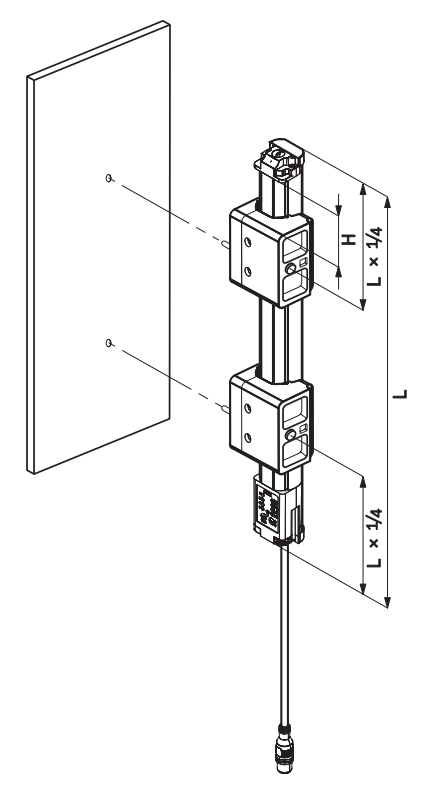

*Figure 46: Alignment with the QuickFix bracket*

#### Alignment with the FlexFix bracket

You have the following adjustment options with the FlexFix bracket:

- Adjust vertically (H)
- Rotate  $(\pm 15^{\circ})$

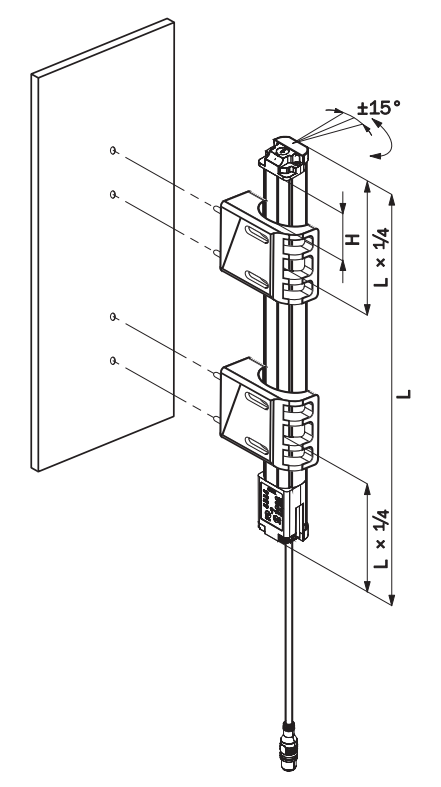

*Figure 47: Alignment with the FlexFix bracket*

# 6.2 Alignment and teach-in

To ensure the alignment aid works perfectly, the device should be rotated once from the left bracket stop to the right stop. This makes the best possible settings for the input sensitivity and ensures that the alignment aid shows the most helpful values.

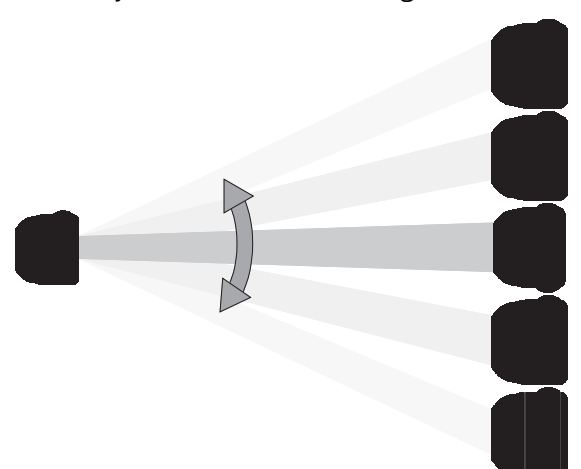

*Figure 48: Rotate the receiver once*

The yellow LED on the front of the receiver and the Alignment LED show the rough alignment.

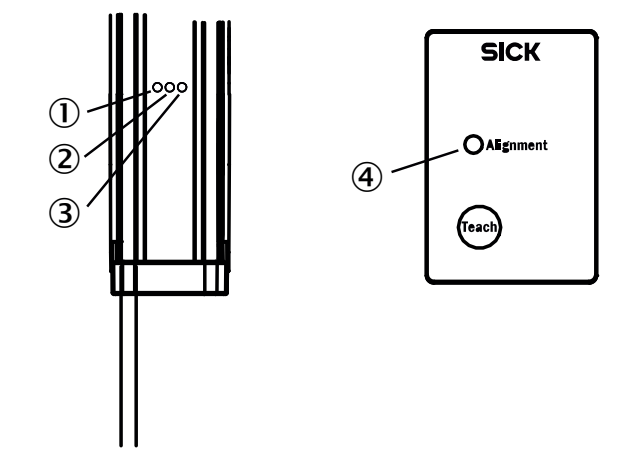

*Figure 49: Control panel*

- 1 Yellow
- 2 Red
- 3 Green
- 4 Alignment LED

#### $\mathbf{\hat{C}}$  3 Hz yellow

The yellow LED on the front and the Alignment LED on the control panel flash quickly.

- **b** Improve the alignment of the MLG-2.
- ✓ When the yellow LED and the Alignment LED go out, the MLG-2 is optimally aligned.
- $\blacktriangleright$  Now fix the position of the sender and receiver.<sup>3)</sup>

#### Teach-in

- Press the Teach pushbutton  $(< 1 s).$ <sup>4)</sup>
- ✓ Ö 1 Hz yellow
- ✓ The yellow LED on the front and the Alignment LED flash slowly.

If the teach-in process is successful, the yellow LED on the front and the Alignment LED go out. The MLG-2 is operational.

If the teach-in process is unsuccessful, the Alignment LED flashes rapidly, as does the red LED on the front of the device.

- $\blacktriangleright$  Check that the MLG-2 is correctly aligned, that the front screens are clean, and that there are no objects located in the light path.
- **Fig. 1** Then carry out the teach-in process again.

<sup>3)</sup> You can also use the installation wizards in SOPAS ET to perform the alignment work [\(see "System boundaries and status", page 104\)](#page-103-0). 4) The teach-in process can also be initiated via SOPAS ET, the integrated web server, or the PLC.

# 7 The MLG-2 on the Ethernet/IP™ network

# 7.1 Overview

The MLG-2 supports the following Ethernet/IP™ features:

- DLR (Media Redundancy)
- EDS support
- Device configuration via CIP objects
- Address conflict detection (ACD)
- BOOTP/DHCP support

#### Architecture

The network components are usually integrated in a star or line structure.

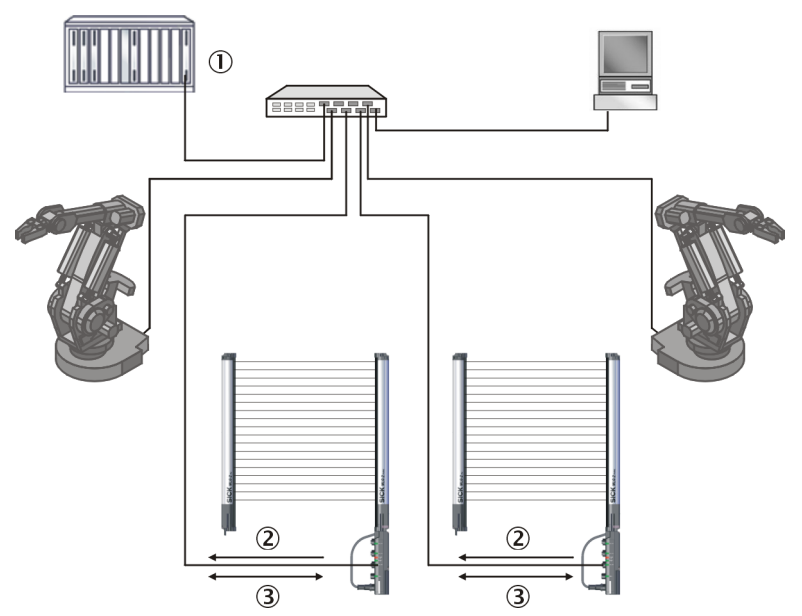

*Figure 50: Example of an Ethernet/IP network in a star structure*

- 1 PLC
- 2 Cyclic data (process data)
- 3 Acyclic data (service data)

However, to achieve greater availability and reduce the wiring work required, the MLG-2 can also be integrated in a device level ring (DLR).

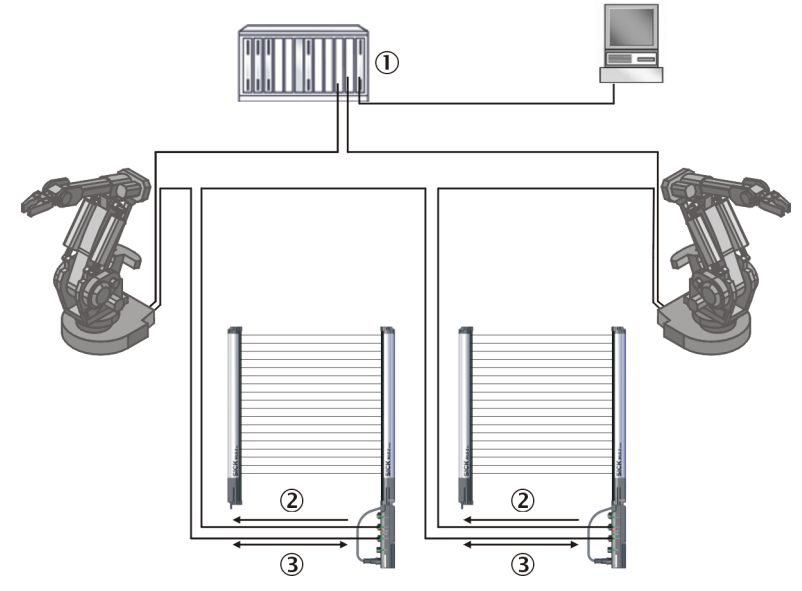

*Figure 51: Example of an Ethernet/IP network in a device level ring*

- $(1)$  PLC
- 2 Cyclic data (process data)
- 3 Acyclic data (service data)

#### Cyclic data (process data)

The MLG-2 supports implicit messaging via UDP/IP. Using process data, the MLG-2 can offer different I/O assemblies.

A configuration assembly can be used to configure the MLG-2.

#### Acyclic data (service data)

The MLG-2 supports explicit messaging via TCP/IP. Manufacturer-specific classes 100, 101, 102, 103, and 104 enable access to the MLG-2.

#### **Prerequisites**

The following prerequisites must be met:

- The MLG-2 must be connected correctly to the control ([see "T-Verteiler zum](#page-50-0) [Anschluss des MLG-2 ProNet", page 51](#page-50-0)).
- A correct address must be configured for the MLG-2 ([see "Address configuration](#page-129-0) [for Ethernet/IP", page 130](#page-129-0)).

#### 7.1.1 Common industrial protocol (CIP)

Ethernet/IP uses the CIP at the process level. This protocol is used to control processes in a similar way to how FTP serves to send files, for example.

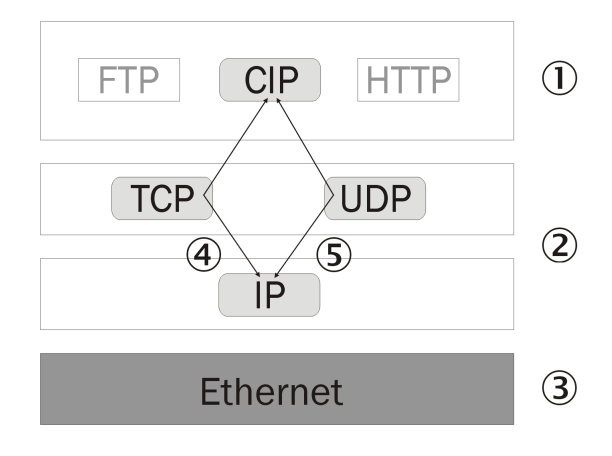

*Figure 52: CIP and other services*

- 1 Process level
- 2 Communication levels
- 3 Physical level
- 4 Explicit messaging
- 5 Implicit messaging

The MLG-2 meets the guidelines of the Ethernet/IP protocol according to IEC 61784-1.

#### CIP object model

For network communication, Ethernet/IP uses an "object model", in which all the functions and data of a device are defined.

The most important terms are explained below:

- Class
	- A class contains related objects of a device, organized into instances.
- **Instance**

An instance consists of various attributes, which describe the properties of this instance. Different instances in a class have the same services and the same attributes. They can, however, have different attribute values.

• Attribute

Attributes represent the data which a device makes available via Ethernet/IP. This data contains the current values of a configuration or an input, for example. Typical attributes are, e.g., configuration or status information.

**Service** 

Services are used to access classes or attributes of a class and to generate cer‐ tain events. These services perform specified actions, e.g., reading attributes.

*Table 31: Example CIP object model*

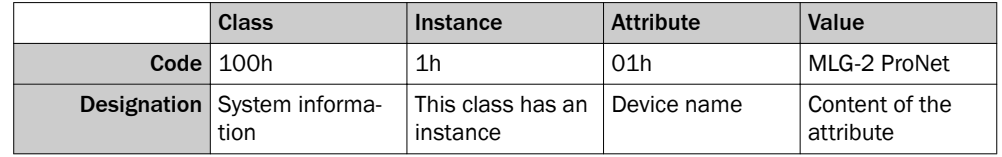

#### 7.1.2 Integration and configuration options

The MLG-2 can be integrated in Ethernet/IP in various ways and can be configured independently of the integration.

#### Integration in Ethernet/IP

The MLG-2 can be integrated in Ethernet/IP:

- As a generic module: You enter all module settings manually.
	- Using an EDS file: The MLG-2 module settings have been predefined.

#### Configuration

The parameters are configured offline, then written to the MLG-2 and activated on switching to online mode.

The following options are available for configuring the MLG-2:

- The configuration assembly
- The controller tags in the controller organizer
- SOPAS ET
- The web server integrated in the MLG-2

#### Configuration options when integrating as a generic module

If you have integrated the MLG-2 as a generic module, then you can configure it depen‐ dent on the Connection Parameters entered.

- If the configuration assembly is activated under Connection Parameters, you must perform the configuration using the configuration assembly. In addition, you can configure the parameters which are not contained in the configuration assembly using SOPAS ET or the web server integrated in the MLG-2.
- If the configuration assembly is not activated under Connection Parameters, you can use SOPAS ET or the web server to configure all parameters.

# **NOTE**

If the configuration assembly is active, the parameters entered there overwrite those which have been configured via SOPAS ET or the integrated web server.

#### Configuration options when integrating using the EDS file

If you have integrated the MLG-2 using the EDS file, then you can configure it depen‐ dent on the selected instances of the I/O assemblies.

*Table 32: Overview of connection types*

| <b>Connection</b><br>type              | Assembly                                                                    | <b>Description</b>                                                                                           | <b>Comments</b>                                                                                                    |
|----------------------------------------|-----------------------------------------------------------------------------|----------------------------------------------------------------------------------------------------|----------------------------------------------------------------------------------------------------|
| Exclusive<br>owner with<br>config      | I/O assembly: 101<br>through 111<br>Configuration assem-<br>bly: 154 or 153 | This connection type sends<br>and receives process data<br>and contains a configura-<br>tion assembly.       | Parameters previously con-<br>figured in SOPAS ET or with<br>the integrated web server<br>are overwritten by the con-<br>figuration assembly. Para-<br>meters that are only avail-<br>able via SOPAS ET or the<br>integrated web server are<br>not overwritten. |
| Exclusive<br>owner with-<br>out config | I/O assembly: 101<br>through 111<br>Configuration assem-<br>$blv: -$        | This connection type sends<br>and receives process data<br>and does not contain a<br>configuration assembly. | Parameters previously con-<br>figured in SOPAS ET or with<br>the integrated web server<br>are not overwritten.                                                                                                    |

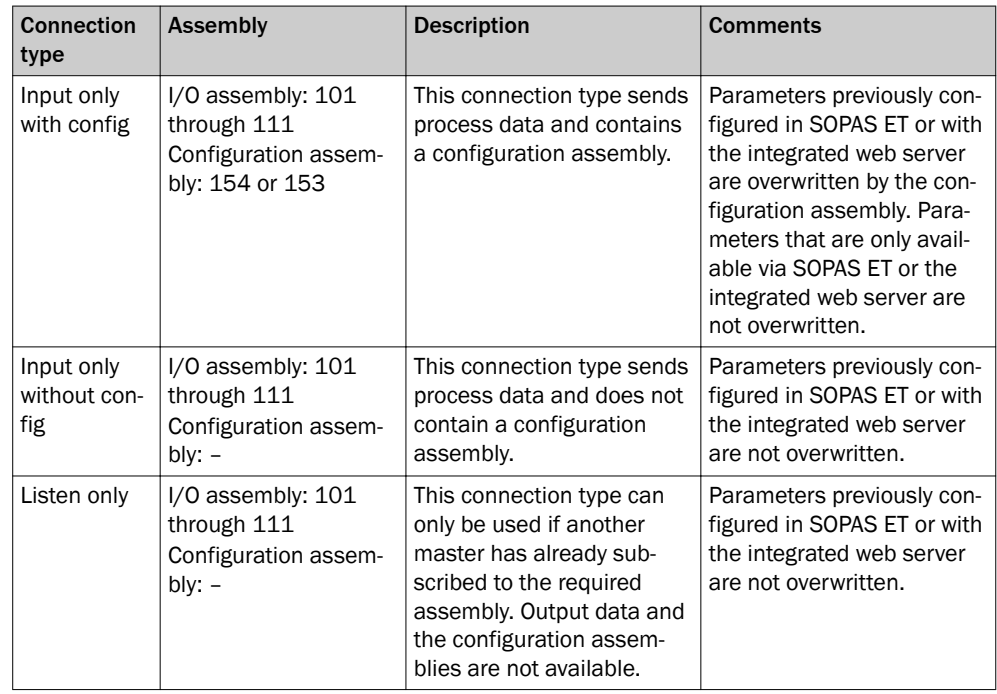

#### 7.1.2.1 Integration as a generic module

- ▶ Right-click on the Ethernet icon and select the New Module... command.
- ✓ The Select Module dialog box opens.
- $\blacktriangleright$  In the Select Module dialog box, select the By Category index card.
- ▶ Open the Communication structure tree.
- b In the Communication structure tree, select the ETHERNET-MODULE (Generic Ethernet Module) module and click on OK.
- ✓ The Module Properties [module name] dialog box opens.

#### Module settings

- b In the Module Properties [module name] dialog box, enter a name and the IP address assigned for the MLG-2 ([see "IP address of the MLG-2", page 62](#page-61-0)).
- Enter the settings for Input, Output, and Configuration as follows:

When using the generic module, 4 bytes of header data must be added to the payload lengths stated in table 44.

#### Example:

• Input: Assembly instance: 108; length according to table 44: 8 bytes Information stated in the generic module: Size: 12 bytes

#### NOTE i.

When stating the data length, pay attention to the data type selected under Comm Format!

When using the generic assembly, header information is now transmitted in bytes 0:3 in the MLG-2 input data:

Bit 0: Run/Idle  $(1 =$  Run Mode | 0 = Idle Mode)

Bit 1: Claim Output Ownership (COO) Flag - not used for MLG-2

Bit 2..3: Ready for Ownership of Outputs (ROO) Flags - not used for MLG-2 Bit 4..31: Reserved by CIP

The actual MLG-2 payload starts at byte 4.

• Output: Assembly instance: 198

Select this instance if you do not want to write any output data. The output parameter is set to 198 (input only).

• Output: Assembly instance: 180; size: 2 bytes Select this instance if you want to send output data. The composition of the Control output data can be found in [chapter 7.4.3.](#page-80-0)

#### NOTE i.

When stating the data length, pay attention to the data type selected under Comm Format!

- Configuration: Assembly instance: 154; size: 132 Configuration assembly for MLG-2 devices from software version  $2.1.2$  ( $\geq 2.1.2$ ). Instance 154 of the assembly object is hereby selected. The size is  $132 \times 8$  bits  $( = 132$  bytes).
- Configuration: Assembly instance: 153; size: 76 Configuration assembly for MLG-2 devices up to software version 2.1.2 (< 2.1.2). Instance 153 of the assembly object is hereby selected. The size is  $76 \times 8$  bits (= 76 bytes).

# NOTE

The assembly object contains a configuration assembly. The configuration assemblies are represented by instances 153 and 154. Before the configuration assembly can be called up by the control, valid data must be written to it. An empty configuration assembly or a configuration assembly containing invalid data can lead to a control error.

#### Downloading the configuration to the control

- **De** Load the configuration to the control.
- The status displays for Run Mode, Controller OK, and I/O OK turn green.

#### Checking communication

The data received by the control from the MLG-2 can be displayed in order to check that communication between the control and the MLG-2 is working correctly.

- b In the Controller Organizer, open the Controller Test Setup, Controller Tags folder.
- $\blacktriangleright$  In the Name column of the Controller Tags, open the node with the name previously entered for the MLG-2.

#### 7.1.2.2 Integration using an EDS file

Common configuration tools can import an EDS file for integration of the MLG-2 into the Ethernet/IP™ network.

The EDS file for the MLG-2 is available for download from www.sick.de (MLG-2 ProNet EDS file).

Refer to your configuration tool's documentation for how to import the file into your system.

#### **Prerequisites**

- You are using an Allen Bradley control system with "RSLogix 5000" control soft‐ ware V22 or higher (or another control that facilitates integration using an EDS file).
- The MLG-2 has an IP address ([see "IP address of the MLG-2", page 62\)](#page-61-0).
- The EDS file has been integrated into the control software using the Rockwell Hardware Installation Tool.

#### Setting up communication

- Right-click on the Ethernet icon and select the New Module... command.
- ✓ The Select Module Type dialog box opens.
- <span id="page-61-0"></span> $\blacktriangleright$  Select the MLG-2 on the Catalog index card.
- Click OK.
- ✓ The Module Properties [module name] dialog box opens.
- $\blacktriangleright$  Enter a name (freely selectable) in the **Name** field and the IP address defined for the MLG-2 in the IP Address field.
- $\checkmark$  In the Module Definition area, the default connection Input Only (109) is shown as Connections. This is instance 109 of the assembly object.
- ▶ If you want to change this instance, click on Change....
- Select, e.g., Input Only 101.
- Under Size, select the data format DINT.

#### Checking communication

The data received by the control from the MLG-2 can be displayed in order to check that communication between the control and the MLG-2 is working correctly.

- In the Controller Organizer, open the Controller Test Setup, Controller Tags folder.
- **F** In the Name column of the Controller Tags, open the node with the name previously entered for the MLG-2.

#### 7.1.2.3 IP address of the MLG-2

The IP address of the MLG-2 can be assigned as follows:

- Using SOPAS ET
- Via DHCP

# Without DHCP server

If you have entered a fixed IP address [\(see "Address configuration for Ethernet/IP",](#page-129-0) [page 130\)](#page-129-0), then you must use this IP address in the control.

#### Assigning the IP address via DHCP

If your control has a DHCP server, you can assign an IP address to the MLG-2 via this DHCP server.

- b Start up the BOOTP/DHCP server (usually in the Start menu of your PC/Notebook under Rockwell Software, BOOTP-DHCP Server, BOOTP-DHCP Server).
- b The MLG-2 appears as a node in the program window of the BOOTP/DHCP server; its MAC address is also displayed, but not its assigned IP address.
- b Double-click to open the MLG-2 in the BOOTP/DHCP server.
- In the IP Address field, enter a valid and available address and click OK.
- Click on Clear History.
- $\checkmark$  After a while, the MLG-2 appears with the entered IP address under Request History, as well as under Relation List.

#### Freezing the assigned IP address

#### NOTE

The procedure below will allow you to ensure that the MLG-2 retains the IP address assigned via DHCP, even after a restart:

- b Deactivate the DHCP function in the MLG-2.
- To do this, set attribute 3 of the TCP/IP interface object to 0.
- b You can do this in the Rockwell BOOTP/DHCP server, for example, by clicking the Disable BOOTP/DHCP button.
- After a restart, the MLG-2 starts up with the IP address that was previously assigned and backed up in the non-volatile memory.

The RSLinx Classic tool can be used to check again whether the control detects the set IP address.

- ▶ Start up RSLinx Classic (usually in the Start menu of your PC/Notebook under Rockwell Software, RSLinx, RSLinx Classic).
- $\blacktriangleright$  In the program, click the RSWho button.
- Then open the path AB\_ETHIP1, Ethernet. The MLG-2 can be seen below its IP address.

#### 7.1.2.4 Function block

You can use a function block for communication between an Allen Bradley control and the MLG-2.

#### **Prerequisites**

- The function block (Logix5000 Ethernet/IP for MLG-2 ProNet function block) and its documentation is available for download from www.sick.de.
- The MLG-2 must be integrated in the control using an EDS file or as a generic module.

#### Import and wiring

In order to be able to use the function block in the RSLogix 5000 software, you need to import the component into a project as an "add-on instruction".

Then call up the function block and wire it. It is only possible to read parameters out from or write them into the MLG-2 after valid wiring has been completed.

### 7.1.3 Error messages of the Allen Bradley control system

If the MLG-2 is integrated in an Allen Bradley control system, certain error messages may occur whose message texts cannot be clearly assigned.

The following error messages come from the RSLogix 5000 software.

| Error code | <b>Message</b>                                                                                                   | Possible cause                                                                                                    |  |  |
|------------|----------------------------------------------------------------------------------------------------|----------------------------------------------------------------------------------------------------|--|--|
| 16#0108    | <b>Connection Request</b><br><b>Error Connection Type</b><br>(Multicast/Unicast)<br>not supported.               | Check whether the configuration assembly (instance<br>153 or instance 154 of the assembly object) is acti-<br>vated. If it is, check whether the configuration data<br>within it is correct and has been fully configured.                                                                                                    |  |  |
| 16#0114    | <b>Electronic Keying Mis-</b><br>matched: Electronic<br>keying product code<br>and/or vendor ID mis-<br>matched. | Check whether the incorrect EDS file has perhaps been<br>selected.                                                                                                    |  |  |
| 16#0127    | <b>Connection Request</b><br>Error: Invalid output<br>size.                                                      | Check whether the correct communication format is<br>being used for the control. The control's default value is<br>"Data DINT". The MLG-2 needs the "Input Data DINT"<br>communication format.                                                                                                    |  |  |
| 16#0204    | <b>Connection Request</b><br>Error: Connection<br>timed out.                                                     | Check the supply voltage at the MLG-2.<br>Check the Ethernet cables of the MLG-2 for interrup-<br>tions.<br>Check whether the IP address of the MLG-2 matches<br>the IP address stored in the control. Possible causes:<br>Following a restart, the MLG-2 has lost the IP address<br>assigned to it (see "IP address of the MLG-2", page 62). |  |  |

*Table 33: Error messages from the RSLogix 5000 software*

# 7.2 Supported classes

The MLG-2 supports the following classes:

*Table 34: Supported classes*

| <b>Class code</b>                                            | <b>Class</b>                                                                                                    | <b>Description</b>                                                                                                    | <b>Services</b>                                                   | <b>Instances</b> |
|--------------------------------------------------------------|----------------------------------------------------------------------------------------------------|----------------------------------------------------------------------------------------------------|-------------------------------------------------------------------|------------------|
| 01h<br>Identity<br>object                                    |                                                                                                    | Contains all device-specific<br>data (e.g., ID, device type,<br>device status, etc.)                                                                     | Get_Attribute_Single<br>Get_Attribute_All<br>Reset                | 1                |
| 02h<br>Message<br>router<br>object                           |                                                                                                    | Contains all supported class<br>codes for the MLG-2 and the<br>max, number of connections                                                                | $\bar{ }$                                                         | $\mathbf 1$      |
| 04h<br>Assembly<br>object                                    |                                                                                                    | Groups together the data for<br>several objects into a single<br>object                                                                                  | Get_Attribute_Single<br>Set_Attribute_Single                      | 10               |
| 06h                                                          | Connection<br>Contains connection-specific<br>attributes for triggering, trans-<br>manager<br>port, connection type, etc.<br>object |                                                                                                    | Get_Attribute_Single                                              | $\mathbf{1}$     |
| F <sub>5</sub> h<br>TCP/IP<br>interface<br>object            |                                                                                                    | Contains the attributes for<br>TCP/IP, such as IP address,<br>subnet mask, and gateway or<br>reference for the IP address via<br>DHCP or hardware switch | Get_Attribute_Single<br>Set_Attribute_Single<br>Get_Attribute_All |                  |
| F6h<br>Ethernet<br>link object                               |                                                                                                    | Contains connection-specific<br>attributes, such as transmis-<br>sion speed, interface status,<br>and MAC address                                        | Get_Attribute_Single<br>Set_Attribute_Single<br>Get_and_Clear     | $\overline{c}$   |
| 47h                                                          | Device level<br>ring (DLR)<br>object                                                                                                | Contains the status and config-<br>uration attributes of the DLR<br>protocol                                                                             | Get_Attribute_Single<br>Get_Attribute_All                         | 1                |
| 48h<br>Quality of<br>service<br>(QoS)<br>object              |                                                                                                    | Contains mechanisms for pro-<br>cessing data flows with differ-<br>ent priorities                                                                        | Get_Attribute_Single<br>Set_Attribute_Single                      | $\mathbf{1}$     |
| 100h<br>System<br>information                                |                                                                                                    | Contains attributes with system<br>information, such as device<br>and manufacturer name or<br>software version                                           | Get_Attribute_Single                                              | 1                |
| 101h<br>Operating<br>mode and<br>perfor-<br>mance<br>options |                                                                                                    | Contains attributes for defining<br>operating mode and perfor-<br>mance options                                                                          | Get_Attribute_Single<br>Set_Attribute_Single                      | 1                |
| 102h                                                         | Auxiliary<br>resources<br>and diag-<br>nostic<br>options                                                                            | Contains attributes with auxil-<br>iary resources                                                                                                    | Get_Attribute_Single<br>Set_Attribute_Single                      | $\mathbf{1}$     |
| 103h                                                         | Teach-in                                                                                                    | Contains attributes for the<br>teach-in function                                                                                                    | Get_Attribute_Single<br>Set_Attribute_Single                      | 1                |
| 104h                                                         | Beam eval-<br>uation                                                                                                    | Contains attributes for beam<br>evaluation                                                                                                    | Get_Attribute_Single<br>Set_Attribute_Single                      | $\mathbf 1$      |

# 7.3 Identity object

#### Class code 01h

*Table 35: Class services of the identity object*

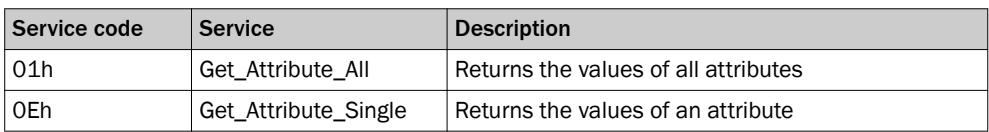

*Table 36: Class attributes of the identity object*

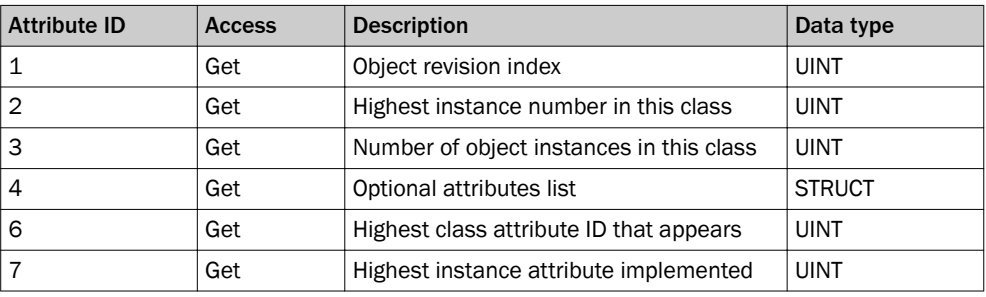

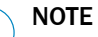

i

The class attribute 5 has not been implemented.

*Table 37: Instance services of the identity object*

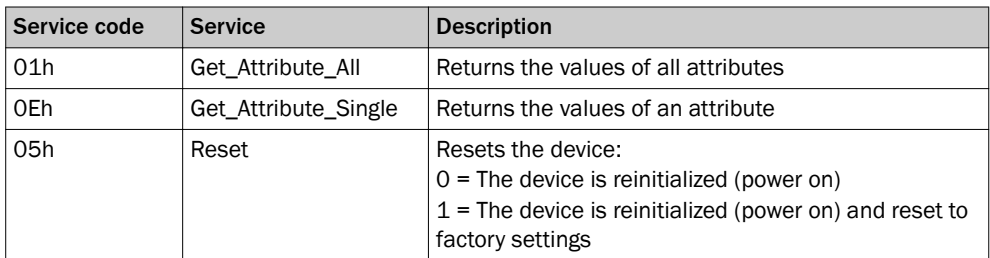

If you reset to factory settings, you will lose all data that has already been configured.

# NOTE

- The factory settings are restored as soon as 1 is written.
- The MLG-2 will be reset too. Therefore, the control reports, where necessary, an error that the MLG-2 is no longer available.
- The following applies after resetting to factory settings:
	- $\circ$ No process data such as beam functions or beam status is output.
	- $\circ$ The alignment aid is active.
	- $\circ$ A teach-in is required. All functions become available again only after a suc‐ cessful teach-in process.

*Table 38: Instance attributes of the identity object*

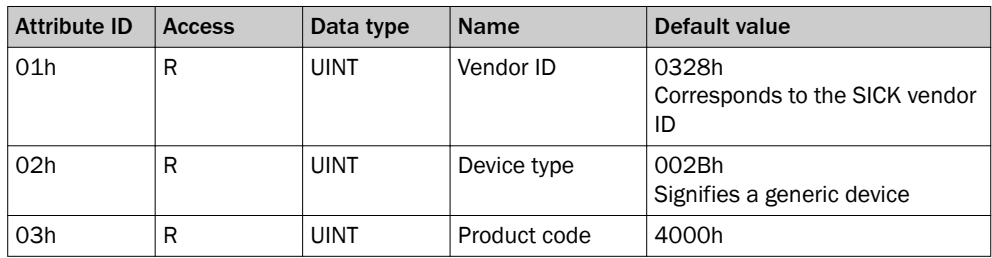

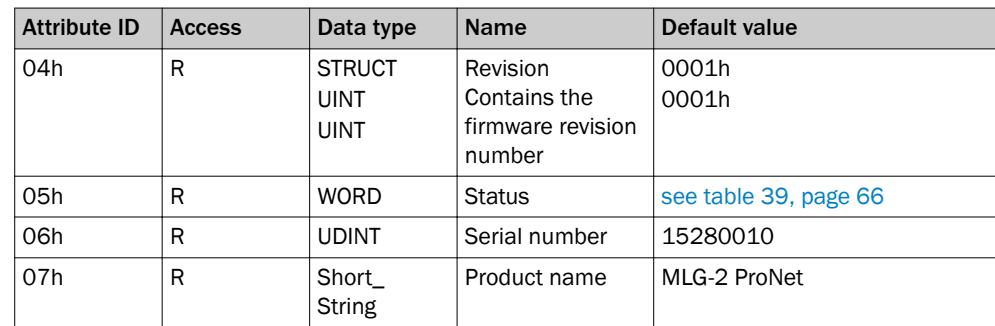

The identity object supports the following services:

- 01h = Get\_Attribute\_All
- OEh = Get\_Attribute\_Single<br>• O5h = Reset
- $05h$  = Reset

#### *Table 39: Bits of the status instance attribute*

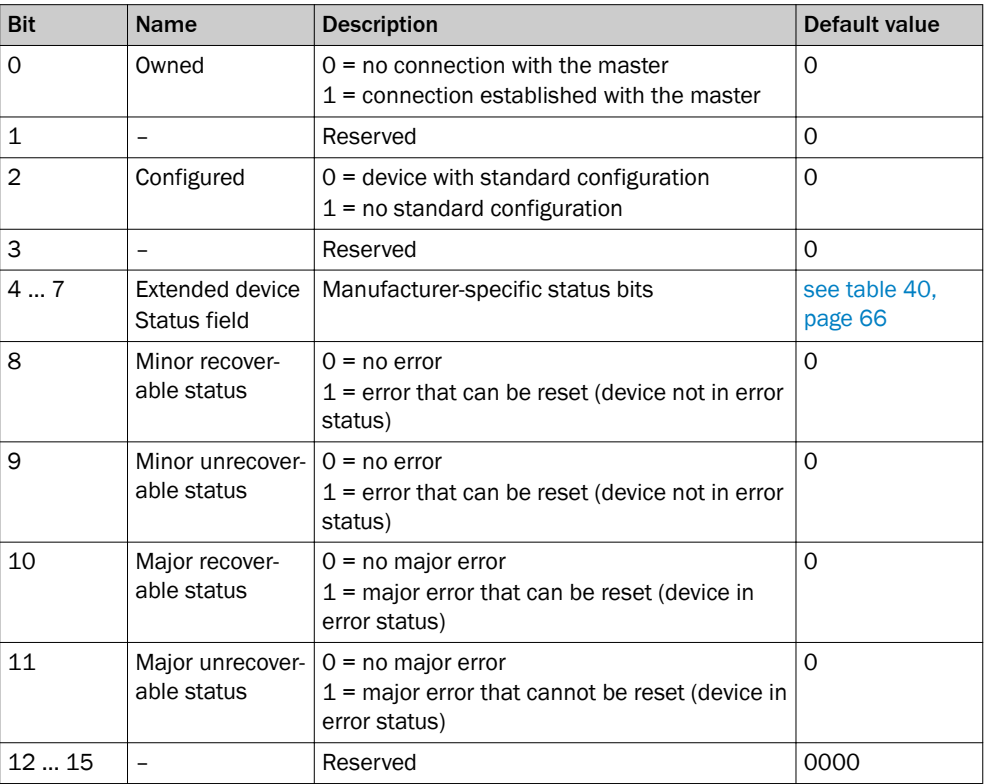

#### *Table 40: Bits 4 to 7 of the status instance attribute*

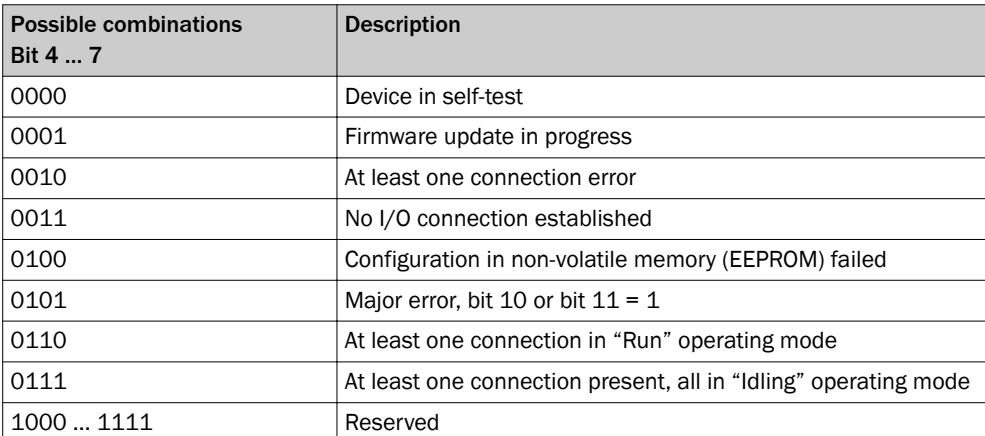

# 7.4 Assembly object

#### Class code 04h

The assembly object enables data attributes from different objects to be grouped together into one single object. The MLG-2 supports the static assembly of attributes only, hence why the number of instances is fixed.

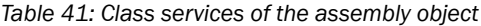

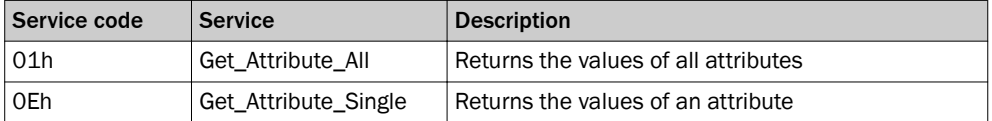

*Table 42: Class attributes of the assembly object*

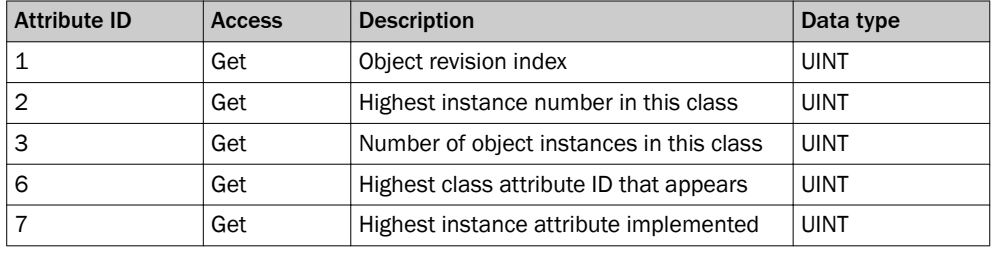

# NOTE

i

- The class attributes 4 and 5 have not been implemented.
- The MLG-2 supports "Input only" and "List only" connections only.

#### *Table 43: Instance services of the assembly object*

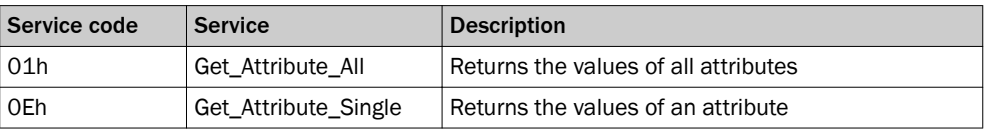

*Table 44: Instance attributes of the assembly object*

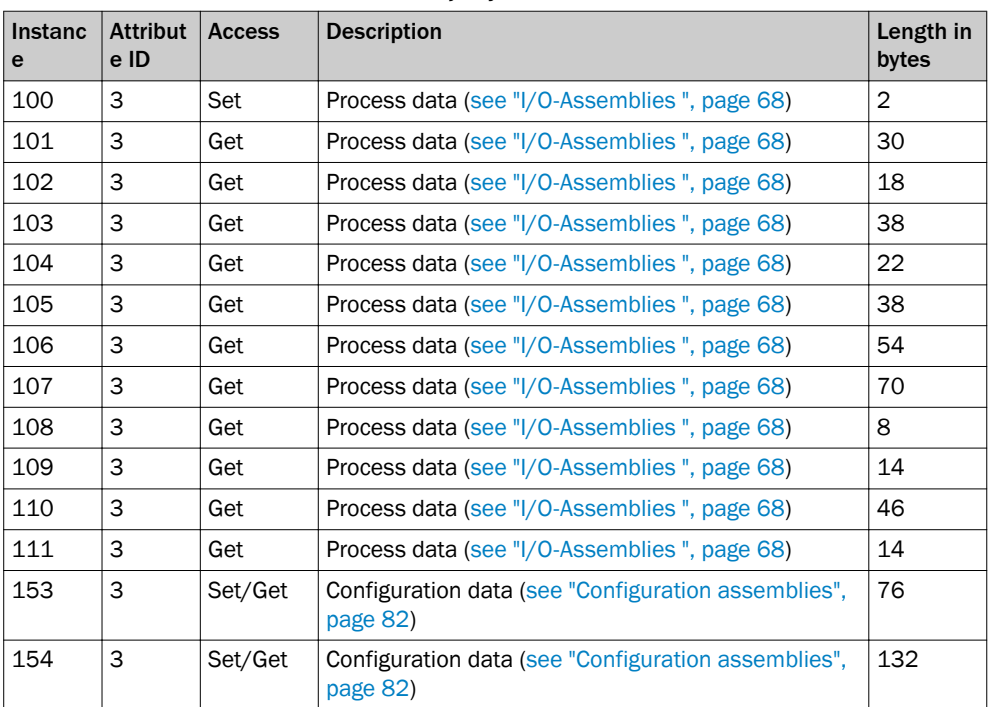

#### <span id="page-67-0"></span>7.4.1 I/O-Assemblies

Für das MLG-2 ProNet stehen verschiedene I/O-Assemblies zur Verfügung. Die unten‐ stehende Tabelle (see table 45) zeigt in einer Matrix die Inhalte der Assemblies.

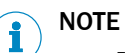

- Die I/O-Assembly 109 ist werkseitig ausgewählt.
- Die I/O-Assembly wählen Sie in den Module Properties als Connection aus.
- Es können grundsätzlich mehrere Verbindungen von der Steuerung zum MLG-2 hergestellt werden. Die Bereitstellung von Daten durch das MLG-2 ist aber grundsätzlich begrenzt. Das MLG-2 weist Verbindungen zurück, wenn das Limit erfüllt ist. In diesem Fall gibt das MLG-2 folgende Fehlercodes aus:
	- $\circ$ 01h = genereller Fehlercode
	- $\circ$ 0113h = erweiterter Fehlercode

#### *Table 45: I/O-Assemblies*

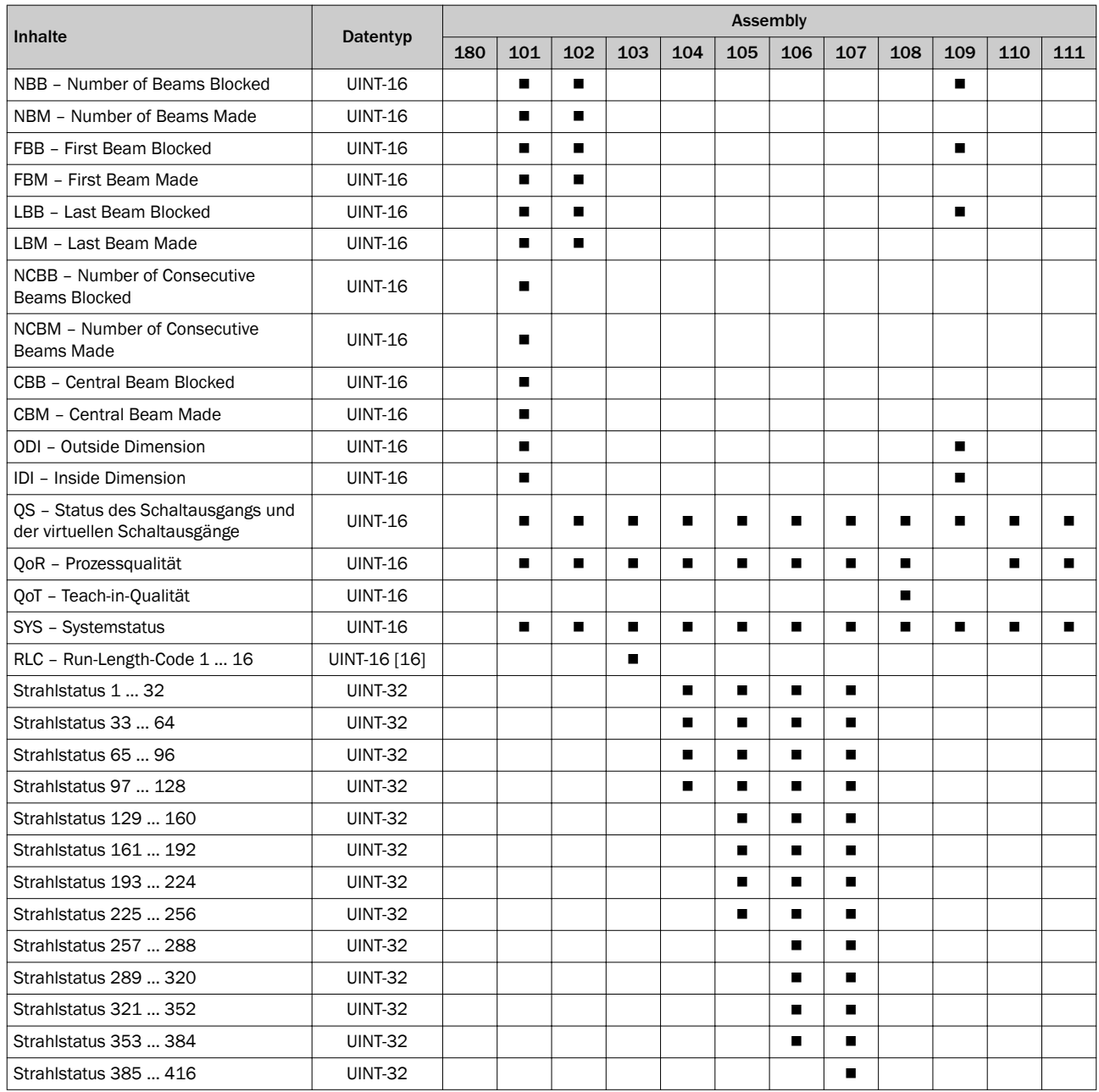

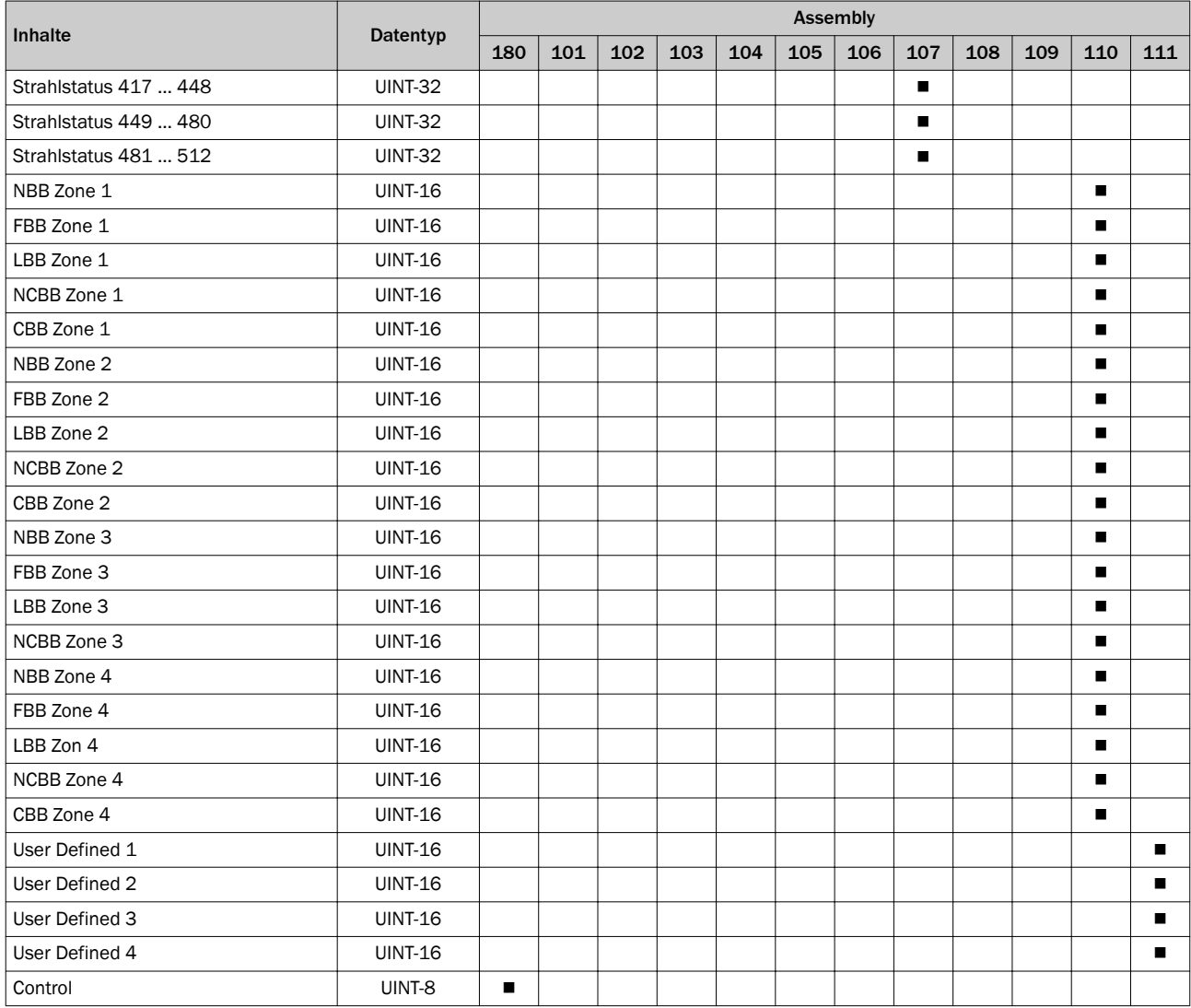

### Datenfolge der I/O-Assemblies

Die einzelnen Inhalte der I/O-Assemblies werden in der Reihenfolge von oben nach unten ausgegeben.

EtherNet/IP™ folgt der Byte-Reihenfolge Little-Endian.

*Table 46: Datenfolge am Beispiel der I/O-Assembly 109*

| Inhalt     | Format         | <b>Byte</b>    | <b>Type</b>            | <b>Beispiel</b> |                                            |  |
|------------|----------------|----------------|------------------------|-----------------|--------------------------------------------|--|
|            |                |                |                        | Inhalt          | <b>Bedeutung</b>                           |  |
| <b>NBB</b> | <b>UINT-16</b> | $\Omega$       | Niedrigstwertiges Byte | FE.             | 510 Strahlen<br>unterbrochen               |  |
|            |                | 1              | Höchstwertiges Byte    | 01              |                                            |  |
|            | <b>UINT-16</b> | $\overline{2}$ | Niedrigstwertiges Byte | 01              | Erster unter-<br>brochener Strahl<br>$= 1$ |  |
| <b>FBB</b> |                | 3              | Höchstwertiges Byte    | 00              |                                            |  |
|            | <b>UINT-16</b> | 4              | Niedrigstwertiges Byte | FE              | Letzter unter-                             |  |
| <b>LBB</b> |                | 5              | Höchstwertiges Byte    | 01              | brochener Strahl<br>$= 510$                |  |
| <b>ODI</b> | <b>UINT-16</b> | 6              | Niedrigstwertiges Byte | <b>FE</b>       | $Au\$                                      |  |
|            |                | 7              | Höchstwertiges Byte    | 01              |                                            |  |

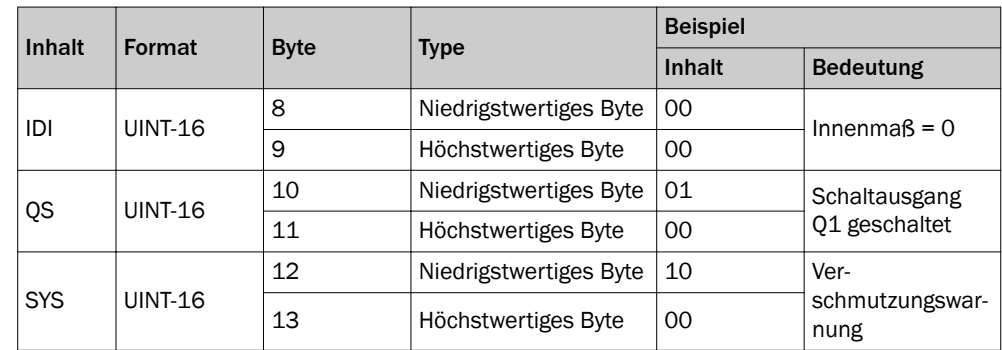

# 7.4.2 I/O assemblies with process data

#### 7.4.2.1 Beam functions

# NBB – Number of Beams Blocked

*Table 47: NBB*

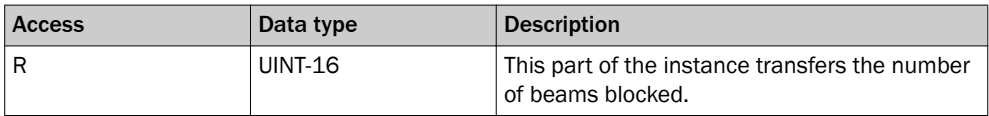

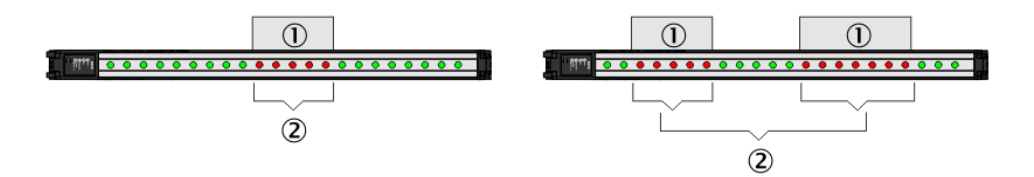

*Figure 53: Beam function NBB*

- 1 Objects in detection area
- 2 Number of beams blocked

The beam function facilitates object detection, for example.

• If there are several objects in the detection area (example on right), then all blocked beams are totaled.

#### NBM – Number of Beams Made

*Table 48: NBM*

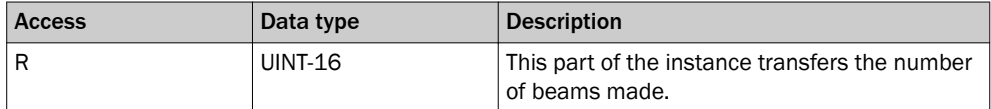

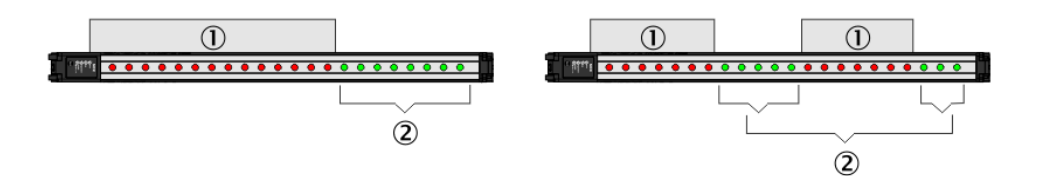

#### *Figure 54: Beam function NBM*

- 1 Objects in detection area
- 2 Number of beams made

The beam function facilitates hole detection, for example.

• If there are several gaps in the detection area (example on right), then all beams made are totaled.

# FBB – First Beam Blocked

*Table 49: FBB*

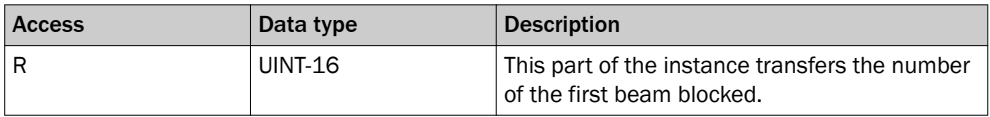

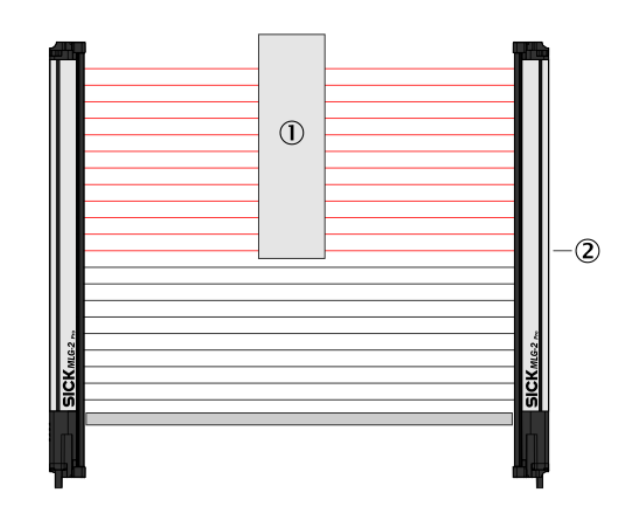

*Figure 55: Beam function FBB*

- 1 Object in detection area
- 2 First Beam Blocked

The beam function facilitates the height classification of a hanging object, for example.

• The count direction of the beams depends on the configured beam numbering.

### FBM – First Beam Made

#### *Table 50: FBM*

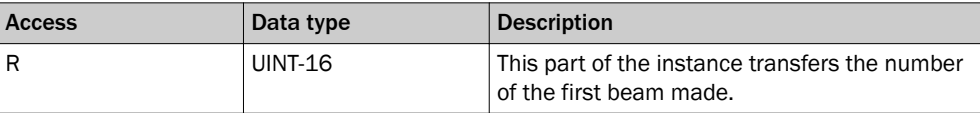

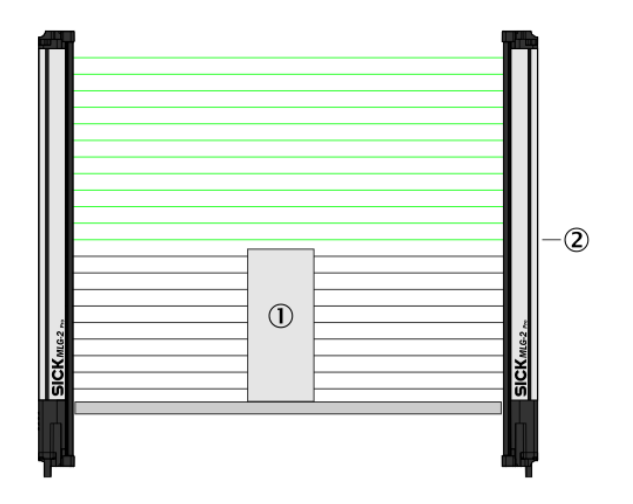

*Figure 56: Beam function FBM*

- 1 Object in detection area
- 2 First Beam Made

The beam function facilitates the height classification of a standing object, for example.

• The count direction of the beams depends on the configured beam numbering.

#### LBB – Last Beam Blocked

*Table 51: LBB*

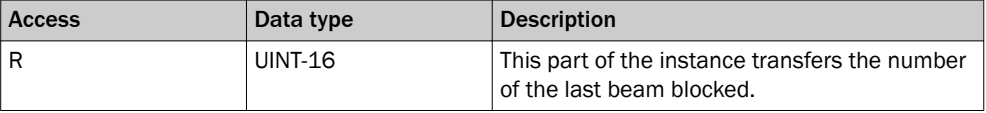

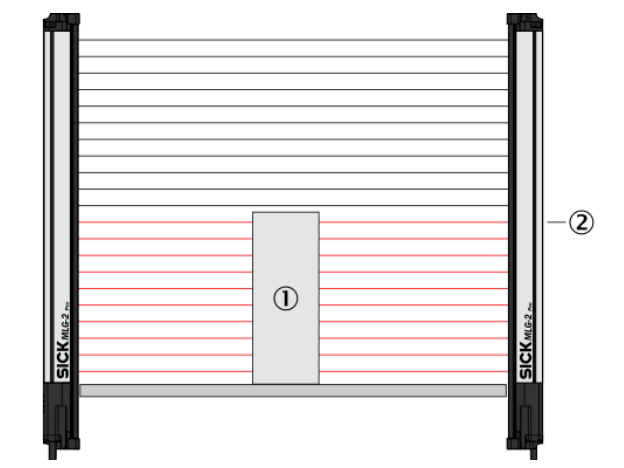

*Figure 57: Beam function LBB*

- 1 Object in detection area
- 2 Last Beam Blocked

The beam function facilitates object height measurement, for example.

• The count direction of the beams depends on the configured beam numbering.
### LBM – Last Beam Made

*Table 52: LBM*

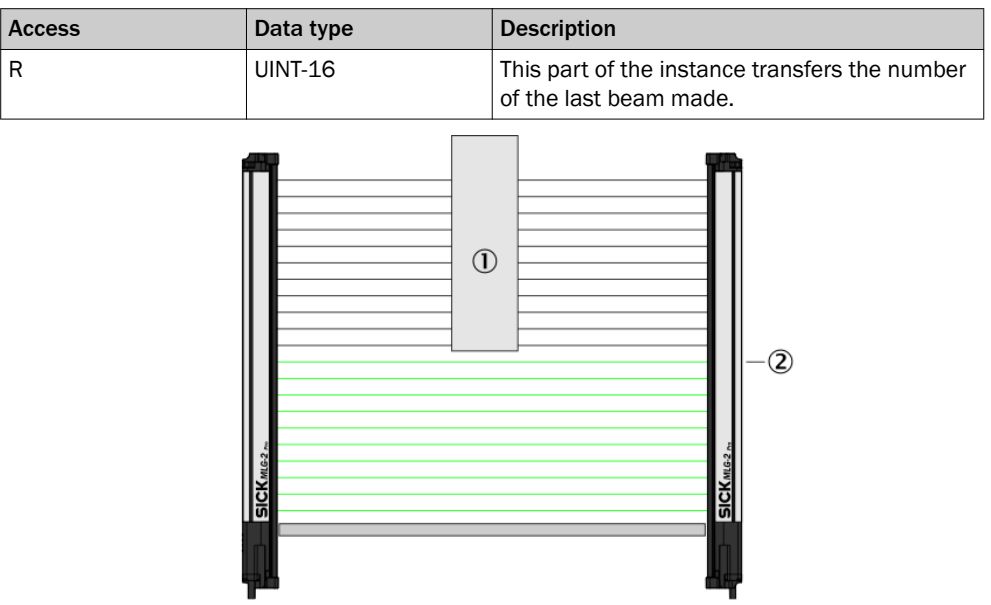

*Figure 58: Beam function LBM*

- 1 Object in detection area
- 2 Last beam made

The beam function facilitates the object measurement of a hanging object, for example.

• The count direction of the beams depends on the configured beam numbering.

#### NCBB – Number of Consecutive Beams Blocked

*Table 53: NCBB*

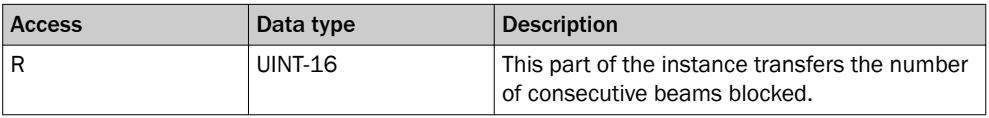

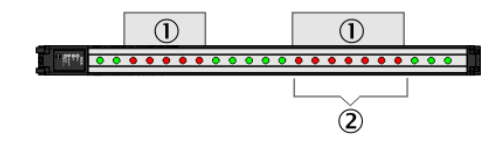

*Figure 59: Beam function NCBB*

- 1 Objects in detection area
- 2 Total number of consecutive beams blocked

The beam function facilitates object detection, for example.

- If there are several objects in the detection area, the number of beams of the largest object is output.
- If there are several objects of the same size in the detection area, the object with the lowest-value beam is used for the measurement.

### NCBM – Number of Consecutive Beams Made

*Table 54: NCBM*

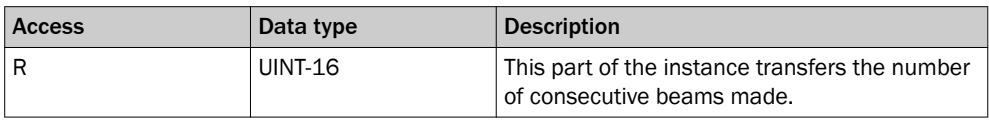

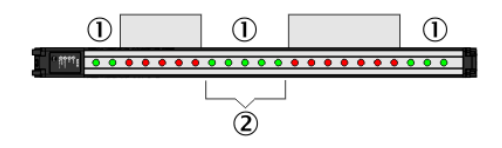

*Figure 60: Beam function NCBM*

- 1 Gaps in detection area
- 2 Total number of consecutive beams made

The beam function facilitates hole detection, for example.

- If there are several gaps in the detection area, the number of beams of the largest free field is output.
- If there are several gaps of the same size in the detection area, the gap with the lowest-value beam is used for the measurement.

#### CBB – Central Beam Blocked

*Table 55: CBB*

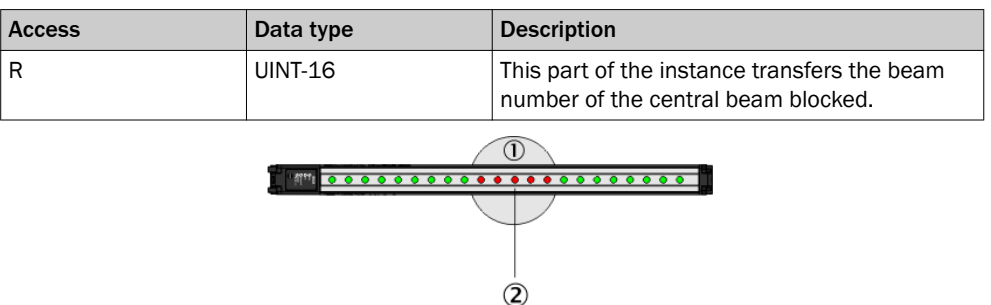

*Figure 61: Beam function CBB*

- 1 Object in detection area
- 2 Central Beam Blocked

The beam function facilitates object position measurement, for example.

- The count direction of the beams depends on the configured beam numbering.
- If the object blocks an even number of beams, the lowest-value beam of the "two central beams" is rated as the central beam blocked.
- If there are several objects in the detection area, the largest object is used for the measurement.

### CBM – Central Beam Made

*Table 56: CBM*

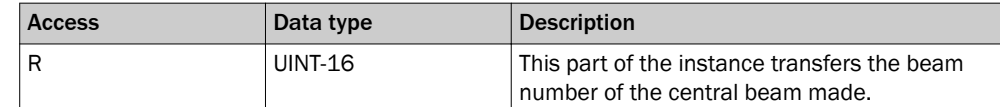

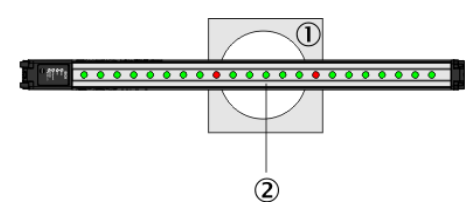

*Figure 62: Beam function CBM*

- 1 Object in detection area
- 2 Central beam made

The beam function facilitates hole position measurement, for example.

- The count direction of the beams depends on the configured beam numbering.
- If the hole makes an even number of beams, the lowest-value beam of the "two central beams" is rated as the central beam made.
- If there are several holes in the detection area, the largest hole is used for the measurement.

### ODI – Outside Dimension

*Table 57: ODI*

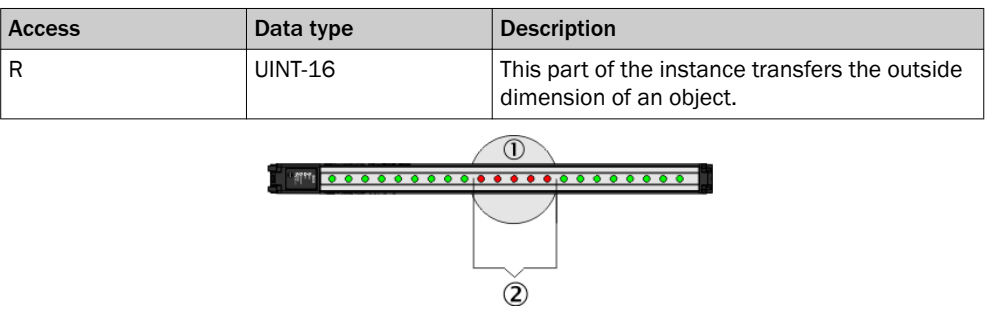

*Figure 63: Beam function ODI*

- 1 Object in detection area
- 2 Outside dimension

The beam function facilitates outside dimension measurement, for example.

• If there are several objects in the detection area, then the blocked beams of the objects are totaled.

### IDI – Inside Dimension

*Table 58: IDI*

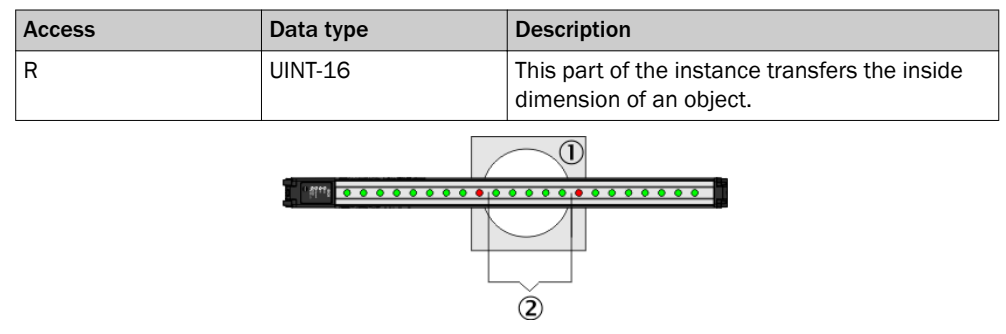

*Figure 64: Beam function IDI*

- 1 Object in detection area
- 2 Inside dimension

The beam function facilitates inside dimension measurement of a hole, for example.

- If there are several holes in the detection area, then the beams made within the objects are totaled.
- 7.4.2.2 Status of the switching output and the virtual switching outputs

#### QS – Switching output status

*Table 59: QS – Switching output status*

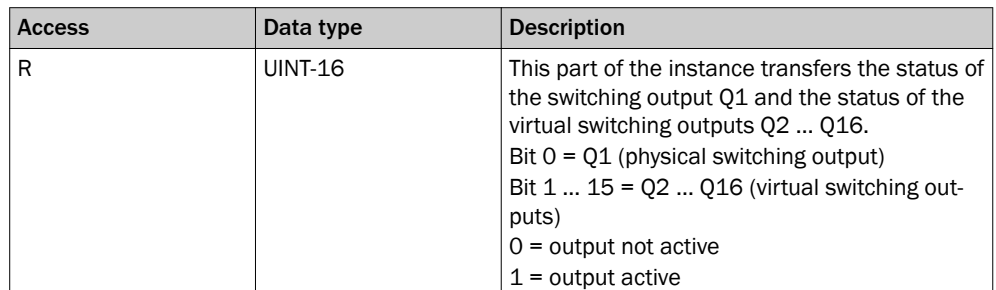

The status of a switching output depends on the following factors:

- The application assigned in SOPAS ET
- The function programming assigned in SOPAS ET or in the fieldbus functions

The following is set at the factory:

- Switching output  $Q1 = NBB \ge 1$
- Virtual switching outputs = no function

# NOTE

These virtual switching outputs can only be configured in SOPAS ET [\(see "Measuring](#page-113-0) [and diagnostic functions for switching outputs", page 114\)](#page-113-0).

### 7.4.2.3 System status

### SYS – System status

*Table 60: SYS – System status*

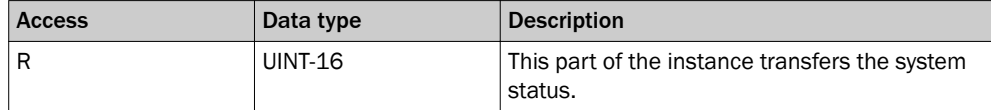

The system status is stored in 8 bit:

*Table 61: Details of the system status*

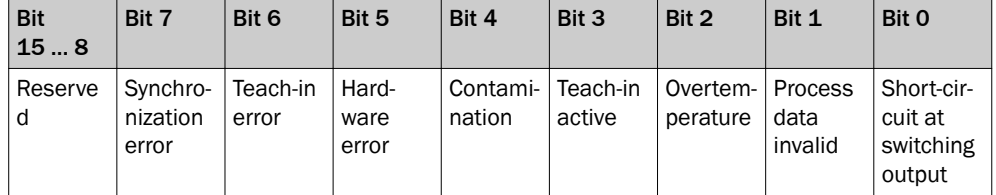

### 7.4.2.4 Process quality

### QoR – Quality of Run (process quality)

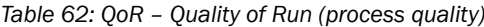

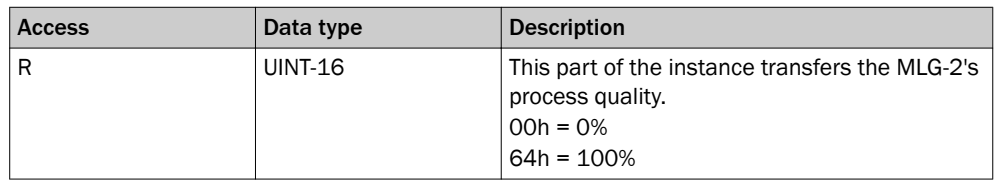

The process quality indicates the quality of the light level currently being received. The MLG-2 analyzes the light level received when the light path is unblocked and compares this to the values after the last teach-in process.

If the received values are getting worse, the process quality drops.

Possible causes of a drop in process quality include:

- Contamination or fogging of the front screen of the sender and/or receiver
- **Misalignment**
- Continuous partial blocking of a light beam or several light beams

### 7.4.2.5 Teach-in-Qualität

### QoT – Quality of Teach (Teach-in-Qualität)

*Table 63: QoT – Quality of Teach (Teach-in-Qualität)*

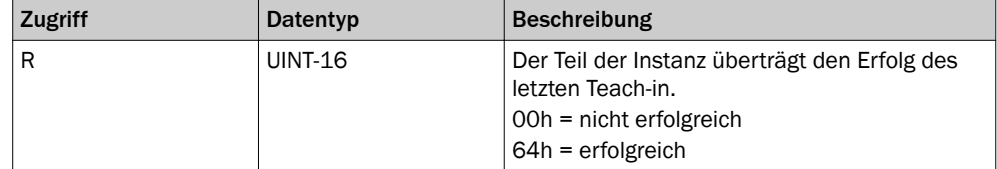

The teach-in quality indicates how successful the teach-in process has been. The MLG-2 calculates this value based on the quality of the light level received.

The value remains constant until another teach-in process is carried out.

### 7.4.2.6 Run-length code

#### RLC – Run-length code

This part of the instance transfers the MLG-2's run-length code. The individual RLCs are transmitted as 16 data words, at 2 bytes each.

*Table 64: RLC1 … 16 transmission*

| <b>Contents</b> | Format         | <b>Byte</b> | <b>Type</b>        |
|-----------------|----------------|-------------|--------------------|
| RLC1            | <b>UINT-16</b> | 0           | Lowest-order byte  |
|                 |                | J.          | Highest-order byte |
| $\cdots$        |                |             |                    |
| RLC16           | <b>UINT-16</b> | 30          | Lowest-order byte  |
|                 |                | 31          | Highest-order byte |

The "run-length code" can be output instead of the complete status of all beams. This code only contains the status change of the beams.

### **NOTE**

f

The run-length code can contain a maximum of 16 values, i.e., 15 status changes. It is therefore only useful for measuring objects with a small number of parts, e.g., a pallet. Objects such as pallet cages are not suitable as they involve too many status changes.

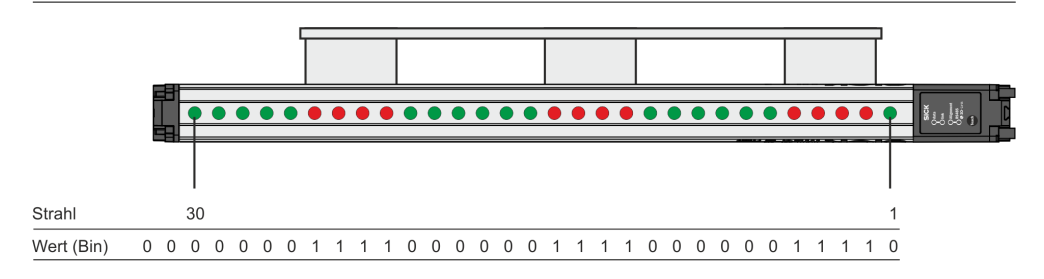

*Figure 65: Beam status — Example 1*

- The green beams have been made.
- The red beams have been blocked.
- The bits represent the status of the beams on the MLG-2 (made = logical 0, bro $ken =$  logical 1).
- The count direction of the beams depends on the configured beam numbering (in the example, beam 1 on the connection side).

The run-length code indicates how many beams currently have the same status.

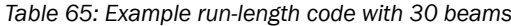

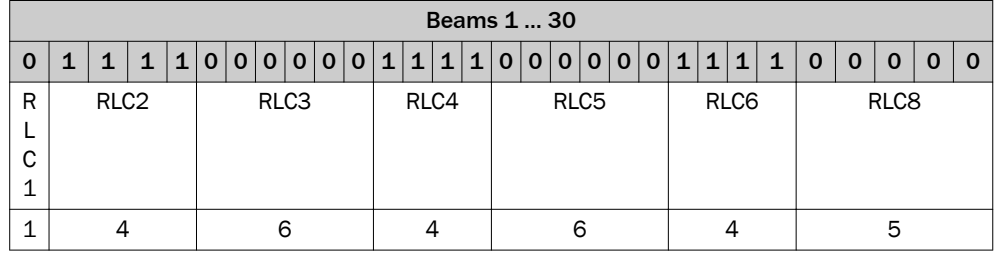

RLC = 1464645

The example shows: 1 beam made, 4 beams blocked, 6 beams made, 4 beams blocked, 6 beams made, 4 beams blocked, 5 beams made.

*Table 66: Example run-length code with the first beam blocked*

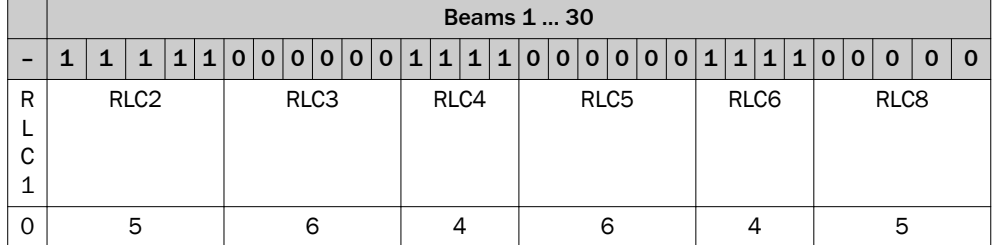

RLC = 0564645

The RLC1 always indicates the number of beams made. If the first beam is blocked, the RLC1 will therefore be zero. Only the RLC2 indicates how many beams are blocked; in the example, this value = 5.

### 7.4.2.7 Beam status

### Beam status

*Table 67: Beam status*

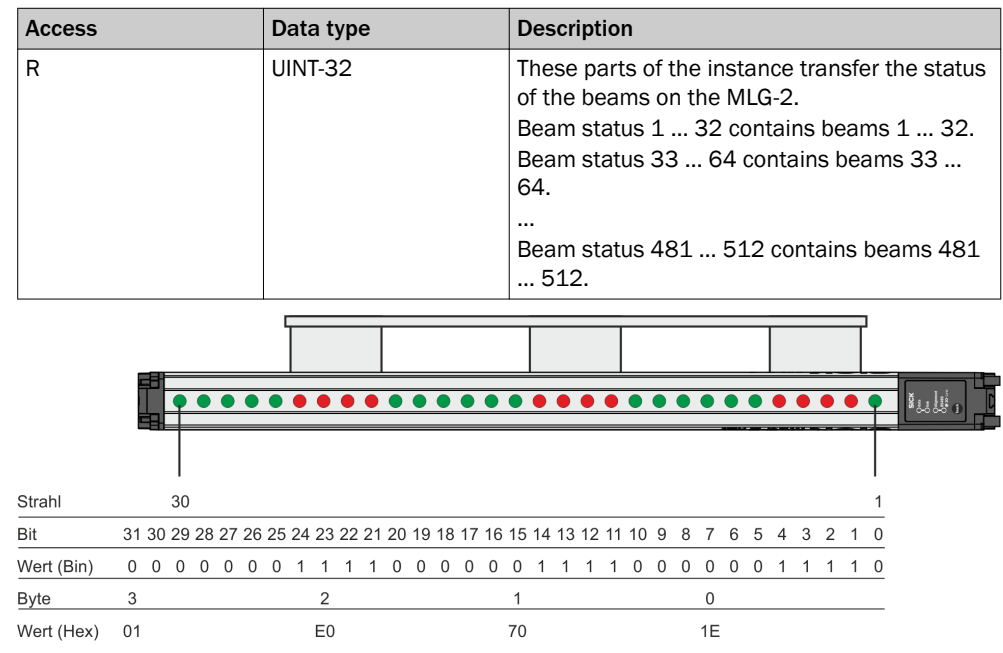

*Figure 66: Beam status — Example 2*

This example shows an MLG-2 with 30 beams.

- The green beams have been made.
- The red beams have been blocked.
- The bits represent the status of the beams on the MLG-2 (made = logical 0, bro $ken =$  logical 1).
- Beam 1 is represented by bit 0; beam 30 by bit 29.
- Superfluous bits receive the status logical 0 (in the example, bits 30 and 31).
- The count direction of the beams depends on the configured beam numbering (in the example, beam 1 on the connection side).

### 7.4.2.8 Beam functions for Zone measuring

*Table 68: Beam functions for Zone measuring*

| Access | Data type      | Name                                                 | <b>Description</b>                                                                              |
|--------|----------------|------------------------------------------------------|-------------------------------------------------------------------------------------------------|
| R      | <b>UINT-16</b> | NBB Zone 1 - Number<br>of beams blocked in<br>Zone 1 | This part of the<br>instance transfers the<br>number of beams<br>blocked in Zone 1.             |
| R      | <b>UINT-16</b> | FBB Zone 1 - First<br>beam blocked in Zone<br>1      | This part of the<br>instance transfers the<br>number of the first<br>beam blocked in Zone<br>1. |
| R      | <b>UINT-16</b> | LBB Zone 1 - Last<br>beam blocked in Zone<br>1       | This part of the<br>instance transfers the<br>number of the last<br>beam blocked in Zone<br>1.  |

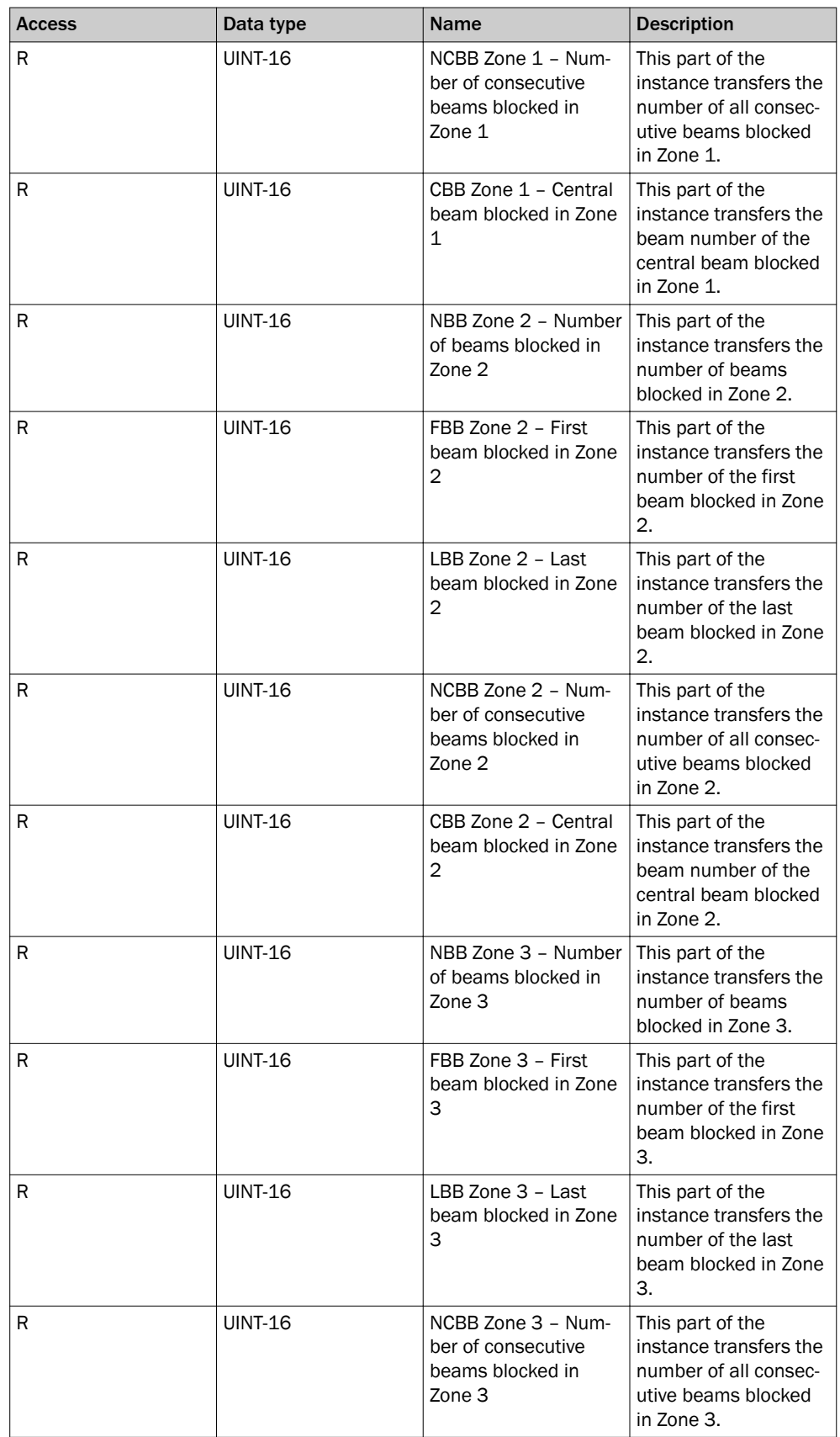

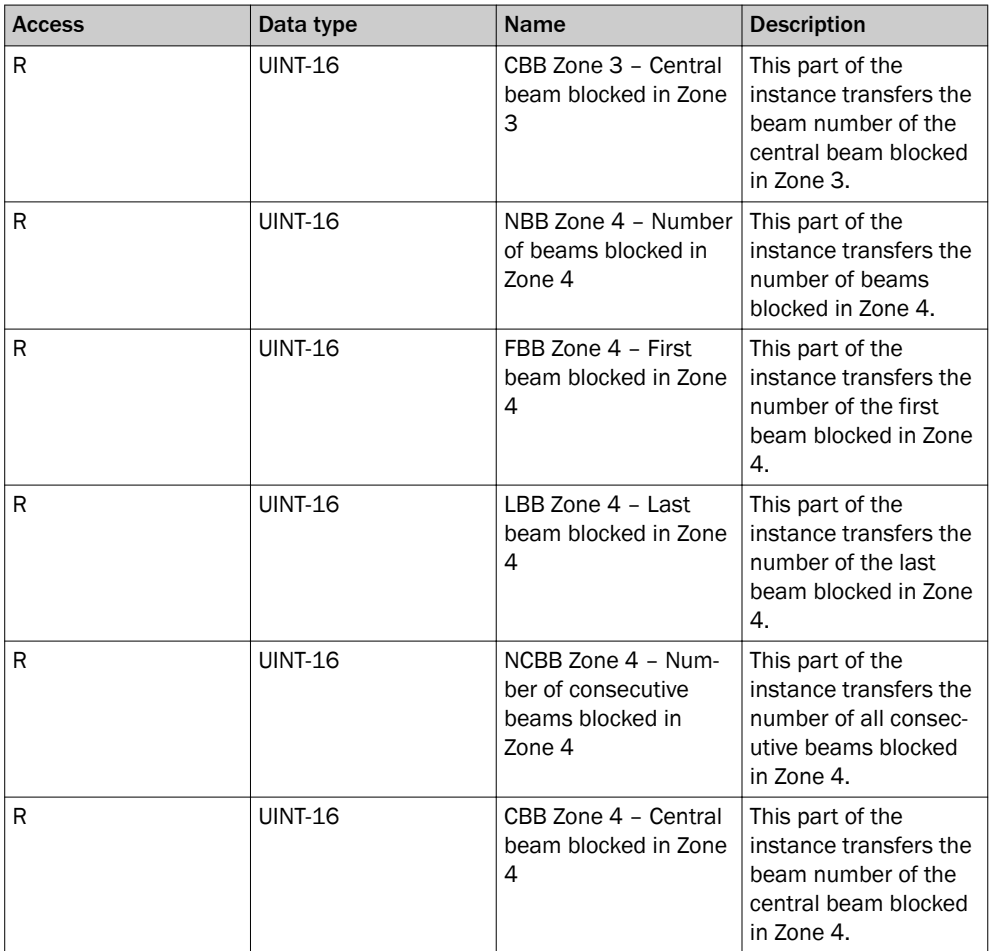

### 7.4.2.9 User-defined beam functions

This part of the instance is reserved for use at a later point in time and currently cannot be used.

*Table 69: User-defined beam functions*

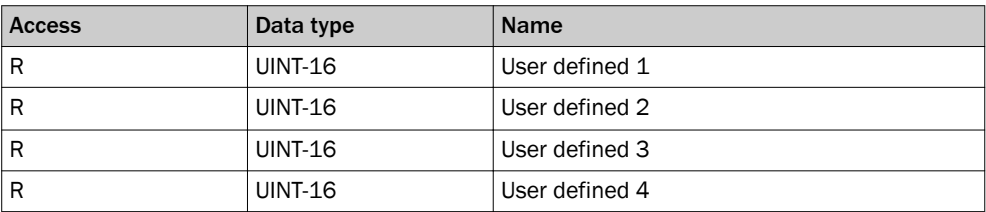

### 7.4.3 I/O assemblies for initiating operating functions

### 7.4.3.1 Control

*Table 70: Control*

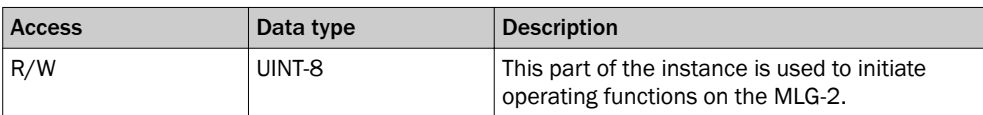

The object's individual functions are stored in 8-bit:

| Table 71: Details |                                                                                                    |
|-------------------|----------------------------------------------------------------------------------------------------|
| Bit 7             | TEST - Sender dark switching                                                                                                    |
|                   | $0 =$ normal light grid function                                                                                                    |
|                   | $1$ = TEST active, i.e., the sender is switched off                                                                                                    |
| Bit 6             | <b>LEARN</b> - Sensitivity teach-in                                                                                                    |
|                   | $\bullet$ 0 = one-time sensitivity teach-in not active                                                                                                    |
|                   | $1 =$ one-time sensitivity teach-in active                                                                                                    |
| Bit 5             | BBH - Blocked Beams Hold (saves blocked beams)                                                                                                    |
|                   | $0 = Blocked$ Beams Hold deactivated                                                                                                    |
|                   | $1 =$ Blocked Beams Hold activated                                                                                                    |
| Bit 4             | Reserved                                                                                                    |
| Bit 3             | Reserved                                                                                                    |
| Bit 2             | SB – Standby (The sender is switched off. The beam status, basic functions,<br>and switching output are maintained. These are invalid, since the light grid<br>does not perform measurements.) |
|                   | $\bullet$ 0 = standby deactivated                                                                                                    |
|                   | $1 =$ standby activated                                                                                                    |
| Bit 1             | Reserved                                                                                                    |
| Bit 0             | Reserved                                                                                                    |

*Table 71: Details*

### 7.4.4 Configuration assemblies

The I/O assemblies contain a configuration assembly, which is sent to the MLG-2 when a cyclic connection is being set up. The values are then adopted by the MLG-2.

Use instance 154 for MLG-2 devices with software version 2.1.2 and higher (≥ 2.1.2). Use instance 153 for MLG-2 devices up to software version 2.1.2 (< 2.1.2). If you use configuration assembly 153 for MLG-2 devices with software version 2.1.2 and higher, not all functions are available to the MLG-2.

#### NOTE  $\mathbf{f}$

Functions previously configured with, e.g., SOPAS ET or the internal web server are over‐ written by the configuration assembly.

### Instance 154 configuration assembly

*Table 72: Instance 154 configuration assembly*

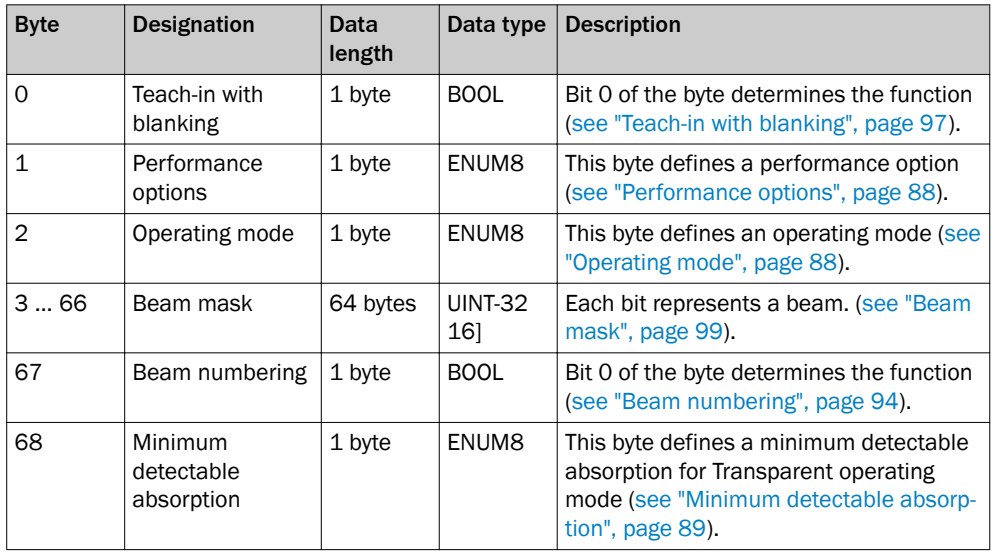

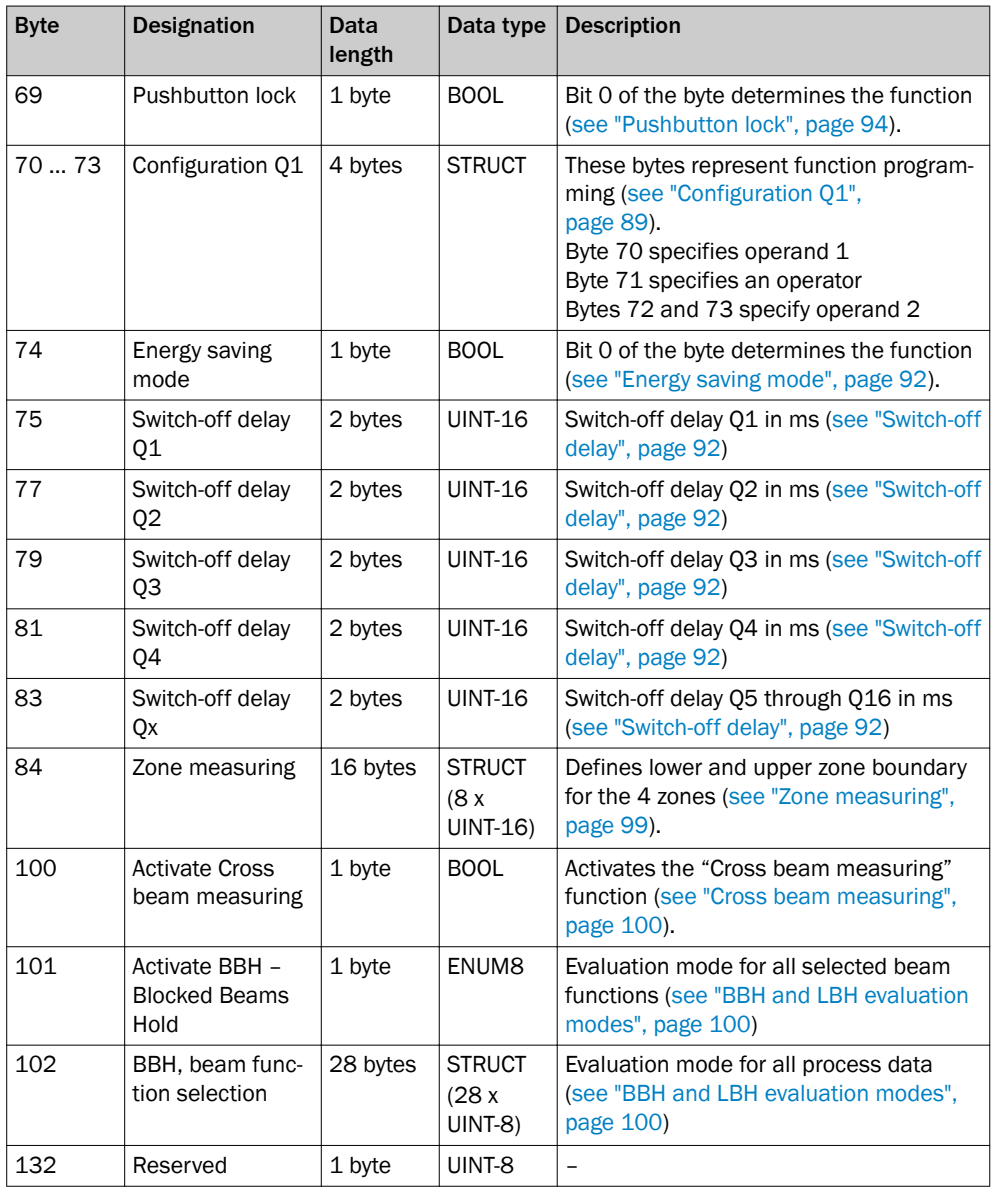

### Instance 153 configuration assembly

*Table 73: Instance 153 configuration assembly*

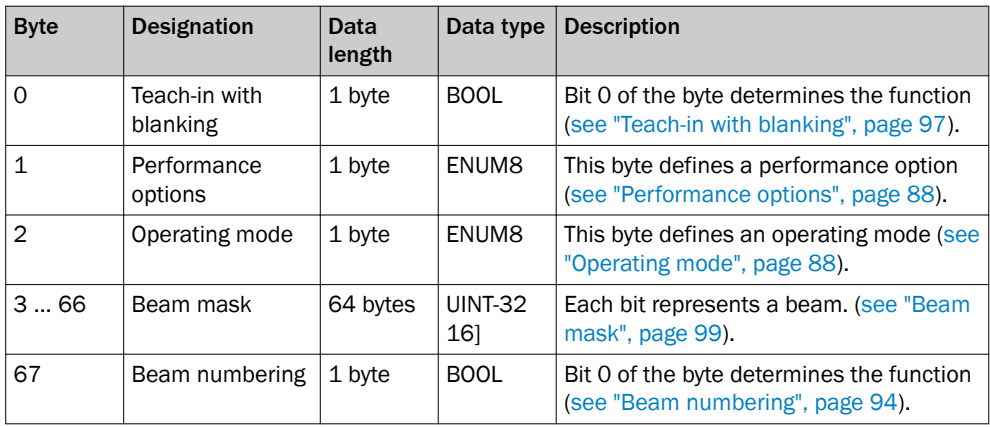

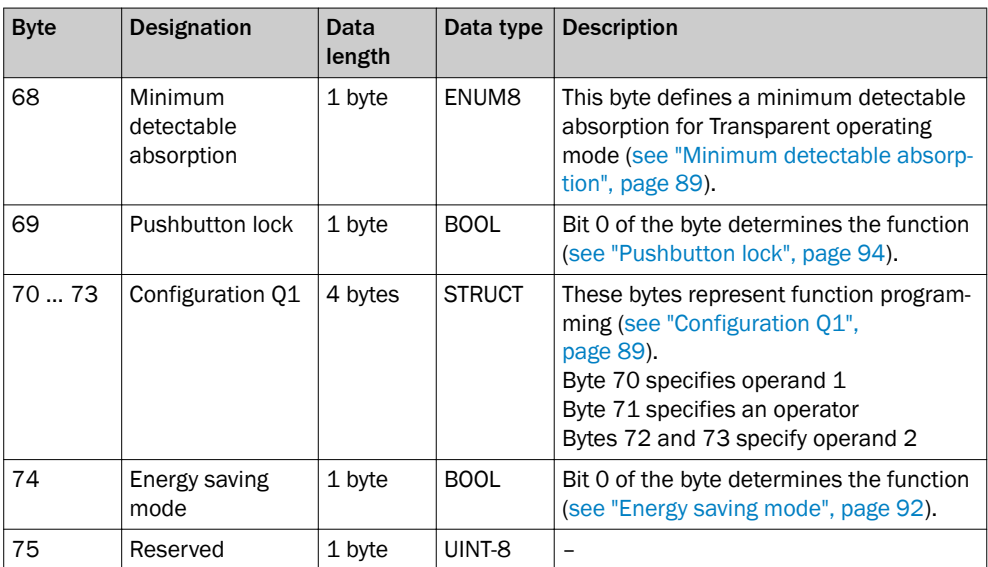

# 7.5 Manufacturer-specific classes

*Table 74: Access and data type nomenclature*

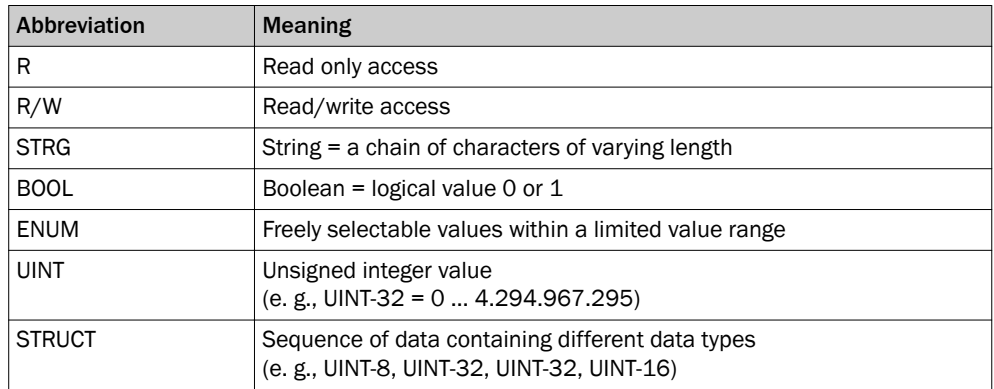

#### NOTE i

In Ethernet/IP, a string consists of 2 bytes of length information, followed by one byte container of the specified length.

### Class 100 with system information

*Table 75: Class 100 with system information*

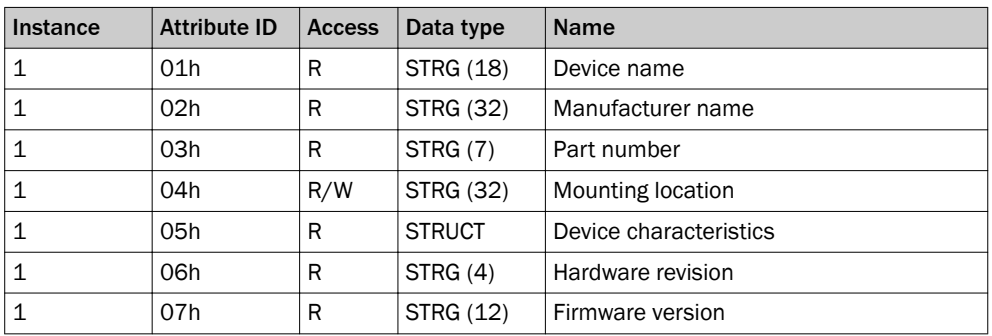

### Class 101 for definition of operating mode and performance options

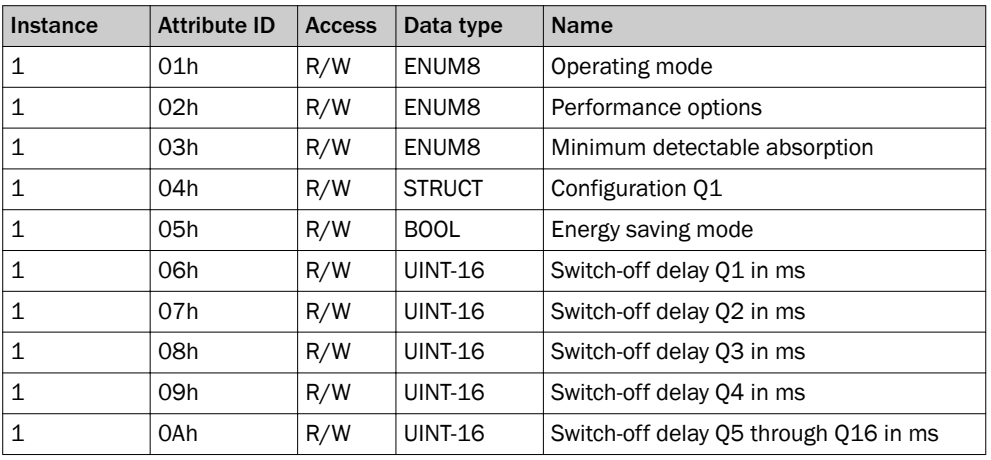

*Table 76: Class 101 for definition of operating mode and performance options*

### Class 102 with auxiliary resources and diagnostic options

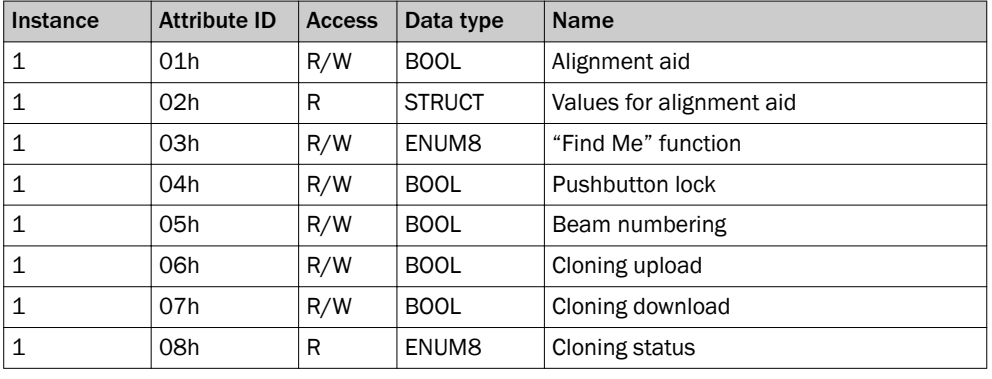

*Table 77: Class 102 with auxiliary resources and diagnostic options*

#### Class 103 for the teach-in function

*Table 78: Class 103 for the teach-in function*

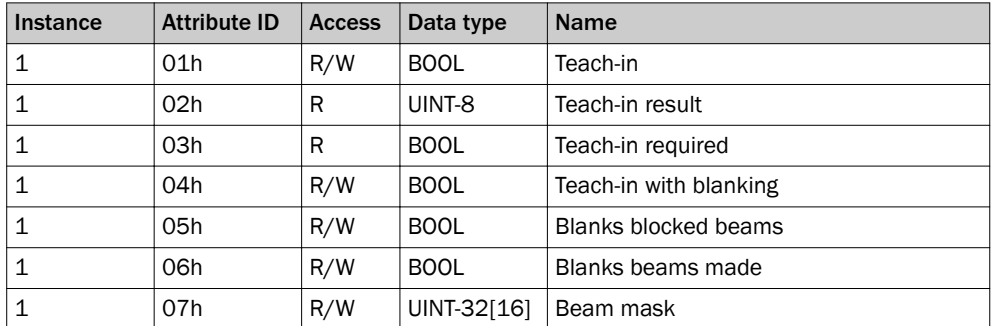

### Class 104 for beam evaluation

*Table 79: Class 104 for beam evaluation*

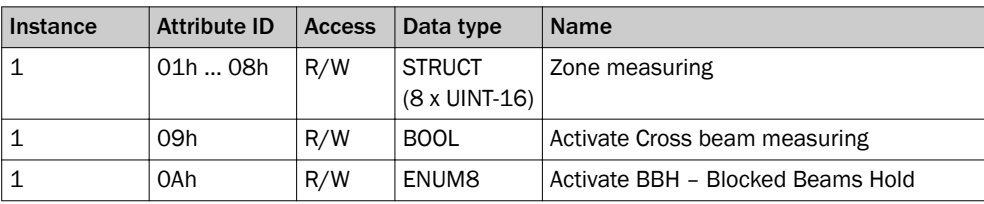

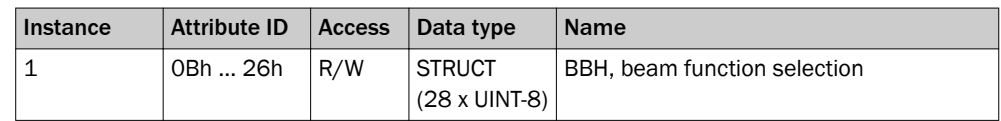

### 7.5.1 Class 100 with system information

### NOTE

This class has no class services.

*Table 80: Instance services of class 100*

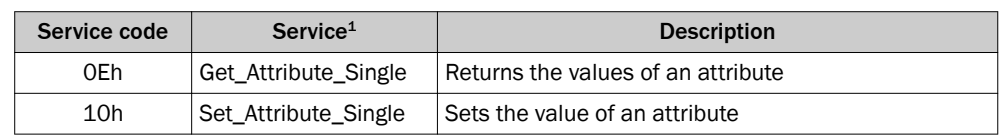

<sup>1</sup> The available instance service depends on the type of access for the respective attribute.

### 7.5.1.1 Device name

### Class 100 – Attribute 01h

*Table 81: Class 100 – Attribute 01h*

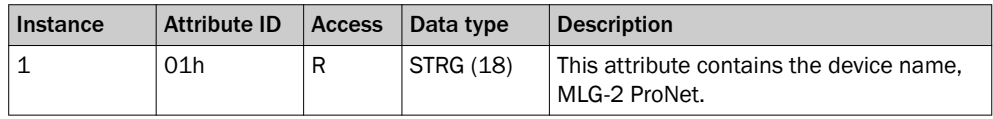

### 7.5.1.2 Manufacturer name

### Class 100 – Attribute 02h

*Table 82: Class 100 – Attribute 02h*

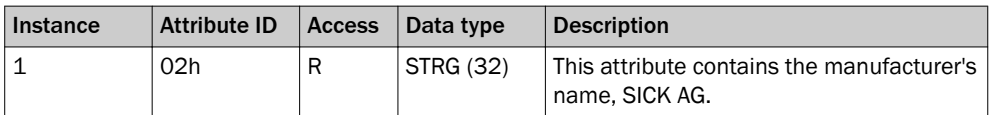

#### 7.5.1.3 Part number

### Class 100 – Attribute 03h

*Table 83: Class 100 – Attribute 03h*

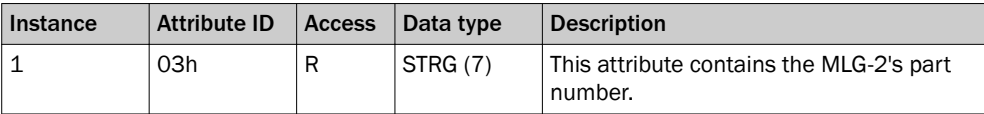

#### 7.5.1.4 Mounting location

#### Class 100 – Attribute 04h

*Table 84: Class 100 – Attribute 04h*

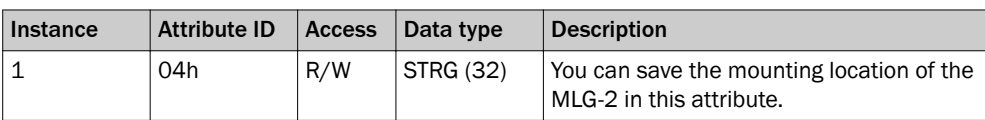

Entering a mounting location makes it easier to identify where the MLG-2 is mounted.

### 7.5.1.5 Geräteeigenschaften und Systemgrenzen

#### Class 100 – Attribute 05h

*Table 85: Class 100 – Attribute 05h*

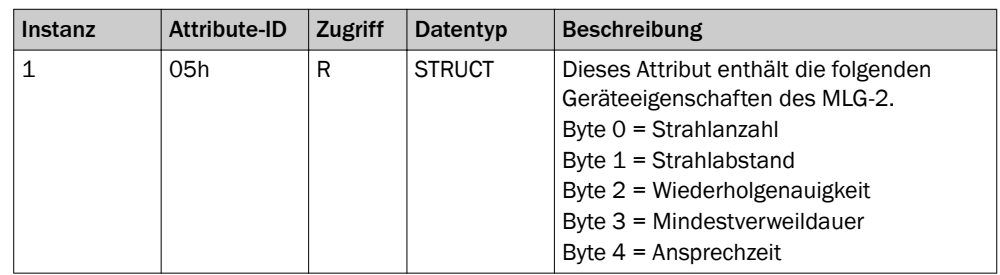

- The beam number reflects the number of beams from the MLG-2. Depending on the model, the MLG-2 can have between 6 and 510 beams, only 250 beams for the DPV0.
- Beam separation: In order to achieve different levels of measurement accuracy, the MLG-2 is available with different beam separations. [\(see "Beam separations](#page-15-0) [and monitoring height", page 16](#page-15-0)).
- The repeat accuracy of a measurement result (reproducibility) is the amount of time by which an object detection can differ from a previous or subsequent detection. The reproducibility time is  $1 \times$  the scan time. [\(see "Scan time", page 18](#page-17-0)). The reproducibility is output as an integer in  $\mu$ s.
- The minimum presence time is the amount of time an object or gap must be in the detection area in order to be detected. The minimum presence time is no more than  $2 \times$  the scan time ([see "Scan time", page 18](#page-17-0)). The minimum presence time is output as an integer in  $\mu$ s.
- The response time is the time it takes for an output to react following the detection of an object/gap. The maximum response time is  $3 \times$  the scan time plus the transmission time to the outputs ([see "Scan time", page 18\)](#page-17-0). The response time is output as an integer in  $\mu$ s.

#### 7.5.1.6 Hardware revision

#### Class 100 – Attribute 06h

*Table 86: Class 100 – Attribute 06h*

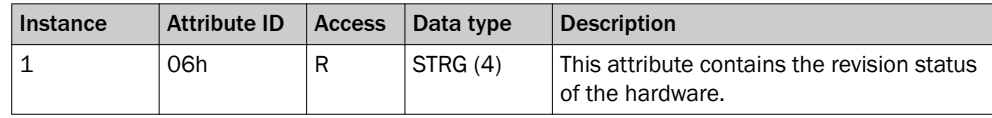

#### 7.5.1.7 Firmware version

#### Class 100 – Attribute 07h

*Table 87: Class 100 – Attribute 07h*

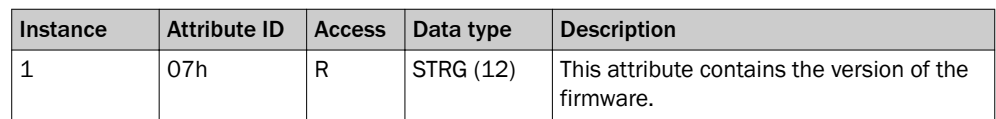

The version of firmware in its delivery state can be found on the type label.

### 7.5.2 Class 101 for definition of operating mode and performance options

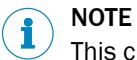

This class has no class services

*Table 88: Instance services of class 101*

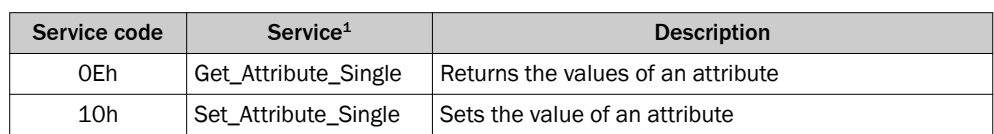

<sup>1</sup> The available instance service depends on the type of access for the respective attribute.

### <span id="page-87-0"></span>7.5.2.1 Operating mode

#### Class 101 – Attribute 01h

*Table 89: Class 101 – Attribute 01h*

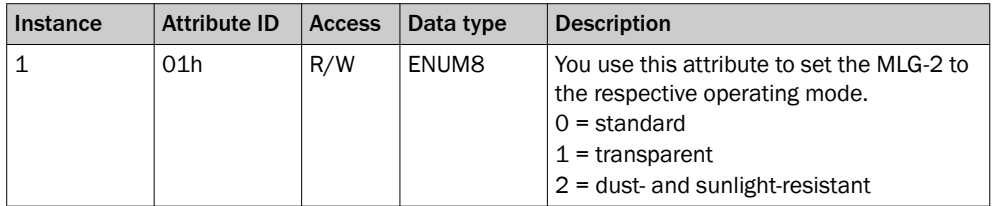

The MLG-2 has the following operating modes:

• Standard For normal measuring tasks involving opaque objects (recommended for the majority of applications)

- Transparent For transparent objects, e.g., made of glass, PET, etc.
- Dust- and sunlight-resistant For applications when there is a large amount of dust in the environment or a high level of solar radiation

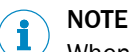

When the operating mode is changed, a new teach-in process must be performed.

### 7.5.2.2 Performance options

#### Class 101 – Attribute 02h

*Table 90: Class 101 – Attribute 02h*

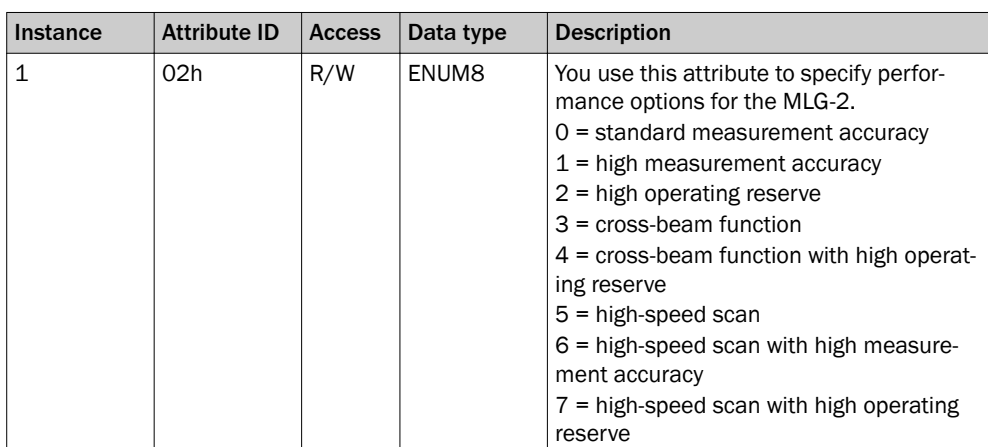

#### Standard measurement accuracy

In order for an object to be detected, it must completely cover at least one beam ([see](#page-20-0) ["Minimum detectable object with parallel-beam function", page 21](#page-20-0)).

#### <span id="page-88-0"></span>High measurement accuracy

On the MLG-2, the measurement accuracy can be increased in SOPAS ET. This means that an object can be detected even if it only covers half of a beam [\(see "Minimum](#page-23-0) [detectable object with high measurement accuracy from the MLG-2", page 24\)](#page-23-0). When the configured measurement accuracy is high, the MLG-2 cleaning and teach-in processes must be performed more frequently.

### High operating reserve

Setting the operating reserve high makes the MLG-2 very resistant to contamination [\(see "Operating reserve", page 25](#page-24-0)). However, it is not possible to activate high measure‐ ment accuracy in this case.

### Cross beam function

When the cross-beam function is enabled, the light beam from a sender LED is received by three receiver diodes in two scans. This doubles the scan time.([see "Minimum](#page-22-0) [detectable object with cross-beam function ", page 23\)](#page-22-0).

#### High-speed scan

With high-speed scan, several beams are active in each cycle. This reduces the scan time by a variable factor ([see "Scan time with high-speed scan on the MLG-2",](#page-19-0) [page 20\)](#page-19-0).

#### 7.5.2.3 Minimum detectable absorption

### Class 101 – Attribute 03h

#### *Table 91: Class 101 – Attribute 03h*

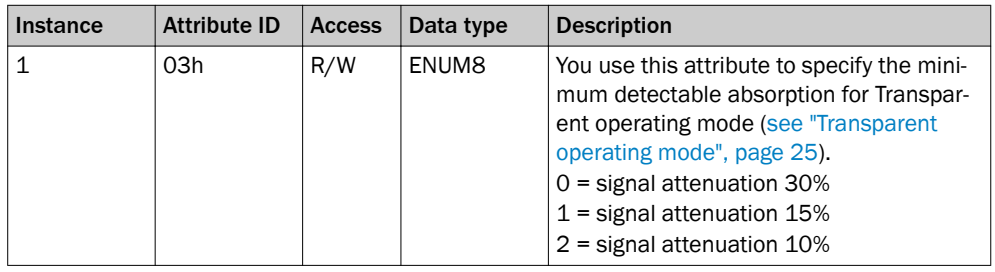

#### 7.5.2.4 Configuration Q1

### Class 101 – Attribute 04h

*Table 92: Class 101 – Attribute 04h*

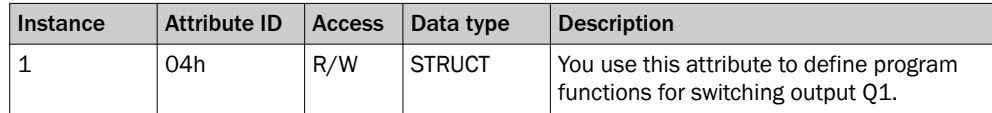

*Table 93: Details of Q1 configuration*

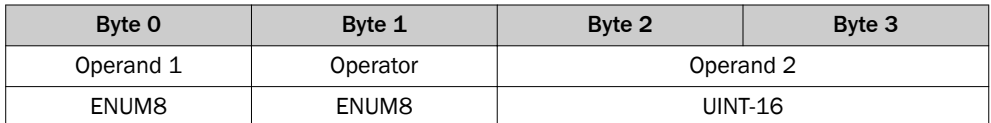

You can use operands and operators to realize functions for the switching output.

Example:

Operand  $1 = 2$ ; equates to the number of beams made (NBM) Operator = 1; equates to  $\ge$ 

### Operand 2 = 30

Output Q1 switches when the total number of beams made is greater than or equal to 30.

### Operand 1

*Table 94: Selectable beam functions*

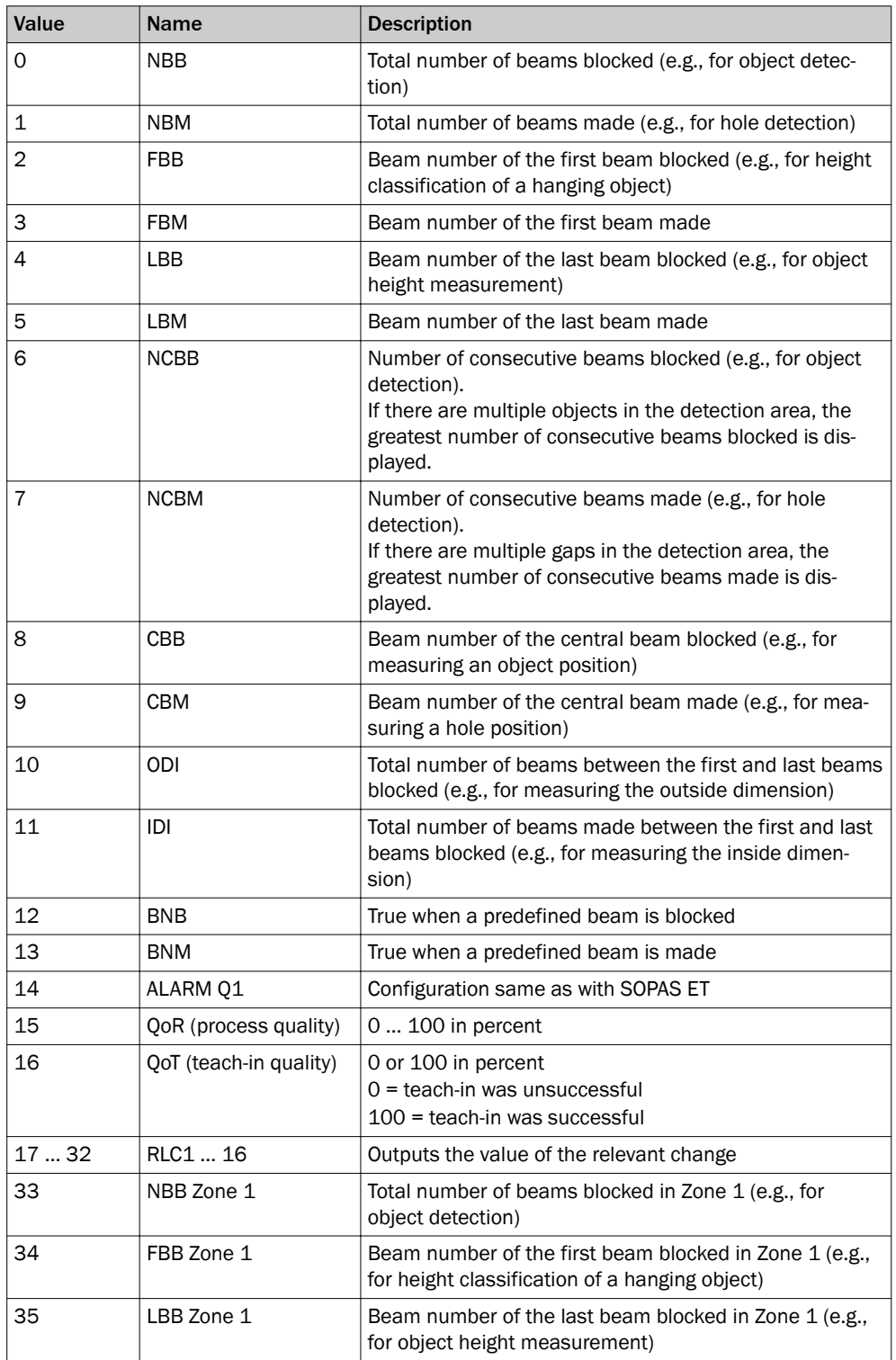

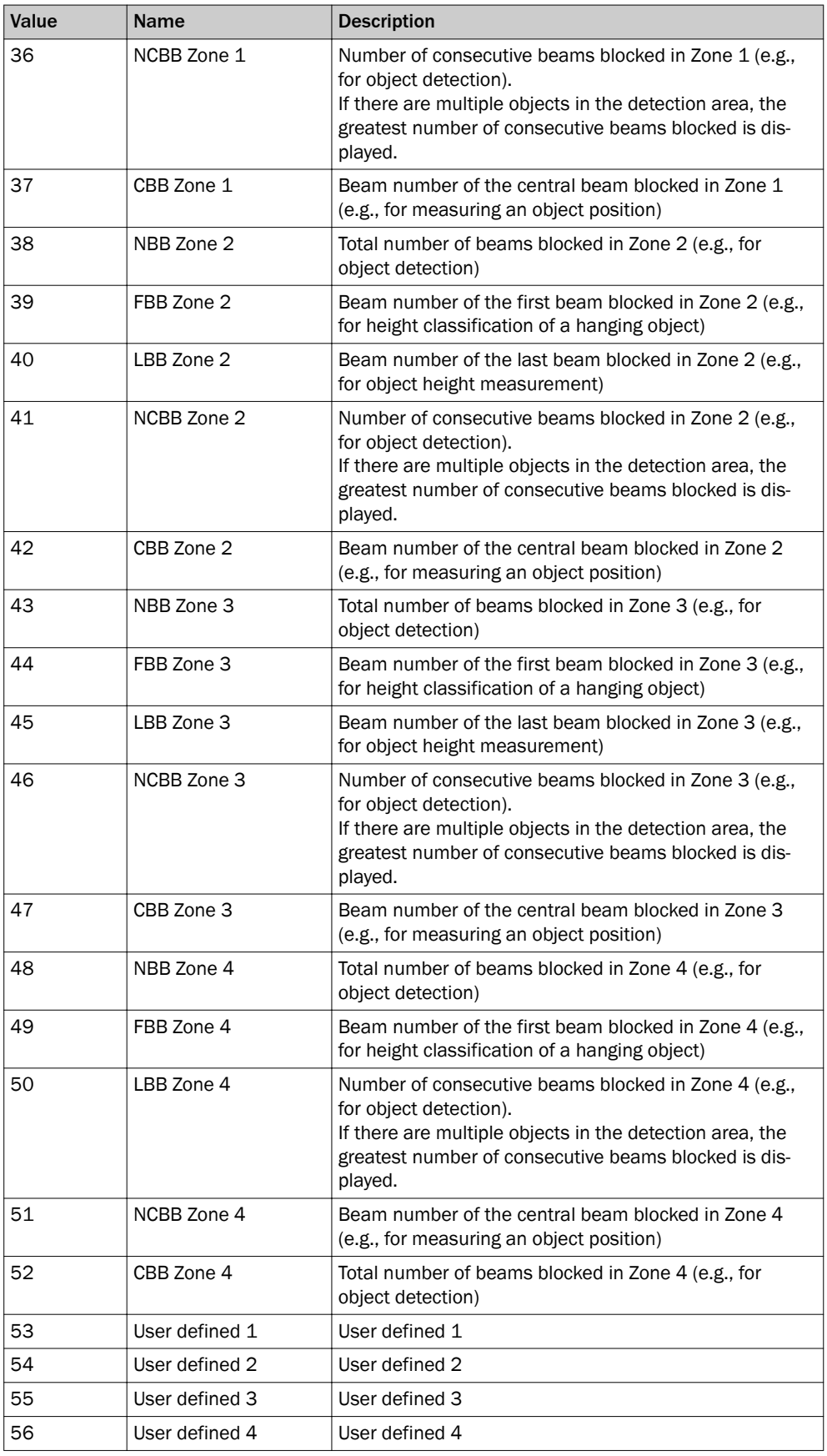

### <span id="page-91-0"></span>**Operator**

0 equates to =

1 equates to ≥

2 equates to ≤

3 equates to ≠

### Operand 2

0 … 510

### 7.5.2.5 Energy saving mode

### Class 101 – Attribute 05h

*Table 95: Class 101 – Attribute 05h*

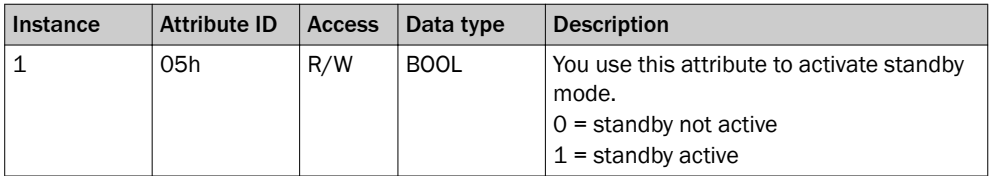

In order to reduce energy consumption, the MLG-2 can be set to standby mode.

Standby mode freezes the status of the outputs, i.e., they do not change their status even when objects enter or leave the detection area.

### 7.5.2.6 Switch-off delay

### Class 101 – Attributes 06h through 0Ah

You can use the switch-off delay to adjust the output from the switching outputs so that it matches the installed PLC. You can set one individual switch-off delay each for switch‐ ing outputs Q1 through Q4, and one shared switch-off delay for switching outputs Q5 through Q16.

The delays set here will also affect the bits in the "QS- Switching output status" process data.

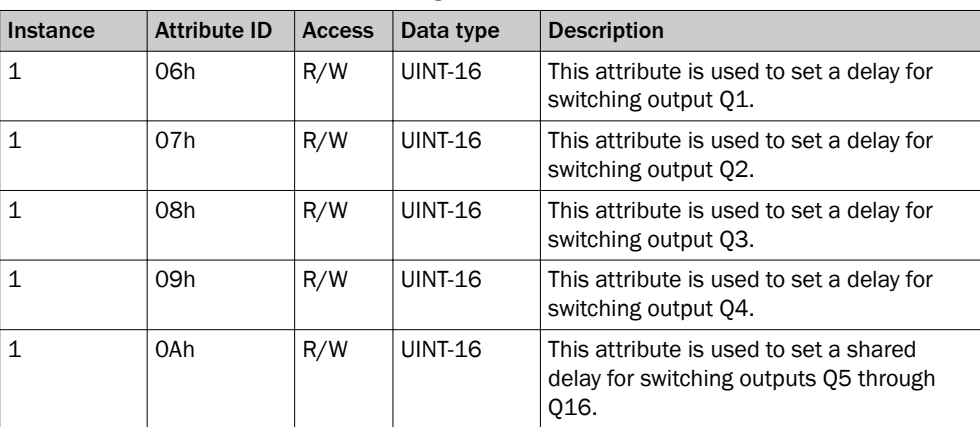

*Table 96: Class 101 – Attributes 06h through 0Ah*

#### 7.5.3 Class 102 with auxiliary resources and diagnostic options

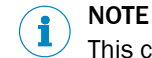

This class has no class services

*Table 97: Instance services of class 102*

| Service <sup>1</sup><br>Service code |                      | <b>Description</b>                 |
|--------------------------------------|----------------------|------------------------------------|
| 0Eh                                  | Get Attribute Single | Returns the values of an attribute |
| Set Attribute Single<br>10h          |                      | Sets the value of an attribute     |

<sup>1</sup> The available instance service depends on the type of access for the respective attribute.

### 7.5.3.1 Alignment aid

### Class 102 – Attribute 01h

*Table 98: Class 102 – Attribute 01h*

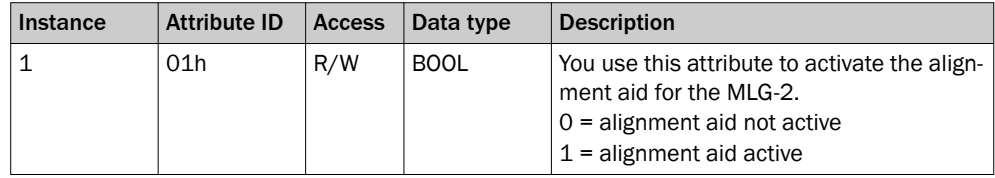

### 7.5.3.2 Values for alignment aid

#### Class 102 – Attribute 02h

*Table 99: Class 102 – Attribute 02h*

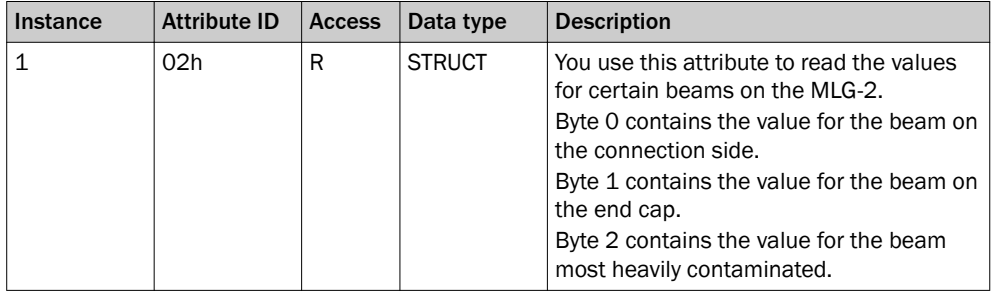

100% signal strength equates to value 100d

0% signal strength equates to value 0d

### 7.5.3.3 "Find Me" function

### Class 102 – Attribute 03h

*Table 100: Class 102 – Attribute 03h*

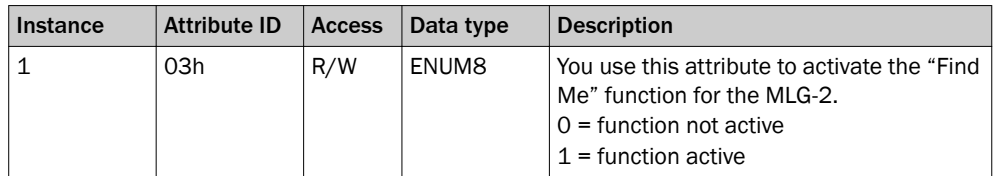

The three LEDs on the front of the receiver flash when the "Find Me" function is activated.

If multiple MLG-2s are installed in one application, you can use the "Find Me" function to identify a certain MLG-2.

### <span id="page-93-0"></span>7.5.3.4 Pushbutton lock

### Class 102 – Attribute 04h

*Table 101: Class 102 – Attribute 04h*

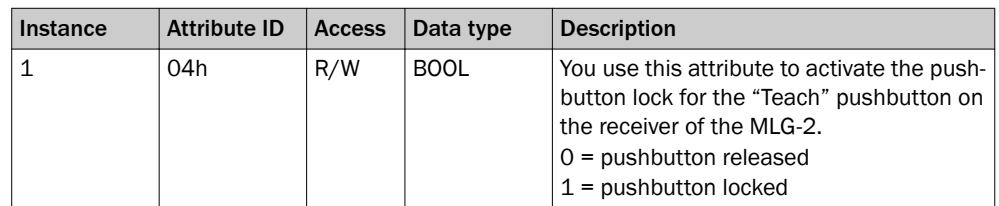

### 7.5.3.5 Beam numbering

#### Class 102 – Attribute 05h

*Table 102: Class 102 – Attribute 05h*

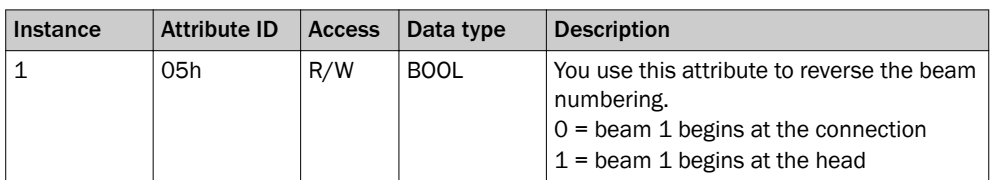

On delivery, beam 1 is located on the connection side of the MLG-2. You can choose to configure the MLG-2 so that the beam numbering begins at the top.

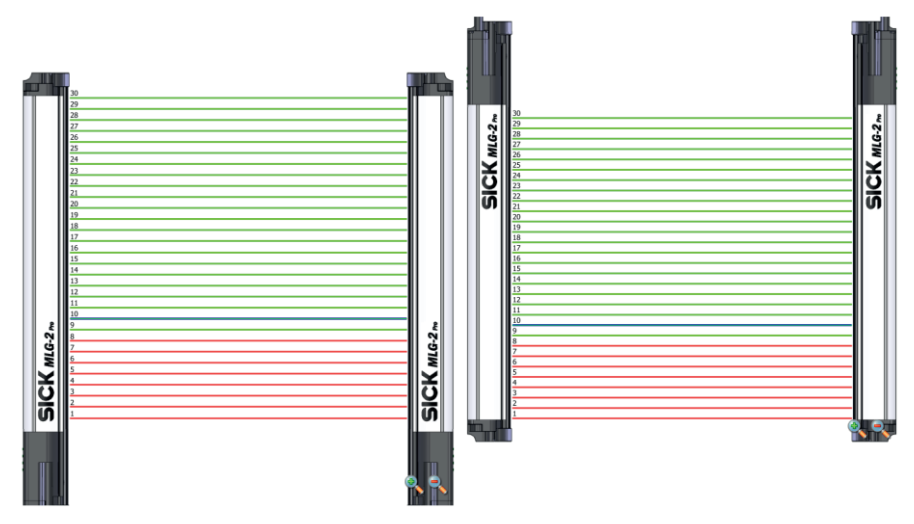

*Figure 67: Beam numbering*

This might be a good idea, for example, if you mount the MLG-2 with the connections facing upward, but still want to measure height classification from the bottom.

### NOTE

Beam numbering has consequences for the beam functions FBB, FBM, LBB, LBM, CBB, CBM, RLC, and on the beam status.

### 7.5.3.6 Cloning upload

#### Class 102 – Attribute 06h

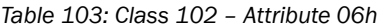

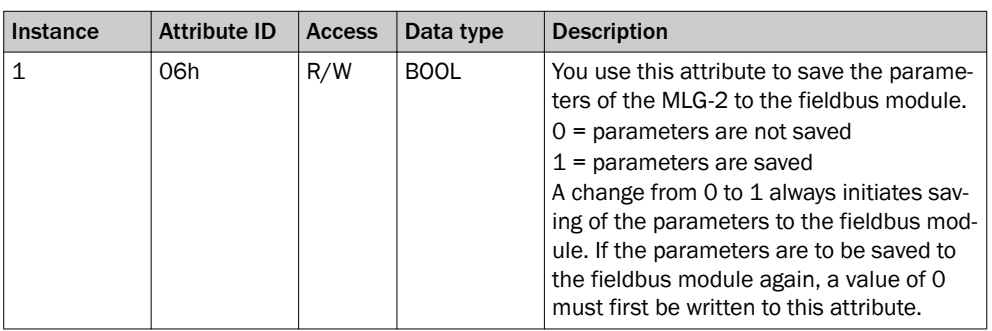

The "Cloning upload" function writes the parameter set configured to the fieldbus module. Following device replacement, the parameters can be loaded back into the light grid from the fieldbus module using the "Cloning download" function.

### 7.5.3.7 Cloning download

### Class 102 – Attribute 07h

*Table 104: Class 102 – Attribute 07h*

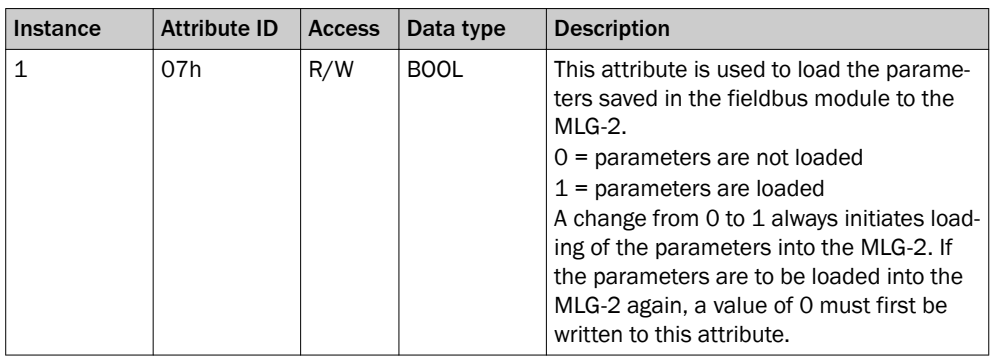

#### NOTE 1

The MLG-2 restarts after the download. Existing bus connections or connections with SOPAS ET are interrupted briefly.

Any initial configurations for starting up the MLG-2 which have been set in the control overwrite the values that the cloning download has restored.

### 7.5.3.8 Cloning status

### Class 102 – Attribute 08h

*Table 105: Class 102 – Attribute 08h*

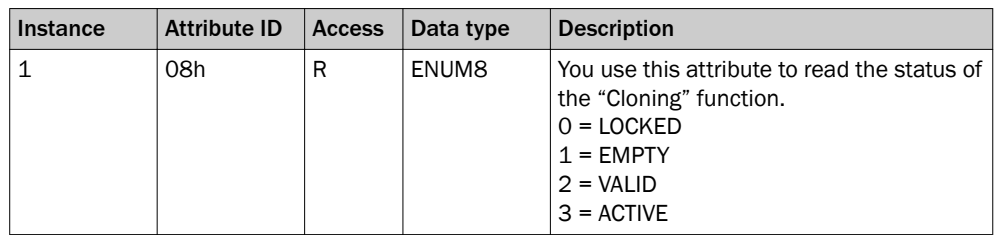

The cloning status shows the status of the stored parameters in the fieldbus module

- LOCKED: Uploading and downloading not possible.
- EMPTY: No valid set of parameters available. Uploading parameters is the only option.
- VALID: A valid set of parameters is available in the fieldbus module. Parameters can be uploaded or downloaded.
- ACTIVE: An upload or download is currently active.

### 7.5.4 Class 103 for the teach-in function

### **NOTE**

This class has no class services

### *Table 106: Instance services of class 103*

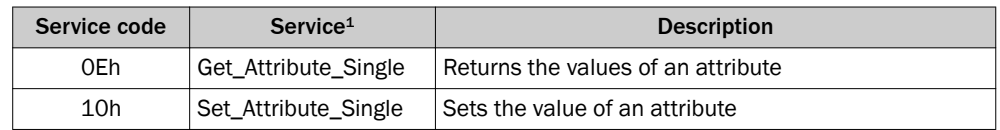

1 The available instance service depends on the type of access for the respective attribute.

### 7.5.4.1 Teach-in

### Class 103 – Attribute 01h

*Table 107: Class 103 – Attribute 01h*

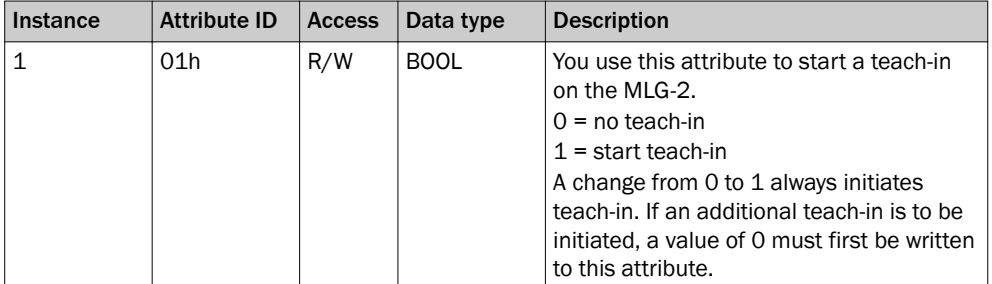

During the teach-in process, the switching thresholds for all beams are individually adjusted for the sensing range and the ambient conditions.

A teach-in process must be carried out when commissioning, when changing operating mode or performance options, and at regular intervals in general.

### 7.5.4.2 Teach-in result

### Class 103 – Attribute 02h

*Table 108: Class 103 – Attribute 02h*

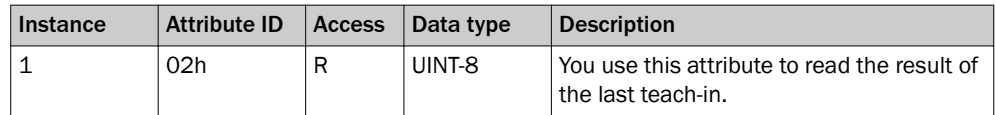

The teach-in result is stored in 8 bit:

<span id="page-96-0"></span>*Table 109: Teach-in result – Stored in 8 bit*

| Bit 7                                                 | Bit 6                                                                 | Bit 5                                              | Bit 4                                                                          | Bit 3                                                | Bit 2                                               | Bit 1                                                                           | Bit 0                                                        |
|-------------------------------------------------------|-----------------------------------------------------------------------|----------------------------------------------------|--------------------------------------------------------------------------------|------------------------------------------------------|-----------------------------------------------------|---------------------------------------------------------------------------------|--------------------------------------------------------------|
| Warning:<br>no auto-<br>matic<br>teach-in<br>possible | Error:<br>occurred<br>when<br>blanking<br>beams<br>during<br>teach-in | Warning:<br>high-<br>speed<br>scan not<br>possible | Error:<br>occurred<br>with<br>cross-<br>beam<br>function<br>during<br>teach-in | Warning:<br>beam sig-<br>nal<br>strength<br>too high | Warning:<br>beam sig-<br>nal<br>strength<br>too low | Error:<br>occurred<br>with paral-<br>lel-beam<br>function<br>during<br>teach-in | Error:<br>general<br>error<br>occurred<br>during<br>teach-in |

#### 7.5.4.3 Teach-in required

### Class 103 – Attribute 03h

*Table 110: Class 103 – Attribute 03h*

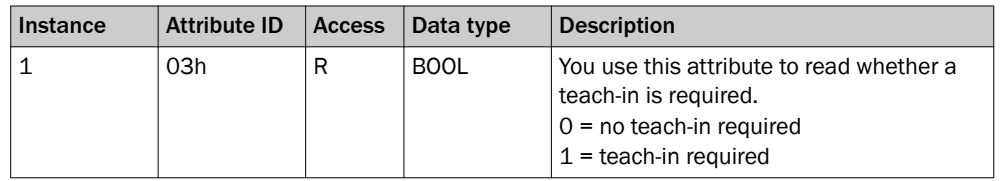

### 7.5.4.4 Teach-in with blanking

### Class 103 – Attribute 04h

*Table 111: Class 103 – Attribute 04h*

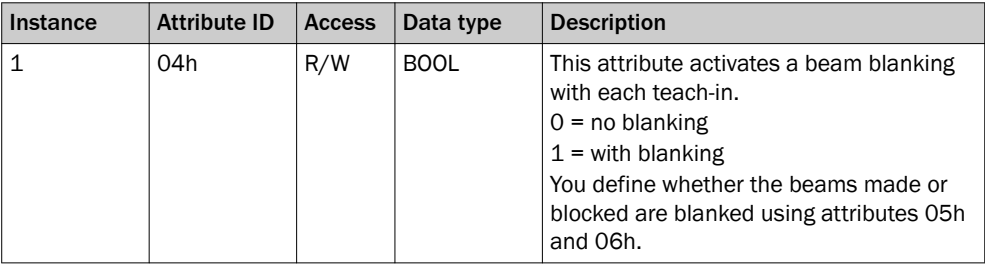

To show the blanked beams again, proceed as follows:

- 1. Remove all objects from the detection area.
- 2. Activate the Blank blocked beams function.
- 3. Activate the Teach-in with blanking function.
- 4. Perform a teach-in.

### 7.5.4.5 Blanking blocked beams

### Class 103 – Attribute 05h

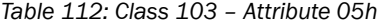

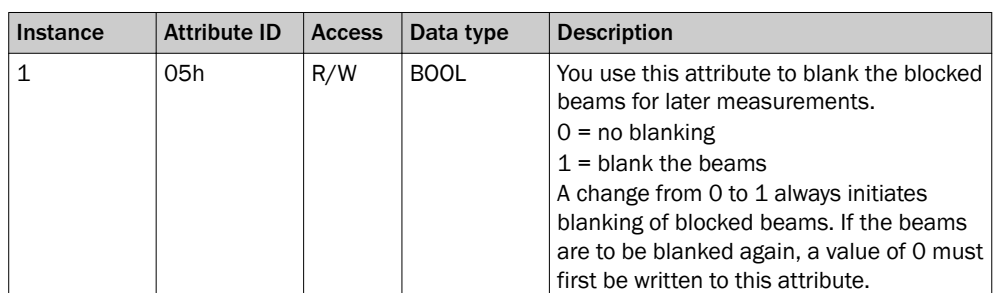

The beams from the MLG-2 that are not to be accounted for in the measurement must be blocked.

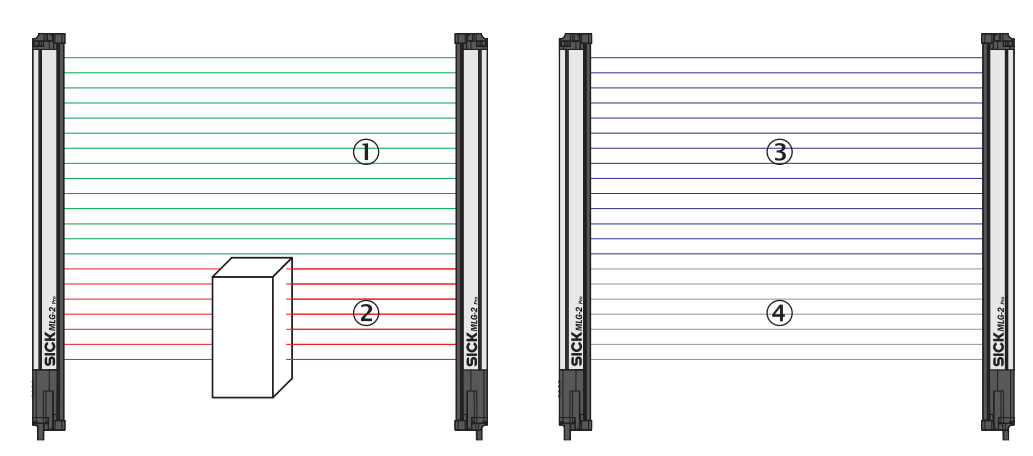

*Figure 68: Example of the blanking of blocked beams*

- 1 Made beams
- 2 Blocked beams
- 3 Beams included in the measurement
- 4 Excluded beams

### 7.5.4.6 Blanking beams made

### Class 103 – Attribute 06h

*Table 113: Class 103 – Attribute 06h*

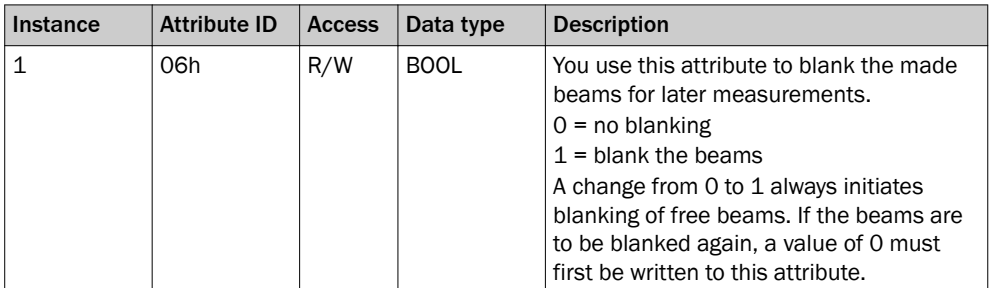

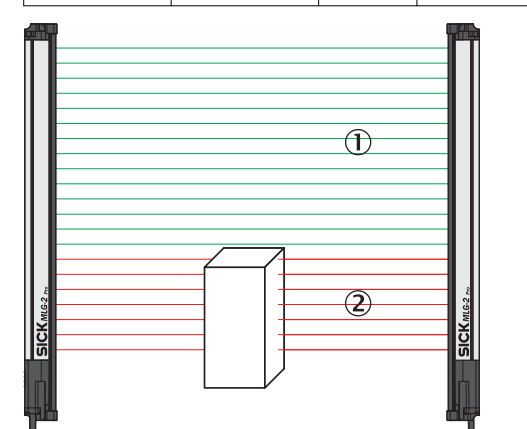

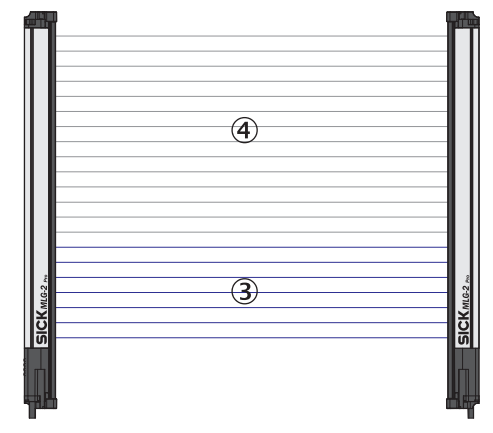

*Figure 69: Example of blanking made beams*

- 1 Made beams
- 2 Blocked beams
- 3 Beams included in the measurement
- 4 Excluded beams

The made beams will not be taken into account in the measurement.

#### <span id="page-98-0"></span>7.5.4.7 Beam mask

#### Class 103 – Attribute 07h

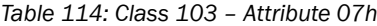

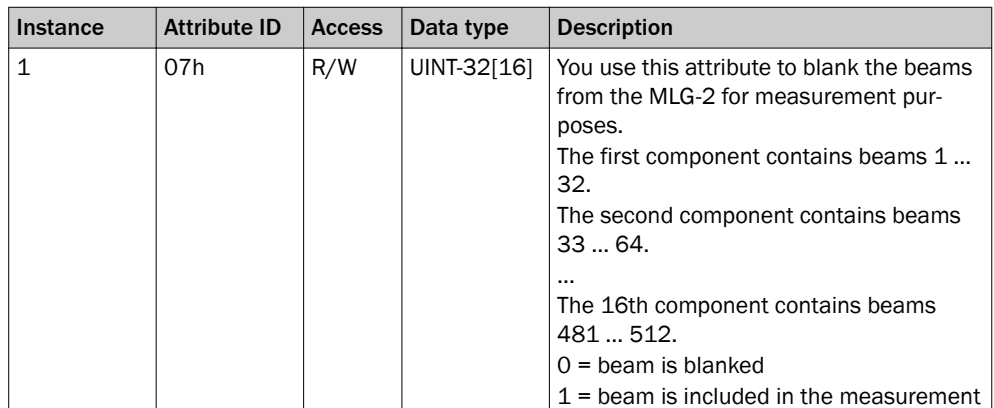

The beams can be blanked using a bit-coded beam mask. This example shows the bitcoded beam mask for an MLG-2, with 30 beams.

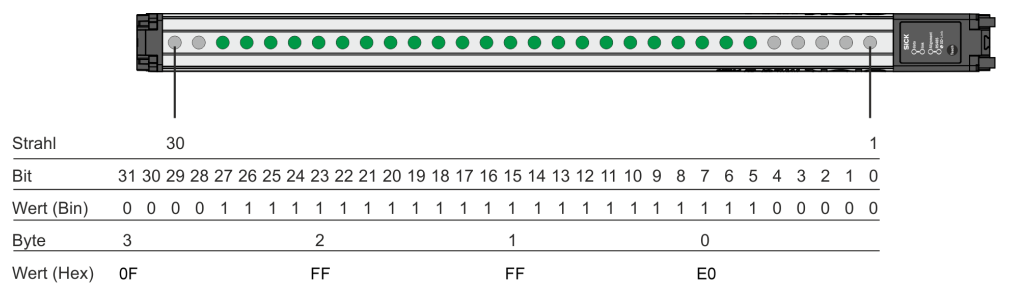

*Figure 70: Bit-coded beam mask for an MLG-2, with 30 beams*

#### 7.5.5 Class 104 for beam evaluation

### 7.5.5.1 Zone measuring

#### Class 104 – Attributes 01h through 08h

The beams of the MLG-2 can be divided into four zones. Each zone can be assigned one beam function or application. Zones and beam functions are assigned using the outputs. The beam functions NBB Zone n, LBB Zone n, FBB Zone n, CBB Zone n, and NCBB Zone n are available for each zone (n = 1, 2, 3, or 4).

For additional information, [see ""Zone measuring" function", page 128](#page-127-0)

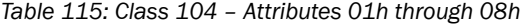

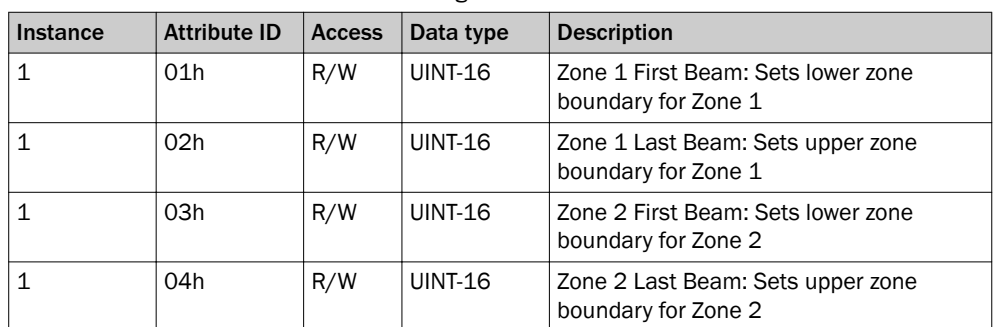

<span id="page-99-0"></span>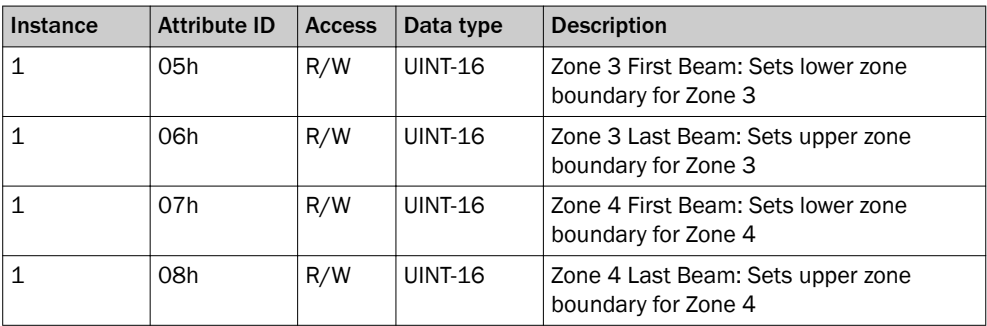

### 7.5.5.2 Cross beam measuring

### Class 104 – Attribute 09h

*Table 116: Class 104 – Attribute 09h*

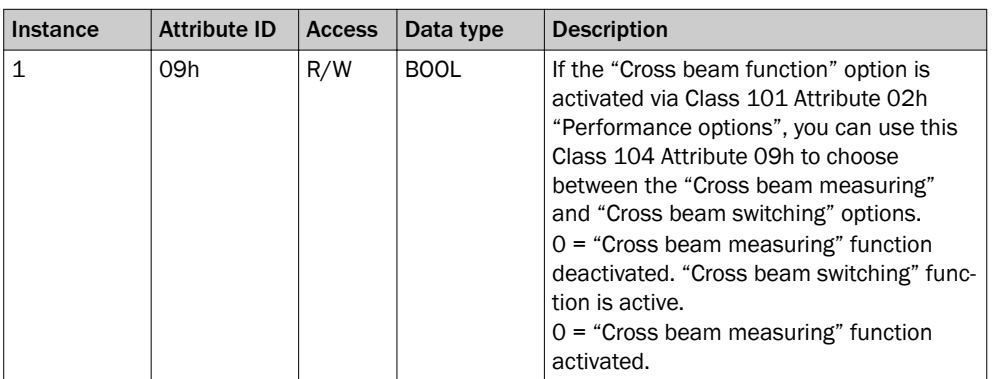

#### 7.5.5.3 BBH and LBH evaluation modes

### Class 104 – Attributes 0Ah through 26h

For a description of the "Blocked Beams Hold (BBH)" evaluation mode, [see ""Blocked](#page-139-0) [Beams Hold \(BBH\)" evaluation mode", page 140](#page-139-0)

For a description of the "Lost Beams Hold (LBH)" evaluation mode, [see ""Lost Beams](#page-140-0) [Hold \(LBH\)" evaluation mode", page 141](#page-140-0)

*Table 117: Class 104 – Attributes 0Ah through 26h*

| Instance | <b>Attribute ID</b> | <b>Access</b> | Data type | <b>Description</b>                                                                                                    |
|----------|---------------------|---------------|-----------|----------------------------------------------------------------------------------------------------|
|          | 0Ah                 | R/W           | ENUM-8    | This attribute is used to select an evalua-<br>tion mode.<br>0: OFF, no BBH mode or LBH mode active<br>1: BBH mode active<br>2: LBH mode active |

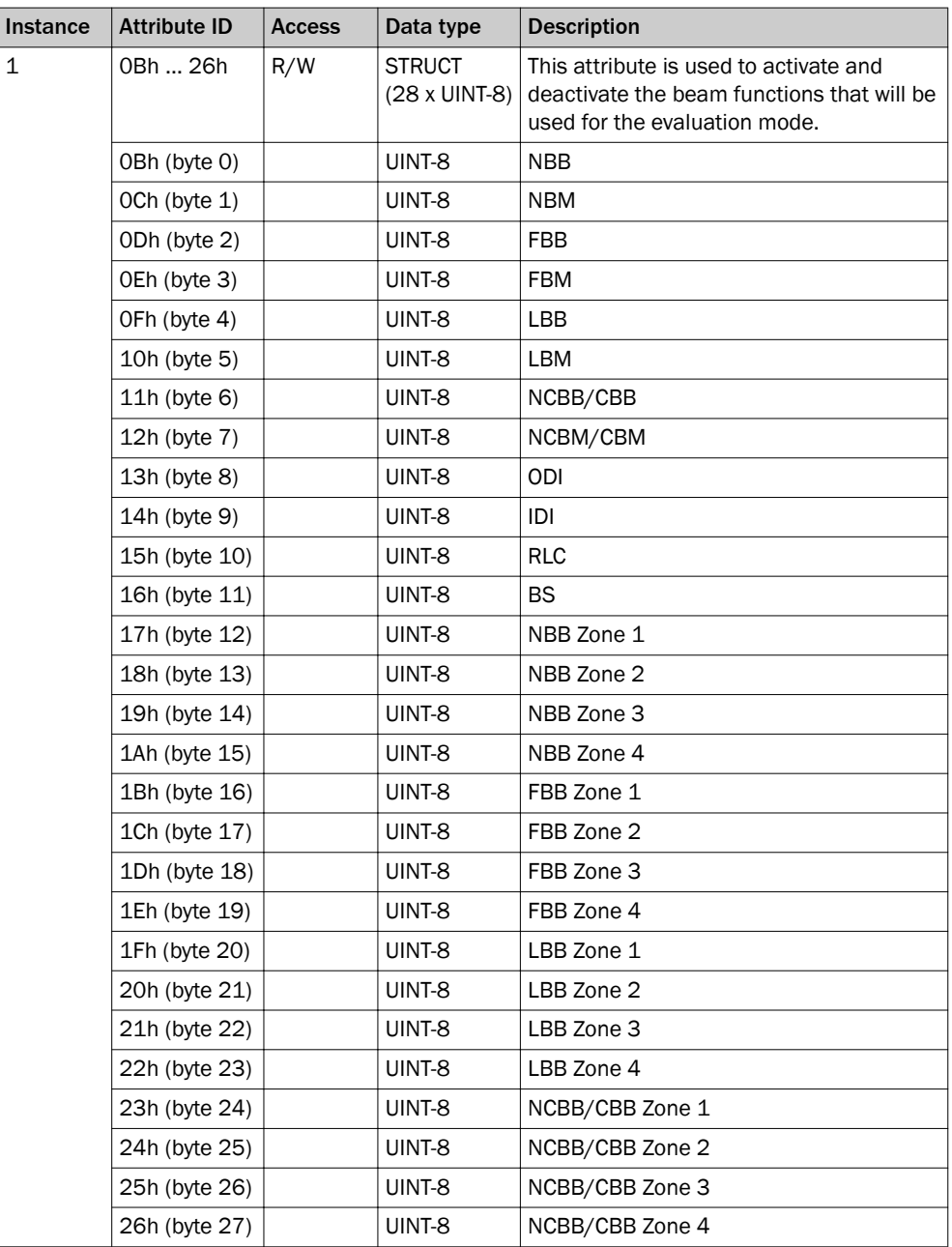

# 8 Configuration with SOPAS ET

## 8.1 Preparation

### 8.1.1 Installing the software

SOPAS ET 3.0 or higher is required for configuring the MLG-2.

The latest version of SOPAS ET can be found at [www.sick.de](http://www.sick.de) > Search > SOPAS.

Observe the system requirements for SOPAS ET. These are mentioned on the download website:

- $\blacktriangleright$  Run the setup.exe from the download website.
- Follow the instructions in the Setup wizard.

### Ethernet settings

The MLG-2 is shipped with the following IP network configuration:

- Static IP address. DHCP deactivated.
- IP address: 192.168.200.100
- Subnet mask: 255.255.255.0

You can change the IP network configuration in SOPAS ET.

If you would like the MLG-2 to acquire an IP address from a DHCP server, DHCP must be activated. If the MLG-2 is unable to locate a DHCP server, the MLG-2 will use the IP address 192.168.200.100.

#### Starting the software

Use the application SICK > SOPAS Engineering Tool > Sopas from the Start menu to config‐ ure the MLG-2.

### 8.1.2 Device selection

A SOPAS Device Description (SDD) is required in order to configure the MLG-2.

#### Detecting a connected device

When an MLG-2 is connected to the PC/notebook via Ethernet, the SDD can be loaded directly from the device and SOPAS ET will detect the MLG-2 type automatically.

#### Configuring a device offline

Alternatively, you can select the MLG-2 type offline using the device selection wizard. To do this, you must load the SDD from the Internet. This requires an Internet connection.

You can either enter the type code of the MLG-2 directly into the device selection wizard or define the following criteria:

- Monitoring height
- Maximum sensing range
- Interface (number and type of inputs and outputs)
- Size of the smallest object in the application

Once you have selected the desired MLG-2, the configuration interface/wizard starts up.

### **NOTE**

If you configure a device offline, you must then connect the PC to the MLG-2 and down‐ load the MLG-2 configuration.

### 8.2 SOPAS ET interface

At the top of the interface, you can change the MLG-2 type, the operating mode, and the user level.

| <b>Deviceselection</b> | <b>Devicemode</b> | <b>Userlevel</b> |
|------------------------|-------------------|------------------|
| MLG50A-0250B10501      | Standard - Mode   | <b>EXPERT</b>    |
|                        |                   |                  |

*Figure 71: Device selection, operating mode and user level*

#### Device selection

If you carry out the configuration offline (without a connected MLG-2), you can change the MLG-2 type via the button shown on the left.

If the MLG-2 is online, the type code of the MLG-2 will be displayed.

#### Operating modes

The MLG-2 has the following operating modes:

- **Standard** For normal measuring tasks involving opaque objects (recommended for the majority of applications)
- **Transparent**

For transparent objects, e.g., made of glass, PET, etc.

• Dust- and sunlight-resistant For applications when there is a large amount of dust in the environment or a high level of solar radiation

# **NOTE**

When the operating mode is changed, a new teach-in process must be performed.

The choice of operating mode affects the performance options.

### User level

The configuration is divided into two user levels.

The user level EASY shows only the parameters that are absolutely necessary and is a quick way of completing the task. This level is automatically activated when SOPAS ET starts up.

For experienced users or those with more complex requirements, the user level EXPERT allows you to configure all of the parameters.

# **SICK** 388390  $-2$ Devicemode<br>Standard - Mode  $\begin{array}{r} 2.9 \text{ ms} \\ 5.7 \text{ ms} \\ 10.5 \text{ ms} \end{array}$  $2.00 \text{ m}$ <br> $4.0 \text{ mm}$ <br> $2.5 \text{ mm}$ ctable object (MDO)<br>childa object (MDO) **D** Start<br>Do Start  $max$ SICK MG2-SiCK MAG-3 wice status  $\mathbf \theta$

#### Three-part interface

*Figure 72: SOPAS ET interface*

The left-hand side of the graphical interface provides information on the system boundaries, the status and the interfaces of the connected MLG-2.

The central area shows a simulation of the light grid and its beams.

The right-hand side of the interface lists the available options in expandable menus.

### 8.2.1 System boundaries and status

System boundaries

#### **System boundaries**

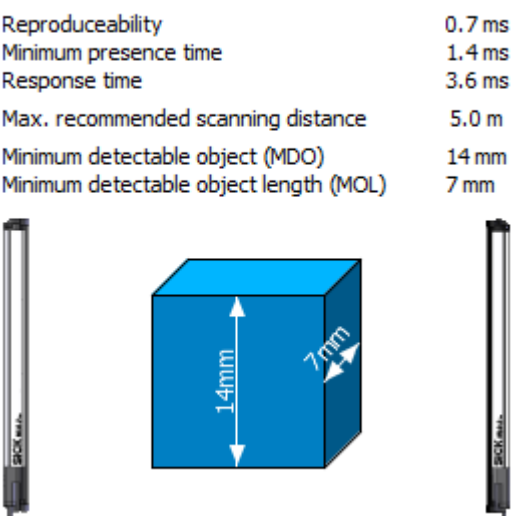

*Figure 73: Display of the system boundaries*

Under "System boundaries", SOPAS ET displays the reproducibility, minimum presence time, and response time ([see "Scan time", page 18\)](#page-17-0).

SOPAS ET displays the maximum recommended sensing range with which the MLG-2 can be safely operated.

The minimum detectable object (MDO) and the minimum detectable object length (MOL) are specified in millimeters as well as shown graphically.

The system boundaries are largely dependent on the configured performance options [\(see "Performance options", page 134](#page-133-0)).

# **Wizards**

### **Wizards**

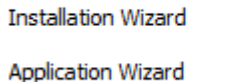

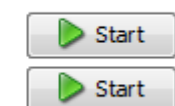

#### *Figure 74: Wizards*

You can start the Installation Wizard or Application Wizard under Wizards.

- The Installation Wizard helps you to align the MLG-2 and carry out the teach-in process.
- The Application Wizard helps you to configure the settings for the outputs. Only the necessary adjustments for the MLG-2 are offered, according to the choice of appli‐ cation.

#### Recommendation

Use this wizard for the initial configuration of a device. The separate adjustments avail‐ able in the main interface allow the user to make specific changes to the configuration.

### Teach-in status

If a teach-in becomes necessary because of a change to a parameter, the LED symbol will light red, indicating teach-in required.

#### Process quality

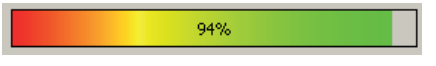

*Figure 75: Display of the process quality*

SOPAS ET shows the process quality as a percentage and as a colored bar.

#### Interface status

SOPAS ET displays the communication status via the respective interface.

- Green = communication active
- Gray = communication not active

#### Device status

SOPAS ET displays the device status via a colored indicator and in the form of plain text:

- Green = MLG-2 functions reliably
- Yellow = warning pending
- Red = error has occurred

### 8.2.2 Basic functions and status of the output

#### Basic functions

Under Basic functions, you will find the following information:

- The current values for the beam functions ([see "Beam functions", page 147](#page-146-0))
- The current values for the run-length code

| System |                                                                              | E/A                    |                                                                                                    |             |                                                                                                    |       |              |              |
|--------|------------------------------------------------------------------------------|------------------------|----------------------------------------------------------------------------------------------------|-------------|----------------------------------------------------------------------------------------------------|-------|--------------|--------------|
|        |                                                                              | <b>Basisfunktionen</b> |                                                                                                    |             |                                                                                                    |       |              |              |
|        |                                                                              | $IDI = 0$ (Innenmaß)   | NBM = 30 (Anzahl freier Strahlen)<br>FBM = n° 1 (Erster freier Strahl)<br>LBM = 30 (Letzter freier Strahl)<br>$ODI = 0$ (Außenmaß) |             | NBB = 0 (Anzahl unterbrochener Strahlen)<br>FBB = n° - (Erster unterbrochener Strahl)<br>LBB = - (Letzter unterbrochener Strahl)<br>NCBB = 0 (Anzahl zusammenhängender unterb. Strahlen)<br>NCBM = 30 (Anzahl zusammenhängender freier Strahlen)<br>$CBB = n^{\circ} - (Zentraler unterbrochener Strahl)$<br>$CBM = n^{\circ} 15$ (Zentraler freier Strahl) |       |              |              |
|        |                                                                              |                        | RLC-Werte (Run Length Code)                                                                                                    |             |                                                                                                    |       |              |              |
|        | RLC0                                                                         | RI <sub>C1</sub>       | RLC2                                                                                                    | RLC3        | RLC4                                                                                                    | RLC5  | RLC6         | RLC7         |
|        | 30                                                                           | 0                      | 0                                                                                                    | $\mathbf 0$ | 0                                                                                                    | o     | $\mathbf{0}$ | $\mathbf{0}$ |
|        |                                                                              | RLC8 RLC9              | <b>RLC10</b>                                                                                                    | RLC11       | RLC12                                                                                                    | RLC13 | RLC14        | RLC15        |
|        | 0<br>$\Omega$<br>0<br>$\mathbf{0}$<br>0<br>$\mathbf{0}$<br>$\mathbf{0}$<br>0 |                        |                                                                                                    |             |                                                                                                    |       |              |              |
| 01     |                                                                              |                        | Status Ein-/Ausgänge<br>$NBB \geq 0$                                                                                               |             |                                                                                                    |       |              |              |

*Figure 76: Basic functions and status of the output*

### Status inputs/outputs

Under Status inputs/outputs, SOPAS ET shows the status of the switching output. Next to the indicator, you will find the function configured for the output.

### 8.2.3 Representation of the detection area

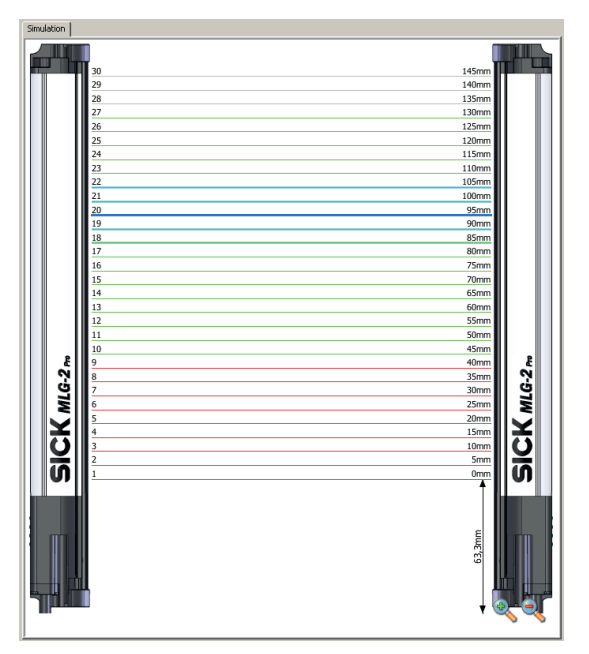

*Figure 77: Detection area – Simulation*

The central area of the SOPAS ET interface shows a simulation of the MLG-2 and its beams:

- Green = Made beams
- Red = Blocked beams
- Gray = Blanked beams
- Blue = Beams selected with the mouse
- Turquoise = Configured tolerance

You can use the context menu to perform certain actions with the selected beams.

### Context menu – Combining beams into zones

- $\blacktriangleright$  Select multiple consecutive beams.
- In the context menu, select the command Combine to a zone > Zone X.

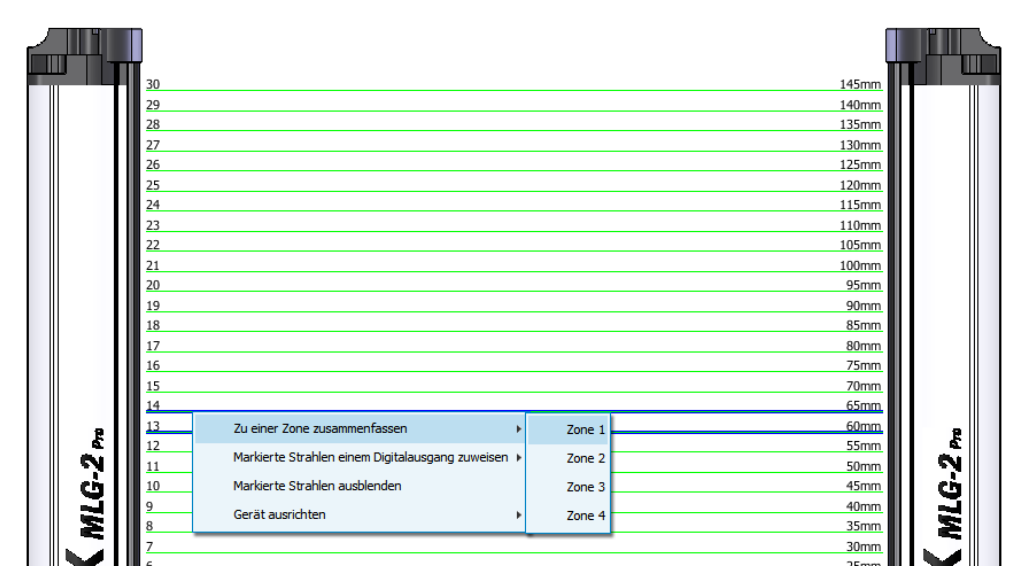

*Figure 78: Combining beams into zones*

First, configure a zone in the beam window. In the example, beams 13 and 14 are combined into one zone. Next, assign an application and a zone to the desired output ([see](#page-127-0) [""Zone measuring" function", page 128\)](#page-127-0).

### Context menu – Using beams for object recognition

- $\blacktriangleright$  Select several beams (by pressing the Ctrl key).
- In the context menu, select the command Assign selected beams to a switching output > For object recognition > Use Qx.

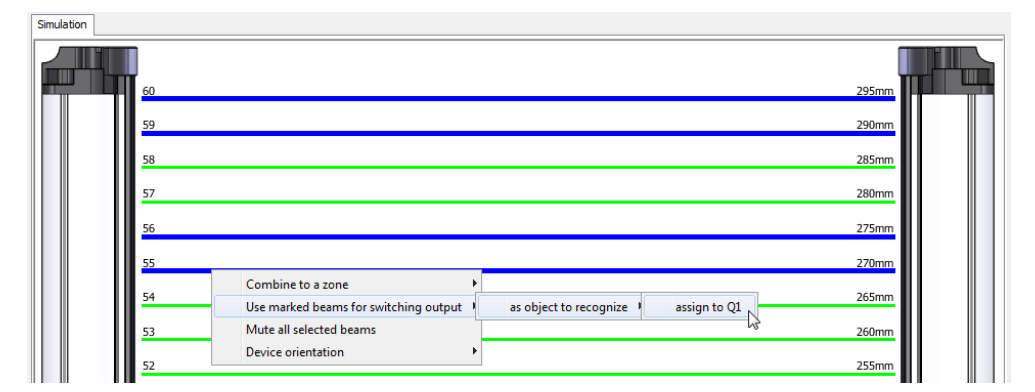

*Figure 79: Using beams for object recognition*

In the example, beams 10 and 11 and beams 14 and 15 are assigned to output Q1. If these beams are blocked, output Q1 switches. The object size may vary positively or negatively by the number of tolerance beams set ([see "Object recognition", page 116](#page-115-0)).

### Context menu – Using beams for height classification

▶ Select a beam.

**Contract** 

 $\blacktriangleright$  In the context menu, select the command Assign selected beams to a switching output > As maximum height > Use Qx.

| 60 |                                                                                        | 295mm |
|----|----------------------------------------------------------------------------------------|-------|
| 59 |                                                                                        | 290mm |
| 58 |                                                                                        | 285mm |
| 57 |                                                                                        | 280mm |
| 56 | Combine to a zone<br>Use marked beams for switching output<br>as object to recognize > | 275mm |
| 55 | assign to Q1<br>Mute all selected beams<br>as maximum height                           | 270mm |
| 54 | Device orientation<br>as center of object                                              | 265mm |

*Figure 80: Using beams for height classification*

In the example, beam 12 is assigned to output Q1. If the last beam blocked is greater than or equal to beam 12, output Q1 switches.

#### Context menu – Using beams to classify the object position

- ▶ Select a beam.
- $\blacktriangleright$  In the context menu, select the command Assign selected beams to a switching output > As center of object > Use Qx.

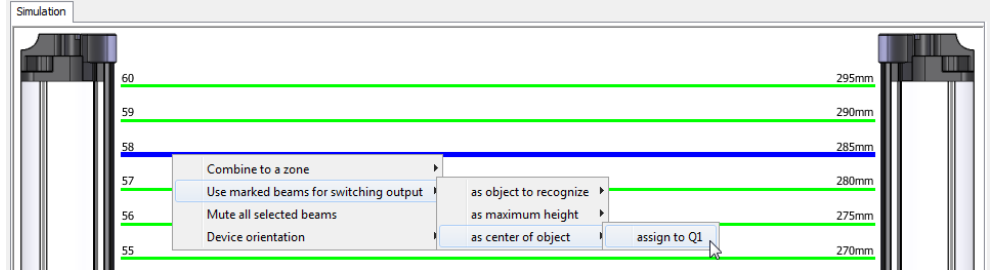

*Figure 81: Using beams to classify the object position*

In the example, beam 13 is assigned to output Q1. If beam 13 is detected as the center of the object (e.g., beams 12, 13, 14 or beams 11, 12, 13, 14, 15 are blocked), output Q1 switches.

#### Context menu – Blanking beams

- ▶ Select one or more beams (press the Ctrl key to select several beams).
- **F** In the context menu, select the command Blank all selected beams.
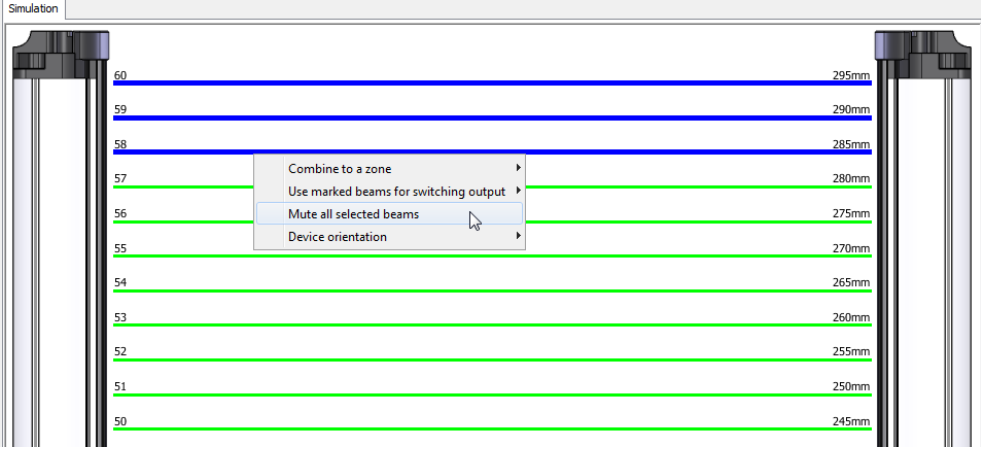

*Figure 82: Blanking beams*

In the example, beams 13, 14, and 15 are selected and blanked. They are shown in gray and excluded from the measurement.

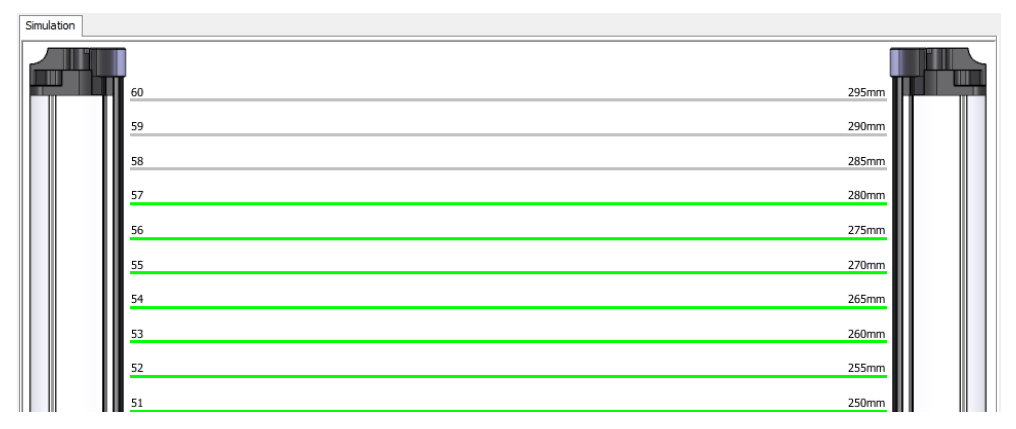

*Figure 83: Blanked beams*

## Context menu – Rotating the image of the MLG-2

The image of the MLG-2 can be adapted for particular applications.

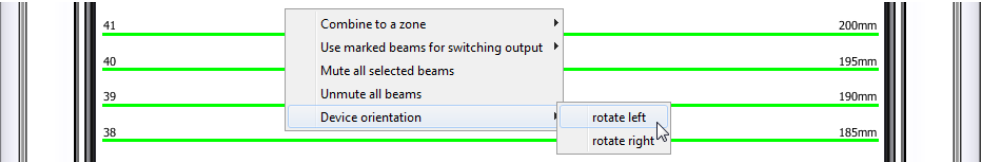

*Figure 84: Rotating the image of the MLG-2*

b In the context menu, select the command Device orientation > rotate left or > rotate right.

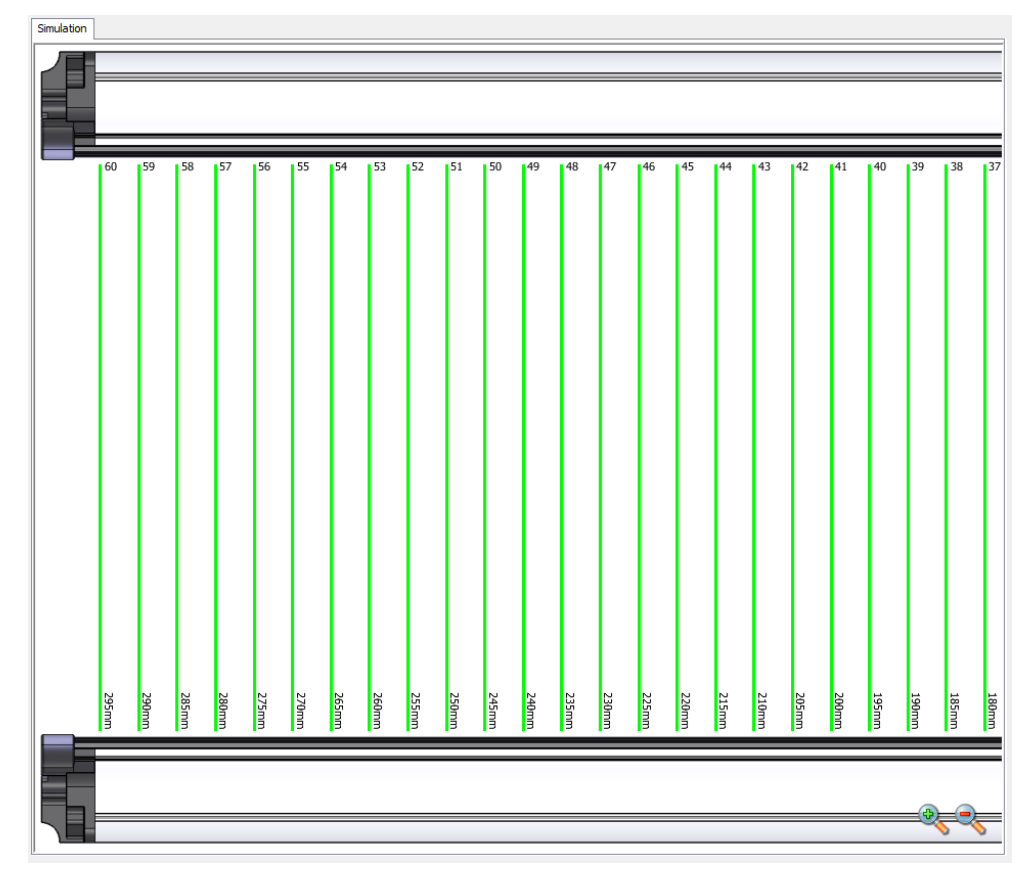

*Figure 85: Image of the MLG-2 rotated*

Repeat this process until you are happy with how the image appears.

## 8.2.4 Expandable menus

The expandable menus on the right-hand side help you to configure the MLG-2.

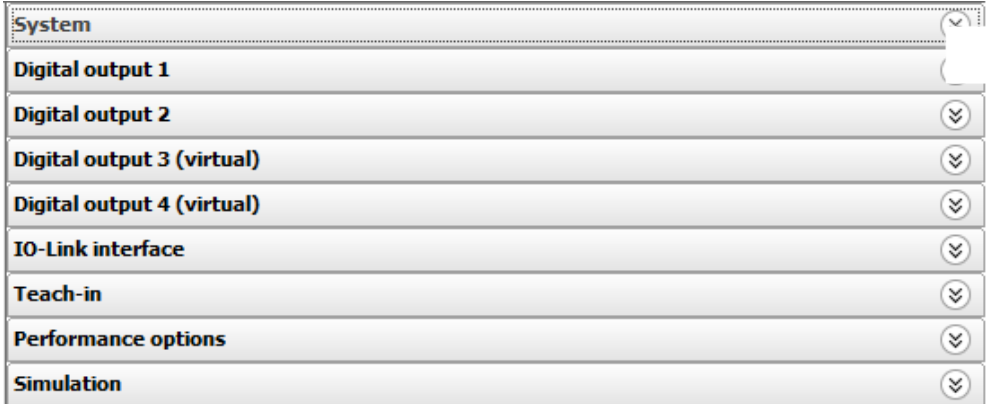

*Figure 86: Expandable menus for configuration*

- **DEREVIERG** Click on the double arrow to open the expandable menu.
- b To close the expandable menu, click the double arrow which is now inverted again.

### Configuring the outputs

When the MLG-2 is online, the configuration of the outputs is written to the device and transferred immediately to the status indicator for the outputs. You will see the response of the outputs immediately in the status indicator.

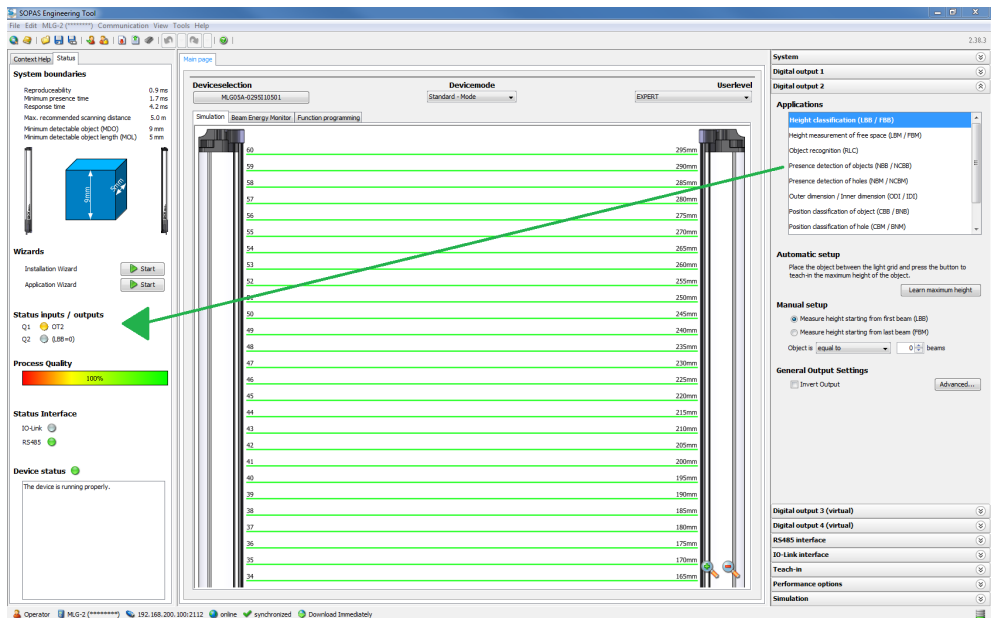

*Figure 87: Effect of the output configuration on the status indicator*

### Configuring the performance options

When the MLG-2 is online, the performance options are written to the device and displayed immediately in the system boundaries (it may be necessary to perform a teachin process after changing the performance options).

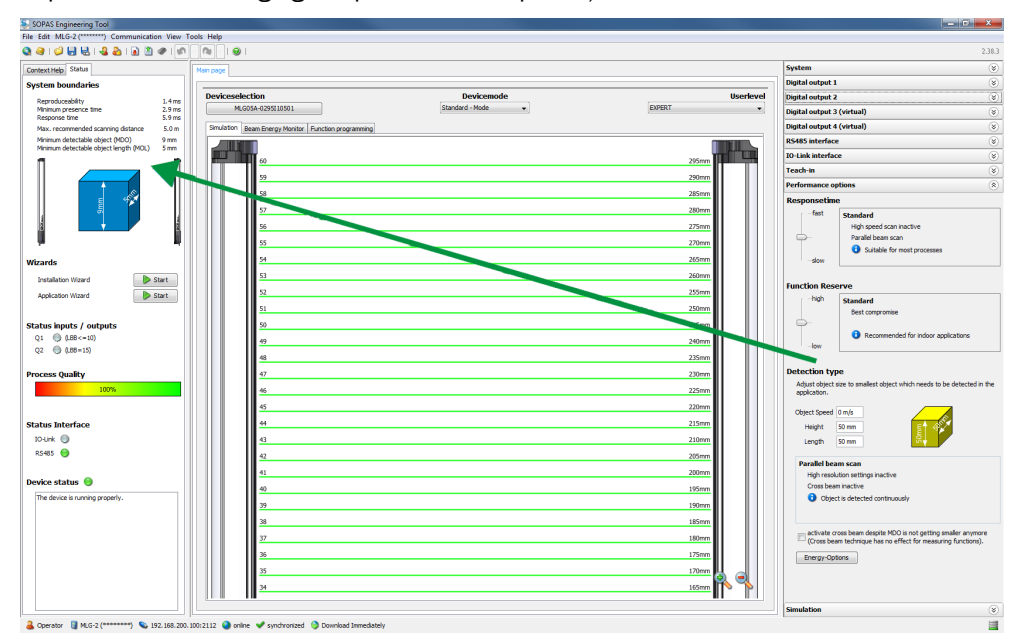

*Figure 88: Effects of the performance options on the system boundaries*

## <span id="page-111-0"></span>8.3 System settings

## 8.3.1 System settings for the user levels EASY and EXPERT

## Identification

The Identification area contains the following information:

- Type code
- Optional: Current type code
	- This field is only displayed when the current system constellation is different from the original one delivered.

The MLG-2 consists of a receiver, fieldbus module and sender. These components are defined by the type code in the receiver. If a different field bus module or/and another sender is being used, the type code resulting from this is shown as the current type code.

- Part number
- **Manufacturer**
- Serial number
- Individual device name You can enter a description of the MLG-2's application or usage here.

### Version

The Version area contains the following information:

- Hardware version
- Software version
- Fieldbus module hardware version
- Fieldbus module software version

### Pushbutton lock

You can use the pushbutton lock to set two options for the teach-in button on the device:

- Released: A teach-in process can be triggered using the button.
- Locked: The teach-in button is locked to prevent inadvertent actuation, for example.

### 8.3.2 System settings for the EXPERT user level

### I/O configuration

#### I/O configuration I/O No. Pin No. Pin configuration 4 OUTPUT  $\mathbf{1}$  $\overline{2}$  $\overline{6}$ **INPUT**

*Figure 89: I/O configuration*

You can view the MLG-2's output and the pin on the connection in this figure.

### Beam numbering

On delivery, beam 1 is located on the connection side of the MLG-2. You can choose to configure the MLG-2 so that the beam numbering begins at the top.

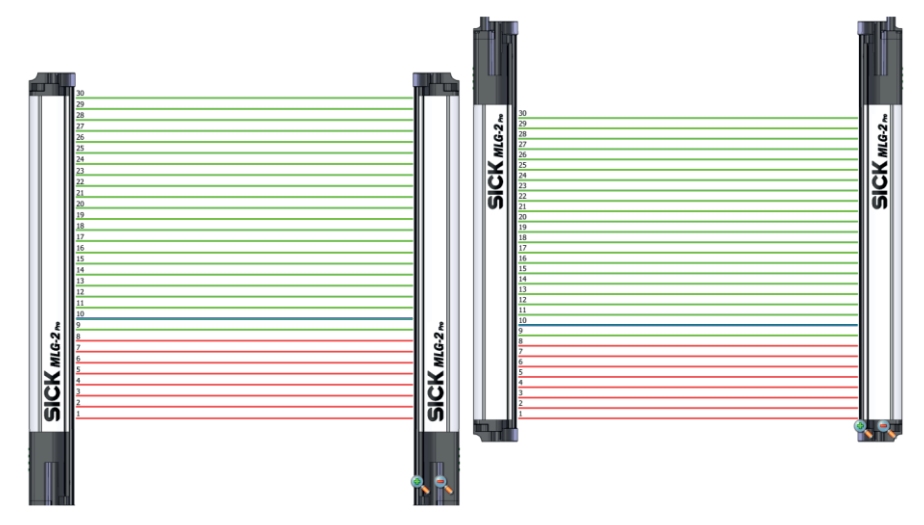

*Figure 90: Beam numbering*

This might be a good idea, for example, if you mount the MLG-2 with the connections facing upward, but still want to measure height classification from the bottom.

#### **NOTE** i

Beam numbering has consequences for the beam functions FBB, FBM, LBB, LBM, CBB, CBM, RLC, and on the beam status.

# **NOTE**

This affects measuring functions that have already been configured. In the example, a height classification is configured with the 10th beam (blue).

## Pushbutton lock

You can use the pushbutton lock to set two options for the teach-in button on the device:

- Released: A teach-in process can be triggered using the button.
- Locked: The teach-in button is locked to prevent inadvertent actuation, for example.

### Reset

You have the option to reset the MLG-2 to the factory settings.

If you reset to factory settings, you will lose all data that has already been configured.

#### **NOTE** ĭ

- The factory settings are restored as soon as 1 is written.
- The MLG-2 will be reset too. Therefore, the control reports, where necessary, an error that the MLG-2 is no longer available.
- The following applies after resetting to factory settings:
	- $\circ$ No process data such as beam functions or beam status is output.
	- $\circ$ The alignment aid is active.
	- $\circ$ A teach-in is required. All functions become available again only after a suc‐ cessful teach-in process.

The Reset command sets the MLG-2 back to the factory settings.

### Ethernet

In the Ethernet area, you make communication interface TCP/IP settings for SOPAS ET or the integrated web server.

First of all, select the DHCP or Static option from the Addressing mode field.

With the Static addressing mode, you can change the IP address, the subnet mask, and the gateway address. The MAC address is also displayed.

## **NOTE**

Only make changes if you know your network very well and you know what effect the changes will have on the settings!

## 8.4 Measuring and diagnostic functions for switching outputs

A measuring or diagnostic function can be configured for each switching output on the MLG2. If the criteria configured for the function are met, this is signaled on the relevant output.

All measuring functions can be configured manually. The configurable details are shown for the selected measuring function.

For the height classification and object recognition measuring functions, objects that are actually in the detection area can be defined automatically.

The measuring functions that have been set are shown graphically in the Simulation area and can be edited here using the mouse.

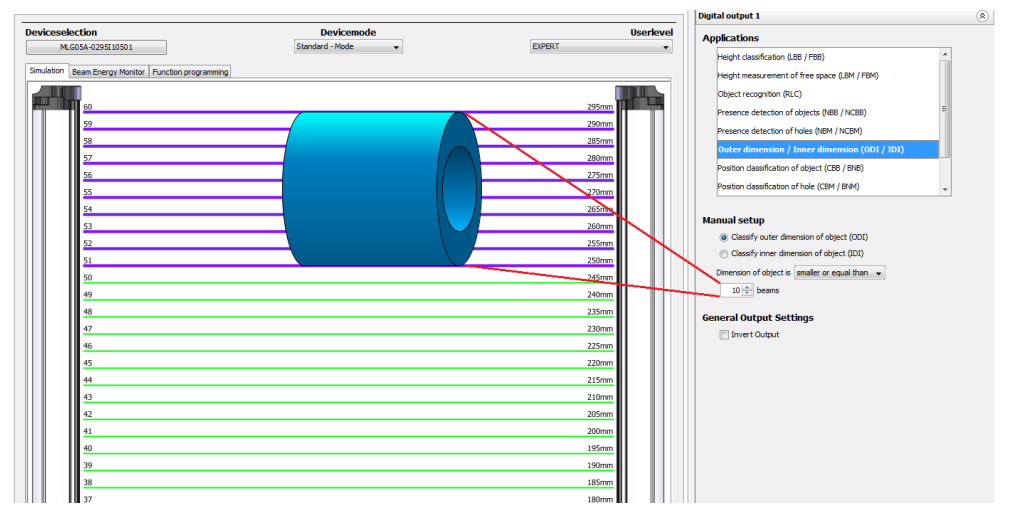

*Figure 91: Example representation of the outer dimension*

The results of the measuring functions are shown on the status display for the outputs [\(see "Basic functions and status of the output", page 105\)](#page-104-0).

# **NOTE**

The configuration of the switching outputs is linked to the function programming option (only visible in the EXPERT user level). Settings made when configuring the outputs are also shown in the function programming option. If very complex configurations are created for an output in the function programming option, these can no longer be changed in the configuration of the switching outputs.

## 8.4.1 Height classification

A switching output switches when the measured object corresponds to the configured or defined height.

### Automatic configuration

SOPAS ET can teach in the maximum object height automatically.

The output becomes active when an object is larger than the defined object. The device checks, therefore, whether an object exceeds a certain height.

- **Place or hang the object in the detection area of the MLG-2.**
- b Click Teach-in maximum height.

The measurement is taken from the top or bottom automatically, depending on the alignment of the object.

The algorithm first checks whether the first or last beam is blocked:

- If the first beam is blocked, the height is measured from the bottom.<sup>5)</sup>
- If the last beam is blocked, the height is measured from the top. $5$ )

If both the first and last beams are made or blocked, the optical center of gravity is determined.

- If more beams are blocked on the side of the first beam, the height is measured from the bottom.
- If more beams are blocked on the side of the last beam, the height is measured from the top.

## NOTE

Blocked beams are shown in the simulation in red and made beams are shown in green. The automatically defined object height can be further adjusted afterward.

### Manual configuration

- b Select the beam from which the height is to be measured:
	- Height measured from last beam
	- Height measured from first beam
- Select one of the following settings for the height classification and enter the number of beams n:

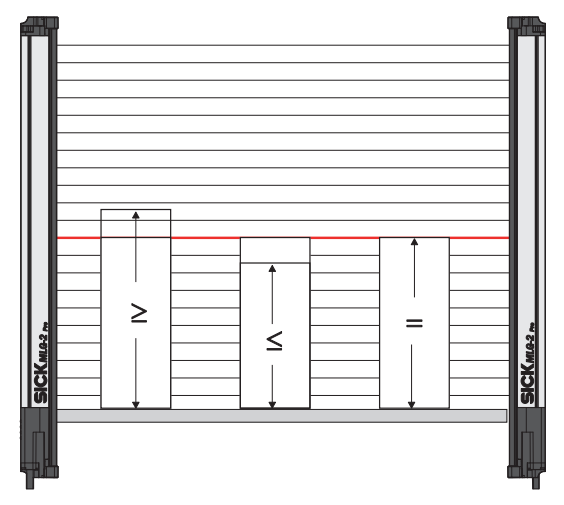

*Figure 92: Settings for height classification*

- $\geq$  Object is larger than or equal to n beams:
- 5) Applies when light grid is mounted upright with the connection side facing down and beam numbering beginning on the connection side (factory setting).

The output becomes active when an object covers the beam defined as the top beam or reaches beyond this beam.

- ≤ Object is smaller than or equal to n beams: The output becomes active when an object covers the beam defined as the top beam or falls short of this beam.
- = Object is equal to n beams: The output becomes active when an object is the exact same size as the beam defined as the top beam.

The beam that has been set is shown in blue in the Simulation area. It can be moved using the mouse.

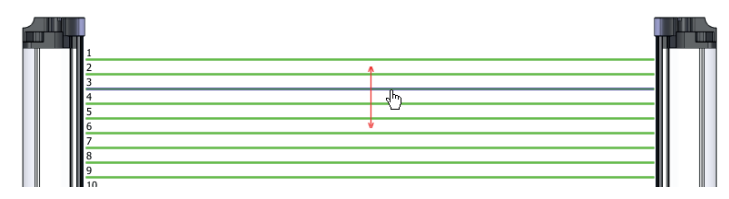

*Figure 93: Setting the height with the mouse*

### Zone selection

For additional information, [see ""Zone measuring" function", page 128](#page-127-0) .

### Output settings

General options for switching outputs [see "Advanced settings for the outputs",](#page-126-0) [page 127.](#page-126-0)

## 8.4.2 Object recognition

The MLG-2 memorizes the pattern of configured or defined objects. The output switches when the MLG-2 recognizes objects or gaps with the configured size.

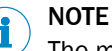

The maximum number of beam status changes may not exceed the half number of beams, but at least 16 and a maximum of 120.

## Defining an object automatically

You can define the object to be detected automatically.

- $\blacktriangleright$  Place the object(s) in the detection area of the MLG-2.
- Then click Teach-in object.

The size of the objects and the size of the gaps between the objects are shown in the simulation. The sizes can be further adjusted afterward.

## Manual configuration

In the simulation, you can determine the size of the object(s) by selecting corresponding beams.

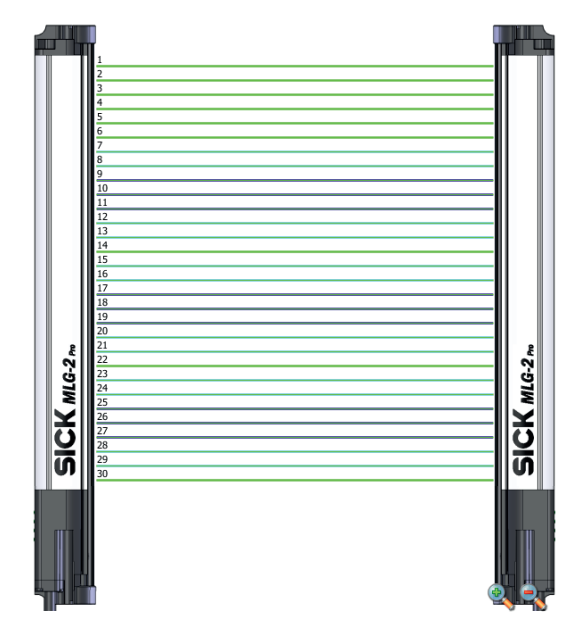

*Figure 94: Beams highlighted in color in the simulation*

The blue beams in the Simulation area represent the object; the beams shown in turquoise are the tolerance.

## Settings for automatic and manual configuration

- b Select one of the following settings for object recognition:
- Static

An object will be recognized if it is in the exact location in which the object was configured or automatically defined. This also applies to multiple objects, e.g., the feet of a pallet.

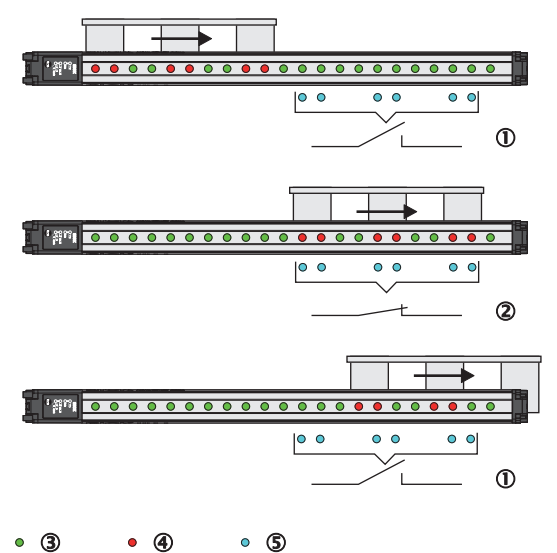

*Figure 95: Object recognition, static*

- 1 Output not switched
- 2 Output switched
- 3 Made beam
- 4 Blocked beam
- 5 Configured beam

### • Dynamic

An object will be recognized at every point in the detection area. The object is allowed to move within the detection area. This also applies to multiple objects, e.g., the feet of a pallet.

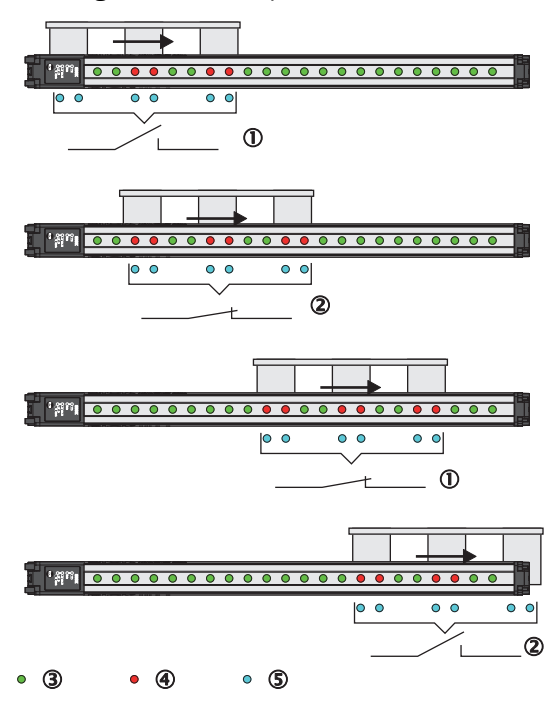

*Figure 96: Object recognition, dynamic*

- 1 Output not switched
- 2 Output switched
- 3 Made beam
- 4 Blocked beam
- 5 Configured beam
- Tolerance

Without a tolerance, objects will only be recognized if they block exactly the configured number of beams. If you enter a tolerance, the object size can vary positively or negatively by the number of tolerance beams.

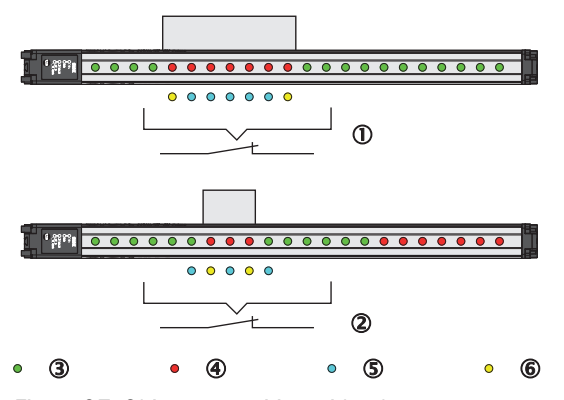

*Figure 97: Object recognition with tolerance*

- 1 Positive tolerance
- 2 Negative tolerance
- 3 Made beam
- 4 Blocked beam
- 5 Configured beam
- 6 Tolerated beams

When a tolerance is set, it is shown in the simulation with turquoise beams.

### Output settings

General options for switching outputs [see "Advanced settings for the outputs",](#page-126-0) [page 127.](#page-126-0)

## 8.4.3 Object detection/object width

A switching output switches when an object of a particular size is present in the detec‐ tion area.

A corresponding setting is configured which requires a certain number of beams or a certain number of consecutive beams to be blocked.

The number of beams is configured in the settings or configured graphically in the Simulation area using the mouse.

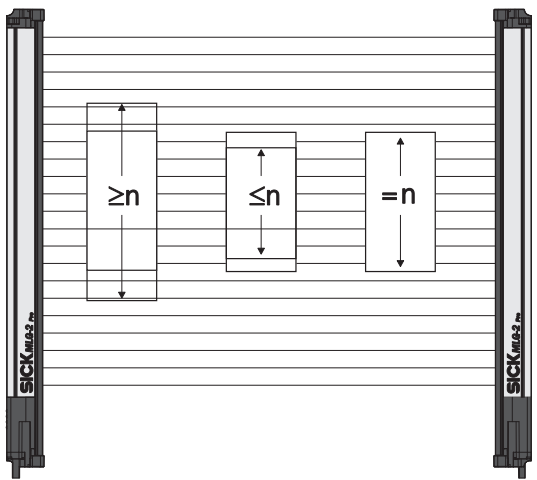

*Figure 98: Object detection/object width*

- **EXECUTE:** Select one of the following n settings for the object detection/object width and enter the number of n beams:
- ≥n object is larger than or equal to n beams:

The output becomes active when the configured number of beams or more has been blocked.

- $\leq$ n object is smaller than or equal to n beams: The output becomes active when the configured number of beams or less has been blocked.
- = n object is equal to n beams: The output becomes active if the exact number of configured beams is blocked.

The object size that has been set is shown in the Simulation area. It can be changed using the mouse.

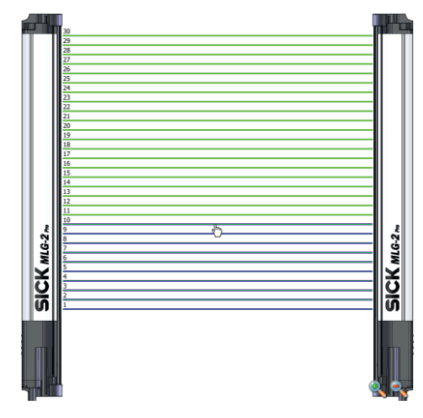

*Figure 99: Setting the object size with the mouse*

### Only take into account consecutive beams:

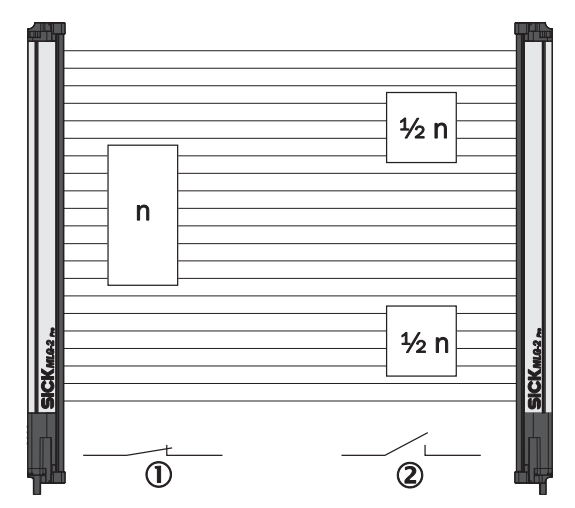

*Figure 100: Object detection of consecutive objects*

- 1 Criterion met
- 2 Criterion not met

The output becomes active when consecutive beams are covered. If this option is not activated, the number of blocked beams can also be made up of several objects or objects with gaps.

## Zone selection

For additional information, [see ""Zone measuring" function", page 128](#page-127-0) .

### Output settings

General options for switching outputs [see "Advanced settings for the outputs",](#page-126-0) [page 127.](#page-126-0)

### 8.4.4 Hole detection/hole size

A switching output switches when an object with a hole of a particular size is present in the detection area.

A corresponding setting is configured which requires a certain number of beams or a certain number of consecutive beams to be made.

The number of beams is configured in the settings.

The measuring function can be used for hole detection, e.g., in a metal sheet, by configuring a number of made beams ≥.1

b Select one of the following settings for the hole detection and enter the number of n beams:

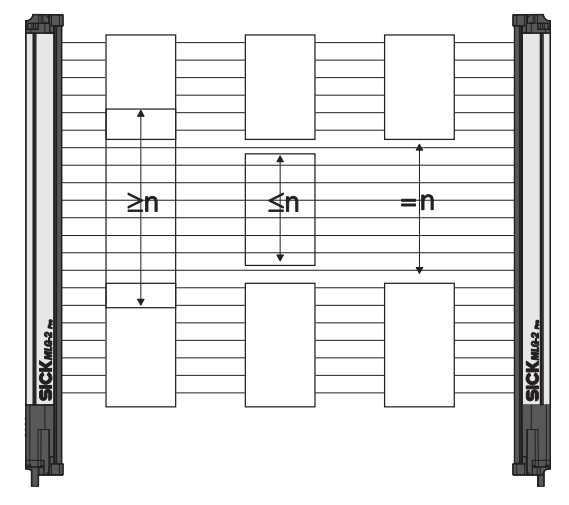

*Figure 101: Hole detection/hole size*

- ≥n hole is larger than or equal to n beams: The output becomes active when the configured number of beams or more are made.
- ≤n hole is smaller than or equal to n beams: The output becomes active when the configured number of beams or fewer are made.
- $\bullet$  = n hole is equal to n beams:
	- The output becomes active if the exact number of configured beams are made.

The hole size that has been set is shown in the Simulation area. It can be changed using the mouse.

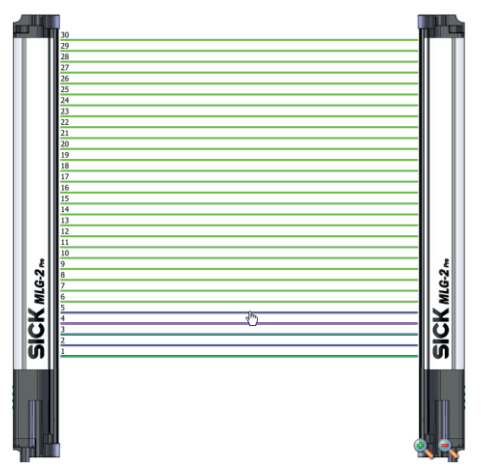

*Figure 102: Setting the hole size with the mouse*

Only take into account consecutive beams:

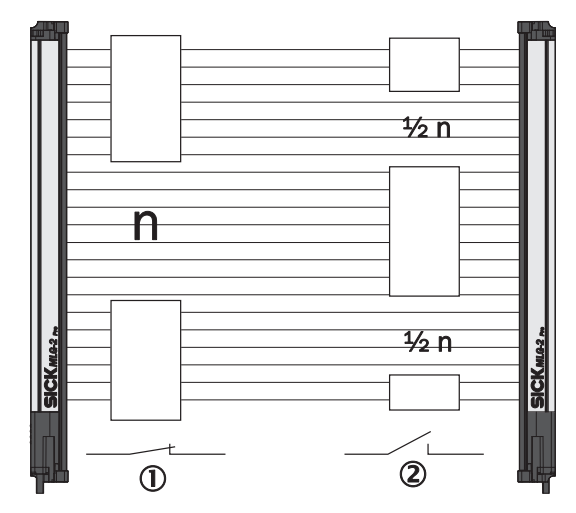

*Figure 103: Detection of consecutive beams*

- 1 Criterion met
- 2 Criterion not met

The output becomes active when the beams are made through a single hole. If this option is not activated, the number of made beams can also be made up of several gaps.

## Output settings

General options for switching outputs [see "Advanced settings for the outputs",](#page-126-0) [page 127.](#page-126-0)

### 8.4.5 Outside/inside dimension

A switching output switches when an object with a particular outside or inside dimen‐ sion is detected.

#### NOTE i

If there are several objects in the detection area, the largest object determines the measured value.

The following settings are possible for measuring the outside or inside dimension:

Configure whether you want to measure the outside dimension or inside dimension.

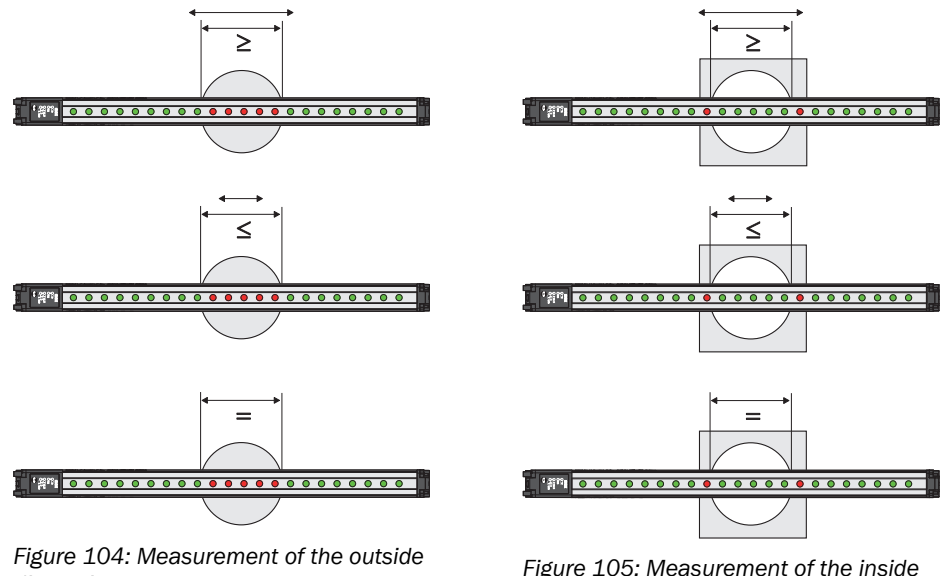

*dimension*

*Figure 105: Measurement of the inside dimension*

- **Delect one of the following settings:**
- $\bullet$   $\geq$  Object diameter is greater than or equal to n beams: The output becomes active if the configured number of beams or more were blocked/made.
- $\leq$  Object diameter is less than or equal to n beams: The output becomes active if the configured number of beams or less were blocked/made.
- $\bullet$  = Object dimension is equal to n beams: The output becomes active if precisely the configured number of beams was blocked/made.

A particular number of beams is configured for the outside or inside dimension in the settings. The object size is shown in the Simulation area and can be changed here using the mouse.

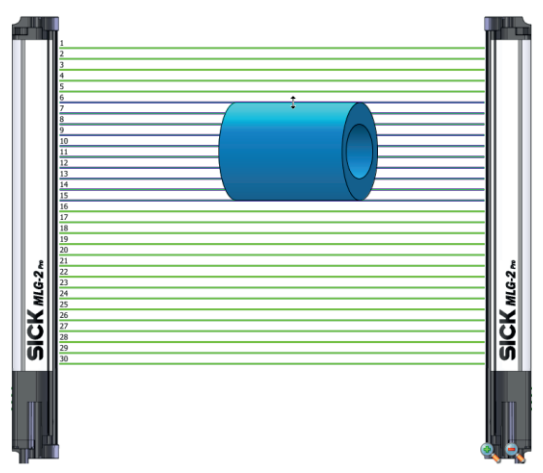

*Figure 106: Setting the outside dimension with the mouse*

## Output settings

General options for switching outputs [see "Advanced settings for the outputs",](#page-126-0) [page 127.](#page-126-0)

## 8.4.6 Classification of an object position

A switching output switches when the center of an object is located exactly on the beam configured as the position.

## **NOTE**

If there are several objects in the detection area, the central beam of the largest object determines the object position.

A particular beam is configured for the classification of the object position in the set‐ tings.

- **B** Select one of the following settings:
- The object center is greater than or equal to the position of beam number n.

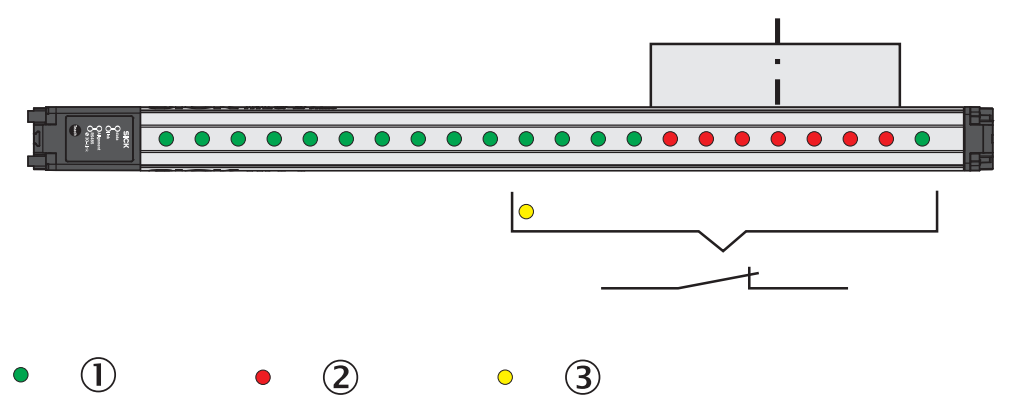

*Figure 107: Classification of the object position – object center is greater than or equal to n beam*

- 1 Made beam
- 2 Blocked beam
- 3 Configured beam
- The object center is less than or equal to the position of beam number n.

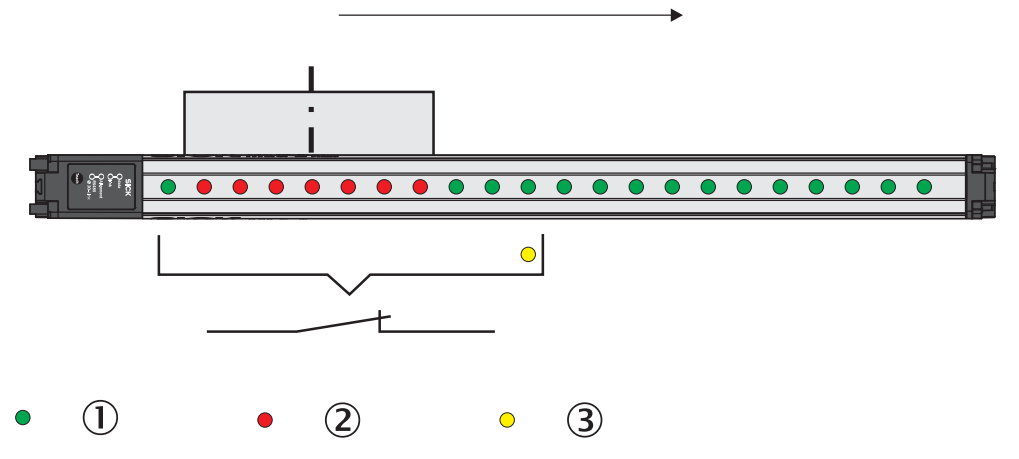

*Figure 108: Classification of the object position – object center is smaller than or equal to n beam*

- 1 Made beam
- 2 Blocked beam
- 3 Configured beam
- The object center is equal to the position of beam number n.

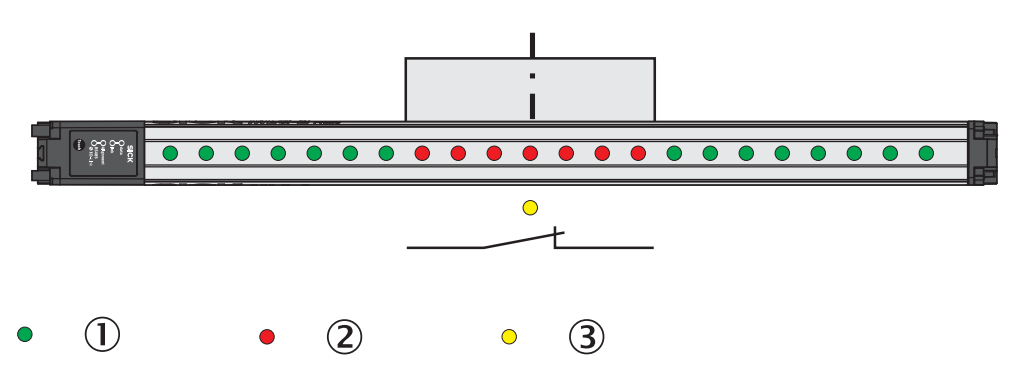

*Figure 109: Classification of the object position – object center is equal to n beam*

- 1 Made beam
- 2 Blocked beam
- 3 Configured beam

## General options for switching outputs [see "Advanced settings for the outputs",](#page-126-0) [page 127.](#page-126-0)

The object position that has been set is shown in the Simulation area. It can be changed using the mouse.

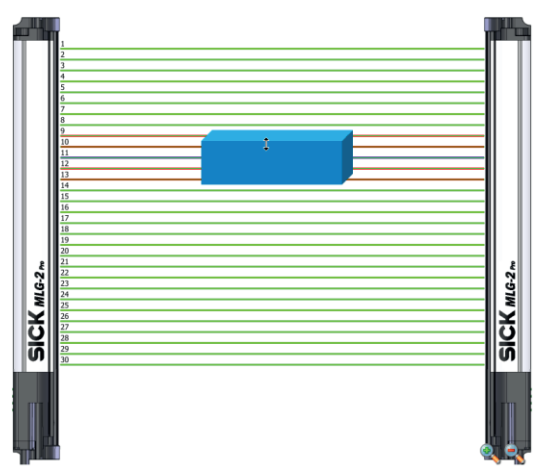

*Figure 110: Setting the object position with the mouse*

### Zone selection

For additional information, [see ""Zone measuring" function", page 128](#page-127-0) .

## 8.4.7 Classification of a hole position

A switching output switches when the center of a hole is located on the beam config‐ ured as the hole position.

# NOTE

If there are several holes in the detection area, the central beam of the largest hole determines the hole position.

A particular beam is configured for the classification of a hole position in the settings.

- b In addition, select one of the following settings:
- The hole center is greater than or equal to the position of beam number n. The number of the beam located in the center of the hole is greater than or equal to the number of the configured beam.

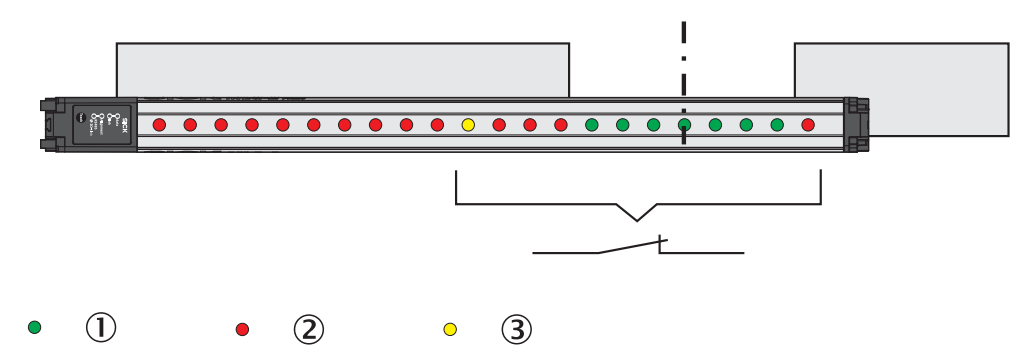

*Figure 111: Classification of the hole position – larger than or equal to hole center*

- 1 Made beam
- 2 Blocked beam
- 3 Configured beam
- The hole center is smaller than or equal to the position of beam number n. The number of the beam located in the center of the hole is smaller than or equal to the number of the configured beam.

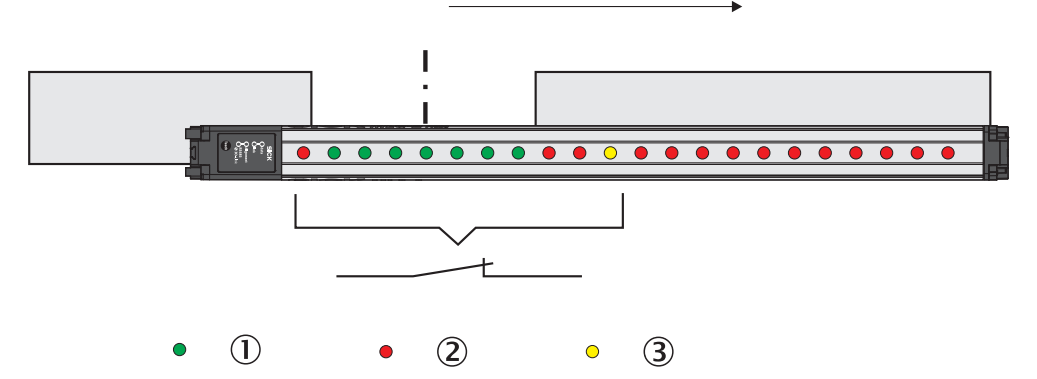

*Figure 112: Classification of the hole position – smaller than or equal to hole center*

- 1 Made beam
- 2 Blocked beam
- 3 Configured beam
- The hole center is equal to the position of beam number n. The center of the hole is located exactly at the configured beam.

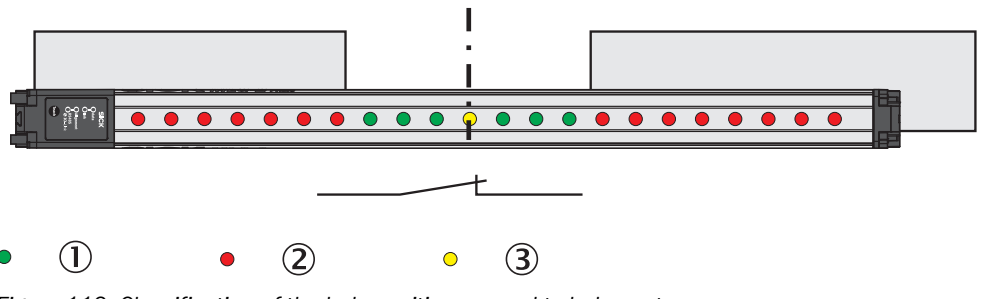

*Figure 113: Classification of the hole position – equal to hole center*

- 1 Made beam
- 2 Blocked beam
- 3 Configured beam

The hole position that has been set is shown in the Simulation area. It can be changed using the mouse.

<span id="page-126-0"></span>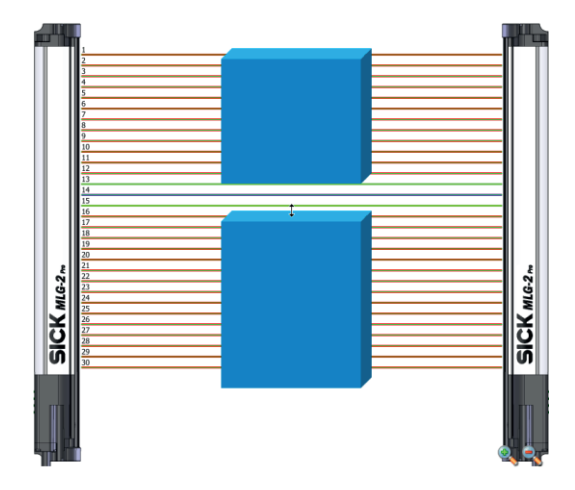

*Figure 114: Setting the hole position with the mouse*

## Output settings

General options for switching outputs see "Advanced settings for the outputs", page 127.

## 8.4.8 Diagnostics

As well as measuring functions, diagnostic functions can also be assigned to the out‐ puts. Depending on the configuration, the output will respond when certain faults occur or when the teach-in quality or process quality fall below a configured percentage.

### Diagnostic settings

- Activate Qn in the event of the following error messages:
	- **Contamination**

The output is activated when a contamination warning occurs.

- Electrical short-circuit
- The output is activated when a short-circuit occurs in the wiring.
- Teach-in error
	- The output is activated when an error occurs during the teach-in process.
- Hardware error

The output is activated when an error occurs with the hardware. Possible cause: LED defective, receiver element defective, etc.

- Synchronization error Output is activated when there is an error in the connection to the server.
- Activate Qn if the teach-in quality is under ... % The output is activated when the teach-in quality falls below a certain percentage [\(see "Teach-in", page 17\)](#page-16-0). You can define the percentage in increments of 1%.
- Activate Qn if the process quality is under ... % The output is activated when the process quality falls below a certain percentage [\(see "Teach-in", page 17\)](#page-16-0). You can define the percentage in increments of 1%.

## Output settings

General options for switching outputs see "Advanced settings for the outputs", page 127.

### 8.4.9 Advanced settings for the outputs

For switching outputs, you can select the option Invert output.

<span id="page-127-0"></span>At the EXPERT user level, you can also enter a minimum pulse width for the output signal in ms.

Very fast or small objects trigger a short output signal. Under some circumstances, these may not be detected by slow controls. Via the minimum pulse width, you can set a pulse width that your control will detect.

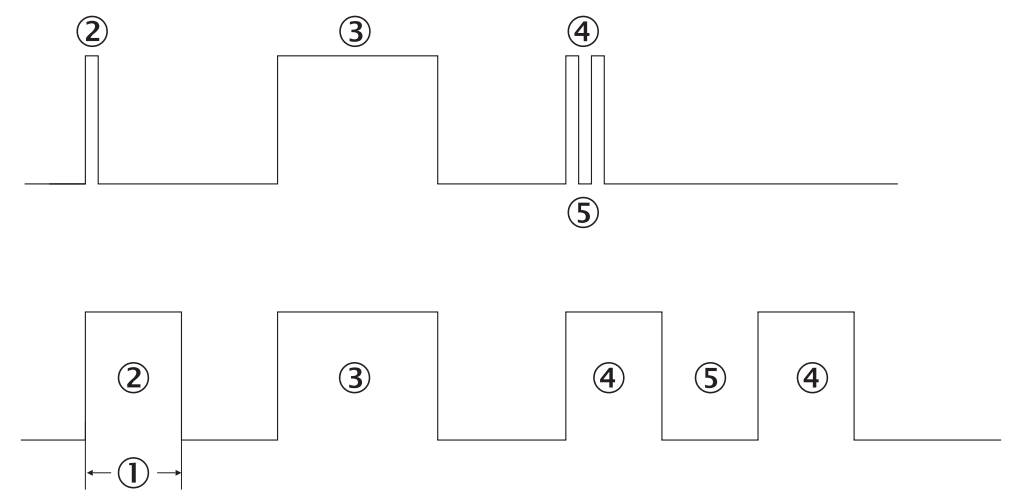

*Figure 115: Examples of the effect of a configured minimum pulse width*

- 1 Minimum pulse width
- 2 A pulse that is too short is extended.
- 3 A long output pulse remains unchanged.
- 4 Two short output pulses are extended.
- 5 The break also corresponds to the minimum pulse width (1).

### Activating the output (only at the EXPERT user level)

At the EXPERT user level, you can also configure a setting so that an output only changes its status when a particular input is activated. This method can be used to switch the measuring function on or off.

- ▶ Click Advanced....
- $\blacktriangleright$  Activate the option Use input to activate or deactivate output.
- Select which input is to be used.
- You should also configure whether the input is to be high active or low active.

## **NOTE**

This function is only available if the inputs have not been configured for other functions [\(see "System settings for the EXPERT user level", page 112\)](#page-111-0).

## 8.5 Zones

8.5.1 "Zone measuring" function

#### **Prerequisites**

"Expert" user level

### Description of operation

The beams of the MLG-2 can be divided into four zones. Each zone can be assigned one beam function or application. Zones and beam functions are assigned using the outputs. The functions NBB Zone n, LBB Zone n, FBB Zone n, CBB Zone n and NCBB Zone n are available for each zone ( $n = 1, 2, 3$  or 4).

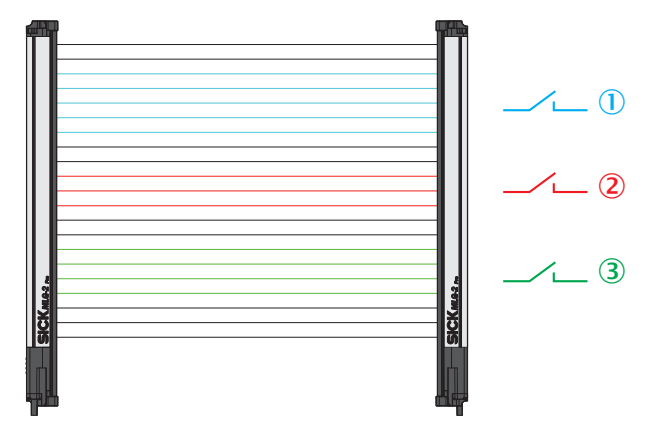

*Figure 116: Measuring within zones*

- 1 e.g. Zone 1 (NBB Zone 1, LBB Zone 1, FBB Zone 1, CBB Zone 1 or NCBB Zone 1)
- 2 e.g. Zone 2 (NBB Zone 2, LBB Zone 2, FBB Zone 2, CBB Zone 2 or NCBB Zone 2)
- 3 e.g. Zone 3 (NBB Zone 3, LBB Zone 3, FBB Zone 3, CBB Zone 3 or NCBB Zone 3)

## Configuring the "Zone measuring" function using SOPAS ET

Example: You would like to assign Zone 1 and the application "Object detection/Object width (NBB/NCBB)" to digital output 1.

First, configure one or more zones. Next, assign an application and a zone to the desired output. You can configure the zones either in the beam window or via the Zones expandable menu.

Configuring zones in the beam window

- $\blacktriangleright$  Click the Zones expandable menu.
- b In the middle section of SOPAS ET (beam window), mark the beams that you would like to combine into a zone.
- **b** Using Combine to a zone from the context menu, select the zone that the beams will be assigned to – in this case Zone 1.

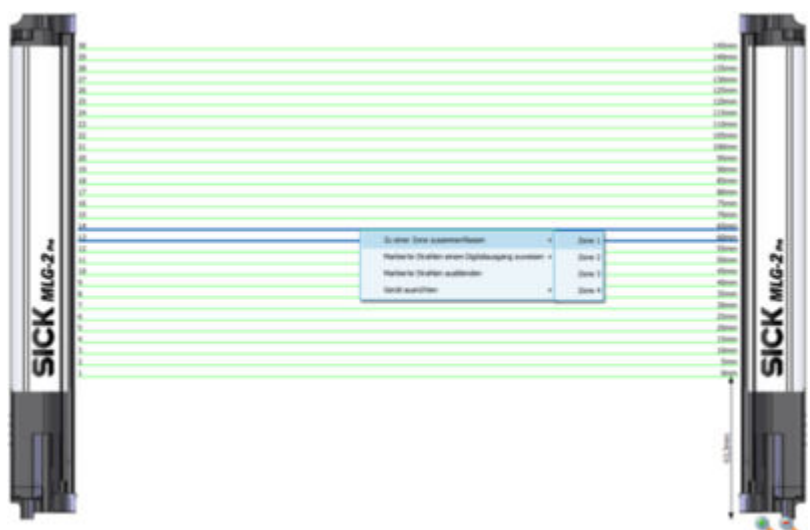

*Figure 117: SOPAS ET beam window – Combining beams into zones*

✓ The configured zones are indicated in the Zones expandable menu.

Configuring Zones in the expandable menu

- ▶ Click the Zones expandable menu.
- In the Zone selection area, define the "Zone no.", "First beam" and "Last beam" for the zone.

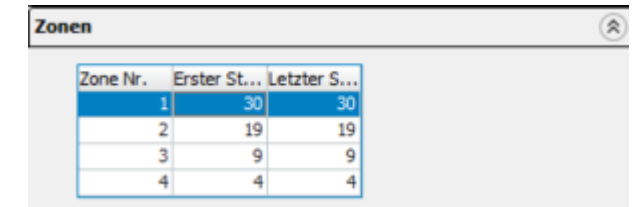

b Activate the zone you wish to assign to an output.

Configuring an output

Click the Digital output 1 expandable menu, for example.

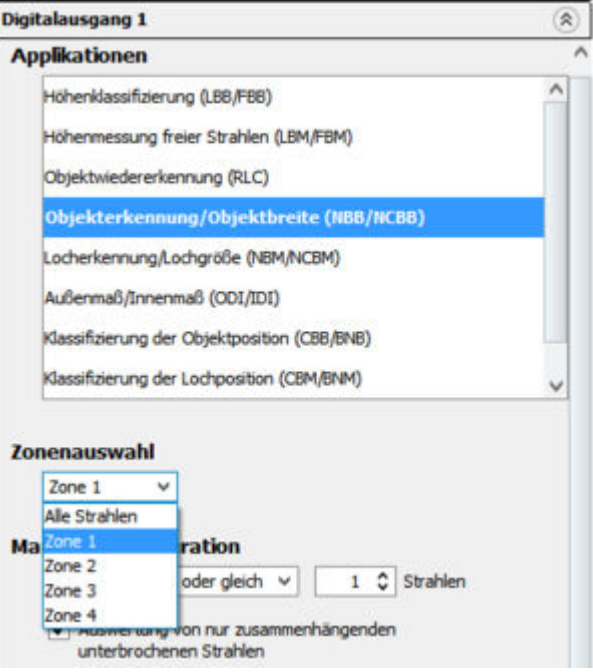

*Figure 118: SOPAS ET – Assigning an application and zone to an output*

- b In the Applications area, select an application such as Object detection/Object width (NBB/NCBB).
- ▶ Using the drop-down list from the Zone selection area, select the zone that the application will apply to – in this case Zone 1.
- ✓ The configured basic function (beam function) and the related status are displayed in the Basic functions area of the I/O tab in the left-hand window, e.g., NBB Zone  $1 = 0$ (number of blocked beams in Zone 1).

# 8.6 Address configuration for Ethernet/IP™

In the Addressing Mode field, select the form the addressing will take:

- Dynamic (via DHCP server)
- **Static**

With static addressing, you can change the IP address, the subnet mask, and the gateway address.

The MAC address of the MLG-2 is also displayed.

## **Address configuration**

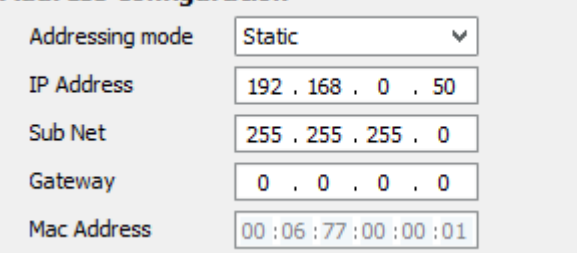

*Figure 119: Address configuration for Ethernet/IP™*

- Click Apply after making any change.
- The new address configuration is adopted for the fieldbus configuration. The MLG-2 then restarts. Existing bus connections or connections with SOPAS ET are interrupted briefly.

## NOTE

Only make changes if you know your network very well and you know what effect the changes will have on the settings!

## 8.7 Cloning (only at the EXPERT user level)

The fieldbus module has a cloning store where the parameter set can be saved.

### Status of stored cloning

Under Status of stored cloning, you can view status options for the storage.

The cloning status shows the status of the stored parameters in the fieldbus module

- LOCKED: Uploading and downloading not possible.
- EMPTY: No valid set of parameters available. Uploading parameters is the only option.
- VALID: A valid set of parameters is available in the fieldbus module. Parameters can be uploaded or downloaded.
- ACTIVE: An upload or download is currently active.

### Saving parameters in the fieldbus module

b Click Upload.

The "Cloning upload" function writes the parameter set configured to the fieldbus module. Following device replacement, the parameters can be loaded back into the light grid from the fieldbus module using the "Cloning download" function.

### Loading parameters from the fieldbus module

Click Download.

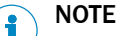

## The MLG-2 restarts after the download. Existing bus connections or connections with SOPAS ET are interrupted briefly.

Any initial configurations for starting up the MLG-2 which have been set in the control overwrite the values that the cloning download has restored.

## 8.8 Teach-in

During the teach-in process, the switching thresholds for all beams are individually adjusted for the sensing range and the ambient conditions.

A teach-in process must be carried out when commissioning, when changing operating mode or performance options, and at regular intervals in general.

- **DECLICK Teach-in.**
- ✓ The teach-in process starts. If the teach-in process is successful, a corresponding message is displayed.

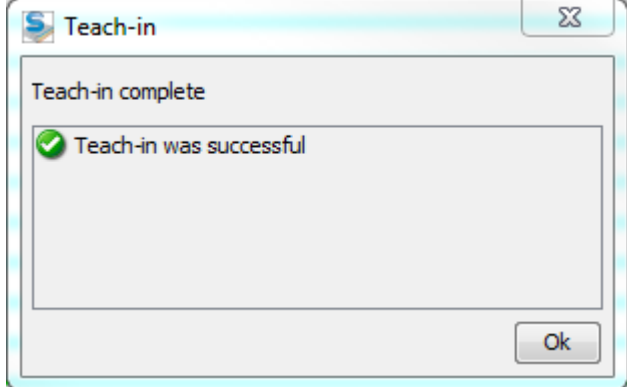

*Figure 120: Teach-in successful*

Similarly, if any errors occur, a corresponding message is displayed.

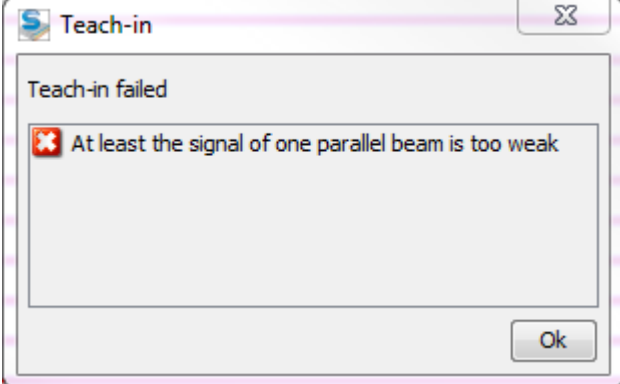

*Figure 121: Teach-in failed*

- $\blacktriangleright$  Then check that the MLG-2 is correctly aligned, that the front screens are clean, and that there are no objects located in the light path.
- **F** Then carry out the teach-in process again.

### Teach-in when switching on

If you activate the Automatic teach-in when switching on device option, the teach-in process will be performed every time you switch on the device.

#### Teach-in quality

100%

*Figure 122: Teach-in quality*

The teach-in quality indicates how successful the teach-in process has been. The MLG-2 calculates this value based on the quality of the light level received.

The value remains constant until another teach-in process is carried out.

### Beam blanking (only at the EXPERT user level)

If you do not want to evaluate certain beams for your application, you can exclude them from the teach-in process.

## Blank blocked beams as follows:

The beams from the MLG-2 that are not to be accounted for in the measurement must be blocked.

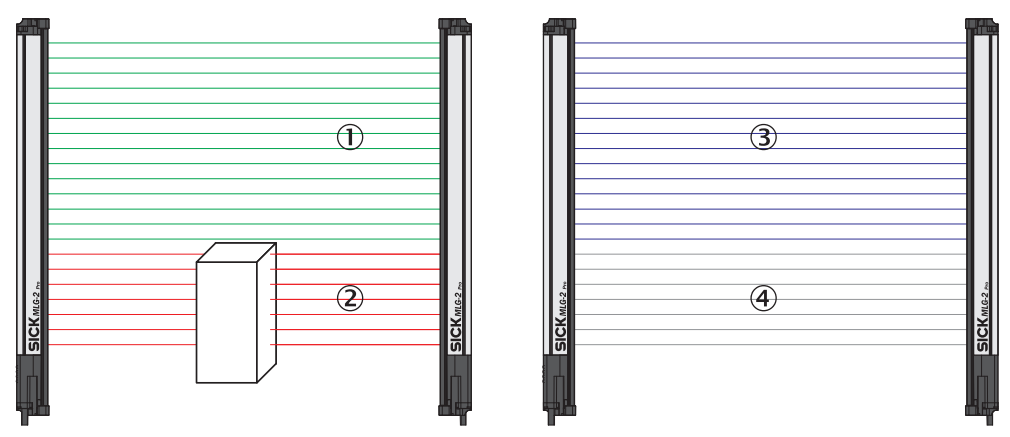

*Figure 123: Example of the blanking of blocked beams*

- 1 Made beams
- 2 Blocked beams
- 3 Beams included in the measurement
- 4 Excluded beams
- $\blacktriangleright$  Click Blank all blocked beams.
- ✓ The blocked beams will not be taken into account in the measurement.
- Activate the Activate beam blanking for every teach-inoption too.
- ✓ The blocked beams will be excluded from every teach-in process in the future.

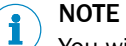

You will never be notified that beams are blocked during the teach-in process.

## Blank made beams as follows:

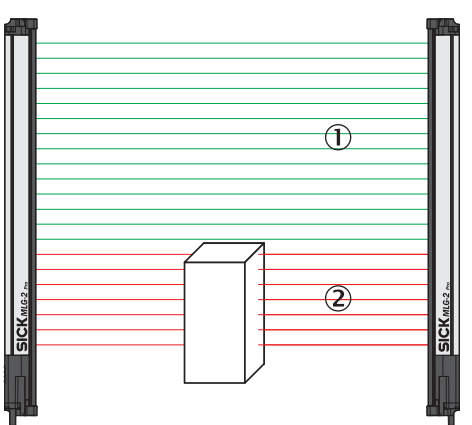

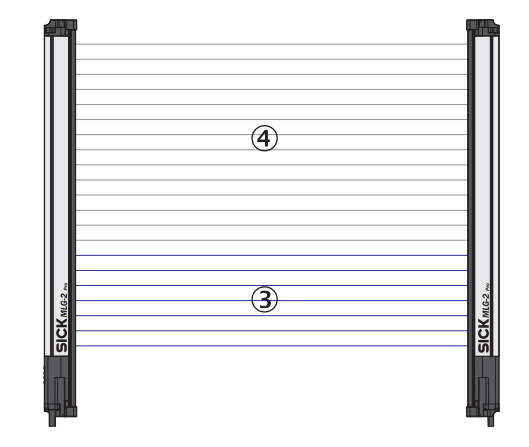

*Figure 124: Example of blanking made beams*

- 1 Made beams
- 2 Blocked beams
- 3 Beams included in the measurement
- 4 Excluded beams
- $\blacktriangleright$  Click Blank all made beams.
- ✓ The made beams will not be taken into account in the measurement.
- Activate the Activate beam blanking for every teach-inoption too.
- ✓ The made beams will be excluded from every teach-in process in the future.

## 8.9 Performance options

The performance options can be used to modify the response time, operating reserve, detection type, and (in Transparent operating mode), minimum detectable absorption of an object.

**Responsetime** 

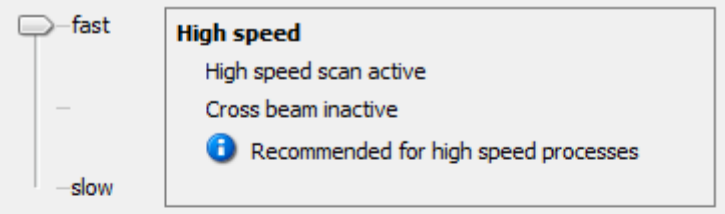

## **Function Reserve**

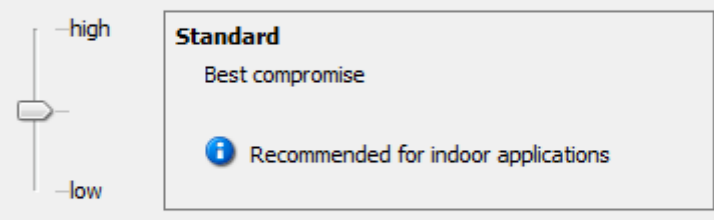

## **Detection type**

Adjust object size to smallest object which needs to be detected in the application.

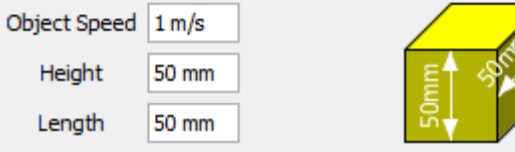

*Figure 125: Performance options for Standard operating mode and Dust- and sunlight-resistant operating mode*

### **Responsetime**

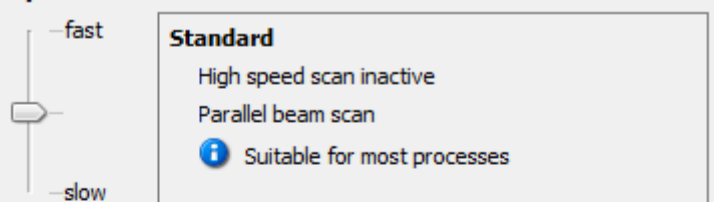

## **Minimum Detectable Absorption**

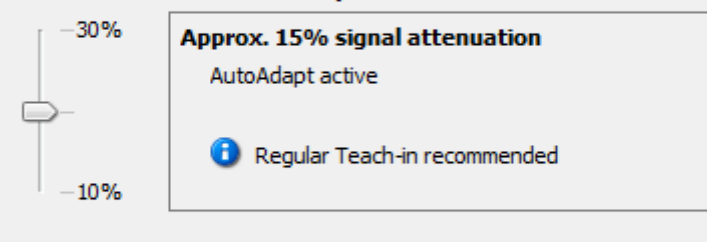

## **Detection type**

Adjust object size to smallest object which needs to be detected in the application.

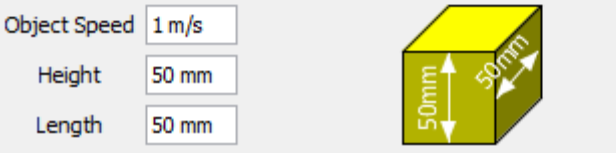

*Figure 126: Performance options for Transparent operating mode*

You can change the response time, operating reserve, or minimum detectable absorp‐ tion by moving the slider up or down.

#### NOTE f

- The configurable performance options depend on the operating mode selected.
- The performance options are dependent on each other.
- A teach-in process must be performed after most changes. A button is provided in the performance options for this purpose.
- ▶ Click the button to perform the teach-in process and to apply the modified performance options.
- ✓ The system boundaries resulting from the performance options are displayed on the left in SOPAS ET ([see "System boundaries and status", page 104\)](#page-103-0).

### Response time

The response time depends on the scan method and the beam function. A short response time requires a high-speed scan and the parallel-beam function.

- Select one of the following options:
- Fast High-speed scan and parallel-beam function are active
- Medium High-speed scan not active and parallel-beam function active

#### **NOTE** f

- If High-speed scan is deactivated in the energy options, you cannot switch to Fast.
- Only Medium can be set in Transparent operating mode.
- If the cross beam function is activated via Detection type, the system switches to Slow.
- For MLG-2 with a 2 m sensing range, the high measurement accuracy function must be used for High-speed scan.

### Operating reserve

The operating reserve affects how long the measurement can be performed correctly in the event of adverse ambient conditions or contamination.

- High Highly resistant to contamination, risk of reflection with shiny objects
- Medium Best compromise between reflection resistance and operating reserve
- Low High measurement accuracy

## NOTE

It is not possible to set an operating reserve in Transparent operating mode.

### Minimum detectable absorption of an object (only in Transparent operating mode)

The minimum detectable absorption (MDA) of an object must be configured in Transpar‐ ent operating mode. In order to detect a transparent object, it must absorb a certain percentage of the energy from the light beam.

The following options are available for configuring the minimum detectable absorption<sup>6)</sup>:

- Approx. 10% signal attenuation: clean PET bottles, clear glass, thin and clear films (e.g., cellophane), household plastic film, plastic wrapping
- Approx. 15% signal attenuation: clean clear glass bottles, thick films, film and wrapping folded multiple times
	- Approx. 30% signal attenuation: green and brown glass, colored glass bottles

## **NOTE**

The minimum detectable absorption that an object needs in order to be detected increases with the sensing range [\(see "Minimum detectable absorption", page 159](#page-158-0)).

### Detection type

With the help of the mapped object, you can set the minimum detectable object size and minimum detectable object length, and enter the speed of the object through the detection area.

The object speed and size determine which scanning procedure is to be used.

- **►** Enter the speed at which the object being detected will move through the detection area in the Object speed field.
- Enter the height of the smallest object to be detected in the Height field.
- Enter the length of the smallest object to be detected in the Length field.

The figure to the right of the fields shows the entered values in proportion.

<sup>6)</sup> Examples are for illustrative purposes only. The signal attenuation and the minimum detectable absorption to be configured must be determined for each individual application.

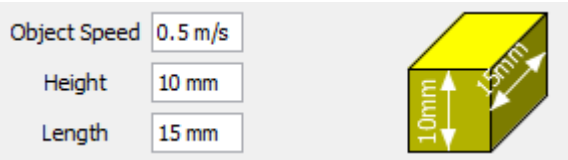

*Figure 127: Illustration of the measuring object*

### 8.9.1 "Cross beam" function

### **Prerequisites**

- "Expert" user level
- Reasonable beam separation:  $\geq 10$  mm
- Possible operating modes: standard or dust- and sunlight-resistant
- High-speed scan is deactivated.
- The object being detected is located in the center section of the detection area.
- Only for "Cross beam measuring":  $\leq$  255 beams

### Notes

[see "Minimum detectable object with cross-beam function ", page 23](#page-22-0)

### Description of operation

The MLG-2 offers the following beam functions: "Parallel beam", "Cross beam switch‐ ing" and "Cross beam measuring." The system automatically selects the "Parallel beam" or "Cross beam switching" function depending on the specific object size that is to be detected. As an alternative, the user also has the option of manually activating the "Cross beam switching" or "Cross beam measuring" function.

In the "Cross beam switching" option, the crossed beams are also used for object detection. The crossed beams do not affect the beam status, beam functions or blanked beams.

In the "Cross beam measuring" function, a group of crossed beams is combined into a single virtual beam. Virtual beams are treated as additional real beams and do not have any affect on the beam status, beam functions or blanked beams. If the "Cross beam measuring" function is activated, the real and virtual beams are renumbered, which means that the number of beams is nearly doubled.

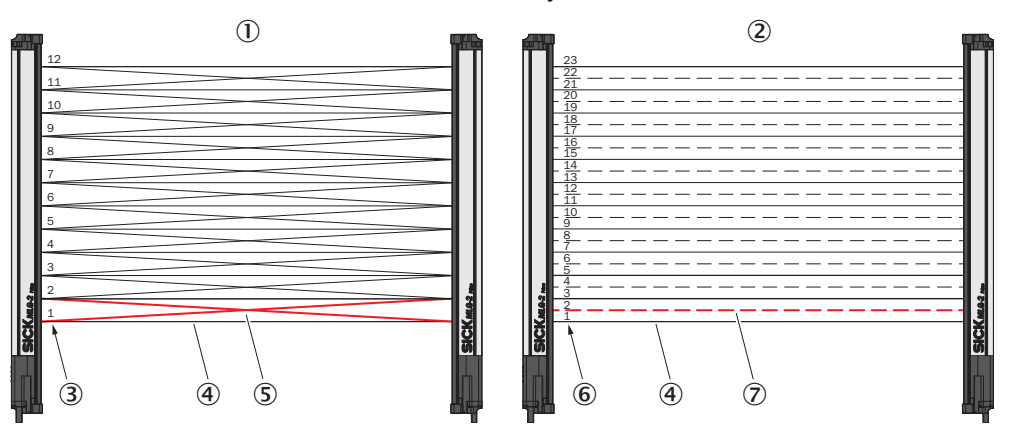

*Figure 128: Left: "Cross beam switching", right: "Cross beam measuring"*

- 1 Cross beam switching
- 2 Cross beam measuring
- 3 Beam numbering for "Cross beam switching"
- 4 Parallel beam
- 5 Crossing beams
- 6 Beam numbering for "Cross beam measuring"
- 7 Crossing beams, displayed as a virtual beam

### Example with "Cross beam measuring"

When the "Cross beam switching" function is used, a light grid with a beam separation of 20 mm can detect a wide object with a thickness of 1 mm, but cannot output a measured value for the height, for example. With the "Cross beam measuring" function, it is also possible to output a measured value for the height.

### Configuring the "Cross beam switching" function using SOPAS ET

- b In SOPAS ET, click on the Performance options expandable menu in the right-hand window.
- In the Operating reserve area, enable the Activate cross beam mode function.

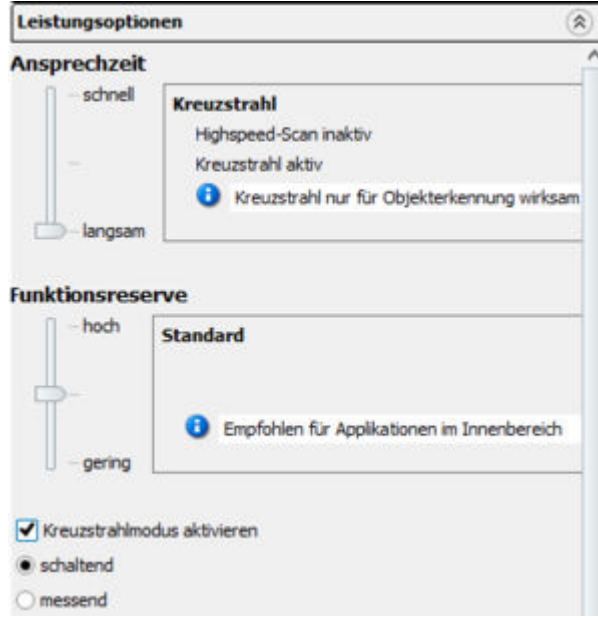

*Figure 129: SOAPS ET – Activating cross beam switching mode*

- Select the switching function.
- ✓ The "Cross beam switching" function is now activated.

### Configuring the "Cross beam measuring" function using SOPAS ET

## **NOTICE**

Ţ

If the "Cross beam measuring" function is activated, the real and virtual beams are renumbered. Existing configurations are not converted. Check the existing configuration for the "Cross beam measuring" function. Adjust the configuration accordingly.

- b In SOPAS ET, click on the Performance options expandable menu in the right-hand window.
- In the Operating reserve area, enable the Activate cross beam mode function.

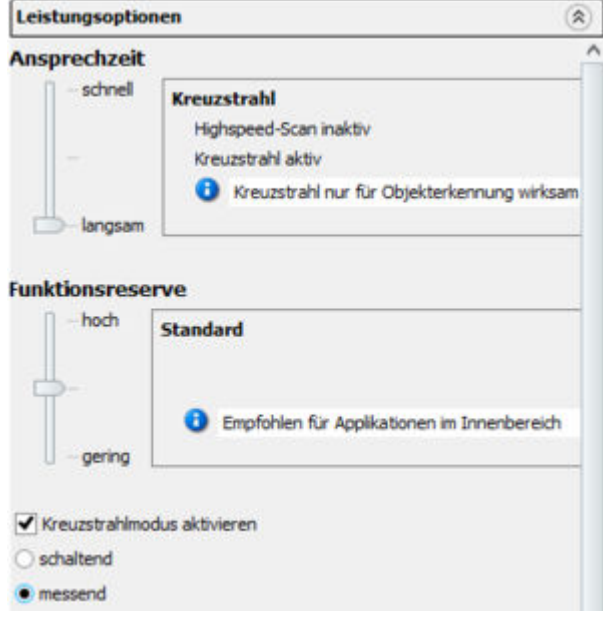

*Figure 130: SOAPS ET – Activating cross beam measuring mode*

- $\blacktriangleright$  Select the measuring function.
- ✓ The following dialog box will open: Warning. Activating this function will increase the num‐ ber of beams. All beam-dependent settings must be adjusted accordingly.

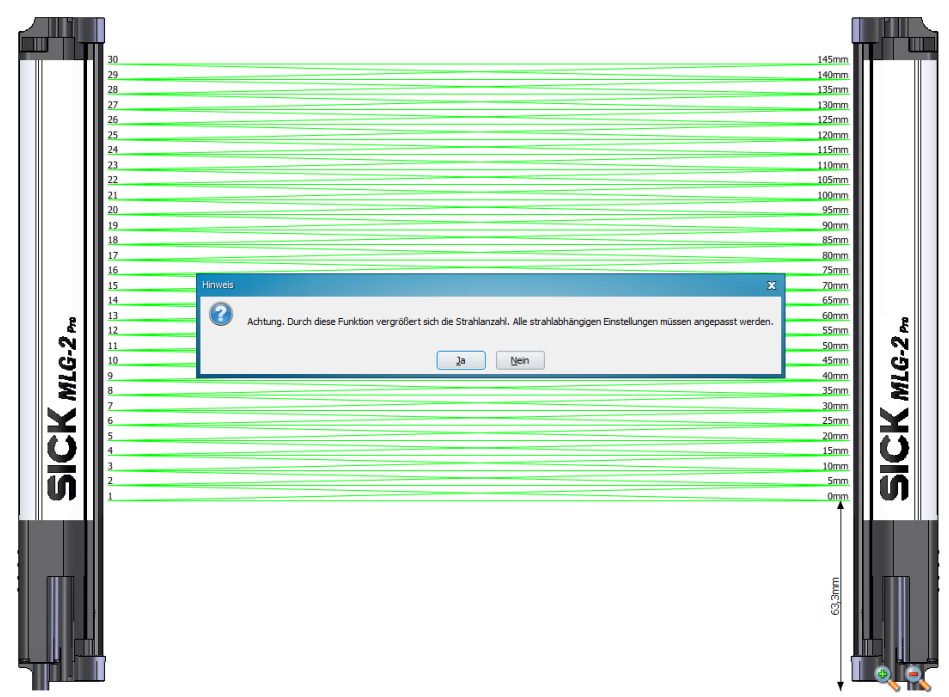

*Figure 131: SOAPS ET, beam window – "Cross beam measuring" display*

- **DEREVES** Click Yes to activate the Cross beam measuring mode. Click No to cancel.
- ✓ The light grid display is adjusted in the middle section (beam window). The real and virtual beams are renumbered and, as a result, the number of beams is nearly doubled. The virtual beams are displayed as dashed lines.
- b Check the existing configuration for the "Cross beam measuring" function.
- b Adjust the configuration for the "Cross beam measuring" function accordingly.

## 8.9.2 Energy option (only at the EXPERT user level)

### Deactivating the high-speed scan function

Since the high-speed scan function results in a higher current consumption, it can be deactivated. In this case, the function cannot be activated again via the response time slider.

## 8.10 Beam evaluation

### 8.10.1 "Blocked Beams Hold (BBH)" evaluation mode

### **Prerequisites**

"Expert" user level

### Notes

- You can choose one of the following evaluation modes: Standard, Blocked Beams Hold (BBH) or Lost Beams Hold (LBH).
- You can select the "Blocked Beams Hold (BBH)" evaluation mode for one beam function or for multiple beam functions simultaneously.

## Description of operation

The "Blocked Beams Hold (BBH)" evaluation mode is activated by a trigger signal on the hardware input or via a trigger command from the fieldbus. If this evaluation mode has been activated, any beams that have been blocked are saved and displayed as blocked beams. Once the evaluation mode is deactivated by a withdrawal of the trigger signal, the blocked beams are reset to made beams.

You can select the "Blocked Beams Hold (BBH)" evaluation mode for each individual beam function or for multiple beam functions simultaneously. As a result, beam functions for which the "Blocked Beams Hold (BBH)" evaluation mode was configured are calculated based on this evaluation mode.

### Configuring the "Blocked Beams Hold (BBH)" function using SOPAS ET

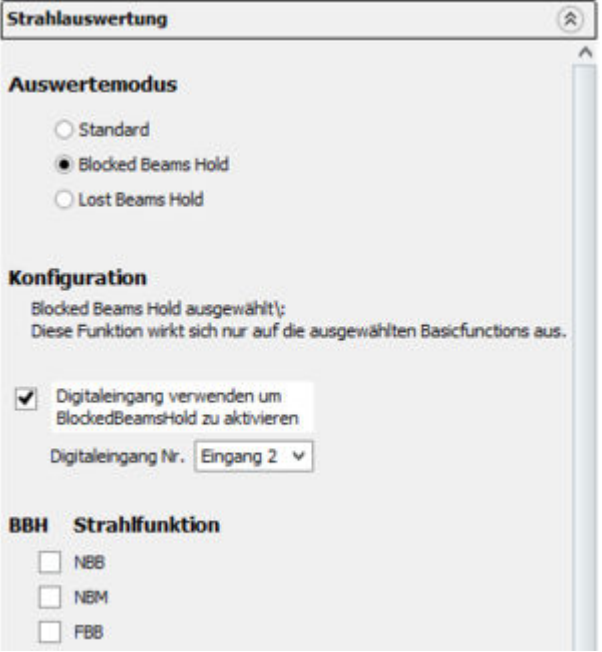

*Figure 132: SOPAS ET – "Blocked Beams Hold (BBH)" function*

- **►** In SOPAS ET, click on the Beam evaluation expandable menu in the right-hand window.
- **F** In the Evaluation mode area, select the Blocked Beams Hold (BBH) evaluation mode.
- The message Blocked Beams Hold selected. is displayed in the Configuration area. This function only affects the selected basic functions.
- In the BBH beam function area, activate the beam functions for which the Blocked Beams Hold evaluation mode will be used.
- If the evaluation mode is to be activated and deactivated using a hardware input, check the Use digital input to activate BlockedBeamsHold box.
- Select the desired digital input from the drop-down list. Please note that you can only assign one function to an input. If necessary, you must deactivate the Use digital input to start teach process option in the Teach-in expandable menu.
- ✓ In the I/O tab in the left-hand window, the beam functions for which the output mode was selected are marked by (BBH). The message TRIGGER\_BBH\_MODE is displayed in the Input/Output status area if the "BBH" evaluation mode was acti‐ vated by an input.

## 8.10.2 "Lost Beams Hold (LBH)" evaluation mode

### **Prerequisites**

"Expert" user level

### Notes

- You can choose one of the following evaluation modes: Standard, Blocked Beams Hold (BBH) or Lost Beams Hold (LBH).
- The "Lost Beams Hold (LBH)" evaluation mode affects all beam functions.

### Description of operation

In the "Lost Beams Hold (LBH)" evaluation mode, a blocked beam is displayed as a blocked beam until a new beam is blocked. This allows the position to be determined for objects that are smaller than the minimum detectable object.

This evaluation mode assumes that the object being detected is always positioned within the detection area. This means that the object must be located either above or below the last beam blocked when a previously blocked beam is no longer blocked and a different beam is not yet blocked. Once the object blocks a different beam, this new position is detected and the saved last beam blocked is deleted. If the object moves outside the detection area, the last beam blocked remains blocked.

### Example

The "Lost Beams Hold (LBH)" output mode is used to detect the position of thin objects that are no longer detected by a parallel beam.

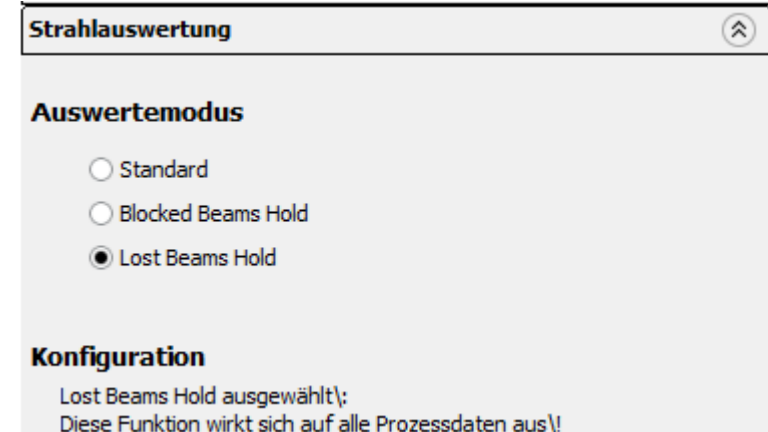

Configuring the "Lost Beams Hold (LBH)" function using SOPAS ET

*Figure 133: SOPAS ET – "Lost Beams Hold (LBH)" function*

- **►** In SOPAS ET, click on the Beam evaluation expandable menu in the right-hand window.
- **In the Evaluation mode area, select the Lost Beams Hold (LBH) evaluation mode.**
- ✓ The message Lost Beams Hold selected. is displayed in the Configuration area. This function affects all process data.
- $\checkmark$  At the bottom of the I/0 tab in the left-hand window, the beam evaluation mode OFF, Blocked Beams Hold or Lost Beams Hold is displayed.

## 8.11 Simulation

If you configure an MLG-2 offline – i.e., without a connection to the device – you can simulate the operation of the MLG-2 using simulation objects. The objects required for the simulation can be set via the expandable Simulation menu. This includes the number of objects, their shape, size, and speed.

- **Simulation**  $(\hat{\mathbf{x}})$ Add / Shape of Height in mm Width in mm Length in mm Speed of Remove object object in m/s  $\Rightarrow$
- $\blacktriangleright$  Click on the plus sign to add a simulation object.

*Figure 134: Add simulation object*

Select the object shape.

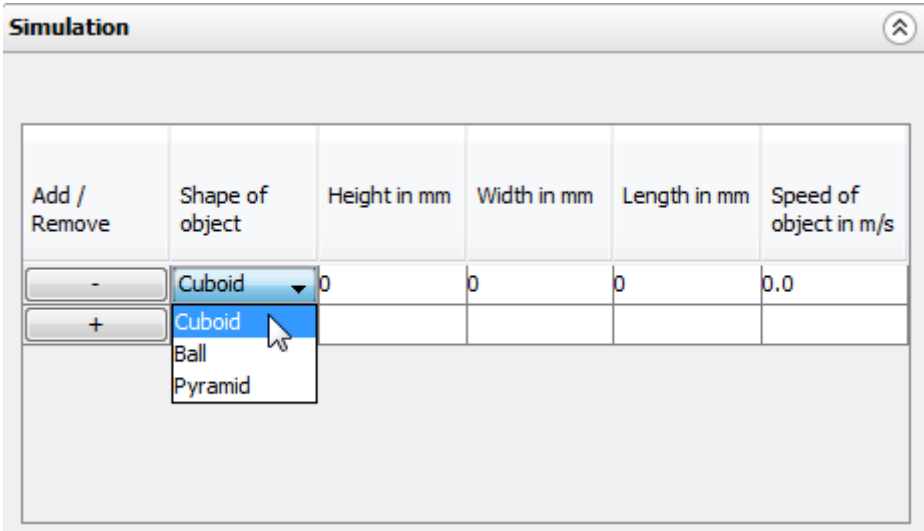

*Figure 135: Determine the shape of the simulation object*

**Enter the height, width, and length in mm. Enter the object speed in m/s.** 

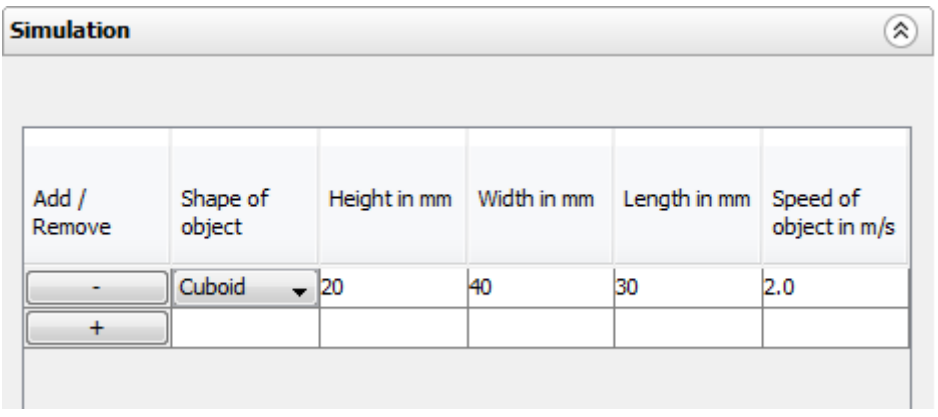

*Figure 136: Determine the size of the simulation object*

b Click Start simulation.

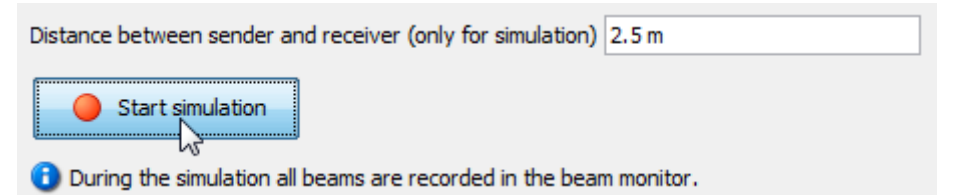

*Figure 137: Start simulation*

✓ The configured simulation object is moved through the MLG-2 in the Simulation area.

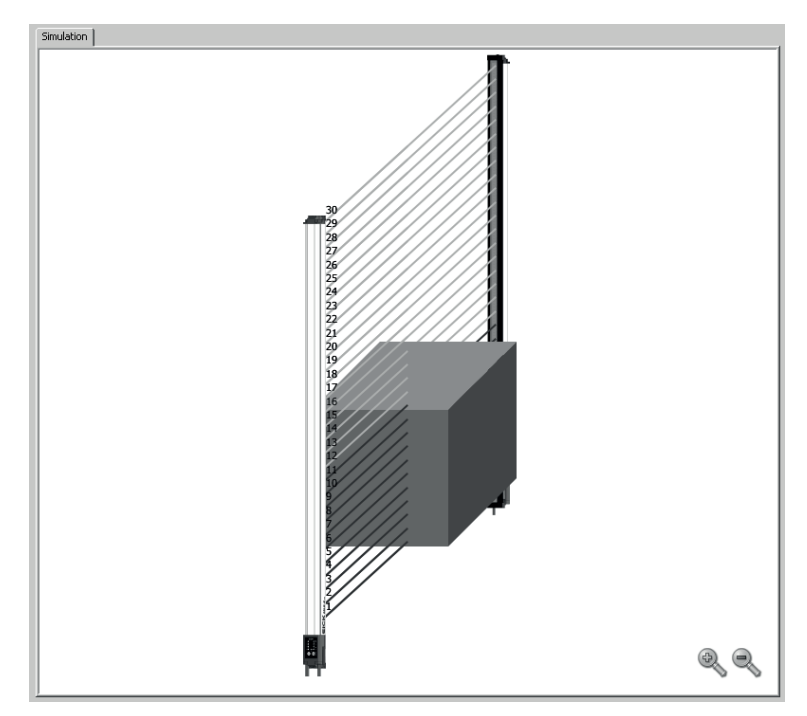

*Figure 138: Simulation object in Simulation area*

# 8.12 Beam monitor (only in the EXPERT user level)

If SOPAS ET is connected to an MLG-2, the Beam monitor tab shows the current beam status as a function of time as well as the status of the configured outputs.

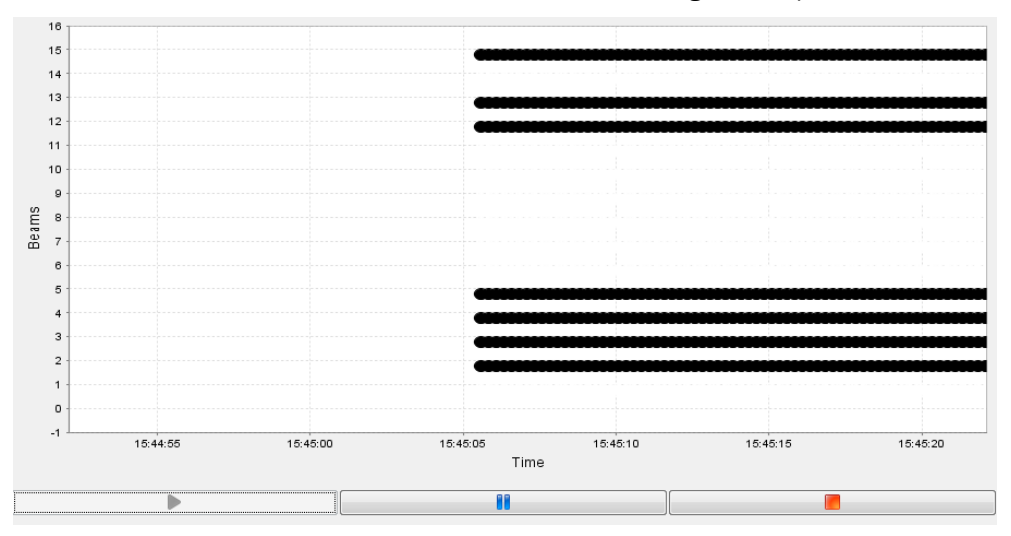

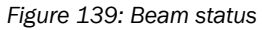

This not only shows whether the beam is blocked or made, but also indicates partial coverage of the beam using grayscale, i.e., a half-blocked beam is shown in 50% gray.

If an object is moved through the detection area within the simulation while offline, the made and blocked beams are recorded just as in online operation. If the object is moved using the mouse, only the static beam status is displayed.
## 8.13 Function programming (in the EXPERT user level)

Function programming can be used to carry out complex applications with variables, operands, and functions in the EXPERT user level.

#### 1st option:

"Beam function variables" can be defined in the Beam function variables area using the beam functions [\(see "Beam functions", page 147\)](#page-146-0).

Example:

BFVar 1: Total number of beams made (NBM)  $\geq$  30

These variables can be linked directly to the outputs in the Switching outputs area.

Example:

```
Q1 = BFVar 1 = true
Output Q1 switches when the total number of beams made is greater than or
equal to 30.
```
#### 2nd option:

Multiple beam function variables can be defined in the Beam function variables area using the beam functions [\(see "Beam functions", page 147\)](#page-146-0).

Example:

BFVar 1: Number of beams made (NBM) ≥ 30 BFVar 2: Number of consecutive beams blocked (NCBB) = 5

These can be linked to logical variables in the Logical variables area.

Example:

LogVar1 = BFVar 1 OR BFVar 2

The logical variables can be linked in turn to the outputs (Q) in the Switching outputs area.

Example:

 $O1 =$  LogVar1

The output Q1 switches when the total number of beams made is greater than or equal to 30 or when the number of consecutive beams blocked equals 5.

## NOTE

If outputs have already been configured using the operating elements available in the Easy user level, these settings will be automatically transferred to the Function program‐ ming view.

# <span id="page-145-0"></span>**Beam function variables**

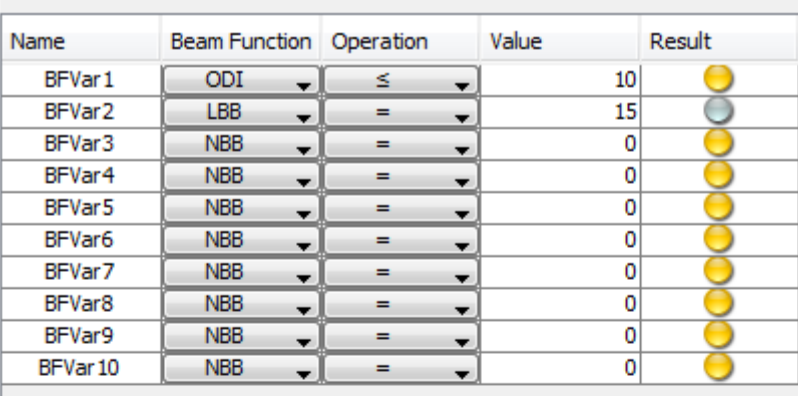

# **Combination of logical variables**

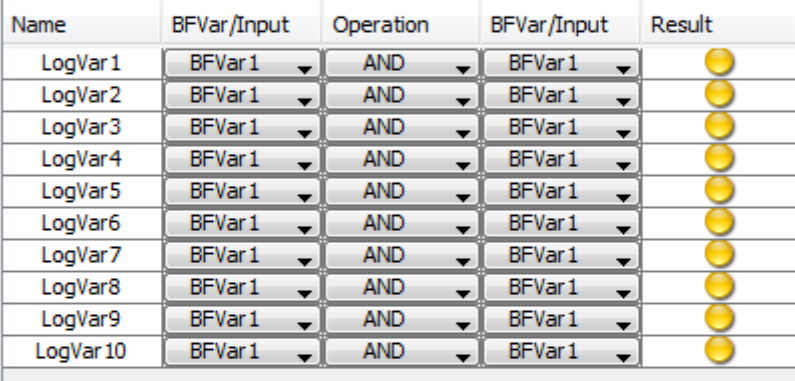

# Digital outputs/virtual outputs

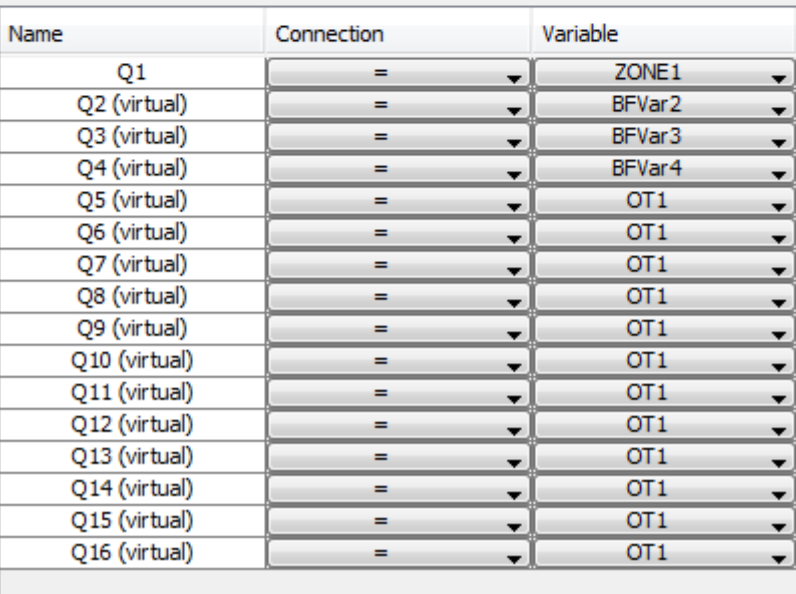

*Figure 140: Function programming*

### <span id="page-146-0"></span>8.13.1 Beam functions

*Table 118: Beam functions for preliminary evaluation*

| Name                                     | <b>Function (English)</b>                | <b>Function (German)</b>                                           | <b>Description</b>                                                                                                    |
|------------------------------------------|------------------------------------------|--------------------------------------------------------------------|----------------------------------------------------------------------------------------------------|
| NBB                                      | Number of Beams<br><b>Blocked</b>        | Anzahl unterbroch-<br>ener Strahlen                                | Total number of beams blocked (e.g.,<br>for object detection)                                                                  |
| <b>NBM</b>                               | Number of Beams<br>Made                  | Anzahl freier<br>Strahlen                                          | Total number of beams made (e.g.,<br>for hole detection)                                                                       |
| NCBB                                     | Number of Consecu-<br>tive Beams Blocked | Anzahl zusam-<br>menhängender<br>unterbrochener<br><b>Strahlen</b> | If there are multiple objects in the<br>detection area, the greatest number<br>of consecutive beams blocked is dis-<br>played. |
| NCBM                                     | Number of Consecu-<br>tive Beams Made    | Anzahl zusam-<br>menhängender<br>freier Strahlen                   | If there are multiple gaps in the<br>detection area, the greatest number<br>of consecutive beams made is dis-<br>played.       |
| LBB                                      | Last Beam Blocked                        | Letzter unterbroch-<br>ener Strahl                                 | Beam number of the last beam<br>blocked (e.g., for object height mea-<br>surement)                                             |
| LBM                                      | Last Beam Made                           | Letzter freier Strahl                                              | Beam number of the last beam<br>made                                                                                           |
| FBB                                      | First Beam Blocked                       | Erster unterbroch-<br>ener Strahl                                  | Beam number of the first beam<br>blocked (e.g., for height classification<br>of a hanging object)                              |
| <b>FBM</b>                               | First Beam Made                          | <b>Erster freier Strahl</b>                                        | Beam number of the first beam<br>made                                                                                          |
| ODI                                      | Outside<br>Dimension                     | Außenmaß                                                           | Total number of beams between the<br>first and last beams blocked (e.g., for<br>measuring the outside dimension)               |
| IDI                                      | Inside<br>Dimension                      | Innenmaß                                                           | Total number of beams made<br>between the first and last beams<br>blocked (e.g., for measuring the<br>inside dimension)        |
| CBB                                      | <b>Central Beam</b><br><b>Blocked</b>    | Zentraler unter-<br>brochener Strahl                               | Beam number of the central beam<br>blocked (e.g., for measuring an<br>object position)                                         |
| <b>CBM</b>                               | <b>Central Beam Made</b>                 | Zentraler freier<br>Strahl                                         | Beam number of the central beam<br>made (e.g., for measuring a hole<br>position)                                               |
| <b>BNB</b>                               | Beam Number<br><b>Blocked</b>            | Strahlnummer x<br>unterbrochen                                     | True when a predefined beam is<br>blocked                                                                                      |
| <b>BNM</b>                               | Beam Number Made                         | Strahlnummer x frei                                                | True when a predefined beam is<br>made                                                                                         |
| ALARM Q1                                 | $\overline{\phantom{0}}$                 | -                                                                  | Configuration same as with SOPAS<br>EТ                                                                                         |
| QoR                                      | Quality of Run                           | Process quality                                                    | 0  100 percent                                                                                                    |
| QoT                                      | Quality of Teach                         | Teach-in quality                                                   | 0 or 100 in percent                                                                                                    |
|                                          |                                          |                                                                    | 0 = teach-in was unsuccessful<br>$100 =$ teach-in was successful                                                               |
| RLC1  16                                 | Run-length code                          | $\overline{a}$                                                     | Outputs the value of the relevant<br>change                                                                                    |
| NBB Zone X<br>$(X = 1, 2, 3)$<br>or $4)$ | Number of Beams<br><b>Blocked Zone X</b> | Number of Beams<br>Blocked Zone X                                  | Total number of beams blocked (e.g.,<br>for object detection) in the indicated<br>zone                                         |

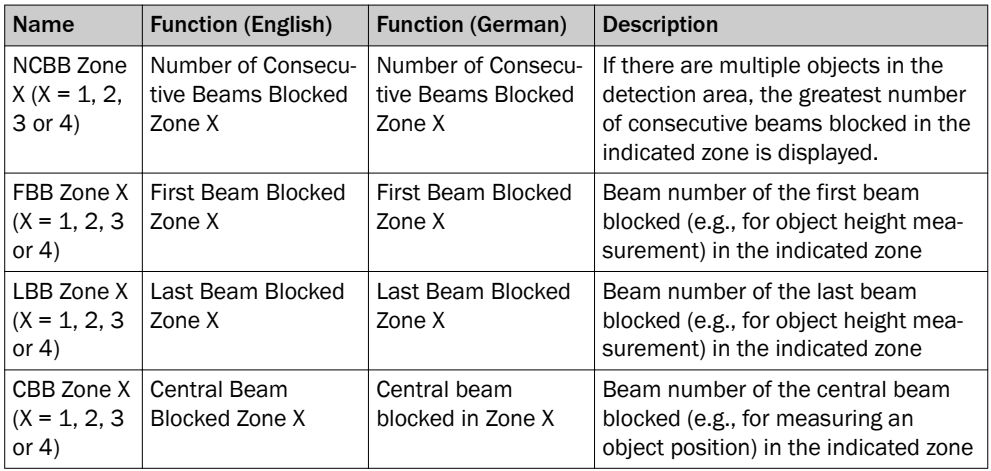

# <span id="page-148-0"></span>9 Configuration of MLG-2 with the internal web server

1

The MLG-2 has an integrated web server which can be used to configure the MLG-2 even without SOPAS ET. However, not all parameters can be configured, and the web server does not provide the same diagnostics options.

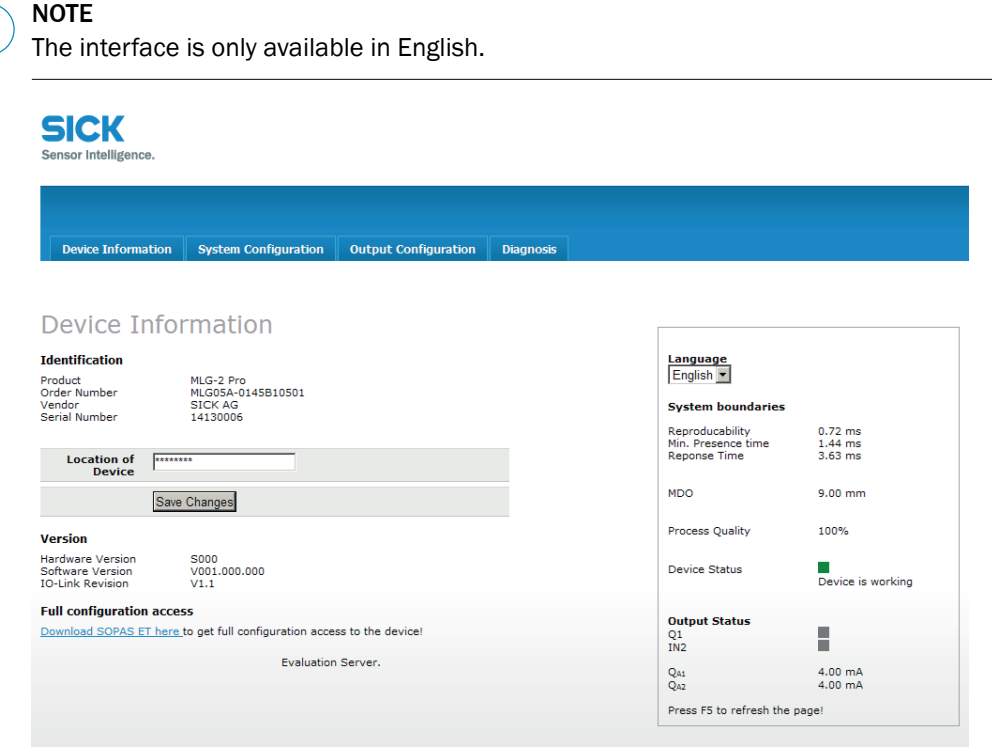

*Figure 141: Interface of the integrated web server*

#### Accessing the web server

The MLG-2 web server is accessed via the IP address of the MLG-2.

On delivery, DHCP is deactivated and the static IP address 192.168.200.100 is set.

If DHCP is activated and a DHCP server is on the network, the MLG-2 obtains the IP address from this server. You can look up the IP address there.

The MLG-2 supports universal plug and play. This means that you can also find the IP address in the system settings of your Windows PC/notebook.

#### Working with the web server

The displayed values are not always updated automatically. The browser page may therefore need to be refreshed (e.g., by pressing F5).

# 10 Servicing

The MLG-2 measuring automation light grid is maintenance-free. Depending on the ambient conditions, regular cleaning is required.

Depending on the ambient conditions of the MLG-2, the front screens must be cleaned regularly and in the event of contamination. Static charges can cause dust particles to be attracted to the front screen.

#### **NOTE** i

- **Do not use aggressive cleaning agents.**
- Do not use abrasive cleaning agents.
- Do not use cleaning agents that contain alcohol, e.g., window cleaner.

We recommend anti-static cleaning agents.

We recommend the use of anti-static plastic cleaner (SICK part number 5600006) and the SICK lens cloth (SICK part number 4003353).

#### How to clean the front screen:

- $\blacktriangleright$  Use a clean, soft brush to remove dust from the front screen.
- $\blacktriangleright$  Then wipe the front screen with a clean, damp cloth.
- $\blacktriangleright$  Check the position of the sender and receiver after cleaning.
- ▶ Perform the teach-in process on the MLG-2 again. To do this, press the Teach pushbutton.

# <span id="page-150-0"></span>11 Troubleshooting

This chapter describes how to identify faults on the MLG-2.

### 11.1 Response to faults

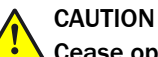

#### Cease operation if the cause of the malfunction has not been clearly identified.

Immediately put the machine out of operation if you cannot clearly identify the fault and if you cannot safely remedy the problem.

## 11.2 SICK support

If you cannot remedy the error with the help of the information provided in this chapter, please contact your respective SICK subsidiary.

## 11.3 Anzeigen und Fehleranzeigen der LEDs

Dieser Abschnitt erklärt, was die Fehleranzeigen der LEDs bedeuten. Die Anzeigeele‐ mente sind in einem separaten Abschnitt beschrieben see "Display and operating ele[ments", page 32.](#page-31-0)

#### LEDs on the front of the sender

*Table 119: LED indicators on the sender*

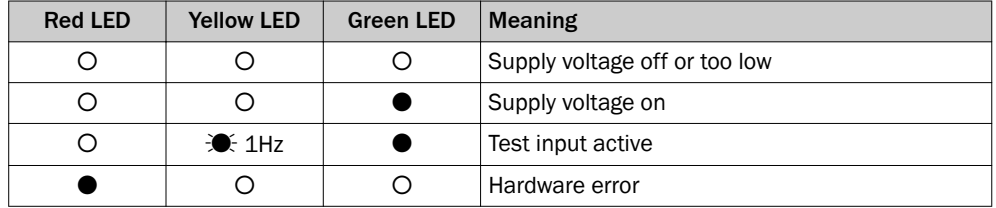

#### LEDs on the front of the receiver

*Table 120: LED indicators on the receiver*

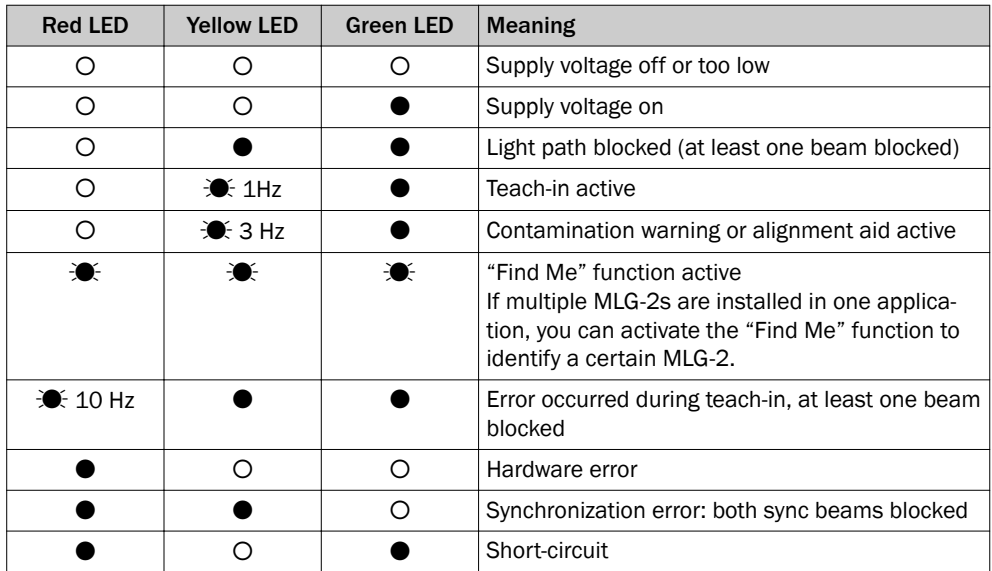

### <span id="page-151-0"></span>LEDs am Feldbusmodul

*Table 121: LEDs am Feldbusmodul*

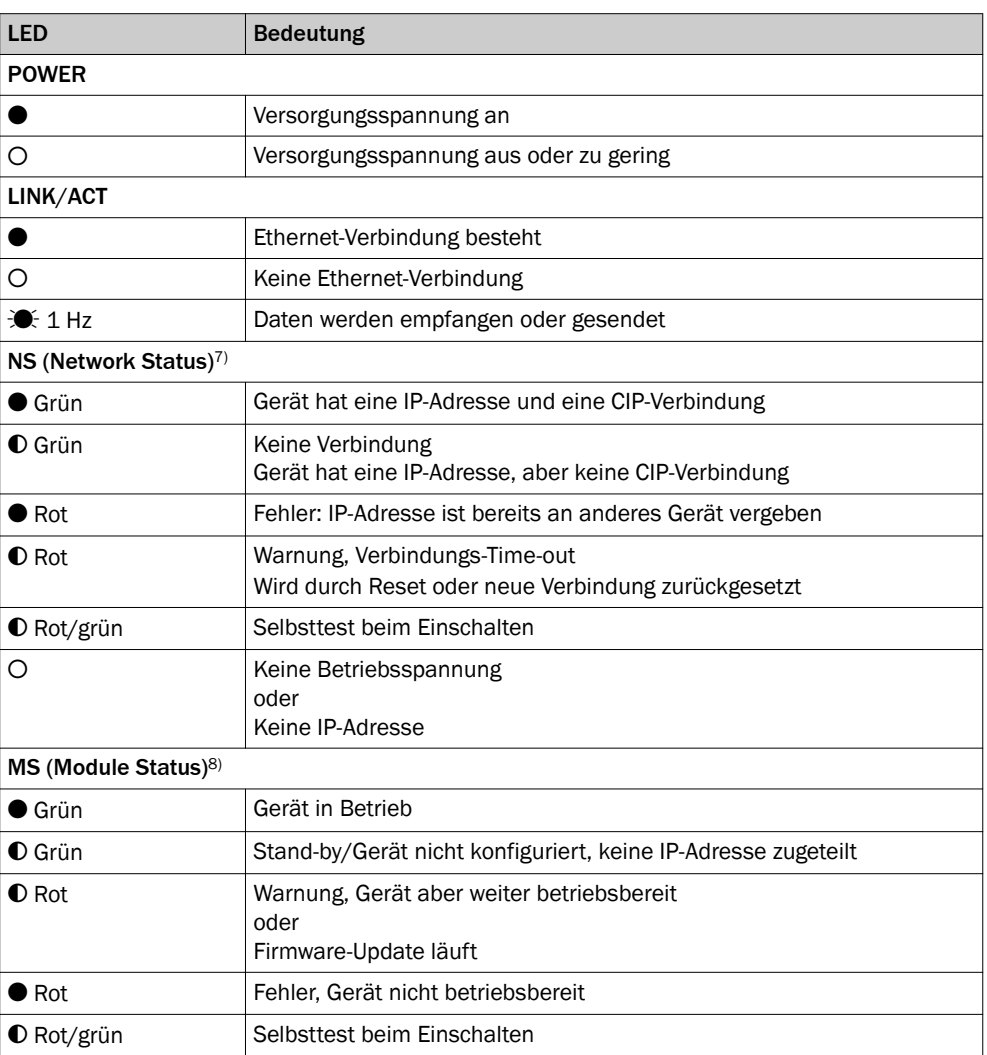

# 11.4 Advanced diagnostics on the MLG-2

The supplied SOPAS ET software contains advanced diagnostics options. These options allow you to further isolate the problem if the error situation is unclear or if there are availability issues. You can find detailed information:

- In the Status field (in the bottom left of the main screen)
- In the system boundaries display (minimum detectable object for the current configuration, minimum presence time, reproducibility, response time)

7) Die LED NS folgt der jeweiligen Feldbusspezifikation.

8) Die LED MS folgt der jeweiligen Feldbusspezifikation.

# 12 Decommissioning

# 12.1 Disposal

Always dispose of serviceableness devices in compliance with local/national rules and regulations with respect to waste disposal.

#### NOTE Î

We would be pleased to be of assistance on the disposal of this device. Please contact us.

# 12.2 Returns

To enable efficient processing and allow us to determine the cause quickly, please include the following when making a return:

- Details of a contact person
- A description of the application
- A description of the fault that occurred

# <span id="page-153-0"></span>13 Technical data

# 13.1 Data sheet

## General data

*Table 122: MLG-2 data sheet – General data*

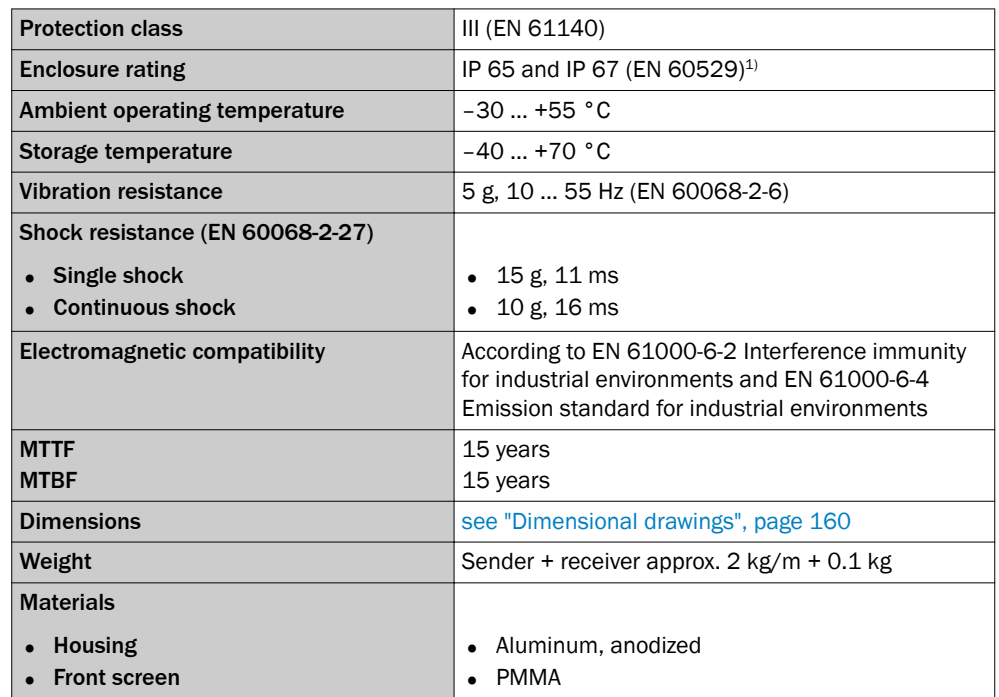

1) Do not use light grids outdoors unless protected (condensation will form).

#### Electrical specifications (for 24 V DC and 25 °C ambient temperature)

*Table 123: MLG-2 data sheet – Electrical specifications*

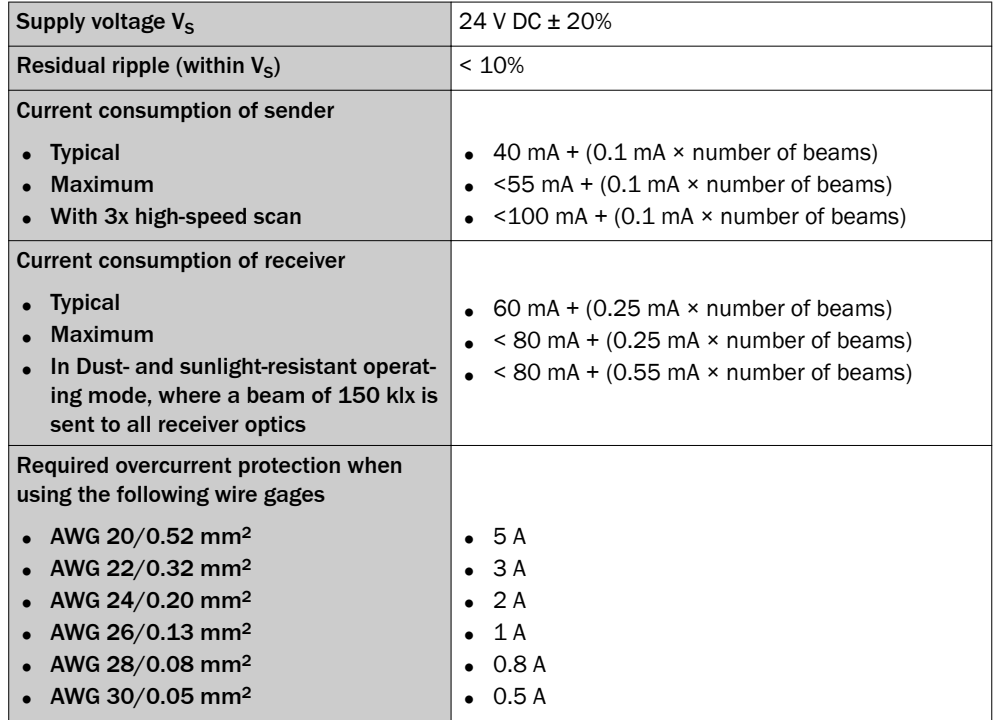

Output signal switching device

#### <span id="page-154-0"></span>*Table 124: MLG-2 data sheet – Switching outputs*

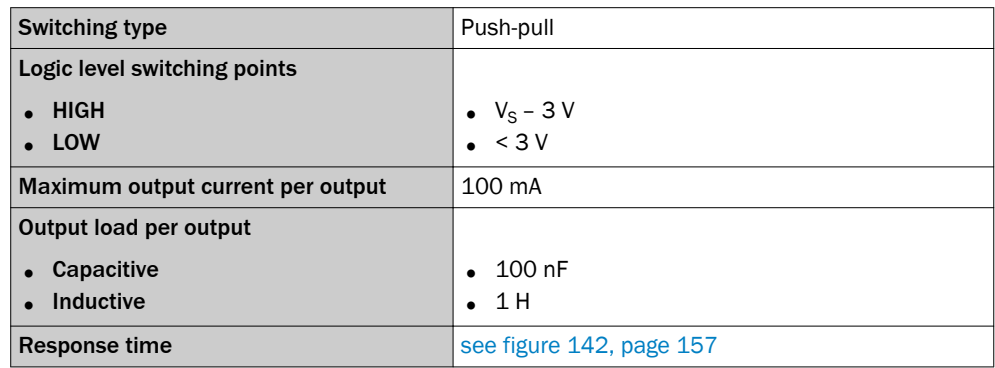

### Technical measurement data

*Table 125: MLG-2 data sheet – Technical measurement specifications*

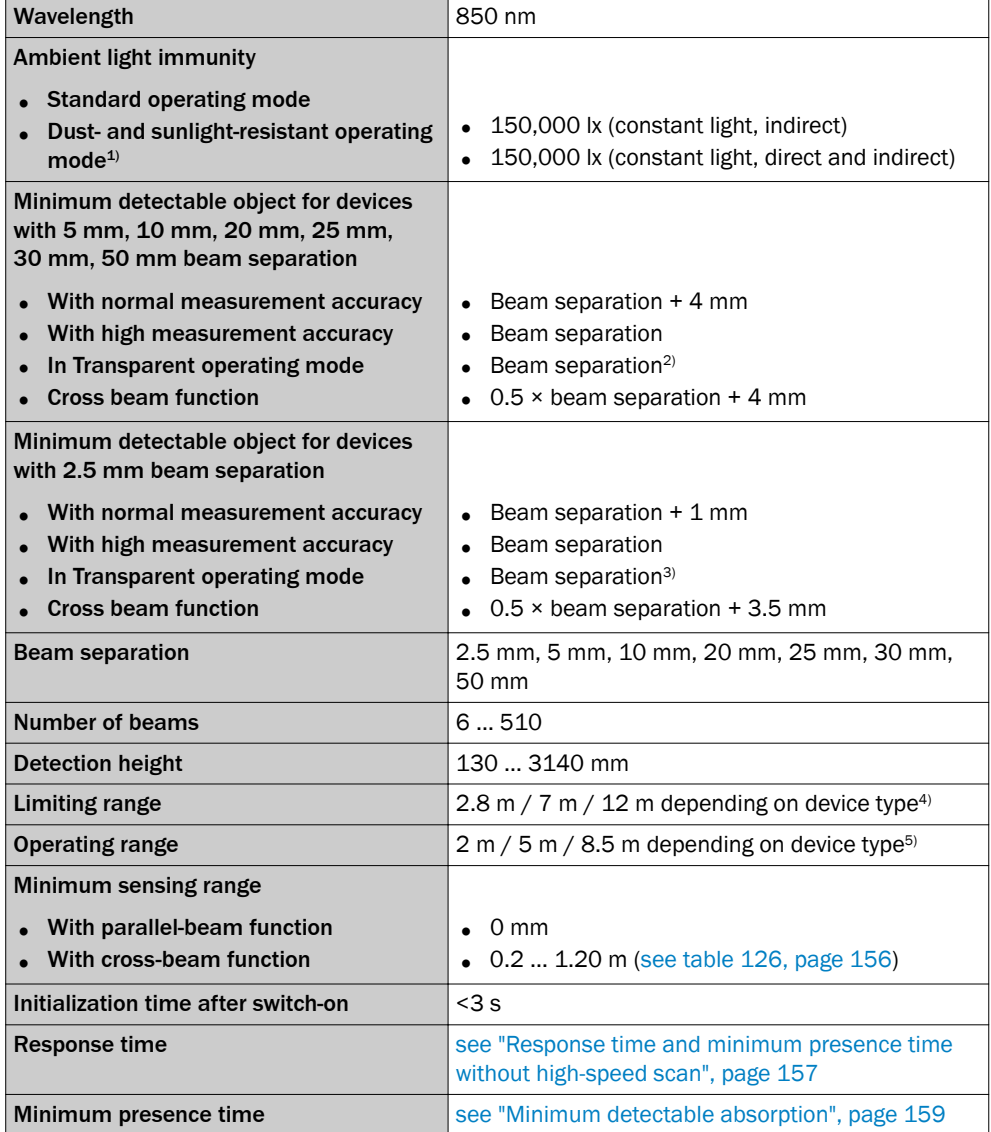

<span id="page-155-0"></span>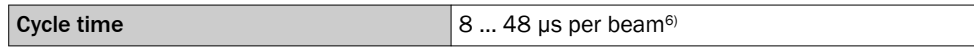

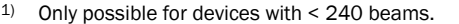

- $2)$  For opaque objects. For transparent objects + 4 mm
- 3) For opaque objects. For transparent objects + 1 mm
- 4) In Dust- and sunlight-resistant operating mode depending on device type.
- 5) In Dust- and sunlight-resistant operating mode: 3 m / 5 m depending on device type.
- 6) Depending on device version and operating mode.

#### *Table 126: Minimum sensing range with cross-beam function*

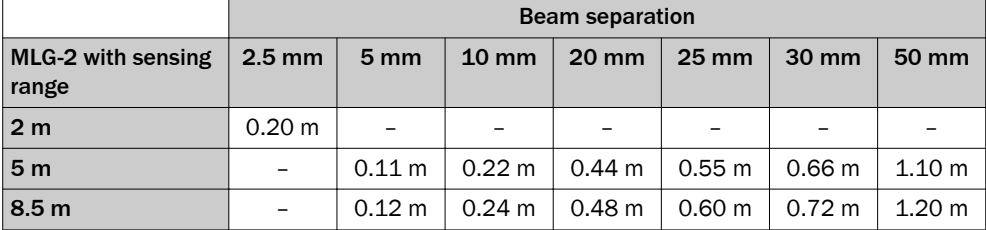

## 13.2 Data sheet - fieldbus module

### General data

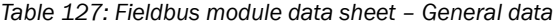

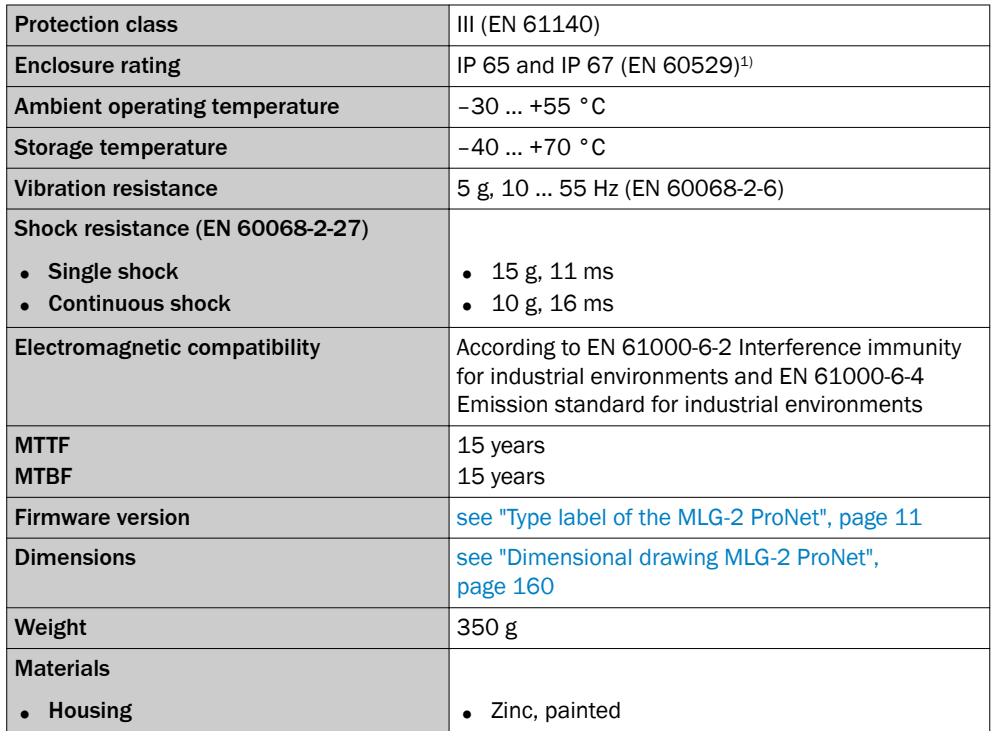

1) Do not use light grids outdoors unless protected (condensation will form).

### Electrical specifications (for 24 V DC and 25 °C ambient temperature)

*Table 128: Fieldbus module data sheet – Electrical specifications*

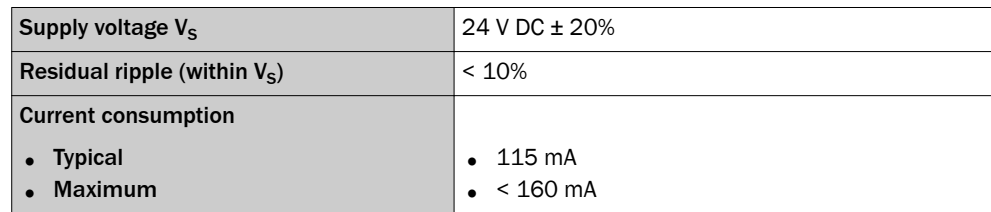

<span id="page-156-0"></span>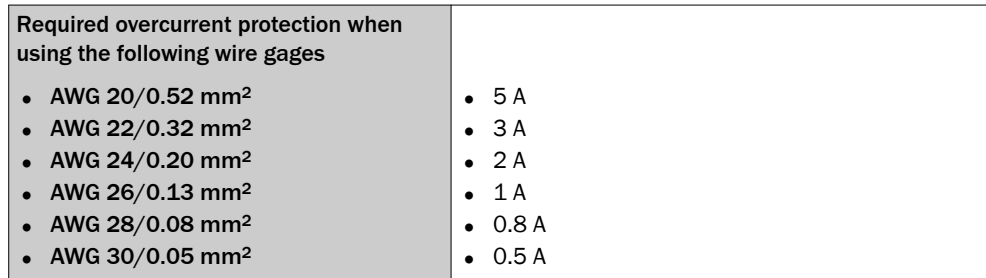

### Ethernet interface

*Table 129: Fieldbus module data sheet – Ethernet interface*

| Data transmission rate  | $100$ Mbit/s                       |
|-------------------------|------------------------------------|
| Default IP address      | 192.168.200.100                    |
| Subnet mask             | 255.255.255.0                      |
| Protocol                | TCP/IP                             |
| Maximum length of cable | According to IEE802.3 (typ. 100 m) |

# 13.3 Diagrams

### 13.3.1 Response time and minimum presence time without high-speed scan

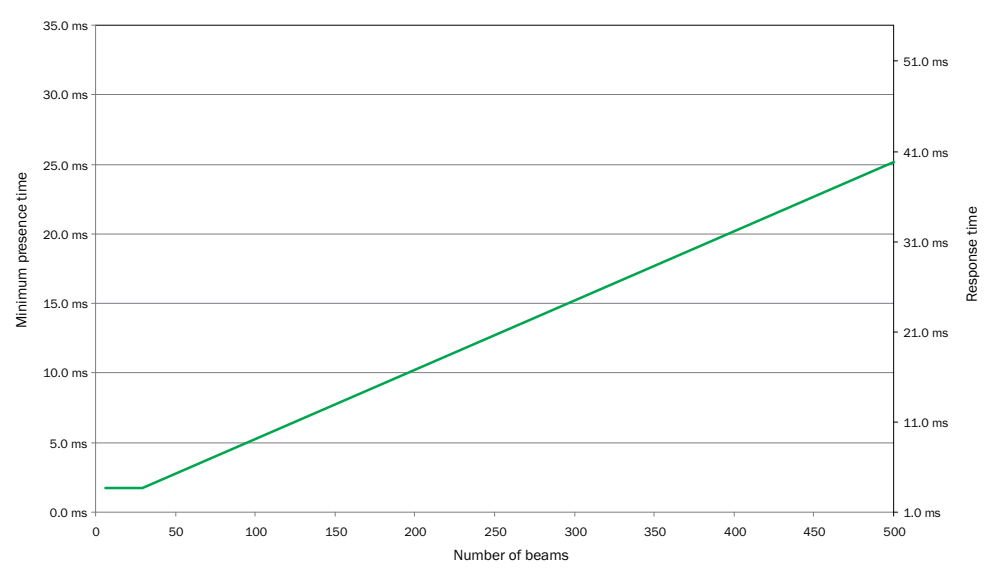

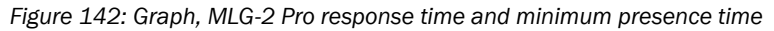

# NOTE

i

If the cross-beam function is configured, multiply the minimum presence time and the response time by 2.

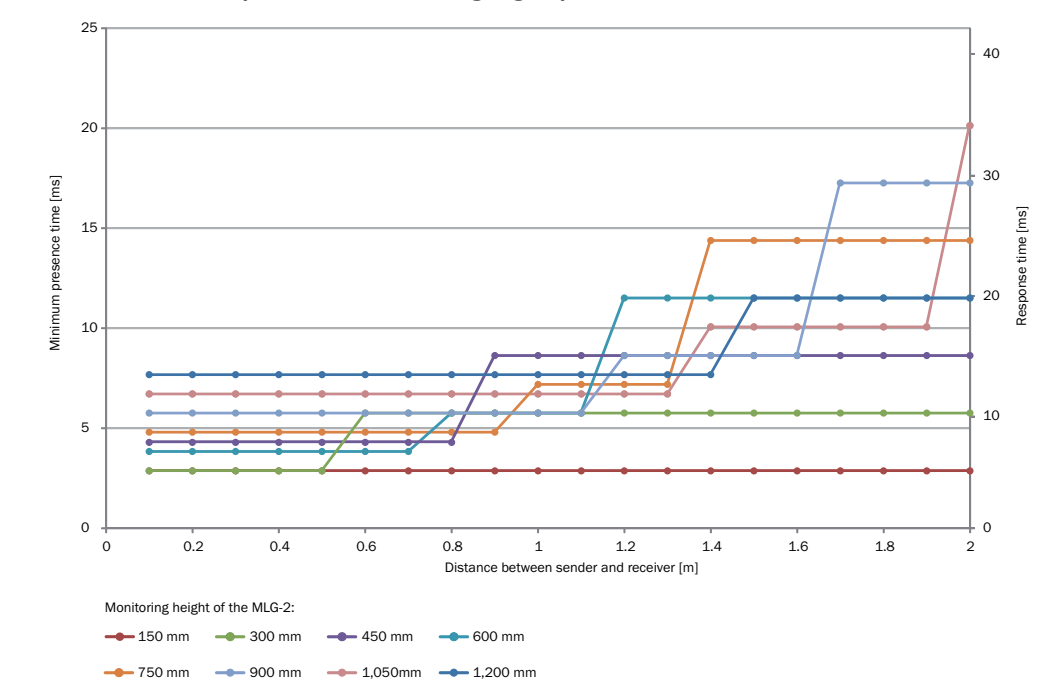

<span id="page-157-0"></span>13.3.2 Response time and minimum presence time during high-speed scan with 2,5 mm resolution

*Figure 143: Response time and minimum presence time up to 2 m sensing range*

NOTE Î

Only applies for the "High measurement accuracy" operating mode since only this oper‐ ating mode can be set via the SDD, special for 2.5 mm raster devices.

### 13.3.3 Response time and minimum presence time during high-speed scan with up to 3.5 m sensing range

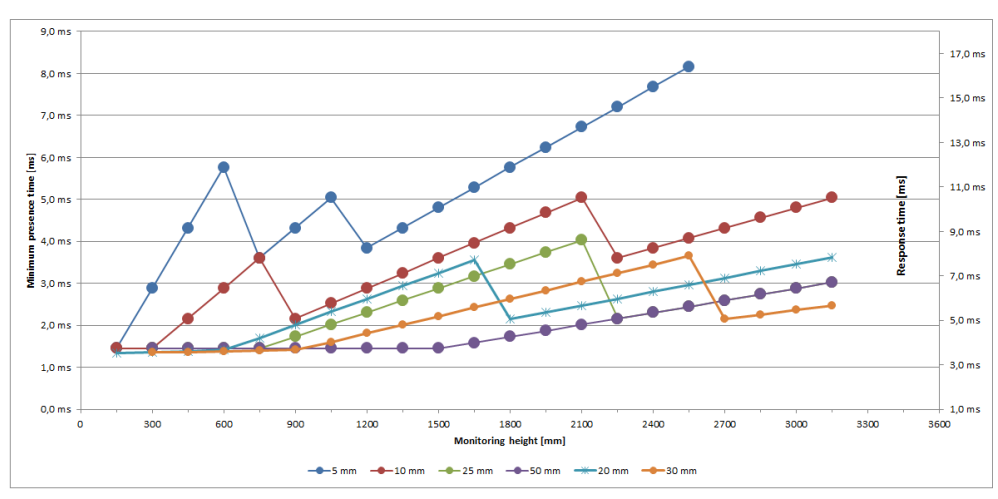

*Figure 144: Response time and minimum presence time up to 3.5 m sensing range*

### <span id="page-158-0"></span>13.3.4 Response time and minimum presence time during high-speed scan with up to 8.5 m sensing range

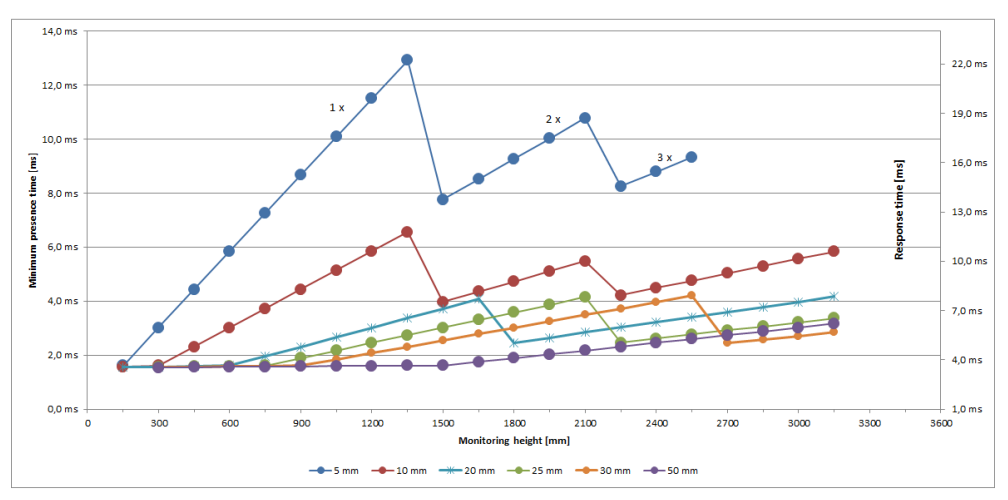

*Figure 145: Response time and minimum presence time up to 8.5 m sensing range*

#### 13.3.5 Minimum detectable absorption

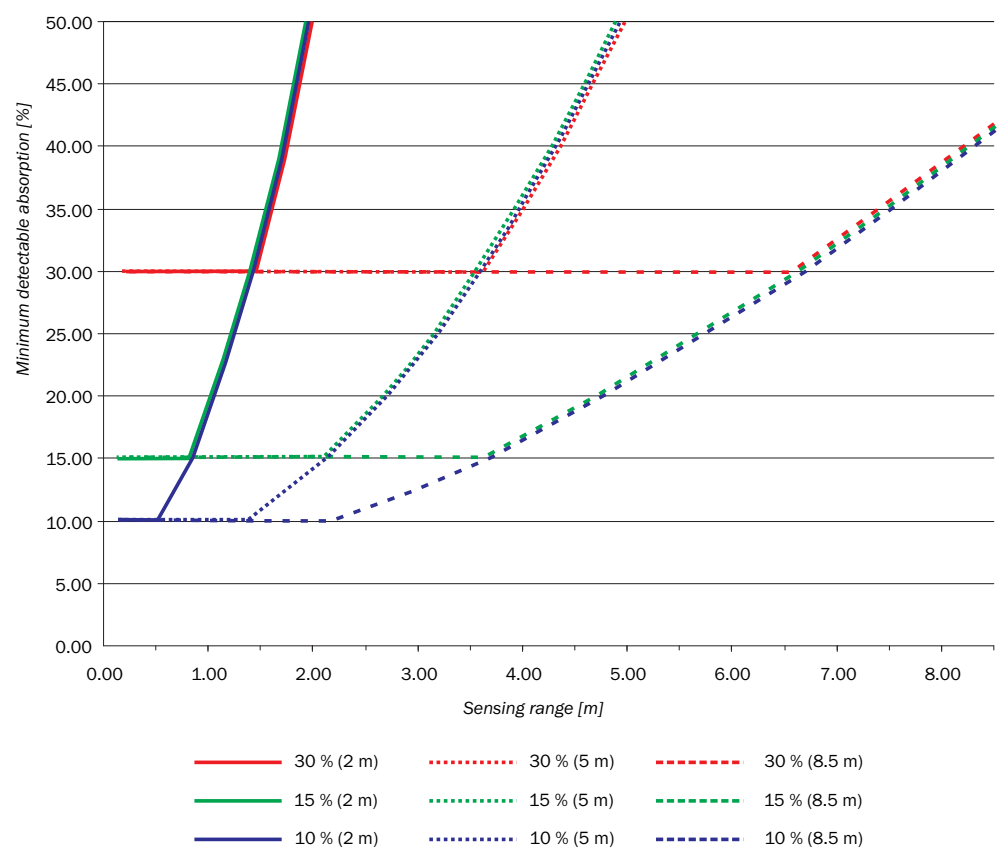

*Figure 146: Minimum detectable absorption required for devices with 2 m, 5 m and 8.5 m sens‐ ing range*

NOTE  $\mathbf{1}$ 

The minimum detectable absorption which can be read from the diagram applies after the teach-in process with clean ambient conditions. The minimum detectable absorption increases with the level of contamination. Clean the front screens of the sender and receiver regularly, then perform a teach-in process.

# <span id="page-159-0"></span>13.4 Dimensional drawings

### 13.4.1 Dimensional drawing MLG-2 ProNet

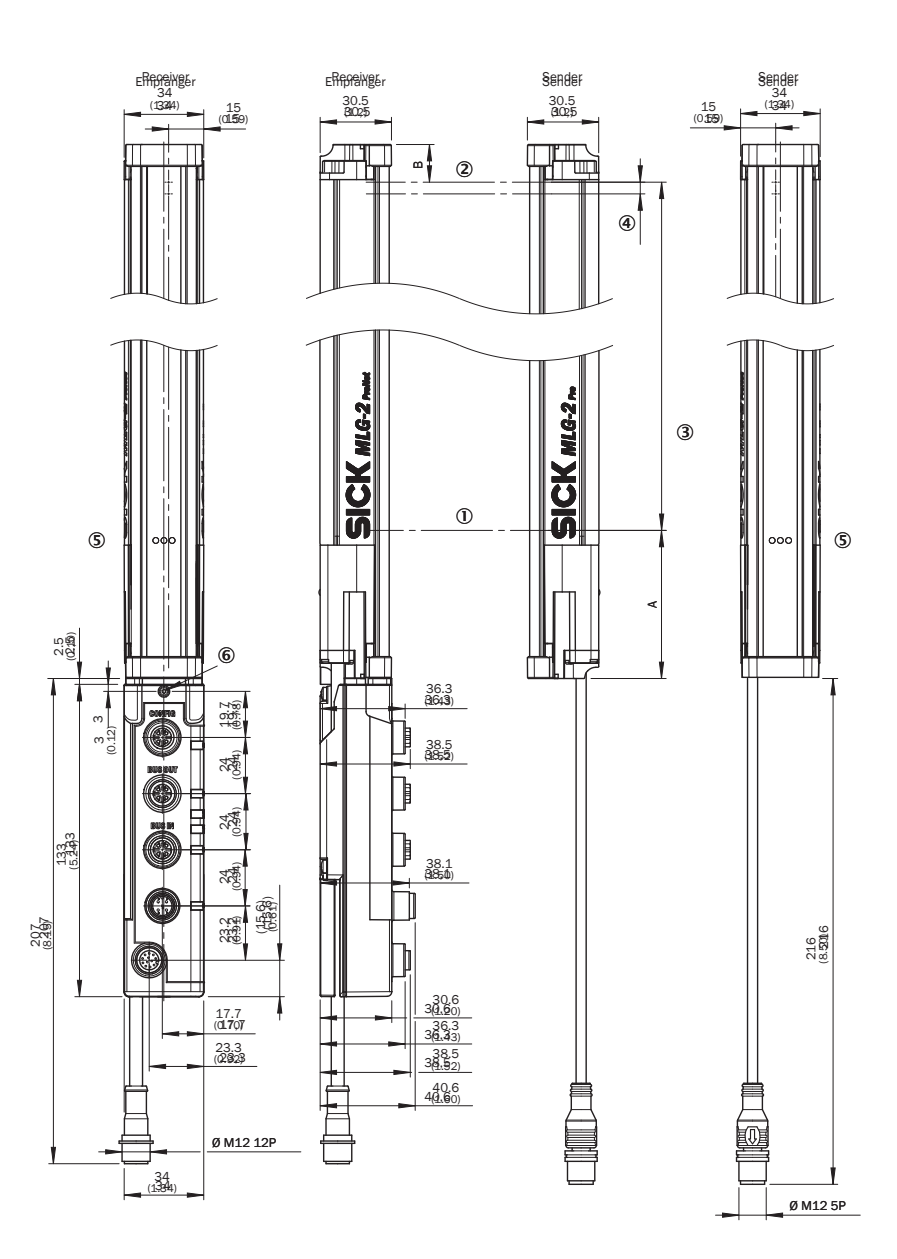

*Figure 147: Dimensional drawing MLG-2 ProNet (mm)*

- <span id="page-160-0"></span>1 Detection height<sup>9)</sup> =  $(n \times SA) - 1 SA$  (see table 130, page 161)
- 2 Distance from MLG-2 edge to last beam With 5, 10, 20, 25, 30 and 50 mm beam separation = 16.1 mm With 2.5 mm beam separation = 17.15 mm
- 3 Distance from MLG-2 edge to first beam
- 6 Distance from MLG-2 head to MLG-2 edge
- 5 LEDs
- 6 Fieldbus module fixing screw
- A Distance from MLG-2 connection side to first beam ([see table 131, page 162\)](#page-161-0)

#### Total height of the devices

Total height of the devices with 5, 10, 20, 25, 30 and 50 mm beam separation =  $A + (I)$  $+$  4+ 16.1 mm (equates to  $(2)$ ).

Total height of the devices with 2.5 mm beam separation =  $A + (1) + (4) + 17.15$  mm (equates to  $(2)$ ).

#### 13.4.2 Measurement tables

*Table 130: Detection height (mm)/number of beams*

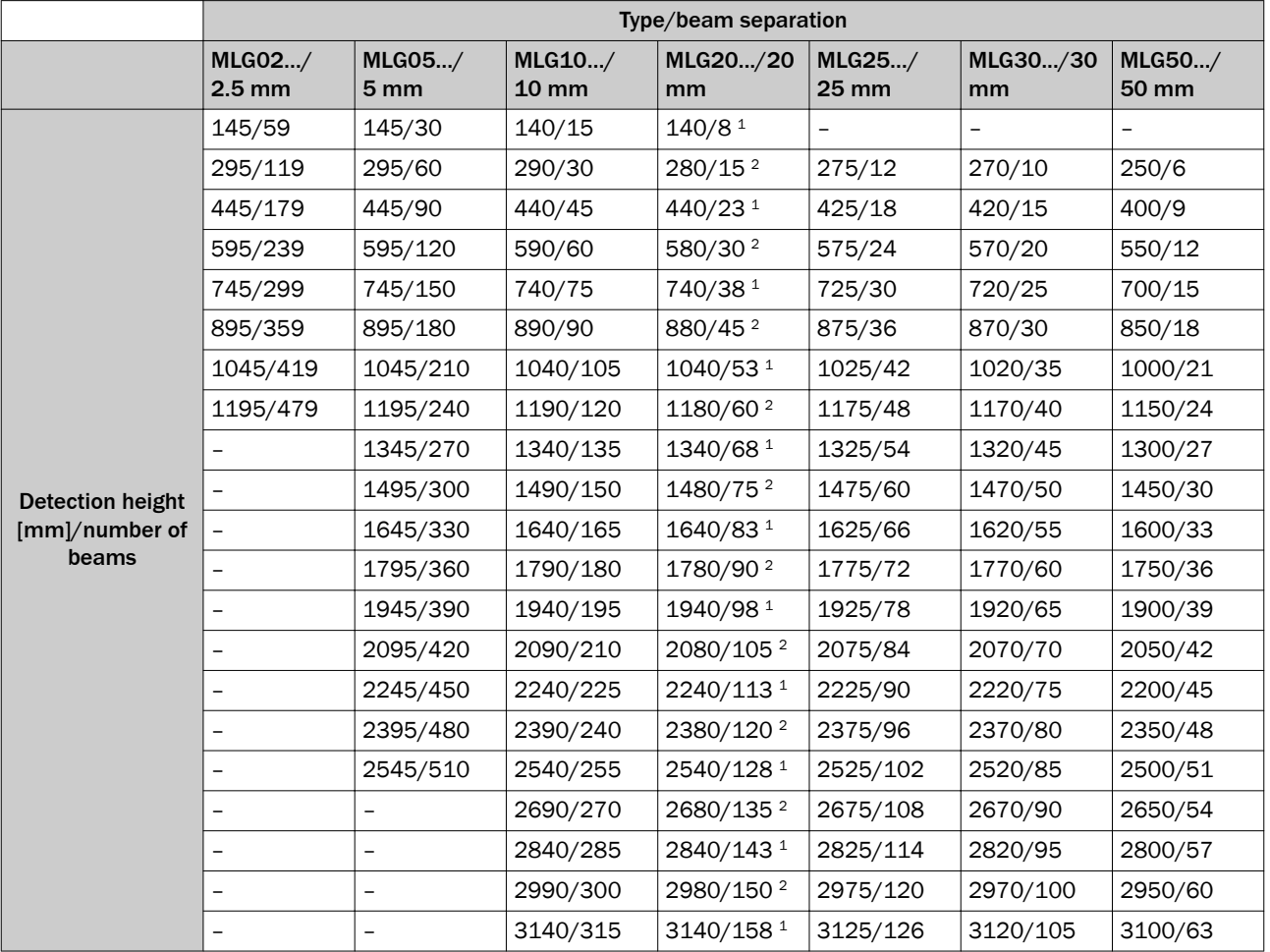

1 Distance from MLG-2 connection side to first beam = 68.3 mm.<br>2 Distance from MLG-2 connection side to first beam = 78.3 mm.

2 Distance from MLG-2 connection side to first beam = 78.3 mm.

# <span id="page-161-0"></span>13 TECHNICAL DATA

#### *Table 131: Distance from MLG-2 connection side to first beam*

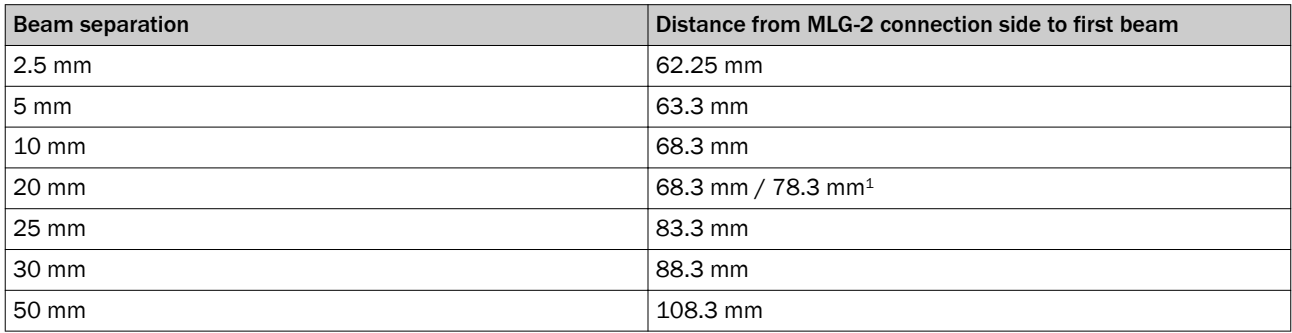

1 [see table 130](#page-160-0).

## <span id="page-162-0"></span>13.4.3 Dimensional drawings for the MLG-2 fieldbus module

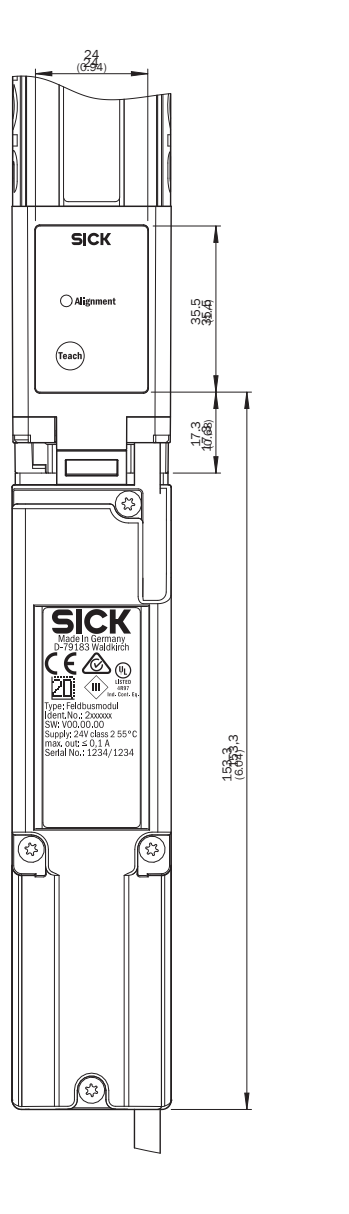

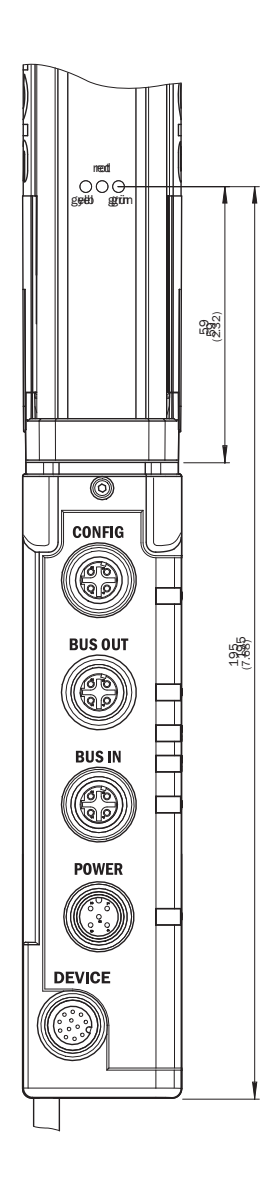

*Figure 148: Dimensional drawing 1 MLG-2 fieldbus module*

<span id="page-163-0"></span>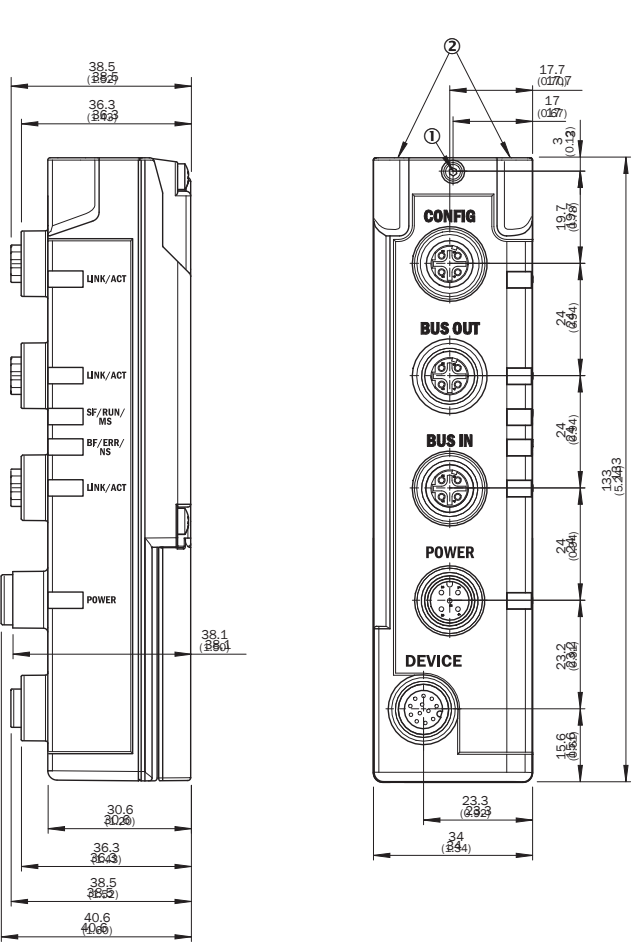

*Figure 149: Dimensional drawing 2 MLG-2 fieldbus module*

- 1 Fieldbus module fixing screw
- 2 Openings for mounting pins

# 14 Ordering information

Ordering information for the MLG-2 can be found in the MLG-2 product information, SICK part number 8017054.

# <span id="page-165-0"></span>15 Accessories

# 15.1 Auxiliary equipment

*Table 132: Equipment part numbers*

| <b>Type</b>     | <b>Description</b>                                                                                | Part no. |
|-----------------|---------------------------------------------------------------------------------------------------|----------|
| AR60            | Laser alignment aid for various sensors, laser class 2<br>(IEC 60825). Do not look into the beam. | 1015741  |
| Adapter AR60    | Adapter AR60 for MLG-2                                                                            | 4070854  |
| Lens cloth      | Cloth for cleaning the front screen                                                               | 4003353  |
| Plastic cleaner | Plastic cleaner and polish, anti-static, 0.5 liters                                               | 5600006  |

# 15.2 Mounting materials

*Table 133: Mounting material part numbers*

| <b>Type</b>                        | <b>Description</b>                                                                                                    | Part no. |
|------------------------------------|----------------------------------------------------------------------------------------------------|----------|
| BEF-1SHABP004                      | Mounting kit for replacement of swivel mount brackets<br>2019649 and 2019659 or side bracket 2019506 with<br>the FlexFix bracket when using the bore holes provided | 2071021  |
| BEF-1SHABPKU4                      | FlexFix bracket, plastic                                                                                                    | 2066614  |
| BEF-1SHABPKU4-<br>SET <sub>2</sub> | Set with $4 \times$ Flex Fix bracket, plastic and $1 \times$ mounting<br>bracket                                                                                    | 2083452  |
| BEF-3SHABPKU2                      | QuickFix bracket, plastic                                                                                                    | 2066048  |
| BEF-3SHABPKU2-<br>SET <sub>1</sub> | Set with 6 × QuickFix bracket, plastic                                                                                                    | 2085604  |
| BEF-WN-FBM-SET1                    | 1 x mounting bracket and 1 x screw M5 $\times$ 6                                                                                                    | 2082322  |
| BEF-WN-FBM-SET2                    | 2 x mounting bracket and $3 \times$ screw M5 $\times$ 6                                                                                                    | 2083323  |

#### *Table 134: Sliding nut part numbers*

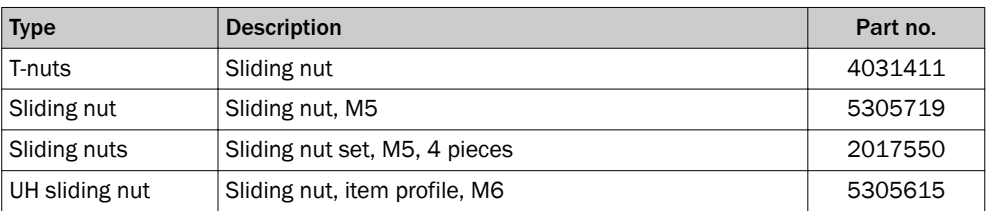

## 15.3 Anschlussmaterial

*Table 135: Artikelnummern T-Verteiler*

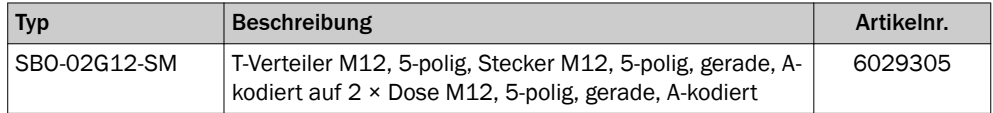

#### *Table 136: Artikelnummern Anschlussleitung mit Dose*

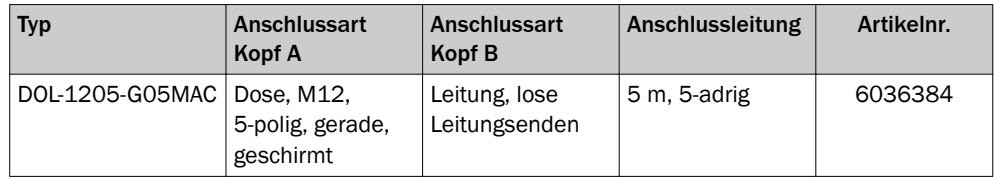

<span id="page-166-0"></span>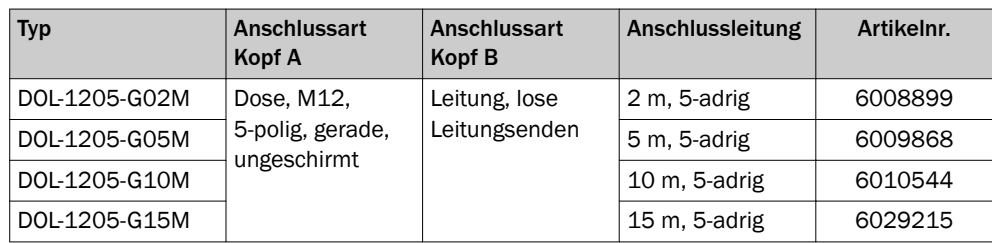

*Table 137: Artikelnummern Dosen*

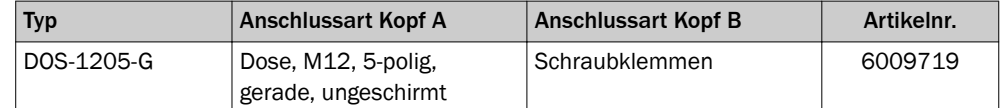

*Table 138: Artikelnummern Ethernet-Anschlussleitung (Feldbus)*

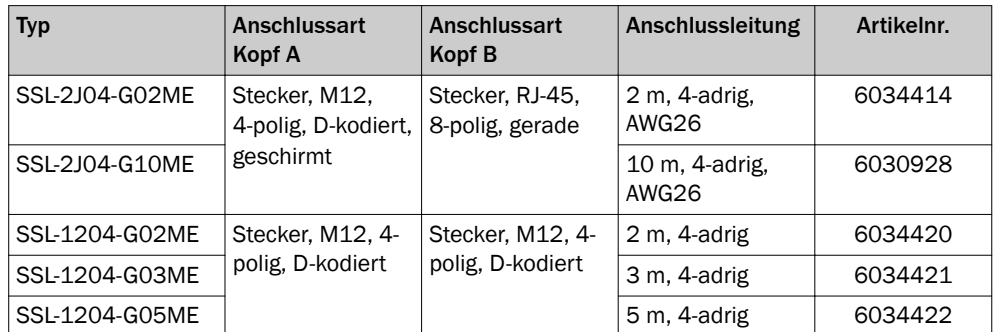

*Table 139: Artikelnummern Ethernet-Anschlussleitung (Konfiguration)*

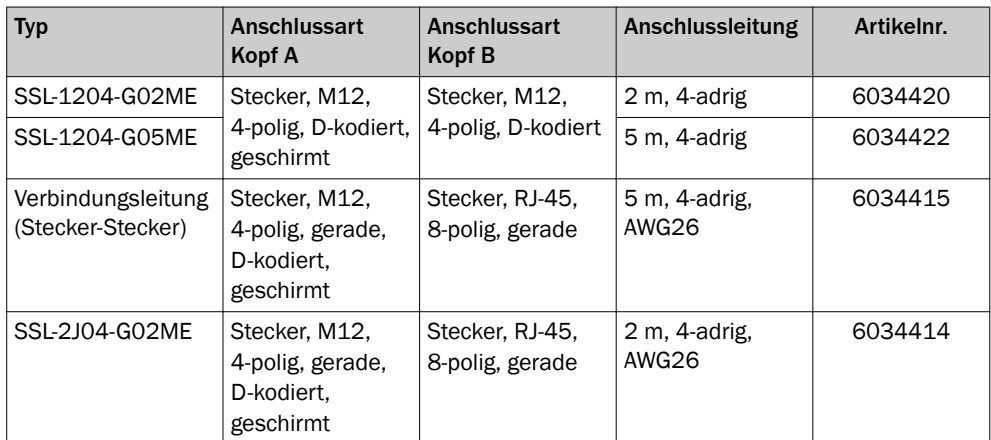

*Table 140: Artikelnummern Verbindungsleitung MLG-2 zu Feldbusmodul*

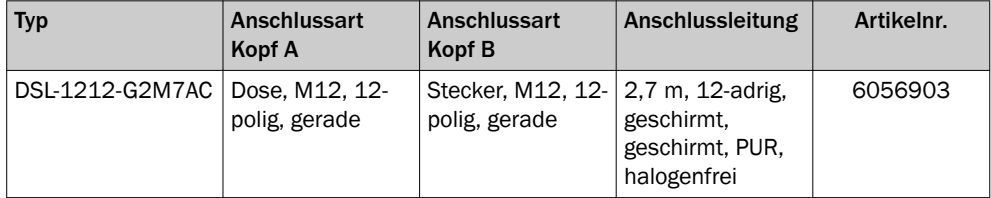

# 16 Annex

# 16.1 Compliance with EU directive

### EU declaration of conformity (extract)

The undersigned, who represents the manufacturer below, hereby declares that the product complies with the regulations of the EU directive(s) below (including all relevant changes), and that it is based on the relevant standards and/or technical specifica‐ tions.

Complete EU declaration of conformity for download: www.sick.de

# 17 List of figures

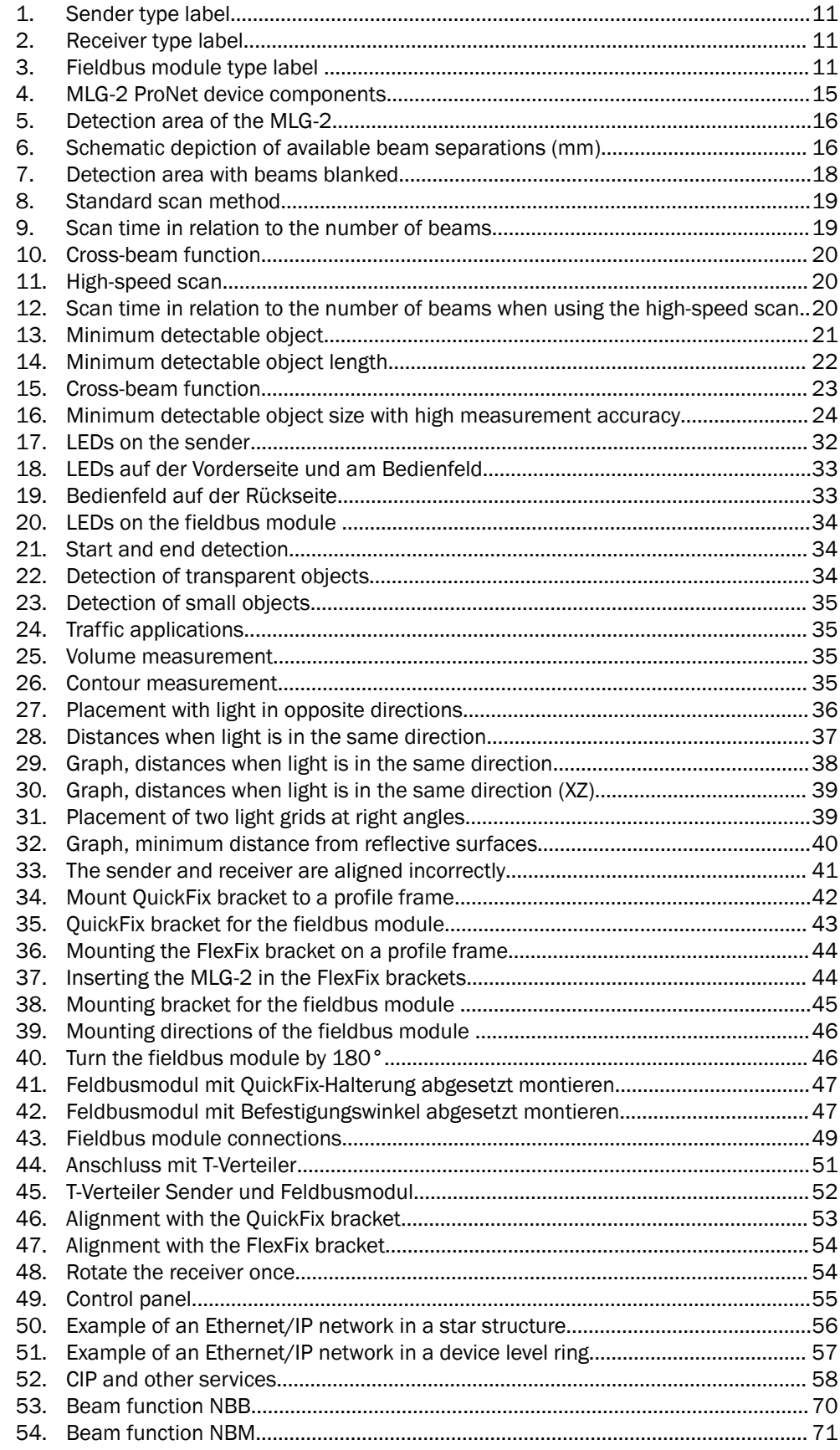

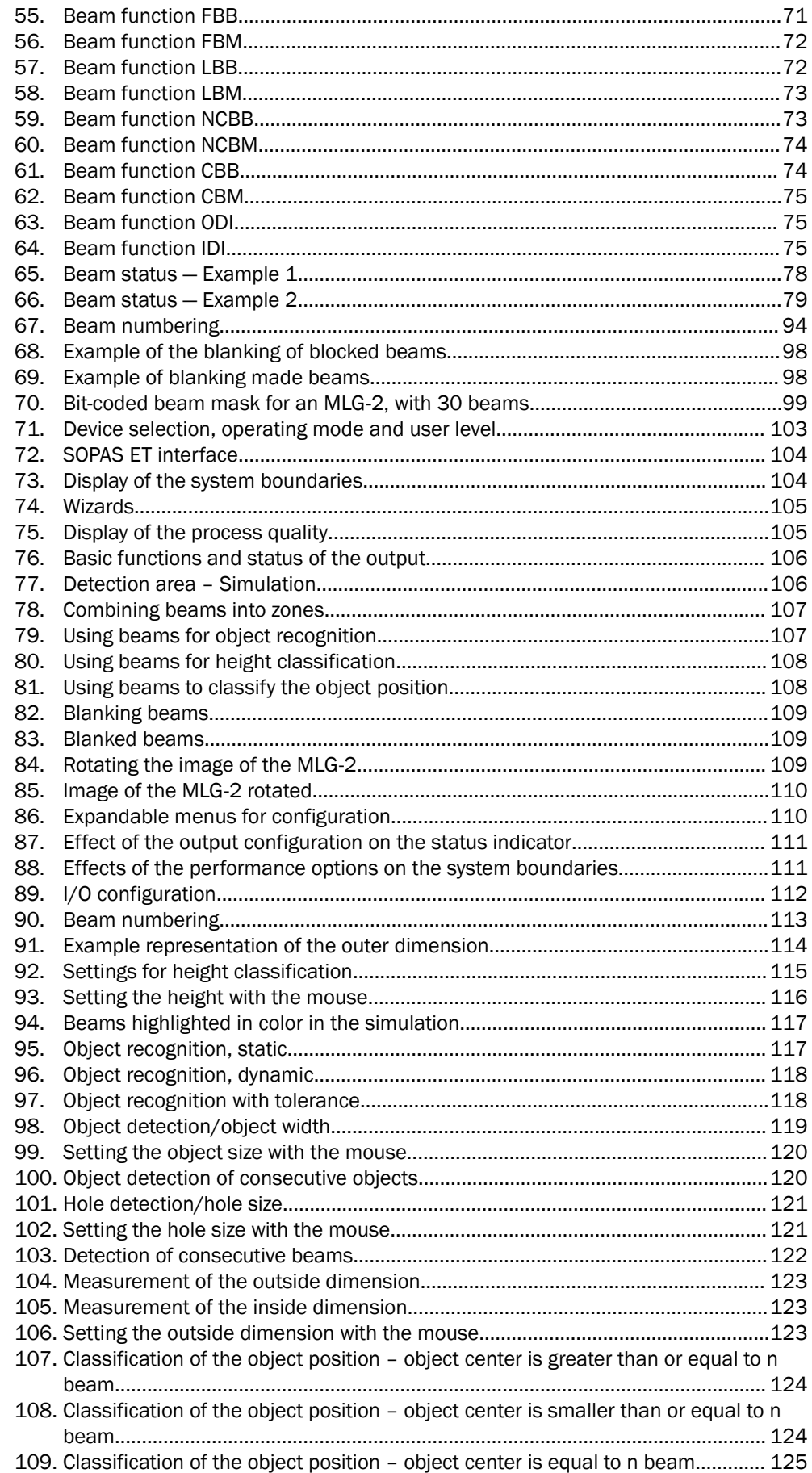

![](_page_170_Picture_228.jpeg)

# 18 List of tables

![](_page_171_Picture_297.jpeg)

![](_page_172_Picture_14.jpeg)

![](_page_173_Picture_167.jpeg)

Australia Phone +61 (3) 9457 0600 1800 33 48 02 – tollfree E-Mail sales@sick.com.au

Austria Phone +43 (0) 2236 62288-0 E-Mail office@sick.at

Belgium/Luxembourg Phone +32 (0) 2 466 55 66 E-Mail info@sick.be

Brazil Phone +55 11 3215-4900 E-Mail comercial@sick.com.br

Canada Phone +1 905.771.1444 E-Mail cs.canada@sick.com

Czech Republic Phone +420 2 57 91 18 50 E-Mail sick@sick.cz

Chile Phone +56 (2) 2274 7430 E-Mail chile@sick.com

China Phone +86 20 2882 3600 E-Mail info.china@sick.net.cn

Denmark Phone +45 45 82 64 00 E-Mail sick@sick.dk

Finland Phone +358-9-25 15 800 E-Mail sick@sick.fi

France Phone +33 1 64 62 35 00 E-Mail info@sick.fr

Germany Phone +49 (0) 2 11 53 01 E-Mail info@sick.de

Hong Kong Phone +852 2153 6300 E-Mail ghk@sick.com.hk

Hungary Phone +36 1 371 2680 E-Mail ertekesites@sick.hu

India Phone +91-22-6119 8900 E-Mail info@sick-india.com

Israel Phone +972-4-6881000 E-Mail info@sick-sensors.com

Italy Phone +39 02 27 43 41 E-Mail info@sick.it

Japan Phone +81 3 5309 2112 E-Mail support@sick.jp

Malaysia Phone +603-8080 7425 E-Mail enquiry.my@sick.com

Mexico Phone +52 (472) 748 9451 E-Mail mario.garcia@sick.com

Netherlands Phone +31 (0) 30 229 25 44 E-Mail info@sick.nl

New Zealand Phone +64 9 415 0459 0800 222 278 – tollfree E-Mail sales@sick.co.nz

Norway Phone +47 67 81 50 00 E-Mail sick@sick.no

Poland Phone +48 22 539 41 00 E-Mail info@sick.pl

Romania Phone +40 356-17 11 20 E-Mail office@sick.ro

Russia Phone +7 495 283 09 90 E-Mail info@sick.ru

Singapore Phone +65 6744 3732 E-Mail sales.gsg@sick.com

Slovakia Phone +421 482 901 201 E-Mail mail@sick-sk.sk

Slovenia Phone +386 591 78849 E-Mail office@sick.si

South Africa Phone +27 (0)11 472 3733 E-Mail info@sickautomation.co.za South Korea Phone +82 2 786 6321 E-Mail info@sickkorea.net

Spain Phone +34 93 480 31 00 E-Mail info@sick.es

Sweden Phone +46 10 110 10 00 E-Mail info@sick.se

Switzerland Phone +41 41 619 29 39 E-Mail contact@sick.ch

Taiwan Phone +886-2-2375-6288 E-Mail sales@sick.com.tw

Thailand Phone +66 2 645 0009 E-Mail marcom.th@sick.com

**Turkey** Phone +90 (216) 528 50 00 E-Mail info@sick.com.tr

United Arab Emirates Phone +971 (0) 4 88 65 878 E-Mail info@sick.ae

United Kingdom Phone +44 (0)17278 31121 E-Mail info@sick.co.uk

USA Phone +1 800.325.7425 E-Mail info@sick.com

Vietnam Phone +65 6744 3732 E-Mail sales.gsg@sick.com

Further locations at www.sick.com

![](_page_175_Picture_43.jpeg)